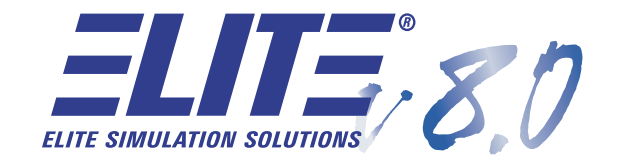

# **[OPERATOR'S MANUAL](#page-1-0)**

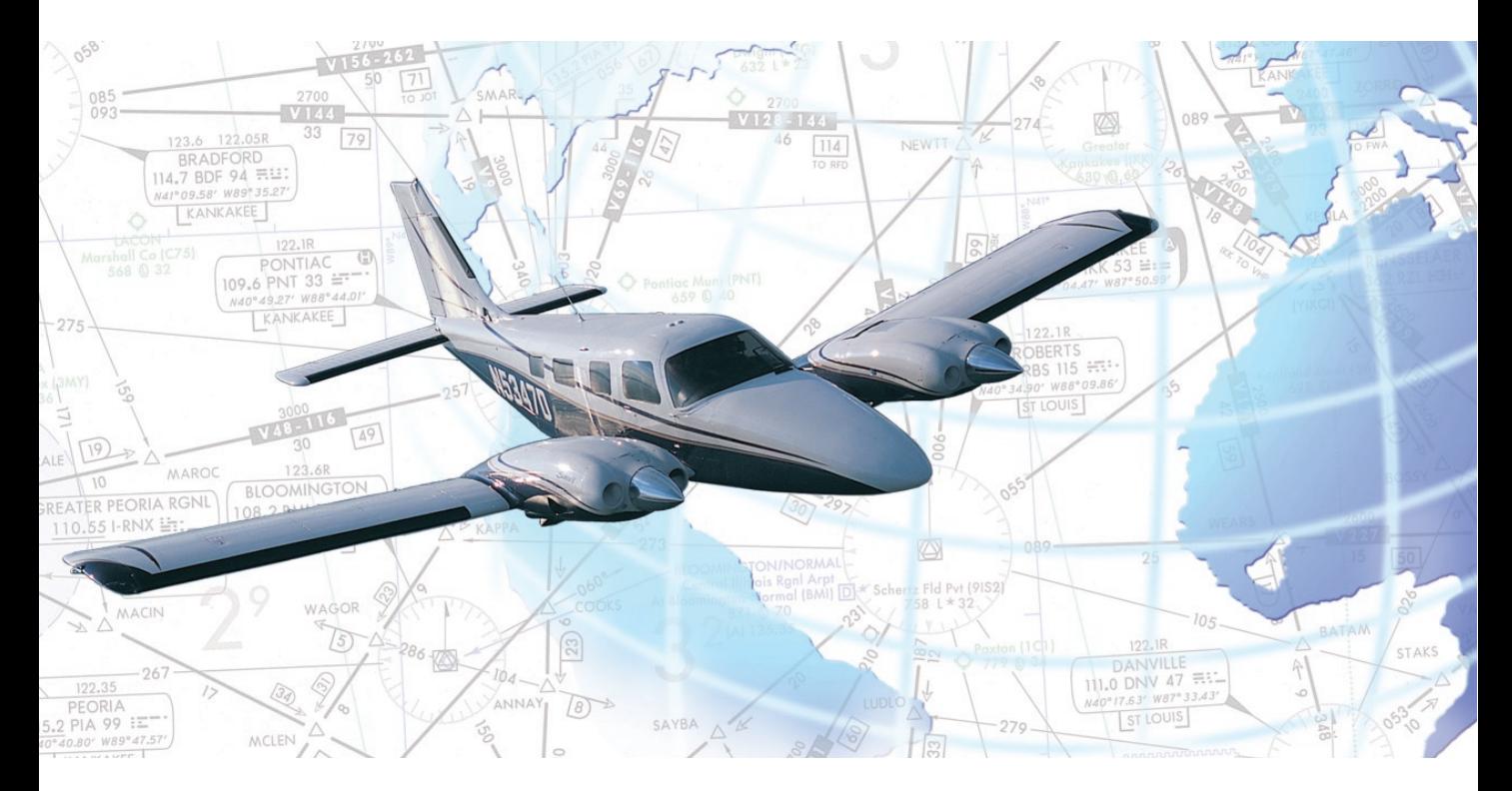

# <span id="page-1-0"></span>**TABLE OF CONTENTS**

# **PREFACE**

# **[ALL ABOUT ELITE](#page-4-0)**

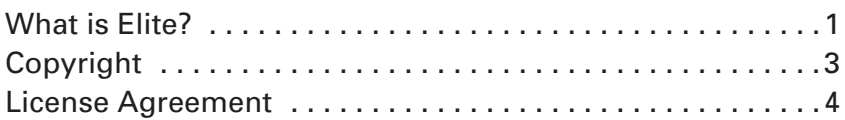

# **CHAPTER 1**

# **[INSTALLATION AND START UP](#page-9-0)**

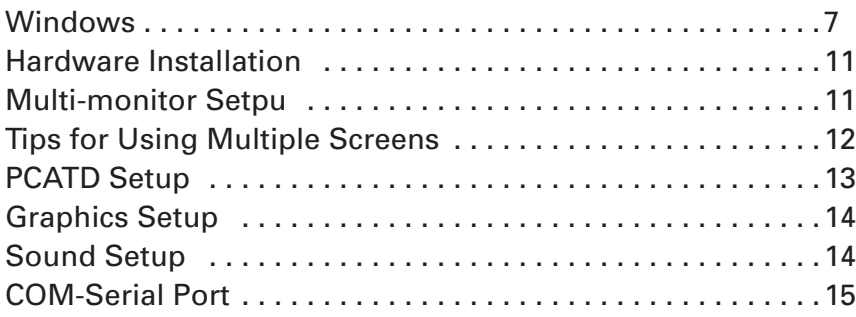

# **CHAPTER 2**

# **[OPERATIONAL CONCEPTS](#page-23-0)**

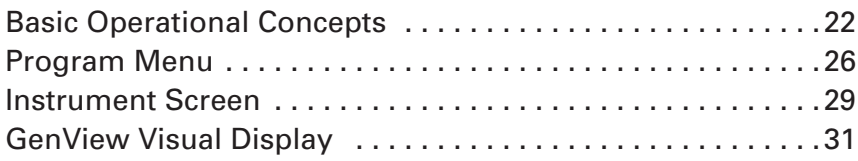

# **[CHAPTER 3](#page-36-0)**

# **AIRCRAFT**

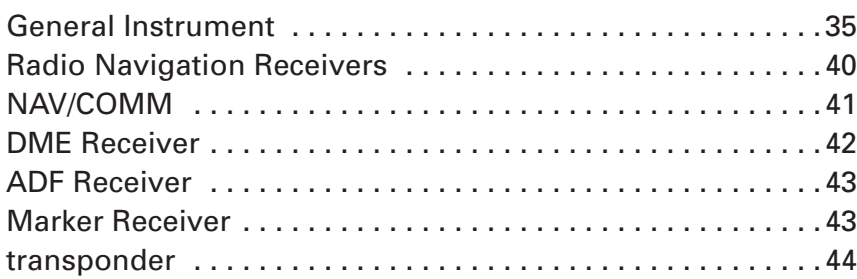

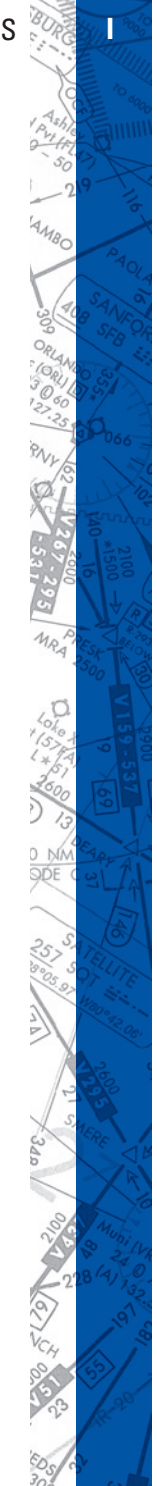

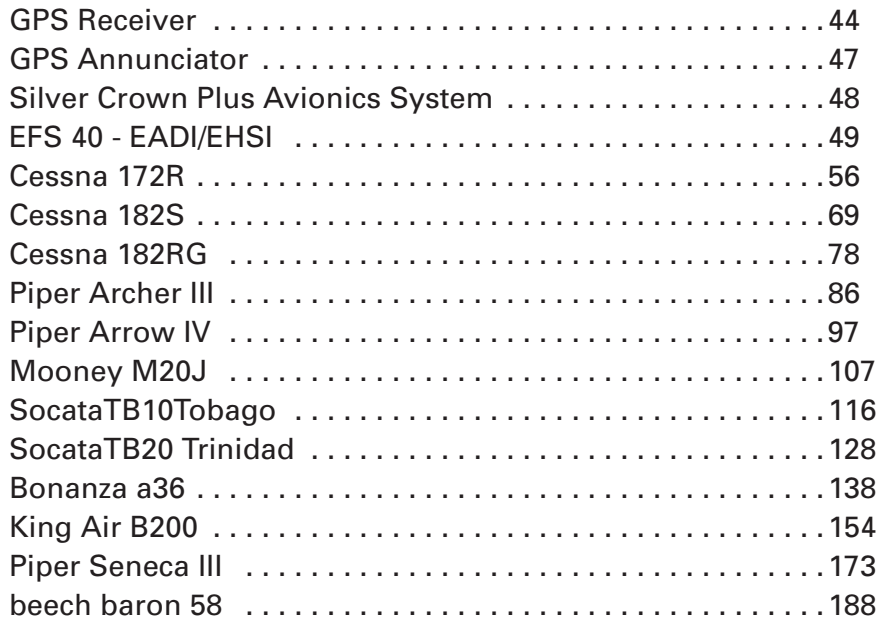

# **CHAPTER 4 [PROGRAM FEATURES](#page-202-0)**

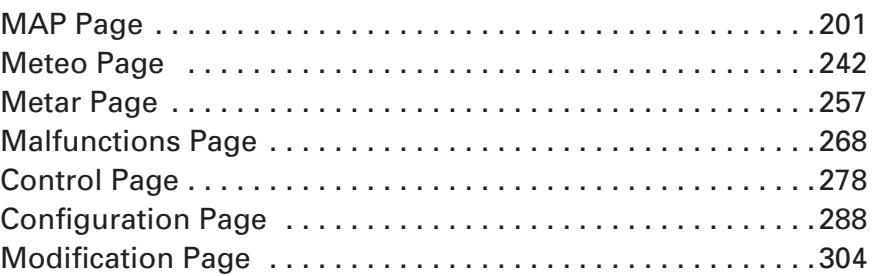

# **CHAPTER 5**

# **[TROUBLESHOOTING](#page-312-0)**

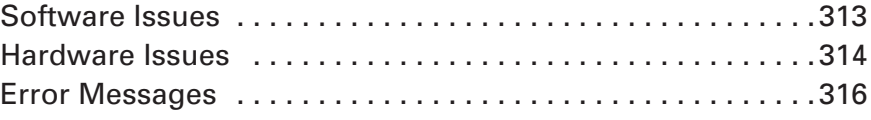

# **[SUPPLEMENTS](#page-321-0)**

 $111111$ 

<span id="page-3-0"></span>I hank you for purchasing an ELITE product. Since ELITE was first introduced, each version has incorporated suggestions and ideas from our customers – student and academic general aviation and professional. ELITE takes PC-based simulation a giant step forward by combining user input and the latest programming technology.

The result is the most advanced PC-based IFR (Instrument Flight Rules) simulator available today. ELITE gives you the tools for training. These include refined realism and detail that provide easy visual transference, ATC (Air Traffic Control) interaction, and failure modes that will test and improve your ability to recognize, analyze and react to realistic situations.

# **WHAT IS ELITE?**

ELITE (ELectronic IFR Training Environment) is software that allows you to use your personal computer to replicate the instrument panel, avionics and flight aerodynamics of specific aircraft to practice all procedures and simulate elements of flight under instrument meteorological conditions.

In addition to allowing you to practice virtually any instrument approach in the world, ELITE gives the capability of monitoring, saving and replaying the flight path on a map screen and viewing it in both the vertical and horizontal plane.

Though not an emergency procedures trainer, capalities have been added to allow you to practice partial panel work and experience accurate malfunctions of systems critical to instrument flight. You have the capability to control specific aspects of the environment to produce the most realistic elements that would be expected in actual weather conditions.

# **CONCEPT**

ELITE began with the basic premise that the es sence of an effective PCbased IFR personal simulator should be in its inherent versatility. From the beginning, ELITE has provided the versatility to support a wide range of training requirements. ELITE simulation is used for individual practice

<span id="page-4-0"></span>as well as formal training in flight schools, corporate flight departments and universities. ELITE has the versatility to sustain proficiency for instrument pilots of all experience levels.

Configure your system to suit your preference. Fly with a simple control device such as a flight stick or choose from a wide range of hardware options – avionics panels, power quadrants, professional yokes and pedals. Design your training environment to suit your specific needs.

From your first flight, you will quickly see how ELITE can make a difference in the quality of your flying. Take comfort in knowing that you have invested in the best. You have joined an international family of the flying ELITE.

We welcome your comments and suggestions.

Thank you again for your support.

## **NOTES**

The reader of this manual is expected to know how to fly an aircraft and to have some basic knowledge of instrument navigation. This manual is in no respect a tutorial in instrument flight or navigation. Its only purpose is to introduce the software and enable a pilot to use the system.

Please note that the manual shows all the screens and panels in grey scale quality only. The software makes full use of colors and shades of grey to achieve a faithful reproduction of the real aircraft cockpit.

The information in this manual is subject to change without notice and does not represent a commitment on the part of the licensor. The software and hardware described in this document are provided under a license agreement or nondisclosure agreement. The software and hard ware may be used or copied only in accordance with the terms of the agreement.

To use most effectively, you should be familiar with your computer. Specifically, you should know how to:

• Set up and use your computer, including basic mouse techniques such as pointing, clicking, and dragging.

<span id="page-5-0"></span>• Select commands from pull-down and pop-up menus.

If you are not familiar with these basic tasks, refer to your computer documentation for instructions.

## **FCC NOTICE**

This equipment has been tested and found to comply with the limits for a class B digital device, pursuant to part 15 of the FCC Rules. These limits are designed to provide reasonable protection against harm ful interference in a residential installation. This equipment generates, uses, and radiates radio frequency energy and if not installed and used in accordance with the instructions, may cause harm ful interference to radio communications. However, there is no quarantee that in ter ference will not occur in a particular installation. If this equipment does cause harm ful interference to radio or television reception, which can be determined by turning the equipment off and on, the user is encouraged to try to correct the interference by one or more of the following measures:

- Reorient or relocate the receiving antenna.
- Increase the separation between the equipment and receiver.
- Connect the equipment into an outlet on a circuit different from that to which the receiver is connected.
- Consult the dealer or an experienced radio/TV technician for help.

This equipment has been certified to comply with the limits for a class B computing device, pursuant to FCC Rules. In order to maintain compliance with FCC regulations, shielded cables must be used with this equipment. Operation with non-approved equipment or unshielded cables is likely to result in interference to radio and TV reception. The user is cautioned that changes and modifications made to the equipment with out the approval of the manufacturer could void the user's authority to operate this equipment.

## **COPYRIGHT**

Copyright 1989 - 2003 by ELITE Simulation Solutions

<span id="page-6-0"></span>Im Schorli 1 8600 Dubendorf, Switzerland

All rights reserved.

Under the copyright laws, this manual may not be copied, reproduced or distributed in any form or by any means, in whole or in part, without the written consent of the author: ELITE Simulation Solutions AG . Your rights to the software are governed by the accompanying software license agreement.

Every effort has been made to ensure that the information in this manual is accurate. ELITE Simulation Solutions AG is not responsible for printing or clerical errors.

All terms mentioned in this manual that are actually known to be trademarks or service marks are listed below. ELITE Simulation Solutions AG cannot attest to the accuracy of this information. Use of a term in this manual should not be regarded as affecting the validity of any trademark or service mark.

Apple Logo and Macintosh are registered trademarks of Apple Computer. IBM and PC are trademarks of International Business Machines Corporation Windows 95, 98, 2000, Me, NT and XP are trademarks of Microsoft Corporation. Jeppesen is a trademark of Jeppesen Sanderson Inc. ELITE is a registered trademark of ELITE Simulation Solutions AG and ELITE Pilot, ELITE TS1000, ELITE ProTrainer, ELITE Personal Simulator are trademarks of ELITE Simulation Solutions AG.

# **LICENSE AGREEMENT**

This is a license agreement and not an agreement for sale. A license agreement is a legal agreement between you, the end user (You), and Initiative Computing "Licensor." Please read this software license agreement "Agreement" carefully before opening the sealed disk envelope. If you do not agree with the terms and conditions of this Agreement, you should return the UNOPENED disk envelope (along with all accompanying items) within 30 (thirty) days of invoice date to the company or person from whom you purchased the package and your money will be refunded.

#### **Ownership of the Software**

1. The enclosed ELITE software program "Software" and the accompanying written materials are owned by ELITE Simulation Solutions AG, Switzerland, and are protected by United States copyright laws, by laws of other nations, and by international treaties.

#### **Grant Of License**

2. Licensor grants to You the nonexclusive right to use one copy of the Software on a single computer in accordance with the terms of the Agreement. You may load one copy of the Software to one computer and may use that copy, or the enclosed diskettes, only on that same computer. You may not install the software on a network.

#### **Restrictions on Use and Transfer**

- 3. If this Software package contains disks of different operating systems, then You may use only disks appropriate for your computer and operating system. You may not use the other disks on another computer or loan, rent, transfer, or assign them to another user ex cept as part of the per ma nent trans fer of the Software and all written materials (as provided for below).
- 4. You may not copy the Software, except that (1) You may make one copy of the Software solely for backup or archival purposes, and (2) You may transfer the Software to a single hard disk provided you keep the original solely for backup or archival purposes. You may not copy the written materials.
- 5. You may permanently transfer the Software and accompanying written materials (including the most recent update and all prior versions) if you retain no copies and the transferee agrees to be bound by the terms of this Agreement. Such a transfer terminates Your license. You may not rent or lease the Software or otherwise trans fer or assign the right to use the Software, except as stated in this paragraph.
- 6. You may not reverse engineer, decompile, modify, disassemble or create derivative works based upon the Software in whole or part.

#### **Term and Termination**

7. This license terminates if You fail to comply with any provision of this Agreement. You agree upon termination to destroy the Program, with all copies, modifications and merged portions in any form, including any copy in Your computer memory or on a hard disk .

#### **Limited Warranty**

- 8. Licensor warrants that the Software will perform substantially in accordance with the accompanying written materials for a period of 90 days from the date of your receipt of the Software. Any implied warranties on the Soft ware are limited to 90 days. Some states do not allow limitations on du ra tion of an implied warranty, so the above limitation may not apply to You.
- 9. LICENSOR DISCLAIMS ALL OTHER WARRANTIES, EITHER EXPRESS OR IMPLIED, INCLUD-ING BUT NOT LIMITED TO IMPLIED WARRANTIES OF MERCHANTABILITY, FITNESS FOR A PAR-TICULAR PURPOSE, AND NON-INFRINGEMENT, WITH RESPECT TO THE SOFTWARE AND THE ACCOMPANYING MATERIALS. This limited warranty gives You specific legal rights. You may have others, which vary from state to state.
- 10. LICENSOR'S ENTIRE LIABILITY AND YOUR EXCLUSIVE REMEDY SHALL BE, AT LICEN-SOR'S CHOICE, EITHER (A) RETURN OF THE PRICE PAID OR (B) REPLACEMENT OF THE SOFTWARE THAT DOES NOT MEET LICENSOR'S LIMITED WARRANTY AND WHICH IS RE-TURNED TO LICENSOR WITH A COPY OF YOUR RECEIPT. Any replacement Software will be warranted for the remainder of the original warranty period or 30 days, whichever is longer. These remedies are not available outside the United States of America.
- 11. This Limited Warranty is void if failure of the Software has resulted from modification, accident, abuse, or mis application.
- 12. IN NO EVENT WILL LICENSOR BE LIABLE TO YOU FOR DAMAGES, INCLUDING ANY LOSS OF PROFITS. LOST SAVINGS, OR OTHER INCIDENTAL OR CONSEQUENTIAL DAMAGES ARISING OUT OF YOUR USE OR INABILITY TO USE THE SOFTWARE. Because some states do not allow the exclusion or limitation of liability for consequential or incidental damages, the above limitation may not apply to You.
- 13. This Agreement constitutes the entire agreement between You and Licensor regarding the Software and supersedes any other information, advice or representation given to You by Licensor or its dealers, distributors agents or employees. This Agreement is governed by the laws of the State of Florida, U.S.A. and Switzerland, whichever is applicable. If any provision of this Agreement is found to be invalid by any court of competent jurisdiction, the balance of this Agreement shall remain in full force and effect.

14. If You have any questions concerning this Agreement or wish to contact Licensors for any reason, please write to:

ELITE Simulation Solutions AG Im Schorli 1 8600 Dubendorf, Switzerland

15. U.S. Government Restricted Rights. The Software and documentation are provided with Restricted Rights. Use, duplication, or disclosure by the Government is subject to restrictions set forth in subparagraph (c)(1) of The Rights in Technical Data and Computer Software clause at DFARS 252.227-7013 or subparagraphs (c)(1)(ii) and (2) of Commercial Computer Software - Re strict ed Rights at 48 CFR 52.227-19, as applicable.

<span id="page-9-0"></span>Ine installation process will use a combination of CD-ROM disks and floppy disks. The floppy disks are an important part of the in stallation. Without the floppy disk, you will only be able to in stall the demo version of the program.

**Before installing the software please be sure to make a back up copy of**  any diskettes to protect against loss or permanent damage of data.

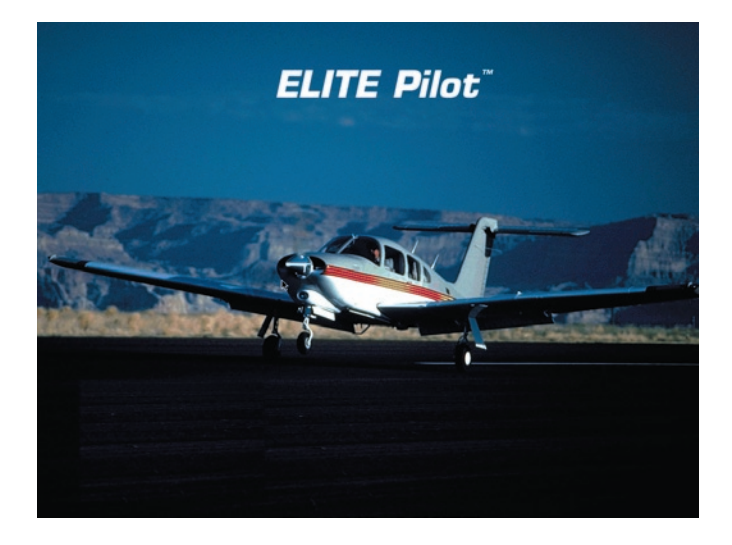

NOTE: Before proceeding with installation, disable or exit any programs running in memory. Also, it may be necessary to disable any TSRs, Screen savers, Inits, or RAM Doublers.

# **SOFTWARE INSTALLATION**

## **WINDOWS**

## **Installing the Main Program (Part 1):**

The windows version of ELITE is installed in two separate parts. The first is the main program. The second is the GenView™ visual databases. Each part requires its own (unique) sets of disks (Floppy/CD) and must be installed in the following order.

1. Insert the Main installation floppy disk.

#### **8 ELITE** OPERATOR'S MANUAL **ELITE** OPERATOR'S MANUAL

NOTE: You may have multiple floppy disks for add-ons and accessories. Insert the Main installation disk first ). The add-ons and accessories should be installed after the main program is installed.

- 2. Next insert the ELITE CD. It is important that the floppy disk is already in the floppy drive or else the demo shield program may auto-launch.
- 3. After a few moments the CD should "auto-launch" and begin installation.

NOTE: If your computer is not setup to auto-launch the CD or if the CD is already in the CD drive, then insert the floppy disk and run the SETUP.EXE program file on the FLOPPY disk.

- 4. Follow the onscreen instructions to complete the installation.
- 5. After installation has finished, REMOVE the floppy and CD installation disks and proceed with GenView™ (part 2) installation.

#### **Installing GenView™ Visual Databases (Part 2):**

- 1. Insert the GenView USA floppy disk.
- 2.Next insert the GenView USA Vol 1 CD.
- 3. After a few moments the CD should "auto-launch" and begin installation.

NOTE: If your computer is not setup to auto-launch the CD or if the CD is already in the CD drive, then insert the floppy disk and run the SETUP.EXE program file on the FLOPPY disk.

- 4. Follow the onscreen instructions to complete Vol 1 installation.
- 5. After installation has finished, REMOVE the Vol 1 CD.
- 6.Insert the GenView USA Vol 2 CD.
- 7. After a few moments the CD should "auto-launch" and begin installation.
- 8. Follow the onscreen instructions to complete Vol 2 installation.
- 9. After installation has finished, REMOVE the Vol 2 CD and floppy installation disk.

NOTE: The GenView databases are significantly large. Loading time may vary depending on the speed and memory of your computer. Please be patient.

#### **Installing Add-ons and Accessories :**

- 1. Insert floppy disk first
- 2.Insert the CD next
- 3. The CD should auto-launch to the installation screen. Follow the onscreen instructions.

#### **Before starting ELITE:**

Calibrate flight controls connected to the computers GAME and/or USB ports from the Windows Control Panel (flight controls connected through the UCI box must be calibrated after starting ELITE.)

#### **Starting the program:**

1. Start the program from one of the ELITE icons on the desktop or the program can also be run from the START menu Programs list in the folder "ELITE". You will see the startup screen and hear the intro. The lower left corner of the screen will display startup status such as the software version, your serial number, and the progression of the startup.

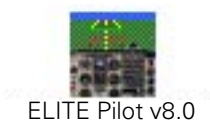

NOTE: You should have two program icons on your desktop as well as several additional Elite document icons. The icons with GV (example: ELITE PILOT GV) are used to run Elite with GenView™.

## **10 <b>ELITE OPERATOR'S MANUAL**

2. Select the aircraft you wish to use.

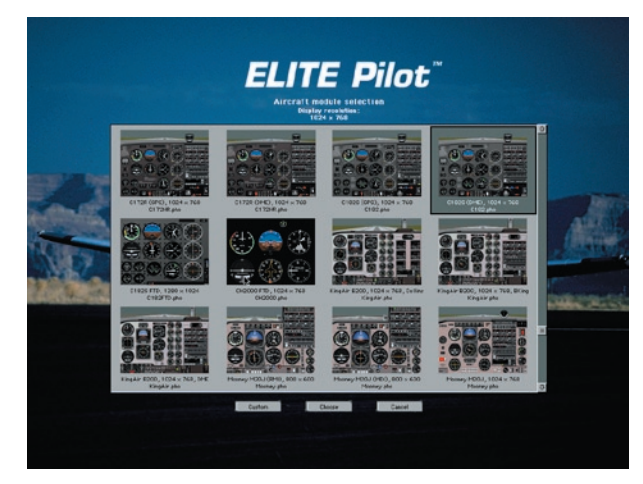

3. Select the Navigational region where you would like to fly.

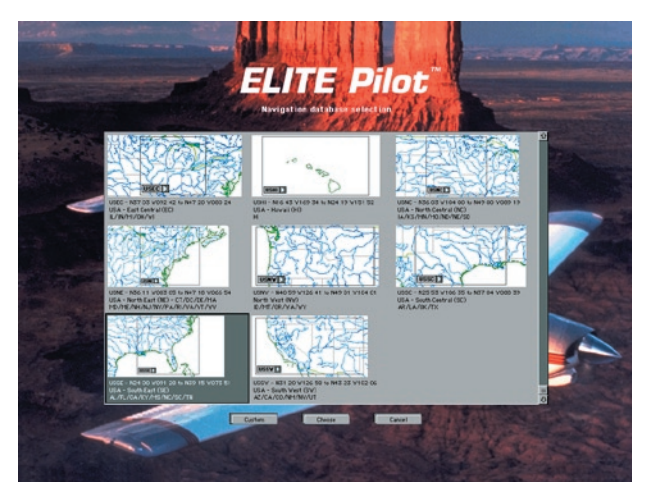

As in the actual aircraft, now is the time to run all controls and power levers (rudder pedals if attached) through their full range of motion before releasing the FREEZE button. This allows ELITE to read these values to self-calibrate and determine maximum output values.

# <span id="page-13-0"></span>**HARDWARE INSTALLATION**

- 1.Connect the USB Key and/or UCI Box as required.
- 2. Connect flight controls as applicable. Refer to the Elite Hardware Installation Manual for detailed connection information.
- 3. Connect power to UCI box and devices requiring external power (avionics panels, flight consoles, etc.) as applicable.

# **MULTI-MONITOR SETUP**

ELITE can be set up to operate using up to three displays. On a single monitor setup, ELITE switches between the instrument, map, and other control screens using the menu at the bottom right of the main instrument screen. When starting the program with multiple displays detected, it will prompt for the arrangement of the displays as shown.

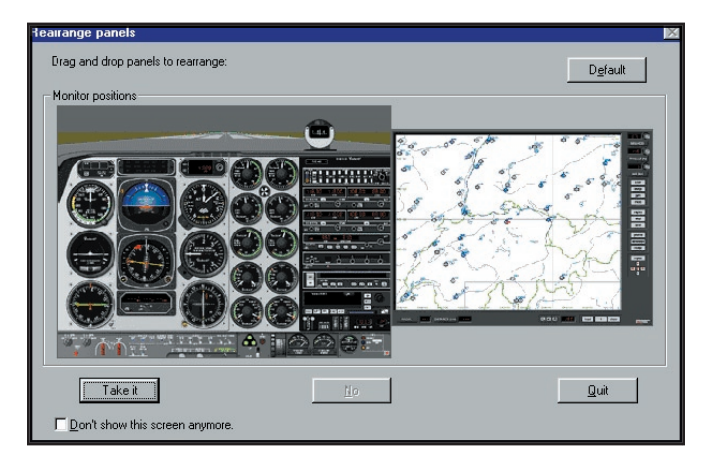

# **TWO DISPLAYS**

One display will stay fixed to the instrument panel screen. The second display defaults to the Map screen and can be switched between the Control, Meteo, Configuration, and Modification screens.

# **THREE DISPLAYS**

One display will stay fixed at the instrument panel, one display will stay fixed at the Map screen, the third display will default to the Control screen and can be switched between the Meteo, Configuration, and

#### <span id="page-14-0"></span>**12 <b>ELITE** OPERATOR'S MANUAL

#### Modification screens.

NOTE: The first time starting the program with multiple displays, you should go to the Configuration screen to set the position of the menu to either the second screen or third screen, using the Menu Position button and to set the Startup screen to either the second screen or third screen, using the

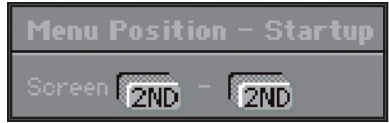

Startup button. Then quit and restart the program for the change to take effect

## **TIPS FOR USING MULTIPLE SCREENS**

There are a few rules that should be known for using multiple screens.

- 1. Anytime the menu is selected with the mouse the simulator will freeze momentarily. If you wish to switch screens while a student is flying without interrupting the flight, use the keyboard shortcut commands to switch between the Map, Control, and Meteo screens.
- 2. The simulation will freeze if one of the secondary displays is switched to the Configuration or Modification screens.
- 3. Clicking anywhere inside the Map display area (to obtain information about a facility) will freeze the simulation.
- 4. On the Map screen, selecting the following options will Freeze the instrument screen: Dump, Path, Route, Replay, Load, ?, and Show.
- 5. To adjust the aircraft loading or fuel settings on the Control Screen the program must be in Freeze mode.

# <span id="page-15-0"></span>**PCATD SETUP**

The PCATD software can be used with appropriate hardware as a FAA approved PCATD in accordance with AC 61-126. There are several approved PCATD hardware configurations that can be used with ELITE. Each configuration requires a copy of the FAA letter of approval and a qualification guide from Elite Simulation Solutions.

**Important:** If you intend to use the ELITE software as part of a PCATD device you must verify certain software features are activated before it is used in flight instruction. Only available in ELITE PCATD.

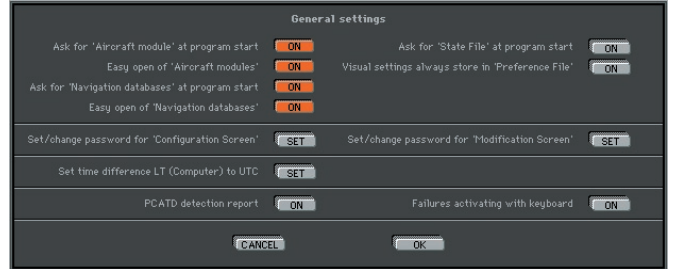

- 1. Hardware Detection Reporting. In order to verify that all components are present and working properly, the software must run a diagnostic check on the approved hardware devices attached to the UCI every time the program is started. If needed, the program may prompt you to move certain controls to verify that they are connected and working. If any items fail the test, you will be notified which items did not pass. A green text message will appear at the bottom right of the startup screen if all tests passed.
- 2. In order to comply with AC 61-126, an instructor must be able to fail instruments without interrupting the students flight. This can be accomplished in two ways, either by using a secondary display or by activating the keyboard to initiate failures. If you do not use a secondary display you must activate keyboard failures option in the **General Settings**.
- 3. If you wish to Modify Navigational Data, you must heed the onscreen warning: "Any changes to navigation or facility data must be in ac cor dance with 14 CFR Part 97 or this de vice cannot be used for

<span id="page-16-0"></span>credit." This means that any changes must be valid actual changes to the real-world data.

- 4. Minimum Computer System Requirements for the appropriate operating system, version of software, and number of displays **must** be met or exceeded in order to use the software in a PCATD configuration.
- 5. Changes or modifications to the PCATD hardware configuration are defined in the "Aviation Teachware" Qualification Guide.

# **GRAPHICS SETUP**

ELITE requires the displays settings to be set to  $800 \times 600$  or  $1024 \times 768$ resolution with 16-bit color. If it detects a color palette not set properly, it will try to determine if it can automatically switch the Windows display temporarily in order to run. If for some reason it can not automatically switch or if it is having problems during the startup after choosing an option to automatically switch, please go to the **Windows Control Panel** and Manually change the Settings in the Display properties. Change all displays: Color palette set to High Color (16-bit) and Desktop area set to 1024 x 768 or 800 x 600.

# **OTHER DISPLAY ISSUES**

The resolution of each instrument panel is listed under each minipicture of the aircraft selection screen. Failure to choose the correct resolution may result in a warning prompt. Choosing an 800 x 600 resolution instrument panel, when you have your Display area set to 1024  $\times$  768 will result in an evenly spaced black border around the instrument screen.

Any other irregularities in the way the instrument panel looks on the screen may have to be adjusted using your monitor's controls.

# **SOUND SETUP**

ELITE requires DirectX to play sound. If you experience any sound related problems, check to make sure you have the latest sound drivers from your sound card manufacturer.

<span id="page-17-0"></span>If you have other programs using the sound card, you will receive a message prompt that "The sound card is in use by another device." The program will continue to load and operate without sound.

If you wish to have sound, please disable the other program that is using the sound card. If sound is not available and is not due to some detectable parameter by ELITE then the user should check the following items:

- 1. Speakers are not properly connected or powered.
- 2.Speaker volume is not turned up.
- 3. Operating System Volume Control is not set properly or is muted.

# **COM-SERIAL PORT**

### **COM port selection and testing is only applicable to systems utilizing a UCI box or external ELITE hardware connected to the COM port.**

ELITE conducts a COM Port scan the first time it is run on a given system. This scan will search for and detect the presence of a USB Key, external hardware, or both. If only a USB Key is detected initially, subsequent start-ups will basically "ignore" other COM Ports and only "look" for and verify USB Key connection.

# **COM PORT SCANNING**

If external hardware is subsequently added to the system or a COM Port is changed, it will be necessary to run a fresh scan again.

Press and Hold down the "C" key at startup immediately when the "Loading ELITE" dialog box is displayed or from the Configuration Screen in the ELITE program under the **Hardware** Configuration, Computer **SET**, then **COM port change**. This will open the COM Port Detection dialog.

Pressing the Scan button will run a fresh COM Port scan for proper UCI Box/Hardware detection.

# **COM PORT TESTING**

If the software does not detect a USB Key or functioning UCI box connected to an active serial port, the COM Port Detection dialog will

appear. A list of supported communication ports is displayed along with each port's current status. Clicking the TEST button will test the selected (available) port. The port test is NOT used for calibration and is only to verify that proper communication has been established with the UCI Box/hardware.

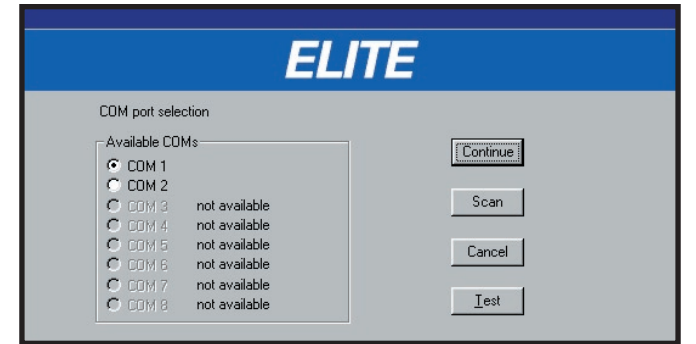

Use the list of all 8 COM ports and their status, according to the Windows Operating System, to test for the UCI box. If a port is available, that port will have a selectable button and a blank status indication. Choose each available COM port and test it to see if the UCI box/hardware is located on that port.

A test is successful if:

- Markings are seen in the control "reticles" (Aileron/elevator, and throttle) and these reticle boxes turn " white" in color. Movement of your flight control devices can also be seen here if connected to the UCI.
- Your serial number appears in the Serial # box at the bottom right after 3 to 5 seconds (only when a UCI box is connected).

## **CHAPTER ONE** INSTALLATION AND START UP **17**

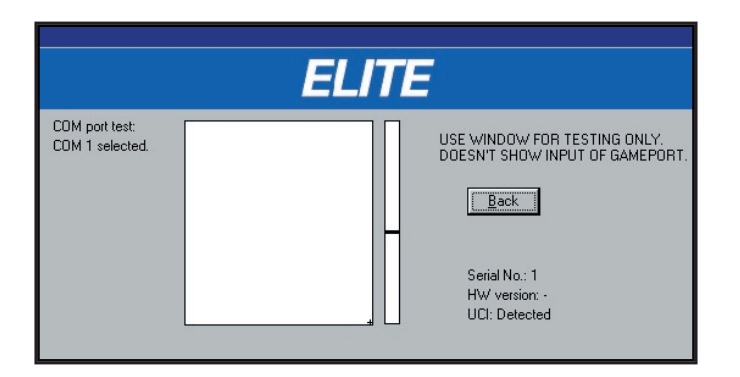

If you find the UCI and get a successful test choose **Back** and then Con**tinue**. If you can not find the UCI on an available COM port and have tested all available COM ports then choose **Cancel** and read **all** three COM port status issues below to see if any apply to your computer.

#### **COM Port In Use**:

If a COM port status shows "In Use" then that port is being used by another device (not the UCI) such as a modem (internal or external), UPS, Palm, mouse, or another serial device plugged into the serial port. If it is possible that another device or program has appropriated the COM port prior to starting ELITE then it will be necessary to disable the driver causing the problem. Try using the Close Program window in the Windows operating system by pressing Ctrl+Alt+Delete simultaneously. Highlight the item to be shut down and then press End Task. This procedure may be done on any item presented on the list with the exception of Explorer and Systray.

NOTE: Even though a devices such as a Palm, External Modem, or APC UPS is not plugged into the serial port, Windows may still show that port as "In Use". If you wish to use ELITE on that port, you must disable that device's driver. You can do this by using that device's utility program or possibly by a shortcut that temporarily disables many TSR programs during Windows startup. To do this, press and hold down the "Shift" key as soon as you see Windows switch from the Startup screen to the Desktop (the screen with all the shortcut icons). Continue to hold down the "Shift" key until Windows has stopped loading. Repeat the Test for the UCI.

#### **COM Port Not Available:**

If all ports are "in use" and you have determined that the "in use" devices are valid, the UCI's yellow light is flickering and connected to a serial port on the computer, then you most likely have encountered the most com mon situation regarding serial ports. **The serial port has**  been disabled or is inactive in the computers BIOS or CMOS setup.

Prior to checking the computer's BIOS or CMOS setup utility, use the **Windows Device Manager, in the Control Panel, System** properties, to find out the status and properties (resources) of the Ports **COM** and **LPT, Modem,** and any other devices that use a COM or Serial Port. Write these down because you may need to reference them later.

To determine if the serial port is active you will need to enter the computers BIOS or CMOS setup utility. This utility is most commonly entered during the initial part of the boot up of the computer by pressing a key(s). Most computers show which key(s) to press shortly after turning on the computer. You must read fast, because typically you only have a few seconds to select the Setup option.

The most common keys to enter setup are: **Delete**, **F1**, **F2**, **F10**, **Control + Alt + Esc**., or **Control + Alt + S**. Because there are dozens of different BIOS or CMOS setup utilities for IBM PCs, we could not possibly know exactly how to enter your computers BIOS/CMOS setup or know exactly where and how to make changes to your computers BIOS/CMOS utility settings.

NOTE: We highly recommend that you contact your Computer Manufacturer or seek a qualified computer technician or expert to assist you in changing your BIOS/CMOS settings.

**Warning:** The following information is for general knowledge only. Making improper changes to the Computers BIOS/CMOS setup utility can adversely affect the computers ability to start or cause the computer or devices on the computer to not function properly.

In the computers BIOS/CMOS setup, you will need to look at the Serial Port or UART configuration. The areas this information is

 $^1O_{\ell}$ 

normally found under are: Peripheral Configuration, Integrated Peripherals, Chipset features setup, Bios features setup, Advance then Integrated Peripherals, or Communications.

Check to see if one or more serial ports is set to "inactive or disabled". If it is you may need to activate this port using the instruction normally found somewhere on the screen. Prior to making any changes to your serial ports, make sure you know which COM ports and Interrupt Request (IRQs) are already in use by other devices on your computer. Do not activate a serial port (that you intend to use the UCI on) to a COM port or Interrupt setting of another device that must be used while ELITE is in operation. Example: If a serial mouse is on COM 1 using IRQ-4, then do not select COM3 with IRQ-4. This will conflict with that de vice, be cause both de vic es need to be used at the same time. If there is a modem on COM2 with IRQ-3 then it should be OK to activate the serial port and use the UCI on COM4 with IRQ-3, because you should not be using the modem at the same you use the program.

It is also better that the serial port is assigned an actual COM port setting and NOT set to "Auto". Also check to make sure the serial port type is set to "Standard" and not "Infra-Red" if this is an option in your computers BIOS/CMOS setup.

NOTE: If your computer has two free serial ports try plugging the UCI into both ports and test both. Serial Ports on an IBM-PC are 9-pin or 25-pin Male ports. You may have to use the standard 9-pin to 25-pin serial port adapter, that comes with the package, to connect the 9-pin standard serial cable to the 25-pin port on the computer.

#### **COM Port Available:**

If a COM port is available and you are sure that the UCI is plugged into that port and it still does not detect it, then it could be one of these rare problems:

• That port is still being used by another device in Windows. You will need to make sure all device drivers that have been in stalled using that port have been disabled or uninstalled.

- There is a problem between Windows and the Computers BIOS. We have only seen this on some older Compaq computers with P-166MMX to P-200MMX. You will need to contact Compaq for a fix for this problem.
- Windows decided to "freak out" (It can happen!) and make that port not work any more. This might be fixed by removing the suspected serial port from the Windows Device Manager, rebooting and reinstalling the serial port driver.
- The connection between the UCI and serial port is bad. Check the cable and pins on the port to make sure they are getting a good connection or try another standard serial cable.
- The connection between the serial port and the motherboard (internally) is bad or not connected. Open the computer and check the connections or get a qualified technician or expert to check that it is installed properly.
- The Serial Port controller has failed. The motherboard will need to be repaired or replaced. Installing an I/O serial port card will also give you additional serial ports to use.

NOTE: The only way to be sure that a serial port is not working properly is to use a diagnostic program with a "loop-back" or "wrap" plug connected to the serial port. Software "only" diagnostic programs may not indicate a communication failure.

<span id="page-23-0"></span>efore we begin flying, it is important to cover the basic operational concepts regarding control, instruments, and avionics manipulation. operational concepts regarding control, instruments, and avionics manipulation.

The relationship between the pilot and **ELITE** is basically the same as between the pilot and the aircraft — the pilot's left hand moves a control device to control pitch and bank of the aircraft while his right hand is free for operations in the cockpit.

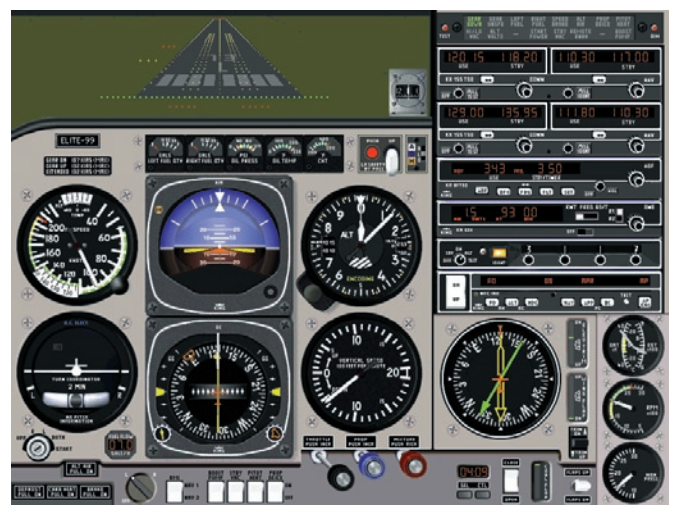

Mooney M20J

The avionics and instrumentation in the **ELITE** Photo Realistic aircraft modules are extremely accurate in every operational detail to give you the best procedural training possible on a PC-based simulator. As with every **ELITE** version, it is assumed that the operator is a pilot and familiar with operating aircraft avionics and controls. Our intent is to show you how to operate the equipment only as it relates to this software and your computer. Detailed description and operations of the King Flight Control Integrated Systems will require a Pilot's Guide or manufacturer's Operations Manual.

#### **22 ELITE** OPERATOR'S MANUAL **23**

#### **BASIC OPERATIONAL CONCEPTS**

"Virtual" operations in the cockpit consist of using the mouse cursor shaped like a "hand" to push buttons, twist knobs, move handles, trim wheels, etc. With the use of optional external peripherals such as avionics panels and /or power quadrants, the use of the mouse for most cockpit operations can be avoided. Controls to fly the aircraft (yokes or flight sticks) are necessary. Rudder pedals are optional, but are highly recommended for single-engine operations in the twin-engine aircraft.

## **KEYBOARD CONTROL**

The **keyboard** is not used to fly the aircraft, but rather only to provide shortcut key com mands to assist the user in general operations and map functions. These functions can be found on the **MAIN MENU** dialog box, scrolling to MAP screen and pressing the "?" at the bottom of the screen.

#### **MAP Screen Shortcuts:**

#### **Zoom**

 $I = In$  $O = Out$  $N = Normal View$ Alt + Click/Drag = Zoom In Alt + Shift + Click = Zoom Out

#### **Scroll**

Left  $Arrow = Left$ Right Arrow = Right  $Up$  Arrow =  $Up$ Down Arrow = Down

## **Route**

 $Ctrl + Click = New Point$  $Ctrl + Shift + Click = Move Point$  $Ctrl + Alt + Click = Delete Points$ Ctrl + "CLEAR" = Delete all Points

<span id="page-24-0"></span>

## **HDG/Dist**

Shift + Click = Show heading and distance

#### **Position**

 $C =$  Center map to ACFT  $Ctrl + C = Move ACFT to Map center$ 

### **Custom Zoom**

Ctrl + Click in "Zoom level Window" = Store Actual zoom level Click in "Zoom level Window" = Set stored zoom level

### **General Shortcuts:**

#### **Visual**

T = Look Down G = Look Center  $B =$  Look Up Shift + Left Arrow = Look to left Shift + Up Arrow = Looks to Front Shift + Right Arrow = Look to Right

## **Simulation Speed**

 $S =$ Slower  $F =$ Faster

## **Control**

V = Toggle Visual  $Alt + F = Freeze$  $Alt + Q = Q$ uit  $Alt + H = Help$ 

## **Engine Sound**

 $E = On/Off$ 

# **MOUSE CONTROL**

Manipulation of **ELITE** controls are simple but may require practice. The mouse cursor is a hand.

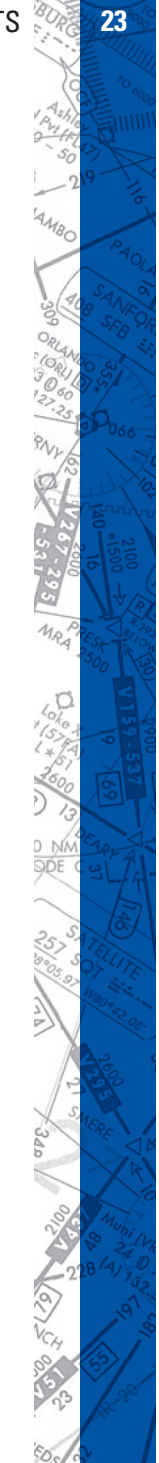

Press buttons, grab knobs or slide switches by placing the virtual "fingertip" on the button, knob or switch on the instrument panel and pressing the left mouse button and moving the mouse left or right (called click and drag). Operation is the same for stacked knobs or bezel rings. The fingertip is used as you would use your finger in the cockpit.

To move an actuator such as flaps or gear handle, move the fingertip over it, press and hold the mouse button (as if seizing the actuator in the cockpit), drag it to the desired position and then release the mouse button.

Always hold the mouse perpendicular to the computer display. This is best accomplished by sitting in front of the screen and holding the mouse at about the position where the power controls are mounted, relative to the cockpit seat. If you hold the mouse at the wrong angle, the hand does not move in a natural way.

#### **Pushing Buttons:**

Push Buttons control many cockpit functions, and in **ELITE**, they appear three dimensional.

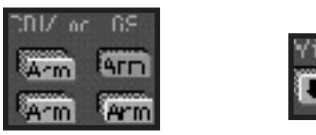

A **Push Button** is activated by moving the fingertip over it and pressing the mouse button. Any button that is in its down or on position appears "pushed-in," a button in its up or off position appears "popped-out." Some push buttons are toggle buttons. They remain down or on once they have been pushed. To release a toggle button just push it again. Some buttons also light up when pushed in and others are labeled with text or a symbol, indicating their operation.

#### **Knobs and Rotary Dials:**

Knobs and rotary dials are common types of devices in a cockpit. They are used, for example, to set the heading bug and the Course Deviation Indicator (CDI) on the HSI, or to set radio frequencies. Where rotary dials are used in the real cockpit, there are knobs or push buttons to simulate them in **ELITE**.

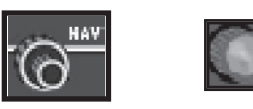

Rotary Dials are activated by positioning the fingertip cursor on the edge of the dial, holding the mouse button down, and then moving the mouse diagonally. Right movement turns the dial to the right (clockwise) and increases numbers, movement to the left has the opposite effect. In order to continue turning, a rotary dial changes to "auto scroll" when the fingertip is held at the edge of the screen and can't be moved further. The button keeps turning as long as the fingertip stays at the edge area or as long as the mouse button is held.

NOTE: An alternative to changing avionics frequencies is to click on the numbers themselves. Clicking on the right side of the number decreases and clicking on the left side increases the numerical count (only in photorealistic modules).

#### **Switches:**

Switches work similarly to push buttons. Click on them to operate like a typical rocker switch.

#### **Power Levers:**

In the **ELITE** cockpit, power levers are graphically modeled and colored according to those in the aircraft, like throttle, propeller (RPM), mixture, flaps and gear.

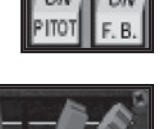

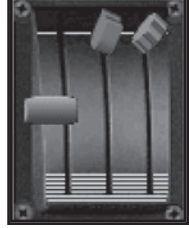

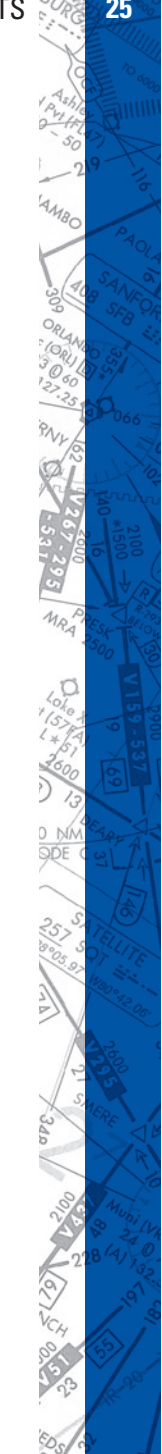

<span id="page-28-0"></span>Operate the levers by moving the fingertip cursor over the lever, press and hold the mouse button, then drag the lever up or down by moving the fingertip. Release the mouse button when the settings are as desired.

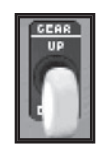

#### **Wheels:**

Rudder and elevator trim wheels are operated like levers. Move the fingertip cursor over the wheel, press and hold the mouse button, rotate the wheel by moving the fingertip. Release the mouse button when the settings are as desired.

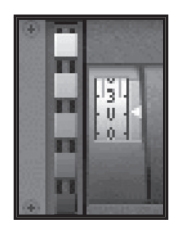

NOTE: The mouse "holds" the lever or wheel as long as the mouse button is held, even after the fingertip has left the lever or wheel symbol.

# **PROGRAM MENU**

After starting the program, you will enter the simulation in the cockpit (in front of the Instrument panel).

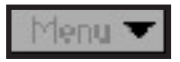

The MENU button at the bottom right of your screen is your access to the many features.

Click and hold on the MENU button to open the menu. While holding your mouse button, move the cursor to the menu selection and release. As you move through each selection, the item to be opened will be highlighted. Keyboard shortcuts are listed beside their corresponding menu item. For shortcuts, hold the keyboard **ALT** key and the designated letter. CAPS Lock should be OFF.

NOTE: The simulation is in the FREEZE mode if Menu or FREEZE is colored red.

## **26 CHAPTER TWO** OPERATIONAL CONCEPTS **27**

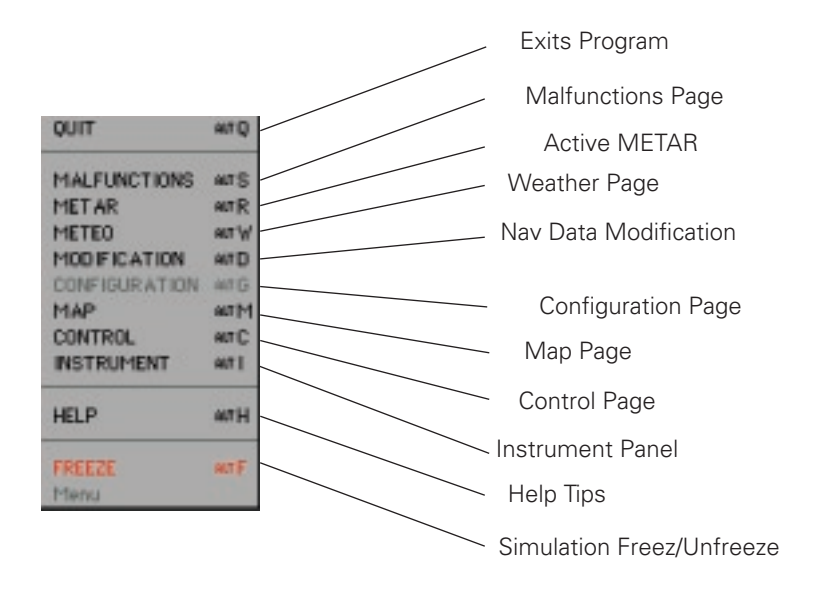

The following is only an overview of the MENU layout. For detailed capabilities and operations, see Chapter 4, Program Features.

# **MALFUNCTIONS PAGE**

The MALFUNCTIONS Page is used to create failure scenarios. You have the opportunity to selectively or randomly fail individual instruments, systems, avionics, engines, gear, flaps, and more.

# **METEO PAGE**

The METEO (meteorological) Page is used to create the weather environment. Various parameters such as visibility, ceiling, wind, turbulence, pressure and temperature can be adjusted as desired.

# **METAR PAGE**

The METAR Page is used to download real-time weather reports from METAR reporting stations for use in ELITE GenView. When

#### **28 ELITE** OPERATOR'S MANUAL **29**

METAR weather is "engaged" (activated) to function in ELITE, the weather dynamically changes when flying between METAR reporting stations and METAR time.

#### **MODIFICATION PAGE**

The MODIFICATION Page is used to add, delete or modify navigation data base facilities.

Fifty modifications/additions are possible for **each** navigation data base. The US is divided into 9 areas.

### **CONFIGURATION PAGE**

The CONFIGURATION Page is used to:

- set ELITE start up preferences
- adjust control sensitivity
- change units of measurement for fuel and weight
- turn sounds on/off; adjust volume levels
- calibrate steering devices
- load new aircraft modules and
- save instrument configurations where applicable.

Aircraft operational characteristics and limitations are also shown (but cannot be modified).

# **MAP PAGE**

The MAP Page is a graphical representation of the flying area showing navigation facilities, frequencies, lat/long, runways, boundaries and much more. An aircraft symbol shows the flight path in real time (both horizontal and vertical profile views) that can be replayed, saved and printed for evaluation. Over 15 map features can be displayed at 8 separate zoom levels. The aircraft flight parameters (magnetic heading, altitude and IAS) can be set from the map page. In addition, you can also Save and load training states or load ATC scenarios.

## <span id="page-31-0"></span>**CONTROL PAGE**

The CONTROL Page allows you to set date and time of day, airport lighting features and runway markings. Activate yaw control (for using rudder pedals), adjust fuel loading and aircraft weight configuration and call sign. Save and load training situations you created (training states) or load ATC scenarios.

## **INSTRUMENT**

Selecting INSTRUMENT brings you back to the chosen aircraft's instrument panel (cockpit).

## **FREEZE**

The FREEZE selection suspends the simulation. Aircraft parameters (i.e. power settings, frequency changes, OBS selections, etc.) can still be changed. When first entering **ELITE**, the program is in the FREEZE mode as indicated by a red **MENU** bar in the lower right corner of the screen. When FREEZE mode is released, the aircraft engine(s) will be ON.

## **QUIT**

Selecting QUIT ends the program and returns you to the operating system.

# **INSTRUMENT SCREEN**

The instrument screen incorporates all particular items needed to pilot an aircraft. A cockpit window in the upper left hand corner of the screen offers outside views such as runway environments, ground, and weather obstructions to visibility such as fog and low ceilings.

NOTE: The runway considered active by **ELITE** has its edge lights, centerline lights and approach lights on. **ELITE** determines the active runway based on the position of the aircraft and course relative to the runway, or in other words, the closest aligned runway with the aircraft. Depending on environmental settings, lighted runways can appear gradually out of fog.

As the aircraft descends below the programmable cloud base, the runway and ground become visible. When the aircraft is above the established ceiling, it is in the clouds, which show as a grey window. Relative motion of moving through the clouds is given by slight color changes in the "out-of-window" view. The effect is a distraction that adds realism to the flight. See Chapter 4, Program Features, for information on changing and customizing environmental conditions.

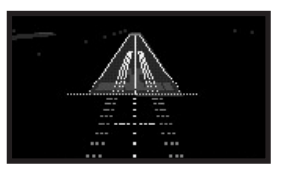

This window shows a runway with a British CALVERT II high intensity approach light system in a night approach. The visibility is set such that the entire runway is visible.

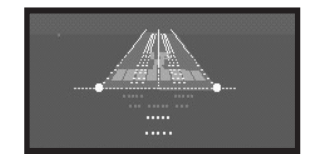

This window shows the scene at decision height on an ILS approach with minimal visibility to a runway with an ALSF high intensity approach light system (HIALS) in daylight.

Calculating and painting the approach lights, runway lights, centerline lights, and the runway surface place a substantial load on the processor of the computer, even when the runway is still far away or already behind the aircraft. This results in a degraded refresh rate of the instruments, i.e. the instruments will not move as smoothly as usual.

If you are running a computer with less than 133 MHz processor speed, you can prevent the software from doing unnecessary calculations by trying the following:

- set the ceiling (i.e. cloud base) to a proper height for flying an approach, (i.e. not less than HAT or HAA) or
- switch the approach light system and runway lights off in the visual panel of the control display (Control Page).

As long as the aircraft is more than 100 feet above the ceiling, no processing power is consumed to generate the runway and lighting system image.

# <span id="page-33-0"></span>**GENVIEW VISUAL DISPLAY**

GenView™ is an add-on visual display database that will allow you to fly in the virtual world with accurate digital elevation models (DEM) and vector data accurately depicting rivers, lakes, highways, railroads and built up areas. In addition, every airport environment is highly rendered with runway designators, appropriate runway lighting, approach light systems and properly lighted generic taxiways. Inherent to the DEM is a fully programmable dynamic weather system that further enhances the realism of flight by providing 3-D obstructions to vis ibility, cloud coverages, and several transition zones or layers for IFR, MVFR, SVFR or VFR on top. Utilizing actual downloadable METAR reports, you can create a real-time flight experience and save the most challenging weather scenarios for recurrent training.

# **GENVIEW VECTOR DATA**

Elements in the digital elevation model depicts rivers, lakes, highways, railroads and built up areas such as cities, towns, villages, etc.

# **GENVIEW RUNWAY DEFINITIONS**

- 1. Runways will have number designators such as 08 (8 for USA) or 26.
- 2. Centerline lights if appropriate. Space between lights is 50m.
- 3. Runway edge lights if appropriate. Space between lights is 50m.
- 4. Approach lighting system. Distance in accordance with ICAO/FAA standard.

# **TAXIING IN GENVIEW**

- 1. Generic taxiways have been implemented in Gen View to allow the pilot to more closely follow the checklist sequence if used (conducting run ups, for example). Though the location of the runway and NAVaids are always accurate, the layout and orientation of taxiways may not represent the exact layout at that airfield.
- 2. When ELITE is first loaded, the default position of the aircraft is on the end of the runway. You can reposition the aircraft relative to the taxiway in three ways:
	- a. Taxi the aircraft to the position you want to start (least recommended... especially if you are in a hurry)

 b. Go to the **MAP Page**. Click on the aircraft sym bol and hold the mouse button. Press the **ALT** key and drop the aircraft at the runway end and it will reposition to the taxiway parallel to the active runway.

- c. Go to the **MAP Page**. Click on the aircraft sym bol and hold the mouse button. Press the **SHIFT** key and drop the aircraft at the runway end and it will reposition perpendicular to the active runway.
- 3. The length of the runway determines the width of the taxiways (longer runways equal wider taxiways). Wide taxiways have blue edge lights spaced at every 50m / 164ft. Smaller taxiways have green centerline lights spaced at 50m / 164ft. Runways with a width of 16m / 52ft or less have no taxiway lights.
- 4. The length of the runway defines the amount of taxiway exits:

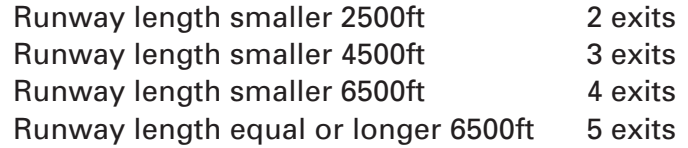

## **ADJUSTING THE INSTRUMENT PANEL**

While flying in GenView, you can control the size of the visual display with a simple "click and drag" on the dashboard, scroll of a mouse wheel or keyboard for increased viewing area. The keyboard commands to lower and raise the instrument panel are Control & Page Up, Control & Page Down, Control & Home, Control & End.

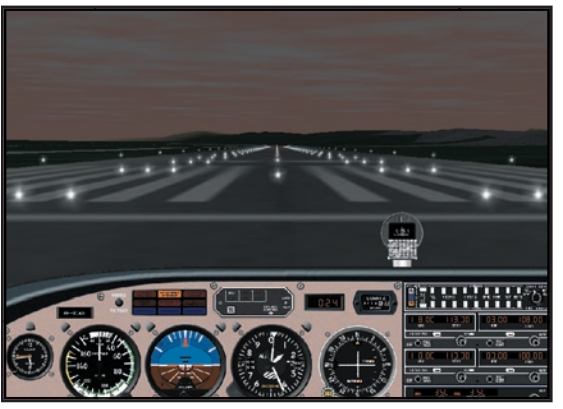

Piper Archer III

Use Shift & left arrow and Shift & right arrow for a maximum of 150° side view to each side and Shift & up cursor for front view. Use the Shift & Ins for a left 90° degrees view or Shift & Del for a right 90° degrees view. "Click and Drag" on the dashboard to increase viewing area.

### **USING THE MENU INTERFACE**

The menu selection box is located at the lower right side of the monitor. Click on the main menu button once and the menu box will remain on screen until a page is selected or you click the mouse outside of the menu box. When the instrument panel is lowered, the main menu tab will disappear. To access the menu selection box when the instrument panel is lowered, right mouse click at any location on the aircraft instrument panel. The menu selection box will disappear when a page is selected or a mouse click is made outside of the menu box.

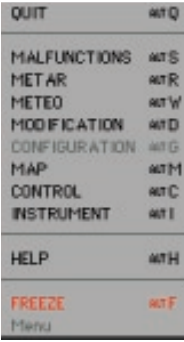

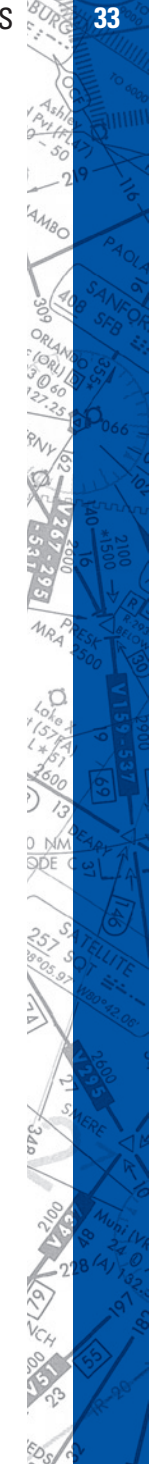
any aircraft use the same instruments and avionics configuration. Basic features of this equipment will be listed here. Any variations specific avionics configuration. Basic features of this to aircraft models will be explained in that aircraft's section.

# **GENERAL IN STRU MENTS**

### **ARTIFICIAL HORIZON**

The Artificial Horizon or attitude indicator is the most important instrument in the cockpit for instrument flying. It displays pitch and bank in the usual way. Pitch lines are spaced 5° apart.

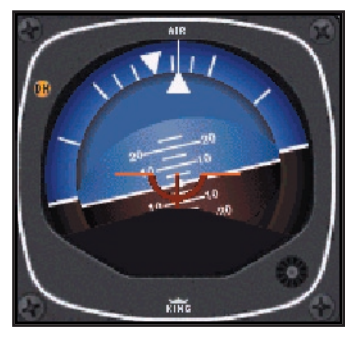

#### **AIRSPEED INDICATOR**

The Airspeed Indicator (ASI) is indicated in knots on the ASI in strument. The white, green, and yellow arcs as well as the red

line have the standard meaning. True air speed may be calculated by applying the usual techniques assuming ISA temperature. Airspeed indicator window adjustments for TAS function on all **ELITE** photo-realistic aircraft. If the airspeed indication should decrease without speed reduction, the "Pitot" may be iced. In order to prevent "Pitot" icing, turn on the **PITOT HEAT**.

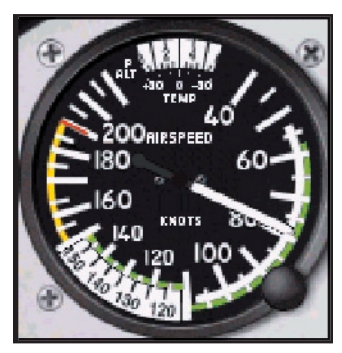

#### **TURN INDICATOR**

The Turn Indicator (Turn Coordinator) is actually a combination of two instruments. The aircraft symbol indicates rate of roll and

rate of turn and is proportional to the roll rate. When the roll rate is reduced to zero, the instrument provides an indication of the rate-of-turn. The marks stand for a standard rate-of-turn  $(3°)$ per second). The ball reacts to gravity and centrifugal force to indicate the need for rudder application.

#### **ALTIMETER**

The Altimeter is the conventional three-pointer type. The air pressure is indicated in inches Hg (on the right side) and millibar in hPa (on the left side). Be aware that the instrument only shows the true altitude when its pressure setting corresponds to the QNH setting in the Environment panel on the Meteo screen.

#### **VERTICAL SPEED INDICATOR**

The Vertical Speed Indicator (VSI) indicates the rate-of-climb or rate-ofdescent. Vertical Speed is not instantaneous and will exhibit trend and lag effects.

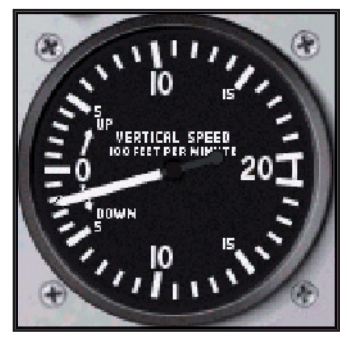

#### **GYRO COMPASS**

The Gyro Compass indicates the actual heading. It has a turning compass card. The directional gyro (DG) is not slaved with the compass and will precess. As in the actual aircraft, it must be adjusted.

#### **CHAPTER 3** AIRCRAFT **37**

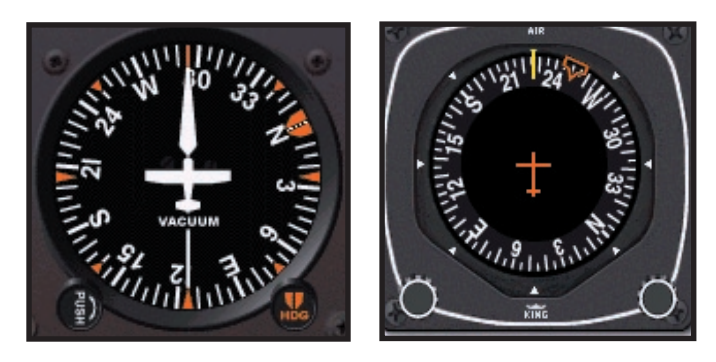

The orange arrow (heading bug) can be set with the rotary dial at the bottom right.

The DG/ADF configuration can be changed to an HSI/ RMI configuration in some **ELITE** aircraft such as the Piper Arrow IV. See the Aircraft Information section on how to do this.

#### **HORIZONTAL SITUATION INDICATOR**

The Horizontal Situation Indicator (HSI) is connected to the NAV1 receiver. It consists of a turning compass card, a yellow course pointer (CDI) turned by the left rotary dial, an orange heading bug moved by the right rotary dial and a yellow glide slope mark on both sides (when on ILS). The actual course is indicated by the white lubber line on the compass card. The HSI replaces the standard directional gyro the Course Deviation Indicator (CDI) in the aircraft's panel, combining slaved heading and VOR/LOC/Glideslope deviation information into one compact display.

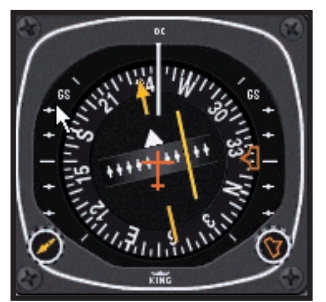

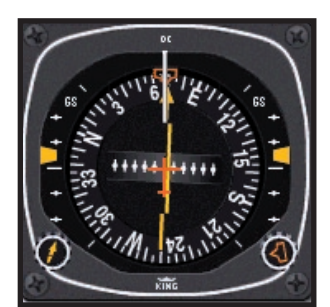

This HSI is set to an  $\overline{ILS}$  This HSI is set to a VOR

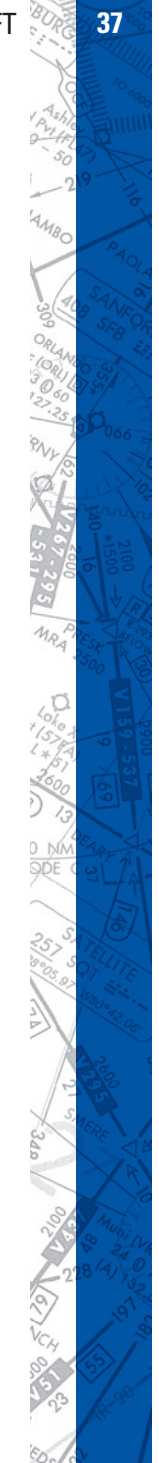

NOTE: A red HDG or NAV flag indicates absence of station reception or malfunction of the receiver.

### **COURSE DEVIATION INDICATOR**

The Course Deviation Indicator (CDI) is of the conventional cross-pointer lay out. It is connected to the NAV receivers (NAV1 or NAV2). The CDI compass card is rotated by the rotary dial.

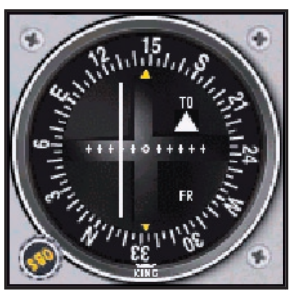

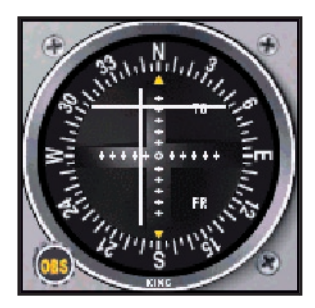

This CDI is set to a VOR This CDI is set to an ILS

#### **RADIO MAGNETIC INDICATOR**

The Radio Magnetic Indicator (RMI) incorporates a slaved (self-rotating) compass card, a green single pointer, and a yellow double pointer. The green single pointer may be switched between NAV1 receiver and NAV2 receiver. The double-line pointer is pointing to the ADF receiver. If any navigation set is not receiving a valid signal from a station, the corresponding needle is parked in the horizontal position.

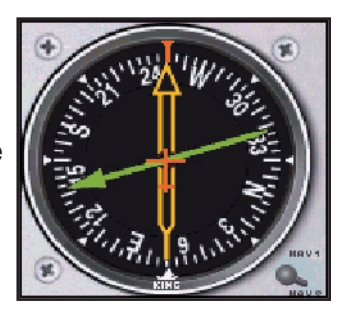

#### **MOVING DIAL INDICATOR**

The Moving Dial Indicator (MDI) is connected to the ADF receiver. It is an improved Relative Bearing Indicator (RBI) which has a fixed 360° compass card, whereas the compass card of the MDI can be turned by the rotary dial. The actual Variation, which is the difference between magnetic and true North, is automatically picked up from the variation

#### **38 CHAPTER 3** AIRCRAFT **39**

of a navigation facility tuned in from a runway in the vicinity. Bearing Pointer indicates relative or magnetic bearing to station as selected by HDG knob. If the relative heading of north is manually selected under the lubber line by the pilot, then the bearing pointer indicates the relative bearing to the station. If the aircraft's magnetic heading is selected under the lubber line by the pilot, then the bearing pointer indicates the magnetic bearing to the station.

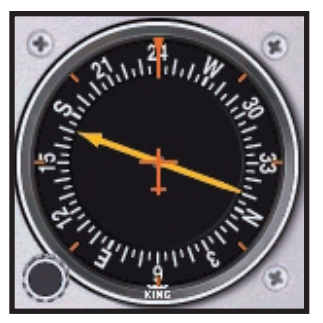

#### **MOVING MAP**

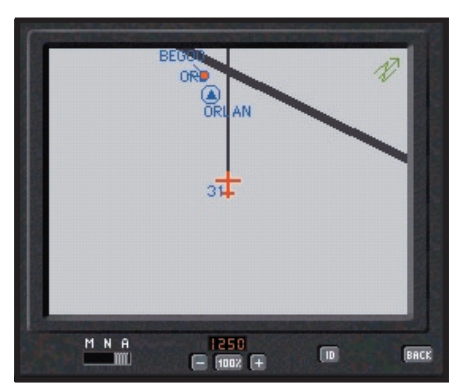

The **Moving map** feature is available on all **ELITE** photo-realistic cockpits and is activated by pressing the King Crown symbol on the DME in strument panel (ADF on the Baron & Bonanza models). The map can be displayed in three modes:

**Mode M = MAP.** This display presents the view that is also shown in the MAP screen. The aircraft symbol moves across the map. When the aircraft reaches the edge of the map display, the aircraft and map are recentered. True north is always oriented to the top of the screen. A track representing the last two minutes of flight will be shown.

**Mode N = NORTH.** The aircraft remains centered on the map screen at all times. The aircraft heading reflects the actual magnetic heading of flight. True north is oriented to the top of the screen. A track representing the last two minutes of flight will be shown.

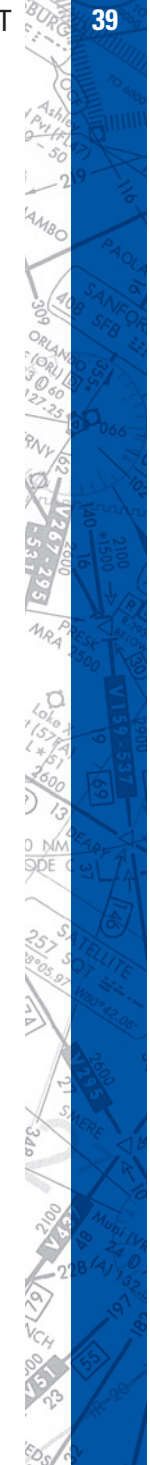

**Mode A = AIRCRAFT.** The aircraft symbol is at the fixed centered position and is always oriented to the top of the map screen. The aircraft symbol is oriented in the direction of heading. A track representing the last two minutes of flight will be shown.

**ZOOM:** The plus button zooms in and the minus button takes you out. The facilities shown on the instrument panel moving map screen are the same as on the MAP screen. Unlike the map screen, however, only VOR, DME, NDB, fixes and LOC/GS antennas are available for viewing on the moving map. You can use the SHOW FACILITIES feature on the MAP page to customize the display on the moving map.

**ID Button:** This button will toggle the facilities identification on or off. When the **ID** button is pressed and lit, the navigation facilities identifiers will be displayed.

**BACK:** Turns the moving map display off.

# **RADIO NAVIGATION RE CEIV ERS**

**ELITE** is equipped with up to five radio navigation equipment receivers and two communication receivers. The two "NAV" receivers are combined with the "COMM" receivers (COMM1/ NAV1), (COMM2/NAV2).

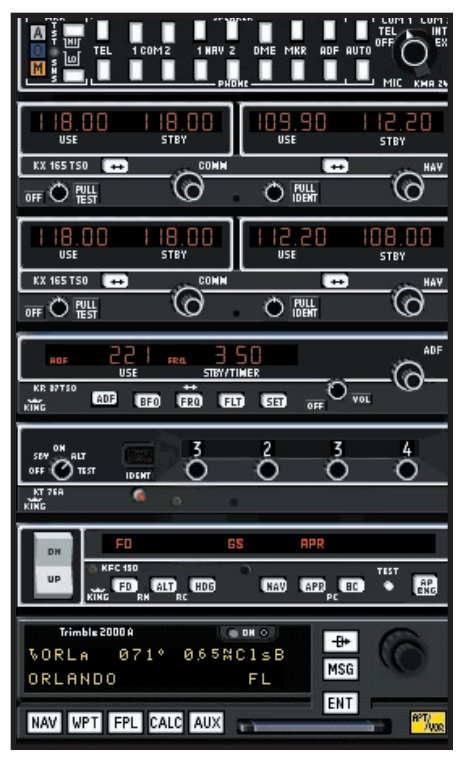

111111

#### **NAV/COMM**

On the "COMM1/NAV1", "COMM2/NAV2", and the "ADF" receivers,

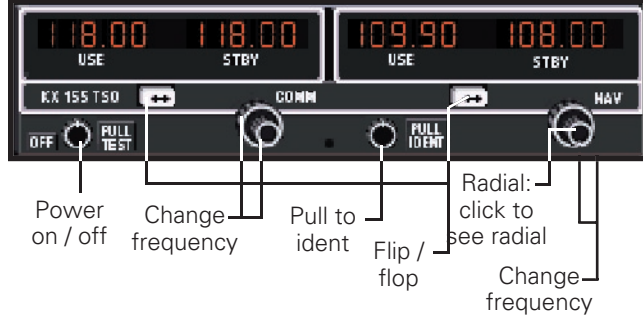

Nav / Comm KX 165 TSO

the right window displays the stand by frequency and the left one displays the active frequency. Setting a frequency is done in the same way as on a real receiver. Use the rotary dials to count up or down the standby frequency, or click on the numbers themselves (Clicking on the right side of the number decreases and clicking on the left side increases the numerical count). Pushing the double-arrow button will toggle ("flip-flop") the frequencies. Each receiver may be switched on and off individually by dragging the **ON/OFF** button. The receivers are initially all on. The identification code of the currently selected "NAV" station will be audible over the computer's built-in speaker, or external speakers, while the **ID** button is pressed.

When the **RAD** button (Radial) on the NAV1 or NAV2 receiver is activated, the actual radial from the VOR station is displayed in place of the stand by frequency and you set with the rotary dials direct the active frequency. There is, of course, no radial available when an ILS frequency is tuned.

## **DME RECEIVER**

**DME KN 62A**

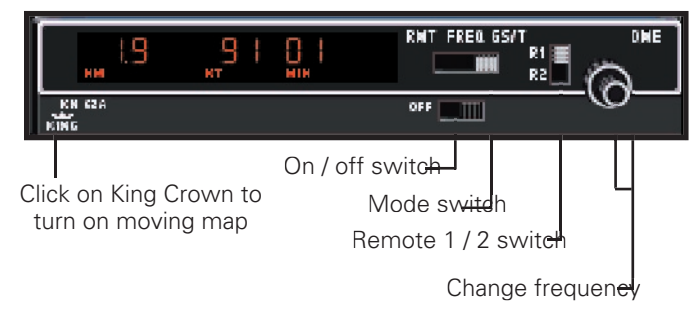

#### **Frequence Mode:**

Distance and selected frequency are displayed.

The DME receiver is in the frequency mode by default. It is then channeled internally with its own two concentric frequency selection knobs (rotary dials) which count up or down the active frequency. If a tuned station is DME equipped the relative distance to the station is indicated.

#### **GS/T Mode:**

Distance, Ground Speed and TTS are displayed.

Activating the **Ground Speed** (GS) button results in displaying the Ground Speed relative to the DME station (in knots) instead of the DME frequency. In addition, the **Time-to-Station** (TTS) is displayed. Rotating the frequency selector will have no effect on the display, because the DME is in "Frequency Hold." This mode prevents accidental rechanneling of the DME when the frequency is not displayed.

#### **RMT Mode:**

Distance, Ground Speed and TTS of remote frequency are displayed.

By activating the **R1** or **R2** button, the corresponding frequency is automatically taken from the NAV1 or the NAV2 receiver. Search time is about one second. When no ground station can be

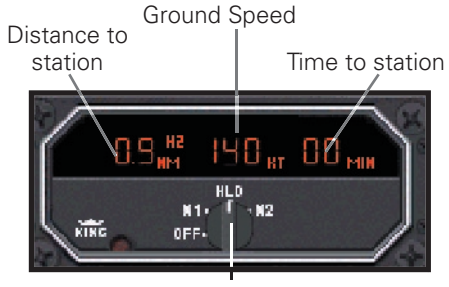

Nav selection and hold (Click and drag knob left or right)

locked, "*dashes*" will be displayed. Distance, Ground Speed and TTS are only available if the station remotely tuned is DME equipped.

#### **ADF RECEIVER**

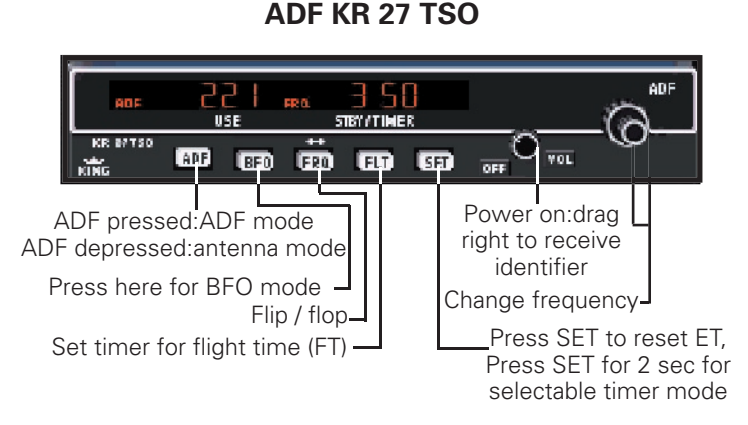

The Automatic Direction Finder Receiver (ADF) in **ELITE** selects a Non Directional Beacon (NDB) in the frequency range  $\pm 600$  Hz around the frequency set. This means that, for example, an NDB with a frequency of 371.5 kHz may be received with the ADF set to either 371 or 372.

NOTE: When a receiver is tuned to a frequency, the closest NAVaid with this frequency is received. When two facilities in the same area have identical frequencies, **ELITE** will show a dialog box to select the desired one.

## **MARKER RECEIVER**

The Marker Receiver can be switched to LO, HI and TEST. The LOW selection may be made to set marker reception to low sensitivity, i.e. markers will only receive data at a short distance, such as during the approach. The marker lamp panel consists of the conventional: A lamp (white when lit, airway marker, inner marker), **O** lamp (blue when lit, outer marker), **M** lamp (amber when lit, middle marker).

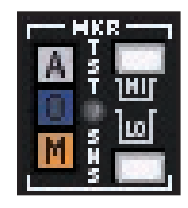

When passing a marker, the appropriate identification code is heard while the corresponding marker lamp flashes. The duration of the HIIII

marker reception as well as the reception range depends on the type of marker.

#### **TRANSPONDER**

**Transponder KN 67A**

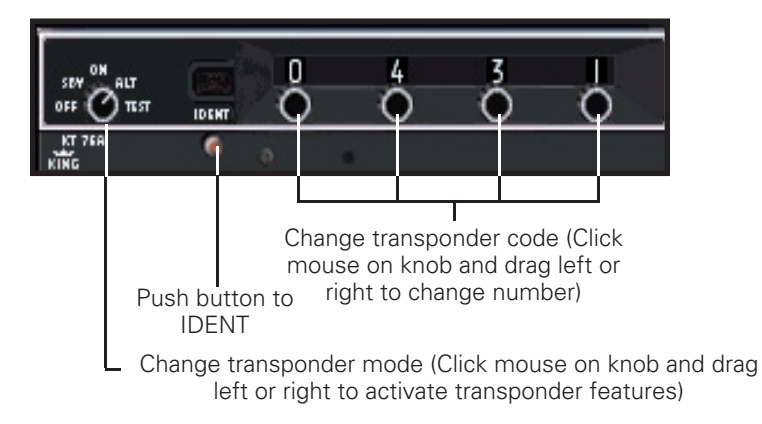

The Transponder is a radio transmitter and receiver which operates on radar frequencies. Receiving ground radar interrogations at 1030 MHz, it returns a coded response of pulses to ground-based radar on frequency of 1090 MHz.

#### **GPS RECEIVER**

#### **UPS Apollo GX Series GPS**

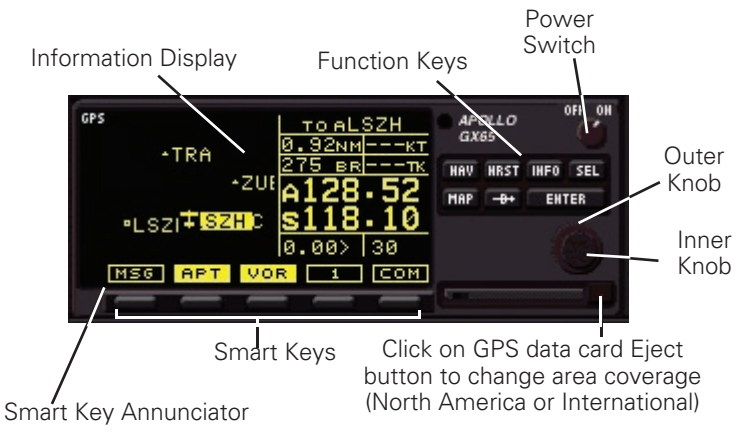

The Apollo GX products are high performance GPS products with a high resolution moving map display. The Apollo GX's use a powerful, accurate 8-channel GPS engine designed specifically for high performance aviation use.

The GX50 and GX55 are GPS receivers. The GX60 and GX65 combines the GPS receiver with a VHF comm radio in a single package.

#### **GX55**

The Apollo GX55 is TSO-C129 Class A2 authorized for IFR enroute and terminal operation.

#### **GX50**

The Apollo GX50 GPS receiver possesses all of the performance features of the GX55, plus more. The GX50 is TSO-C129a Class A1 authorized for IFR non-precision approach operation.

#### **GX60**

The Apollo GX60 combines the physical package of the GX50 GPS receiver with a revolutionary VHF Comm transceiver.

#### **GX65**

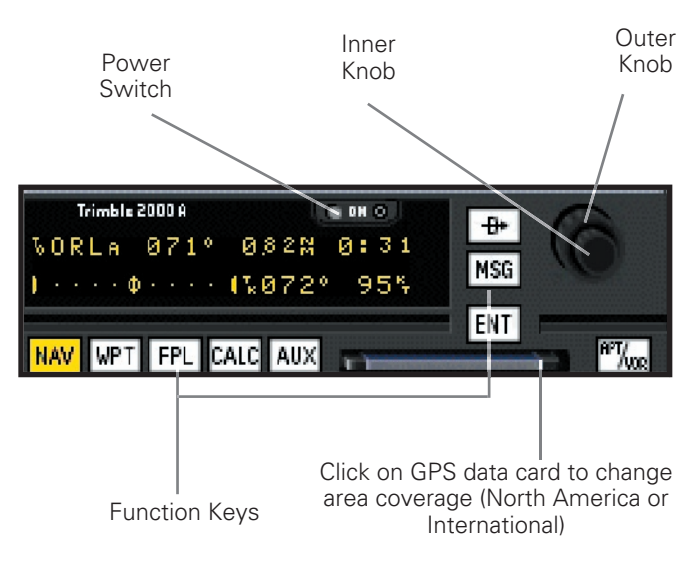

#### **Trimble 2000 Approach Plus GPS**

The Apollo GX65 possesses the same features as the GX60, except it is not certified for IFR approaches.

You find the manuals for all GX models in the ELITE directory in the folder MANUALS.

The Trimble 2000 Approach Plus GPS receiver is a powerful navigation management system. GPS (Global Positioning System) is a navigation system based on satellite ranging from a constellation of 24 satellites orbiting the earth. The Trimble 2000 GPS receiver can be used for several functions including: direct navigation, flight planning, navigation, position finding, ETA/fuel consumption, emergency navigation, controlled air space identification, preflight planning, and many navigator information functions (com frequencies, runway lengths, ground track, ground speed, winds aloft, TAS, and density altitude calculations).

The Trimble GPS unit in **ELITE** functions exactly like the real Trimble 2000 Approach Plus GPS, because it uses the exact program code and navigational data that the real Trimble 2000 GPS uses. The navigational data supplied by Jepessen is intentionally shipped expired (expires every 56 days). Even though the data has every detail that is used in the real GPS, we use the "Database Expired" message as a reminder that the data is not to be used for real world navigation.

Included in back of this manual is a quick reference guide that covers most of the functions of the Trimble 2000 GPS. You find the complete Trimble 2000 GPS manual in the ELITE directory in the folder MAN-UALS.

#### **CHAPTER 3** AIRCRAFT **47**

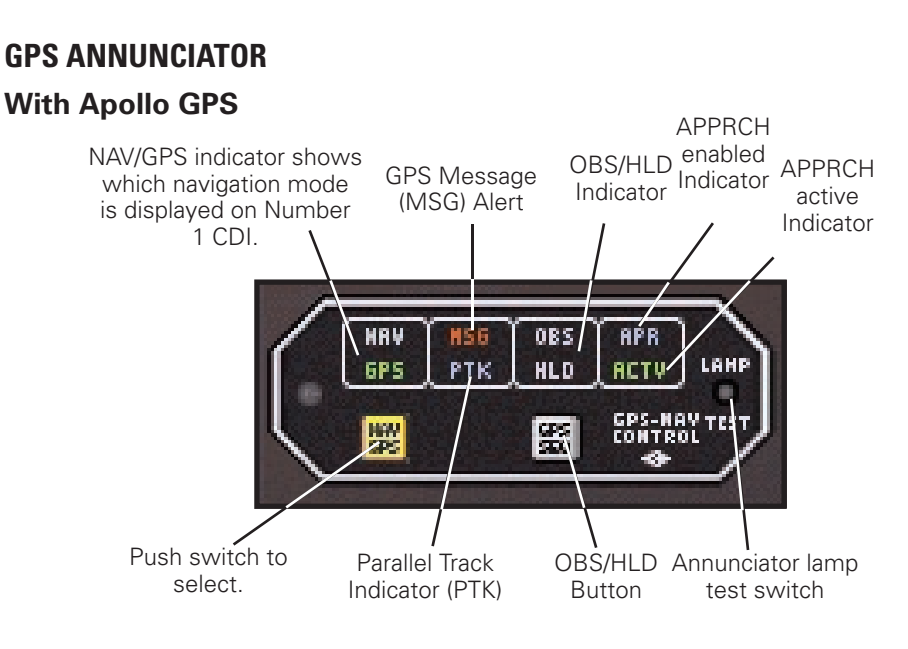

#### **With Trimple GPS**

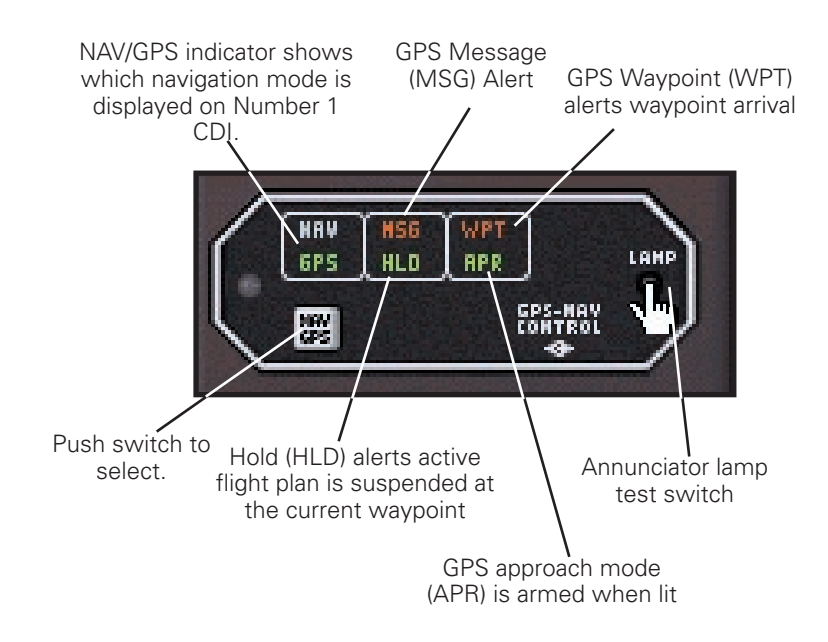

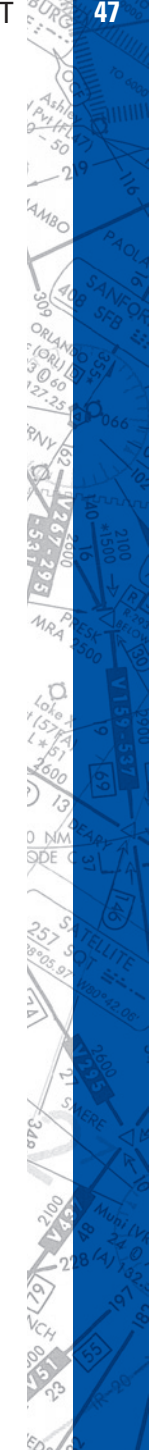

#### **SILVER CROWN PLUS AVIONICS SYSTEM**

The Bendix/King Silver Crown Plus avionics system is an advanced version of the venerable Silver Crown avionics system used by ELITE. The Silver Crown Plus avionics system incorporates all of the familiar usefulness and functionality found in the previous system while introducing new features to enhance an already popular product.

The Bendix/King Silver Crown Plus avionics system is available for use in all ELITE aircraft modules. To use the Silver Crown Plus avionics system simply go to the CONFIGURATION Page of that particular aircraft module and select the Bendix/King Silver Crown Plus option from the item labeled Avionics Stack in the Instrument Configuration column. ELITE must be restarted to activate the Silver Crown Plus avionics system for use. The Silver Crown Plus avionics system will automatically be the default avionics system upon program start until another system is chosen to replace it.

Please refer to the ELITE CD-ROM or the SUPPORT section of the ELITE website, www.flyelite.com, for information and operating instructions pertaining to the Bendix/King Silver Crown Plus avionics system.

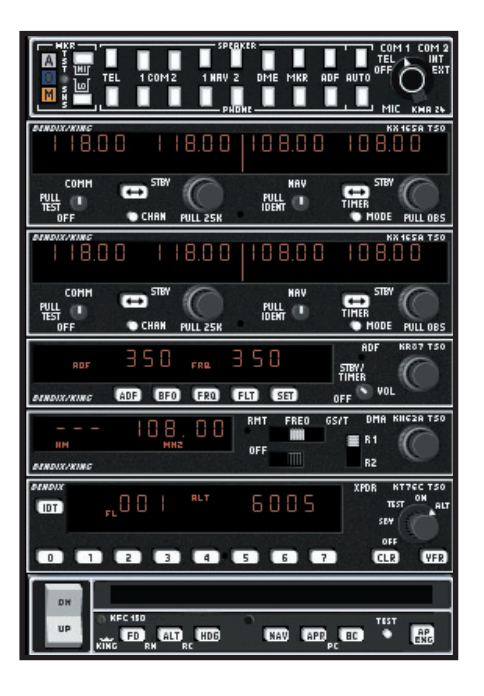

111111

#### **EFS 40 - EADI/EHSI**

The Bendix/King EFS 40 is an advanced Electronic Flight Instrumentation System (EFIS) designed to meet the demands of today's complex flight environment. The actual real-world EFS 40 has numerous installation options/configurations that can be tailored to an individual aircraft and owner's preferences. The ELITE EFS 40 installation consists of the ED 461 control/display unit, ED 462 display unit, & the CP 470 control panel. The ED 461 and ED 462 function as the EHSI (electronic horizontal situation indicator) and EADI (electronic attitude direction indicator) respectively while the CP 470 is a separate control panel for the EADI. The EFS 40 EFIS is selectable in the following aircraft:

- TB10
- TB20
- Baron 58
- Seneca III
- Bonanza A36
- Arrow IV
- Mooney M20J

To select and add the EFS 40 EHSI by itself or the EHSI/EADI combination to any aircraft listed (above) simply go to the CONFIGURATION Page and select the corresponding option as desired under the Instrument Configuration column. Press and HOLD the mouse button over the small down-arrow under HSI/ADI to view available options. Move the mouse cursor over the desired selection and release the mouse button to select. Once the selection has been made, press and HOLD the SAVE button at the top of the Instrument Configuration column. Holding the SAVE button will save the selection(s) and Quit ELITE in one step. Restart ELITE to use the new configuration changes.

The complete EFS 40 Pilot's Guide is on the Main ELITE CD and is also available at www.bendixking.com or www.flyelite.com. Refer to the Pilot's Guide for specific operational techniques. Some of the EFS 40 functions are briefly outlined in the following diagrams. Please note that although most of the actual EFS 40 features/functions have been implemented in the ELITE EFS 40 unit, due to the numerous real-world installation options/configurations possible, not all features/functions are available.

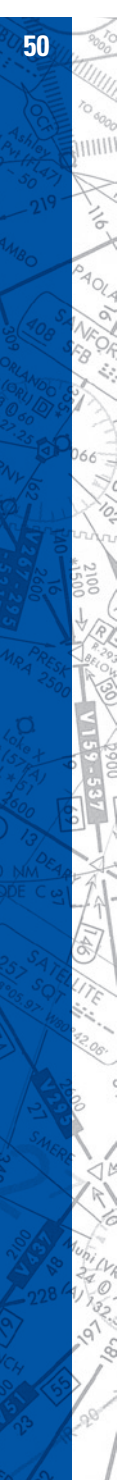

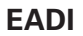

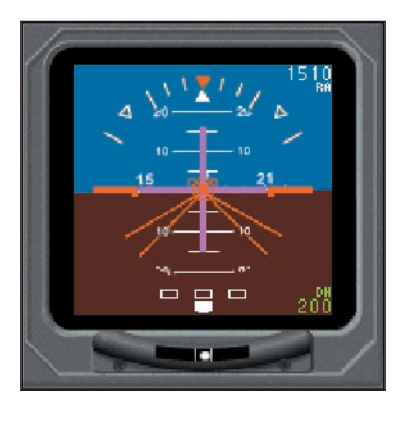

**EHSI**

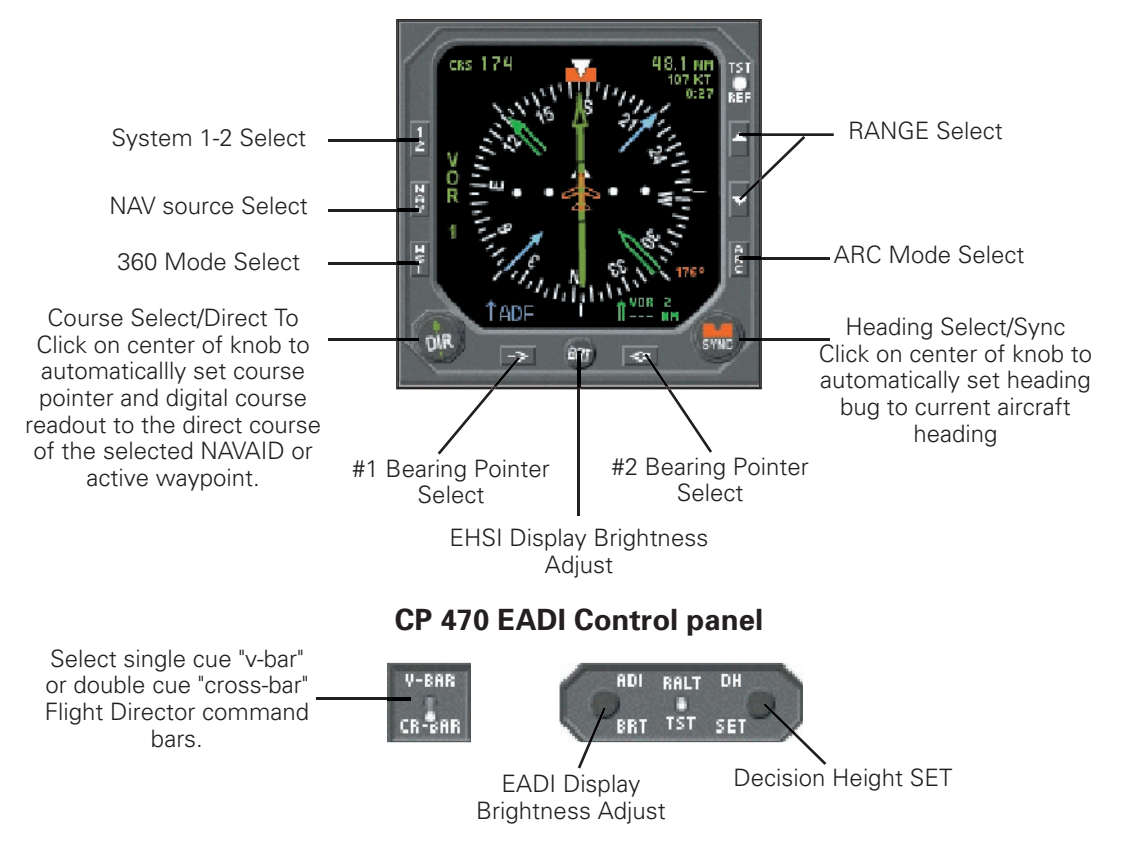

The EFS 40 EADI utilizes the CP 470 control panel pictured (below). Mode controls that are used with the EHSI are located on the periphery of the EHSI instrument itself.

Select single cue "v-bar" or double cue "cross-bar" command bars.

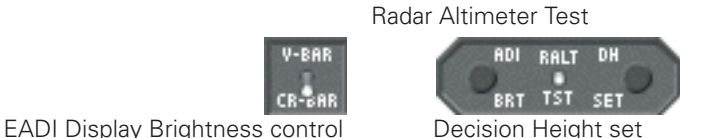

"HEADING SYNC" feature: Click on center of knob to automatically set heading bug to current aircraft heading.

"DIRECT TO" feature: Click on center of knob to automatically set course pointer and digital course readout to the direct course of the selected NAVAID or active waypoint.

#### **AUTOPILOT**

#### **KAP 150 / KFC 150**

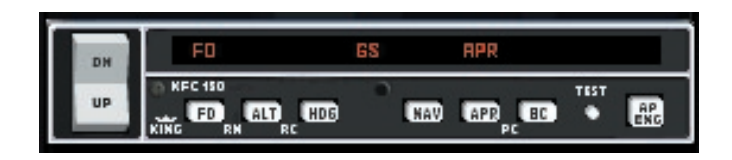

The KFC 150 and KAP 150 are both two-axis automatic pilot systems that operate almost identically. These autopilots each provide pitch and roll stabilization and automatic trim as well as automatic response to all selected autopilot modes. The only difference being the KFC 150 also has a flight director (FD) function. Since the KAP 150 does not have a FD function it uses a standard attitude reference without V-bar commands.

To use the KAP 150 and KFC 150 autopilots please follow these simple instructions:

Before each use please press the TEST button and wait for the system to perform its self-test function.

#### **AP ENG:**

The most basic form of autopilot operation is to engage only the autopilot engage (AP ENG) mode button. In this mode, with no other modes selected, the aircraft will maintain the pitch attitude existing at the time of AP ENG engagement and will fly with the wings level. Use of the vertical trim (UP/DN) switch in this mode will affect an approximate 0.9 degree per second pitch change.

#### **HDG:**

In heading (HDG) mode the aircraft will maintain the heading selected by the heading 'bug'. Be sure to place the heading bug in the desired position before engaging the HDG button, as the aircraft will immediately begin turning in the shortest direction toward the 'bug'.

### **NAV:**

In navigation (NAV) mode the autopilot will intercept and track VOR courses. To use the autopilot with a conventional CDI-type VOR indicator first make sure the autopilot is in HDG mode and then tune the de sired navigation frequency. Set the OBS to the desired course and then depress the NAV button causing the NAV indicator to flash signifying the mode is armed. Within five seconds move the heading 'bug' to the same value as selected on the OBS. The autopilot will then fly a 45 degree intercept heading until course capture whereupon the system will track the desired course.

NOTE: The NAV indicator will not flash if the NAV mode is selected while the aircraft is level within +/- 4 degrees and 2-3 dots of course deviation, but will rather go immediately into NAV mode directly.

To use the navigation feature of the autopilot with an HSI first tune the navigation frequency. Use the Course Set Knob to select the desired course line value. Set the intercept angle by placing the heading 'bug' on the desired heading and press the HDG button, if not already in HDG mode. Now press NAV button and fly the selected heading until course capture. The NAV light will flash until course interception to indicate that it is armed. (See the NOTE above.)

#### **APR / GS / BC:**

To use the autopilot in approach (APR) mode first make sure that the system is in HDG mode if using a conventional CDI-type VOR indicator. Tune the appropriate ILS, LOC or VOR frequency. Set the OBS to the final approach course. (NOTE: if intending to fly a back course be sure to use the front course setting. Press the BC button after pressing the APR button.) Press the APR button causing the APR light to flash indicating it is armed. Turn the heading 'bug' to the inbound course within five seconds. The system will fly a 45 degree intercept heading until capturing the course. If flying an ILS the GS will be captured auto matically causing the GS light to illuminate.

If using the APR mode with an HSI please tune the appropriate ILS, LOC or VOR frequency first. Use the Course Set Knob to set the desired final approach course. Turn the heading 'bug' and press the HDG button if not already in HDG mode. Press the APR button. The autopilot will fly the desired heading until course capture. The BC and GS features operate the same way as described above.

#### **ALT:**

To operate in altitude hold (ALT) mode first fly to and level off at the desired altitude and then press ALT. Altitude adjustments may be made in ALT mode by using the vertical trim (UP/DN) switch. Moving this switch in either direction while in ALT mode will cause the aircraft to climb or descend at approximately 500 fpm. When the switch is released the autopilot will maintain the new altitude.

#### **CWS:**

The control wheel steering (CWS) button located on the control yoke allows the pilot to maneuver the aircraft in pitch and roll without disengaging the autopilot. The autopilot resumes control when the button is released.

#### **FD:** (KFC 150 only)

The KFC 150 has a flight director (FD) function that the KAP 150 does not. ELITE aircraft modules using this autopilot have a V-bar that appears on the attitude indicator anytime the FD or AP ENG features are selected. If the FD function only is selected the V-bar will command

the user to make control inputs to satisfy the system requirements by maneuvering the orange delta wing into the V-bar.

#### **ALTITUDE/VERTICAL SPEED SELECTOR**

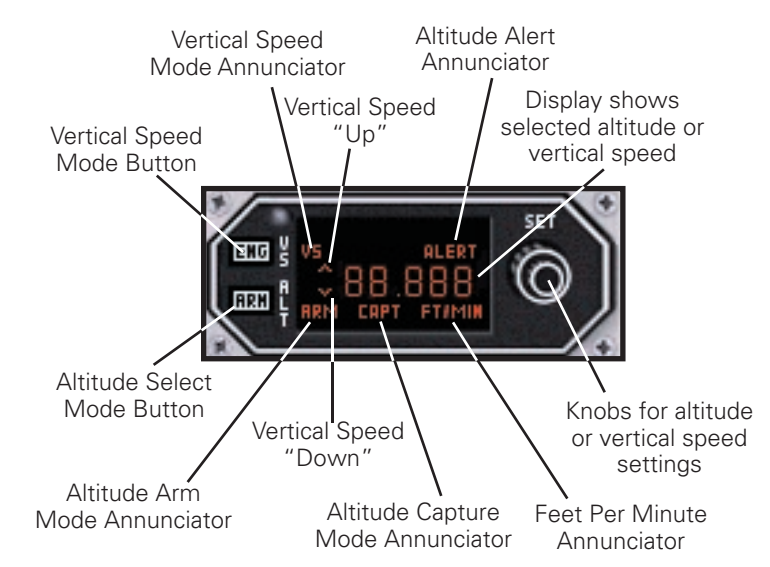

This feature is available only with the Bonanza, Baron, Seneca III and King Air (King radio option) aircraft modules only. The KAS 297B offers the user the ability to pre-select altitudes and vertical speeds while using the autopilot.

Altitude Pre-Select - to pre-select an altitude the unit must first be indicating FT. If it is not then either push in the inner concentric knob if using a mouse or flip the toggle switch to ALT if using an ELITE avionics panel. Using the knob(s), choose the desired altitude and then press the ARM button to arm the altitude capture mode. This will cause ARM to appear on the indicator. Use pitch attitude hold or select a vertical speed to quide the aircraft to the desired altitude. As the aircraft nears the desired altitude the system computes a roundout and will indicate altitude capture (CAPT) as the air craft levels off. Once the aircraft has leveled off the vertical speed mode disengages and the CAPT indication disappears.

111111

Altitude alerting is provided by the KAS 297B and alerts the user with a two second aural tone at  $+/-$  1000 ft from the target altitude. An ALERT annunciation comes on with the tone and stays on until 300 ft from the target altitude. The aural tone also sounds again for two seconds when the aircraft reaches its selected altitude. The system also provides an aural warning any time the aircraft's altitude varies more than 300 feet from the selected altitude after level off.

Vertical Speed Pre-Select - to pre-select a vertical speed the unit must first be indicating FT/MIN. If not, pull the inner concentric knob when using a mouse or flip the toggle switch to V/S when using an ELITE avionics panel. Use the knob(s) to select the desired vertical speed. The indicated up/down arrows show whether a climb or descent has been selected. To engage the selected rate press ENG and VS will appear on the indicator. Engaging the vertical speed function will cancel the ALT mode if being used. There are several ways to change the rate of vertical speed once the function is engaged:

- 1.by rotating the knob while in V/S mode
- 2. by pressing the CWS button on the yoke and pitching to a new vertical speed value
- 3. by pressing the vertical trim switch on the autopilot. Using the vertical trim switch will affect a 100 feet per minute change in vertical speed for every second it is pressed

**56 <b>ELITE** OPERATOR'S MANUAL **56 ELITE** OPERATOR'S MANUAL

ò <sup>6</sup>an HIIII

# **CESSNA 172R**

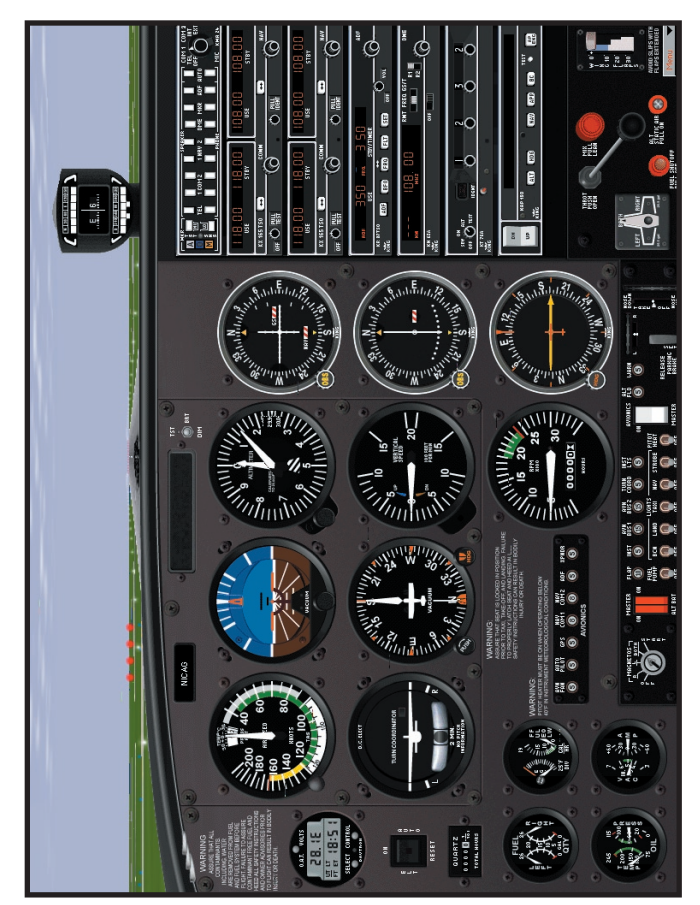

1024 x 768 Resolution

#### **CHAPTER 3** AIRCRAFT **57**

#### **COCKPIT FUNCTIONS**

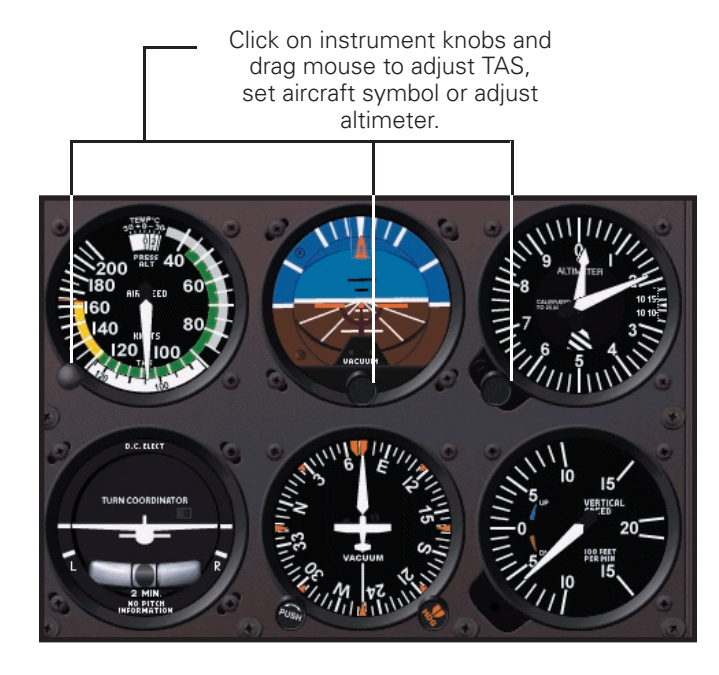

EGT/Fuel flow gauge: indicator serves as a visual aid to help adjust mixture through monitoring of exhaust gas temperature. Click mouse on screw and drag to adjust peak EGT indicator.

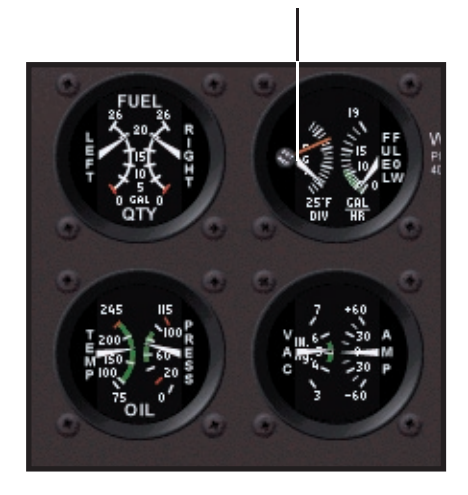

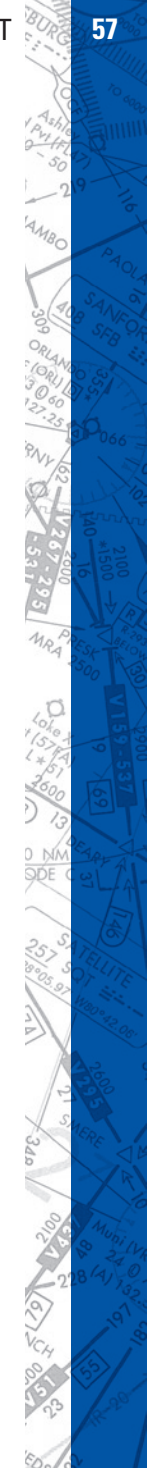

#### **58 ELITE** OPERATOR'S MANUAL **59**

#### **Emergency Locator Transmitter, (ELT):**

**ON** - Activates ELT immediately.

**AUTO** - Arms ELT for automatic activation if "G" switch senses a predetermined deceleration.

**RESET**- Deactivates ELT & rearms transmitter.

The **ELT** will activate with hard landings or crash es... reset to stop the alarm.

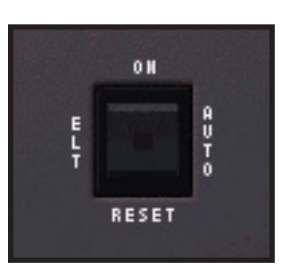

Model 3000-11

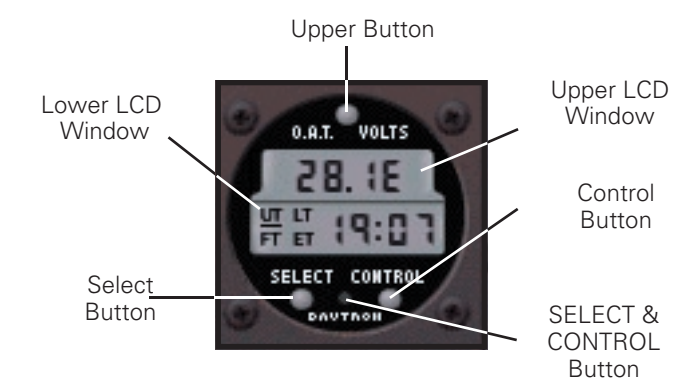

#### **Clock / OAT Gauge:**

#### **Test Mode**

The unit may be tested by holding the SELECT button down for 3 seconds. Proper operation is indicated by the display 88:88 and activation of all four annunciators.

#### **O.A.T./Voltmeter Operation**

The upper portion of the LCD window is dedicated to O.A.T. and voltmeter operations. The voltmeter reading is preselected upon startup and is indicated by an "E" following the display reading. Pushing the upper control button will sequence the window from voltage to Fahrenheit ("F") to centigrade ("C"), and back again to voltage.

111111

#### **Clock Operations**

The lower portion of the LCD window is dedicated to clock and timing operations. Pushing the **SE LECT** button will sequence the window from universal time (UT) to local time (LT) to flight time (FT) to elapsed time (ET) and back again to universal time. Pushing the **CONTROL** button allows for timing functions within the four **SELECT** menus. Setting procedures are as follows:

1.Setting Universal Times

Use the **SELECT** button to select universal time (UT). With the actual instrument, you would simultaneously press both the **SELECT** and **CONTROL** buttons to enter the set mode. With the **ELITE** model, press the **SELECT & CONTROL** button as shown in picture to enter the set mode with a single mouse click.

When **ELITE** is NOT in the **FREEZE** Mode, the tens of hours digit will start flashing. The **CONTROL** button has full control of the flashing digit, and each button push increments the digit. Once the tens of hours is set the **SELECT** button selects the next digit to be set. After the last digit has been selected and set with the **CONTROL** button, a final push of the **SELECT** button exits the set mode. The lighted annunciator will resume its normal flashing, indicating the clock is running in universal time mode.

2.Setting Local Times

 Use the **SELECT** button to select local time (LT). Press the **SELECT & CONTROL** button with a single mouse click to enter the set mode. The tens of hours digit will start flashing. The set operation is the same as for UT, except that minutes are already synchronized and the UT clock cannot be set in local time.

3.Flight Time Reset

Use the **SELECT** button to select flight time (FT). Hold the **CONTROL** button down for 3 seconds or until 99:59 appears on the display. Flight time will be zeroed upon release of the **CONTROL** button.

4.Setting Flight Time Flashing Alarm

Use the **SELECT** button to select flight time (FT). Simultaneously press both the **SELECT** and the **CONTROL** buttons by mouse clicking

on the **SELECT & CONTROL** button to enter the set mode. The tens of hours digit will start flashing. The set operation is the same as for UT. When actual flight time equals the alarm time, the display will flash. Pressing either the **SELECT or CONTROL** button will turn the flashing off and zero the alarm time. Flight time is unchanged and continues counting.

5.Setting Elapsed Time Count Up

 Use the **SELECT** button to select elapsed time (ET). Press the **CON- TROL** button and elapsed time will start counting. Elapsed time counts up to 59 minutes, 59 seconds, and then switches to hours and minutes. It continues counting up to 99 hours and 59 minutes. Pressing the **CONTROL** button again resets elapsed time to zero.

#### **61 CHAPTER 3** AIRCRAFT

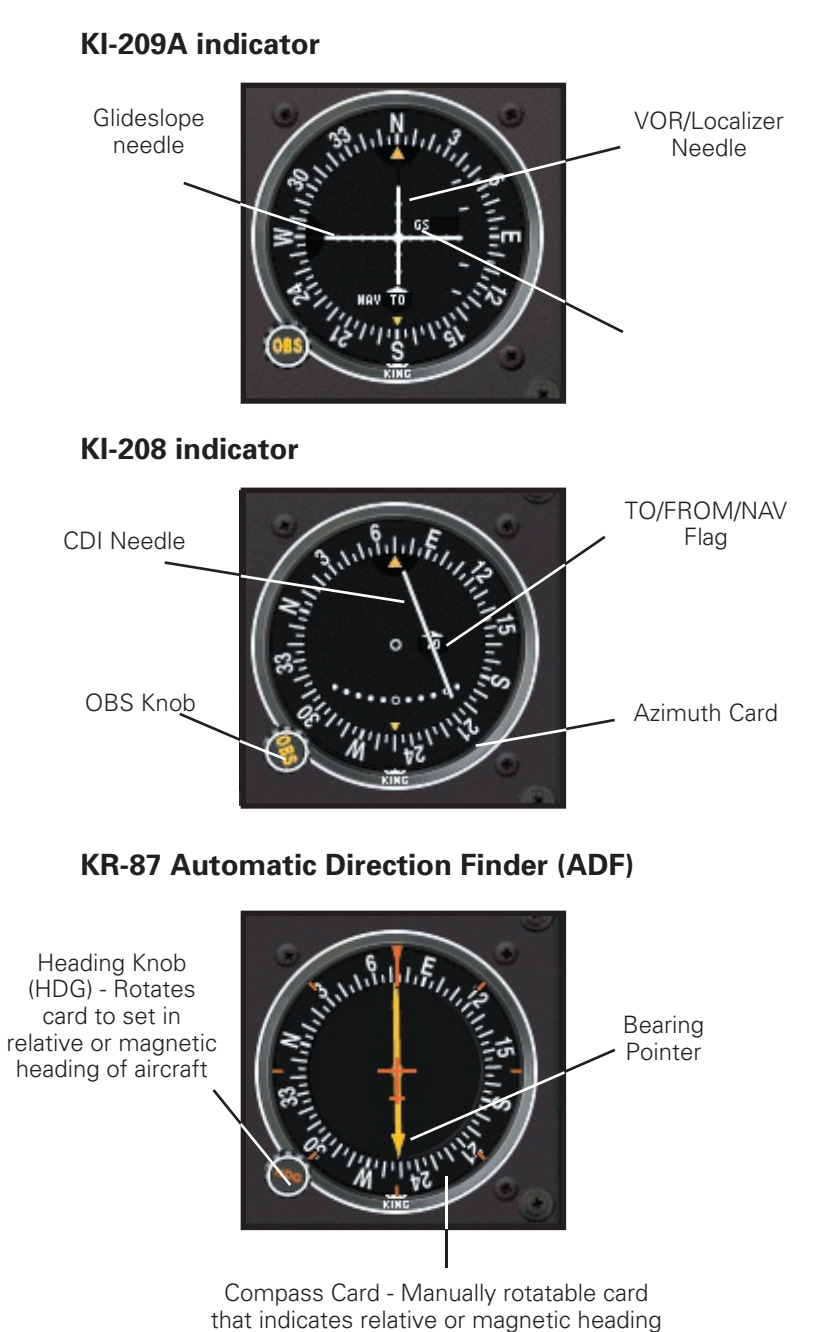

of aircraft, as selected by HDG knob.

#### **62 ELITE** OPERATOR'S MANUAL **63**

Engine driven mechanical tachometer is calibrated in increments of 100 RPM and indicates both engine and propeller speed. An hour meter in the dial records elapsed engine time in hours and tenths. The meter stops when the simulation is in FREEZE mode.

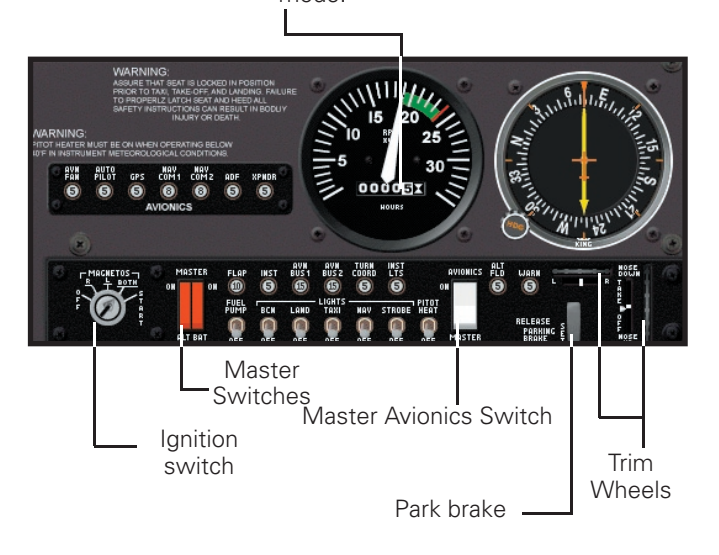

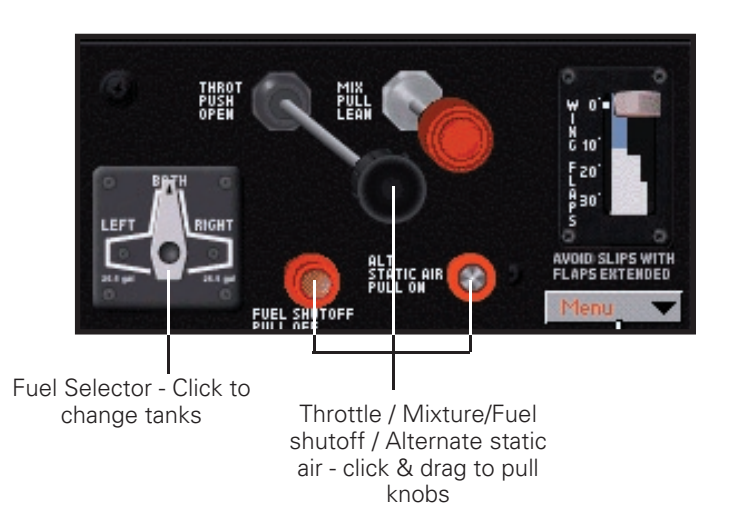

111111

#### **CHAPTER 3** AIRCRAFT **63 CHAPTER 3 CHAPTER** 3

#### **AIRCRAFT CHECKLIST**

#### **Before Starting Engine:**

Brakes TEST and Set Electrical Equipment **OFF** Avionics Power Switch **COLLECT** OFF Fuel Selector Valve **BOTH** Fuel Shutoff Valve ON

#### **Starting Engine:**

Throttle **OPEN 1/4 INCH** Mixture IDLE CUT OFF Master Switch **ON** Auxiliary Fuel Pump Switch ON Mixture **ADVANCE** to obtain 3-5

Ignition Switch START

Oil Pressure CHECK Auxiliary Fuel Pump **OFF** Beacon Light **ON** Avionics Power Switch **CON** Radios ON

#### **Before Takeoff:**

Parking Brake SET Flight Instruments **CHECK** and SET Fuel Quantity **CHECK** Mixture RICH Fuel Selector Valve **RECHECK BOTH** Elevator Trim SET for Takeoff Throttle 1800 RPM a. Magnetos CHECK

GPH fuel flow, then return to IDLE CUT OFF position. Mixture **ADVANCE** smoothly to RICH as engine fires.

**64 ELITE** OPERATOR'S MANUAL **65**

b. Suction Gage CHECK c. Engine Instruments CHECK Annunciator Panel **Ensure none** 

Throttle 1000 RPM or less Radios and Avionics **SET** Brakes RELEASE

**Takeoff (Normal):** Wing Flaps 6-10° Throttle **FULL OPEN** Mixture RICH

Climb Speed 70-80 KIAS

#### **En Route Climb:**

Mixture RICH

#### **Cruise:**

Elevator Trim Adjust Mixture LEAN

#### **Descent:**

Power AS DESIRED Mixture ADJUST Fuel Selector Valve **BOTH** 

are lit Wing Flaps SET for Takeoff; 0-10°

Elevator Control LIFT NOSE WHEEL at 55KIAS Wing Flaps **RETRACT** after reaching safe altitude and 60 KIAS.

Airspeed 70-85 KIAS Throttle **FULL OPEN** 

Power 2000-2400 RPM

#### **CHAPTER 3** AIRCRAFT **65**

#### **Before Landing:**

Fuel Selector Valve **BOTH** Mixture RICH Landing/Taxi Lights ON

#### **Landing (Normal):**

Wing Flaps **AS DESIRED GENTLY** 

#### **Balked Landing:**

Throttle **FULL OPEN** Wing Flaps **RETRACT** to 20° Climb Speed 55 KIAS Wing Flaps 10°; RETRACT after reaching safe altitude and 60 KIAS.

#### **After Landing:**

Wing Flaps **UP** 

#### **Securing Airplane:**

Parking Brake SET Avionics Power Switch, Electrical Equipment OFF Mixture IDLE CUT OFF **Ignition Switch CEF** Master Switch **OFF** Fuel Selector Valve **LEFT** or RIGHT

Airspeed 65-75 KIAS (flaps UP) Airspeed 60-70 KIAS (flaps DOWN) Touchdown **MAIN WHEELS FIRST** Landing Roll **LOWER NOSE WHEEL** 

#### Braking MINIMUM REQUIRED

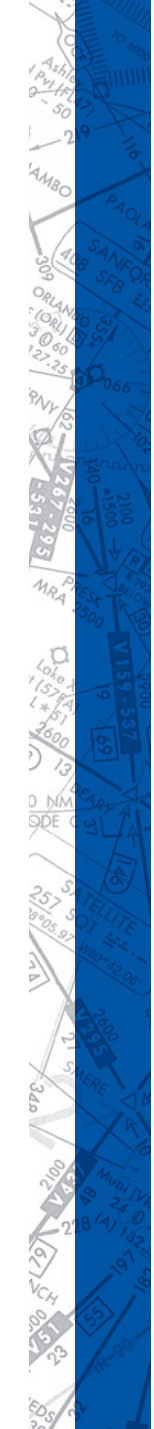

# **66 <b>ELITE** OPERATOR'S MANUAL **66 ELITE**

#### **AIRCRAFT SETTINGS PANEL**

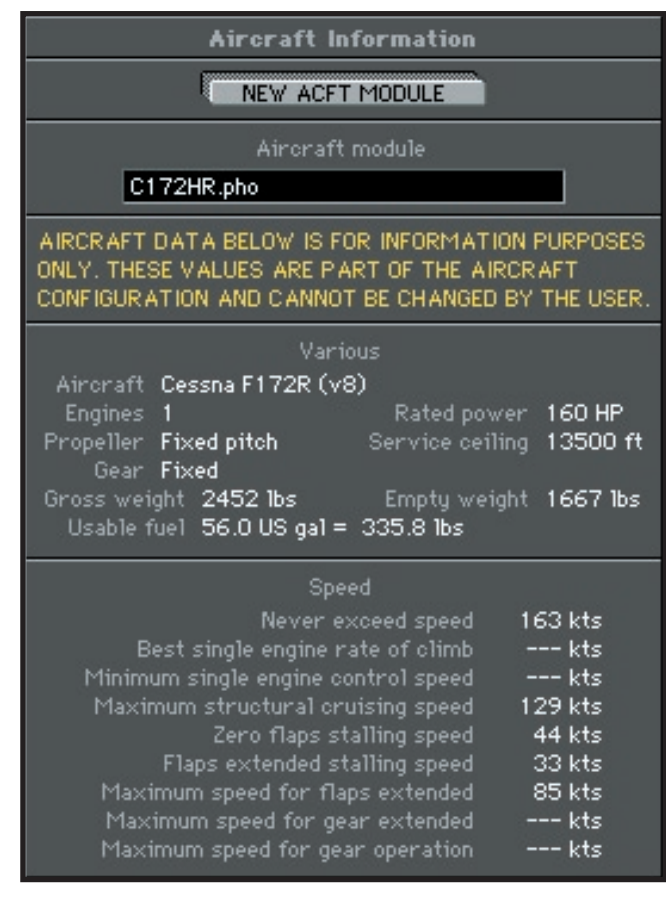

ð a<sub>an</sub> HIIII

# **66 CHAPTER 3** AIRCRAFT **67**

#### **Climb:**

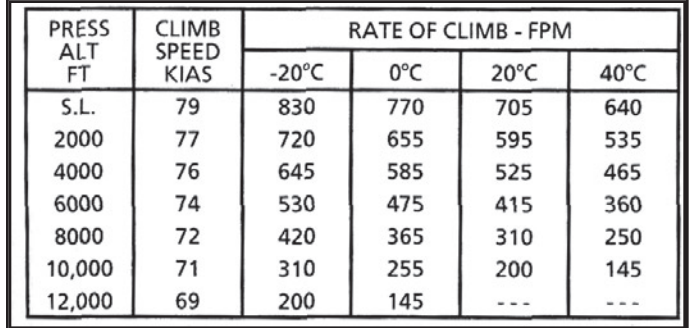

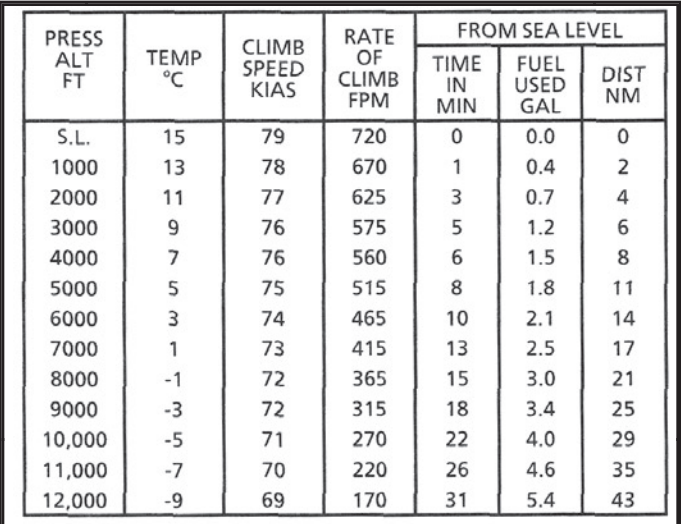

**Cruise**

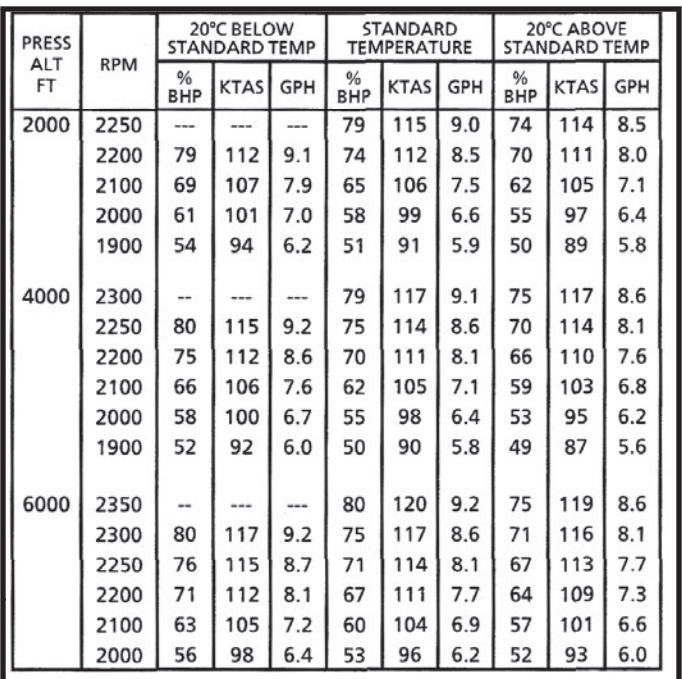

ò m, HIIII

# **CESSNA 182S**

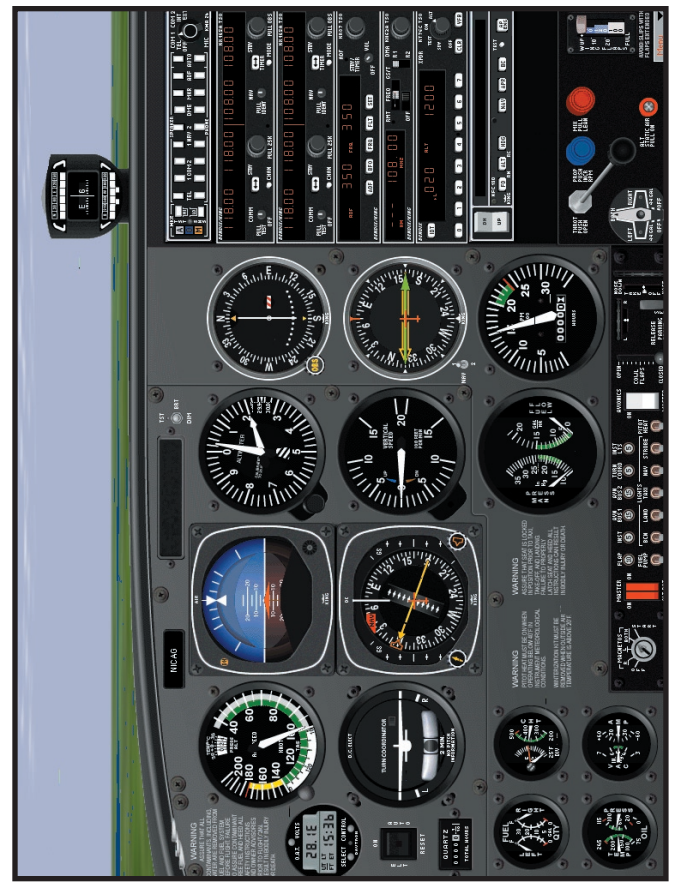

1024 x 768 Resolution

### **AIRCRAFT CHECKLIST**

#### **Before Starting Engine:**

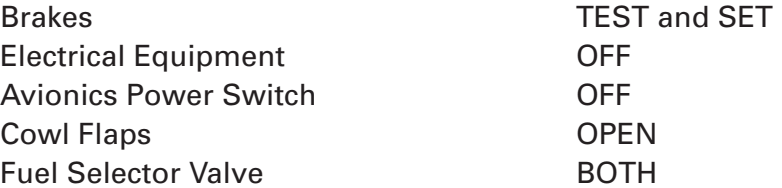

#### **Starting Engine: (With Battery)**

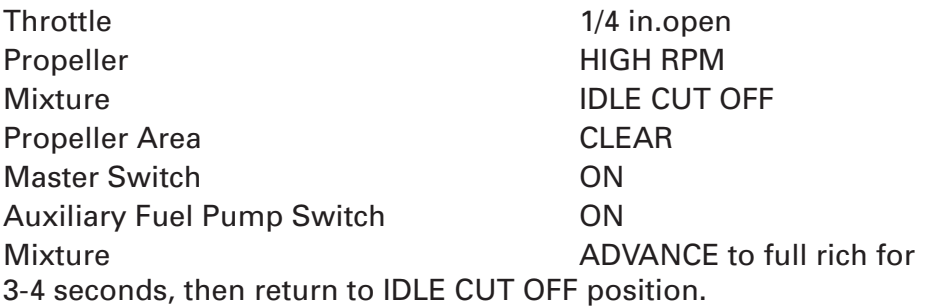

NOTE: If engine is warm, omit priming procedure of step 7.

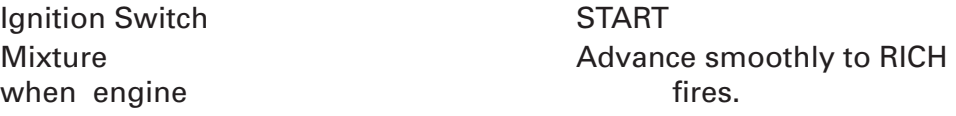

NOTE: If engine floods, turn off auxiliary fuel pump, place mixture in idle cut off, open 1/2 to full, and crank engine. When engine fires, advance to full rich and retard throttle promptly.

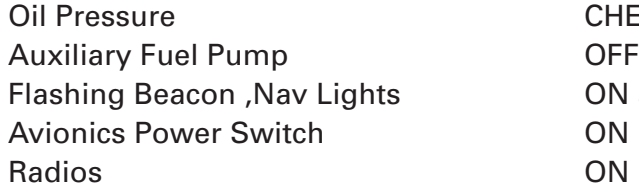

**Before Takeoff:** Parking Brake SET

CHECK ON as required

111111
#### *CHAPTER 3 AIRCRAFT Particular <b>71 CHAPTER 3 AIRCRAFT*

Flight Instruments **CHECK** and SET Fuel Quantity **CHECK** Mixture RICH Fuel Selector Valve **RECHECK BOTH** Elevator and Rudder Trim SET for takeoff Throttle 1800 RPM Magnetos CHECK (RPM drop should

RPM, return to high RPM. Suction Gage CHECK Engine Instruments CHECK Ammeter CHECK Throttle 800 - 1000 RPM Throttle Friction Lock ADJUST Strobe Lights AS DESIRED Radios and Avionics SET Wing Flaps  $\bullet$  SET for takeoff;  $0^\circ$  -  $20^\circ$ Cowl Flaps **OPEN** Brakes RELEASE

#### **Takeoff: (Normal Takeoff)**

Wing Flaps  $0^\circ$  - 20 $^\circ$ RPM

Brakes **RELEASE** LOW ALTITUDE are cleared

not exceed 150 RPM on either magneto or 50 RPM differential between mag netos). Propeller CYCLE from high to low

Power **FULL THROTTLE** and 2400

Mixture LEAN to obtain Max Power Fuel Flow placard value. Elevator Control MAIN TAIN SLIGHTLY TAIL

Climb Speed 58 KIAS until all obstacles

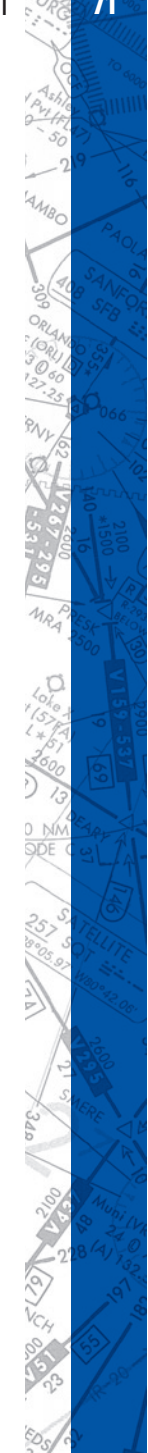

**72 ELITE** OPERATOR'S MANUAL **73**

reaching 70 KIAS

**Normal Climb:** Airspeed 85-95 KIAS

less) Fuel Selector Valve **BOTH** Cowl Flaps Cowl Flaps Cowl Flaps Cowl Flaps Cowl Flaps Cowl Flaps Cowl Flaps Cowl Flame Cowl Flame Cowl Flame Communication Communication Communication Communication Communication Communication Communication Communication

#### **Cruise:**

Power 15-23"Hg. 2000-2400 RPM Elevator & Rudder Trim ADJUST Mixture LEAN Cowl Flaps CLOSED **Descent:** Power AS DESIRED Mixture **ENRICHEN** Cowl Flaps CLOSED Fuel Selector Valve **BOTH** Wing Flaps **AS DESIRED** 

#### **Before Landing:**

Fuel Selector Valve **BOTH** Mixture RICH Propeller HIGH RPM Landing/Taxi Lights ON Autopilot (if installed) OFF

**Normal Landing:**

Wing Flaps **RETRACT** slowly after

Power 23 in. Hg or FULL THROT-TLE (whichever is less) and 2400 RPM Mixture 15 FULL RICH (whichever is

Wing Flaps **AS DESIRED** stacles cleared Trim ADJUST **GENTLY** 

#### **Balked Landing:**

RPM Climb Speed 55 KIAS Wing Flaps **RETRACT** Cowl Flaps **OPEN** 

#### **After Landing:**

Wing Flaps UP Cowl Flaps **OPEN** 

#### **Securing the Airplane:**

Parking Brake SET Throttle **IDLE** Electrical Equipment OFF Mixture IDLE CUT-OFF **Ignition Switch CET COLLECT COLLECT COLLECT COLLECT COLLECT COLLECT COLLECT COLLECT COLLECT COLLECT COLLECT COLLECT COLLECT COLLECT COLLECT COLLECT COLLECT COLLECT COLLECT COLLECT COLLECT COLLECT COLLECT COLLECT COLLECT C** Master Switch **OFF** Fuel Selector Valve **LEFT** 

Airspeed 70-80 KIAS flaps UP Airspeed 60-70 KIAS FULL flaps Power REDUCE to idle when ob-

Touchdown **MAIN WHEELS FIRST** Landing Roll **LOWER NOSE WHEEL** 

Braking MINIMUM REQUIRED

#### Power **Power** FULL THROTTLE and 2400

Wing Flaps **RETRACT** to 20°

# **74 <b>ELITE** OPERATOR'S MANUAL **74 ELITE**

#### **AIRCRAFT SETTINGS PANEL**

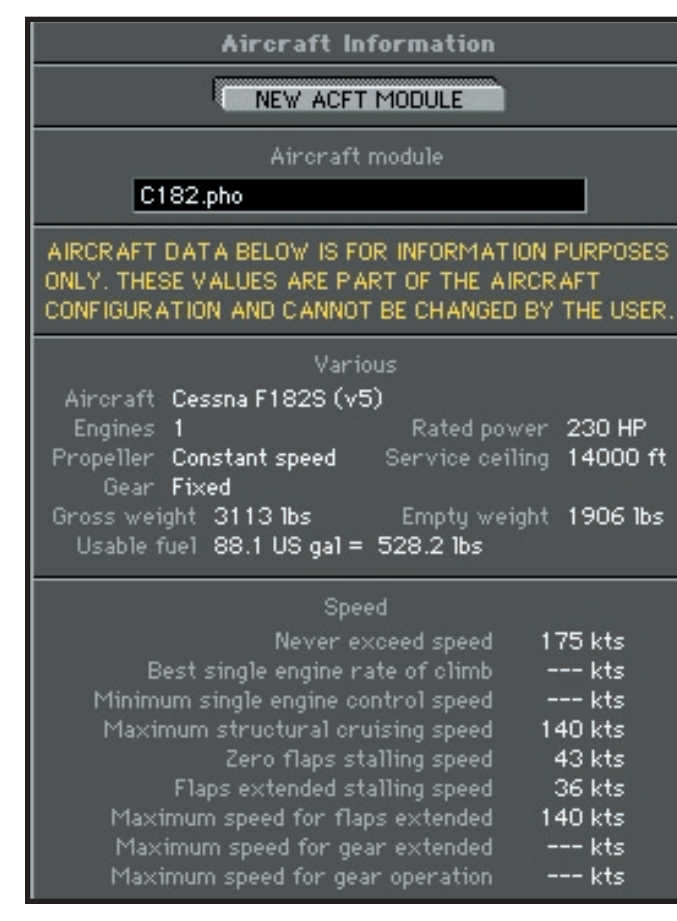

iop HIIII

#### **MAXIMUM RATE-OF-CLIMB AT 3100 POUNDS**

**DNDITIONS:** 

aps Up<br>400 RPM, Full Throttle, Mixture Set to Climb Schedule<br>pwl Flaps Open

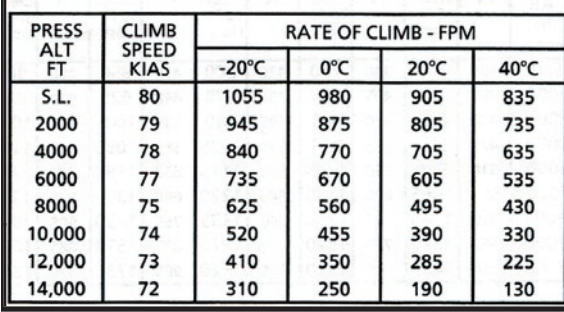

#### **CRUISE PERFORMANCE** PRESSURE ALTITUDE SEA LEVEL

CONDITIONS:

3100 Pounds<br>Recommended Lean Mixture<br>Cowl Flaps Closed

NOTE: Maximum cruise power is 80% MCP. Those powers above that value in the table are for interpolation purposes only.

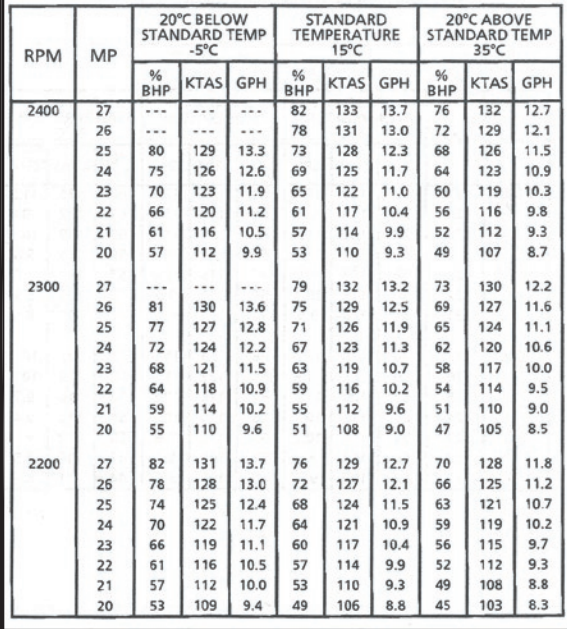

**76 ELITE** OPERATOR'S MANUAL **77** $\delta$ **SOOD** mun 0,

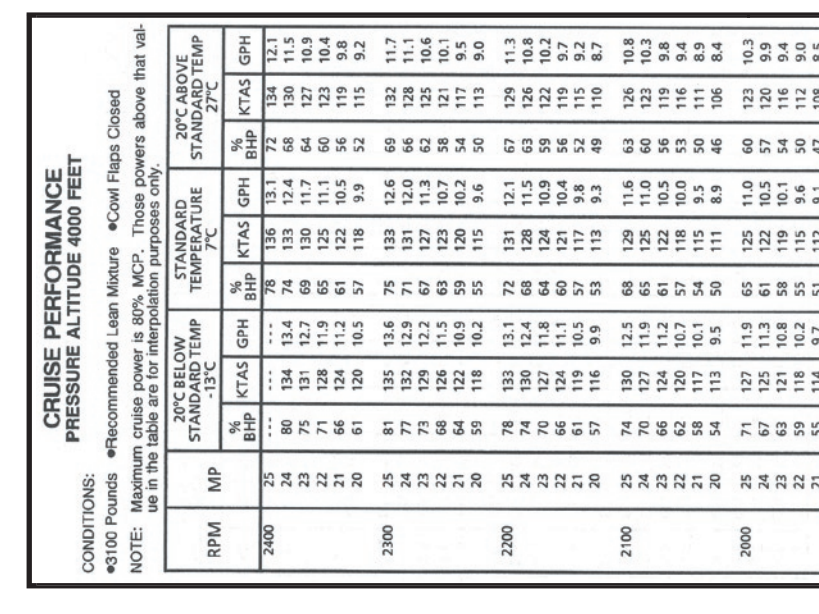

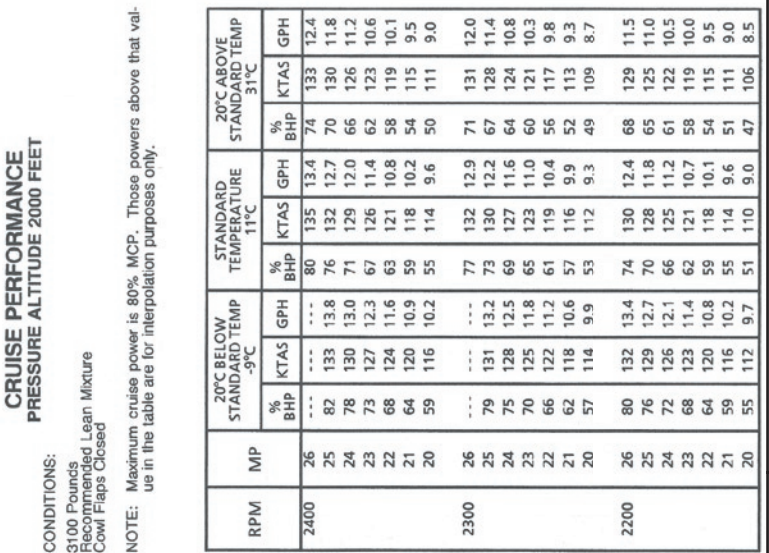

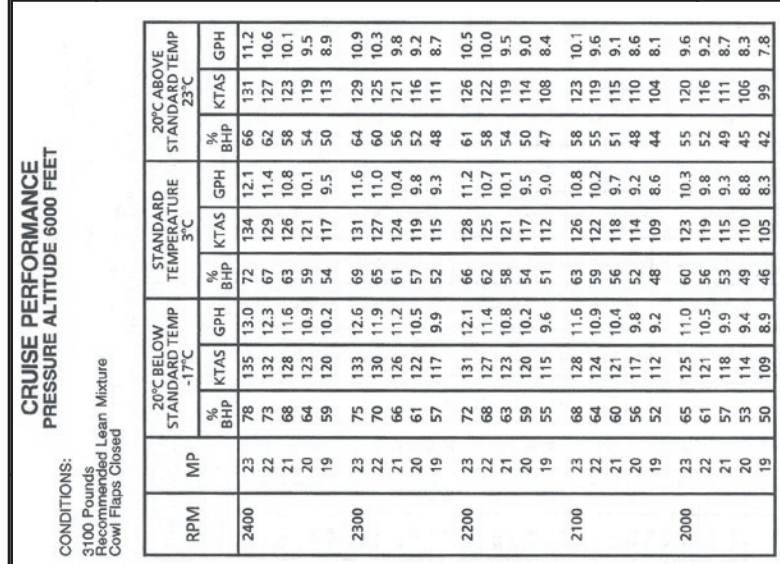

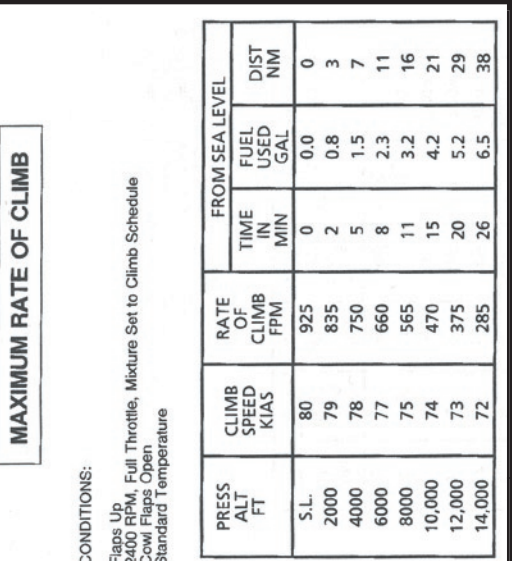

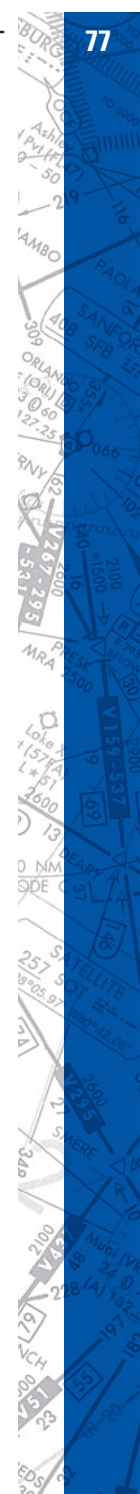

**78 <b>ELITE** OPERATOR'S MANUAL **78 ELITE** OPERATOR'S MANUAL

a<sub>an</sub> HIIII

#### **CESSNA 182RG**

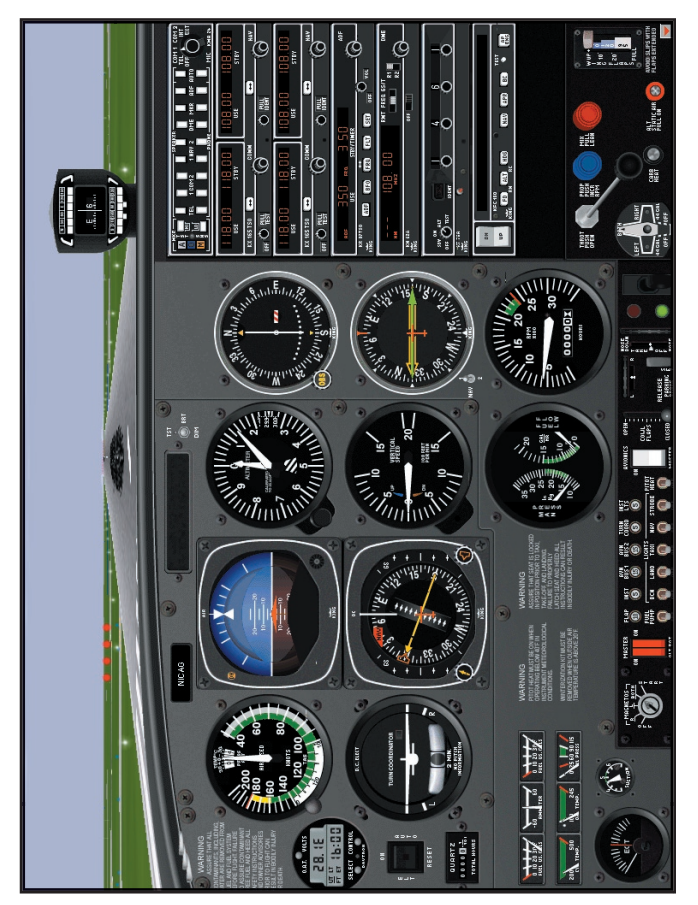

1024 x 768 Resolution

#### **AIRCRAFT CHECKLIST**

#### **Before Starting Engine:**

Brakes TEST and Set Avionics Power Switch **COLL 2006** OFF Electrical Equipment **OFF** Landing Gear Lever **DOWN** Cowl Flaps **OPEN** Fuel Selector Valve **BOTH** 

#### **Starting Engine:**

Carburetor Heat COLD Throttle OPEN 4 inch Propeller HIGH RPM Mixture RICH Master Switch ON pressure, then OFF Ignition Switch START Oil Pressure **CHECK** Avionics Power Switch **CON** Radios ON

#### **Before Takeoff:**

Parking Brake SET Flight Instruments CHECK and SET Fuel Quantity **CHECK** Mixture RICH Fuel Selector Valve **RECHECK BOTH** Elevator Trim SET for Takeoff Throttle 1800 RPM a. Magnetos **CHECK** b. Suction Gage CHECK c. Engine Instruments CHECK Annunciator Panel No items lit

Auxiliary Fuel Pump **ON**, check for rise in fuel

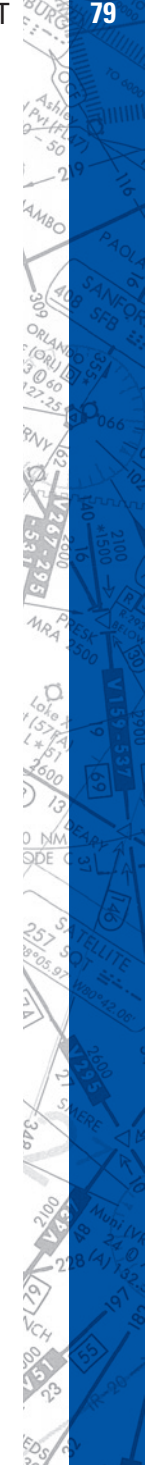

#### **80 ELITE** OPERATOR'S MANUAL **81**

Throttle 1000 RPM or less Radios and Avionics SET Brakes RELEASE

#### **Takeoff (Normal):**

Wing Flaps  $0-10^{\circ}$ Throttle **FULL OPEN** Mixture RICH KIAS Climb Speed 70-80 KIAS Wing Flaps **RETRACT** after reaching safe altitude and 60 KIAS

Wing Flaps SET for Takeoff; 0-10°

Elevator Control LIFT NOSE WHEEL at 55

#### **En Route Climb:**

Airspeed 70-85 KIAS Throttle **FULL OPEN** Mixture RICH

**Cruise:**

**Descent:**

Power 2000-2400 RPM Elevator **Adjust** Mixture **LEAN** 

Power AS DESIRED Mixture ADJUST Fuel Selector Valve **BOTH** 

**Before Landing:** Fuel Selector Valve **BOTH** Mixture RICH

#### **Landing (Normal):**

Wing Flaps AS DESIRED **GENTLY** 

#### **Balked Landing:**

Throttle **FULL OPEN** Wing Flaps RETRACT to 20° Climb Speed 55 KIAS Wing Flaps 10°; RETRACT after reaching safe altitude and 60 KIAS

#### **After Landing:**

Wing Flaps UP

#### **Securing Airplane:**

Parking Brake SET Avionics Power **COVER 1999** OFF Electrical Equipment **OFF** Mixture IDLE CUT OFF Ignition Switch **OFF** Master Switch **OFF** Fuel Selector Valve **LEFT** or RIGHT

Airspeed 65-75 KIAS; flaps up Airspeed 60-70 KIAS; flaps down Touchdown MAIN WHEELS FIRST Landing Roll **LOWER NOSE WHEEL** 

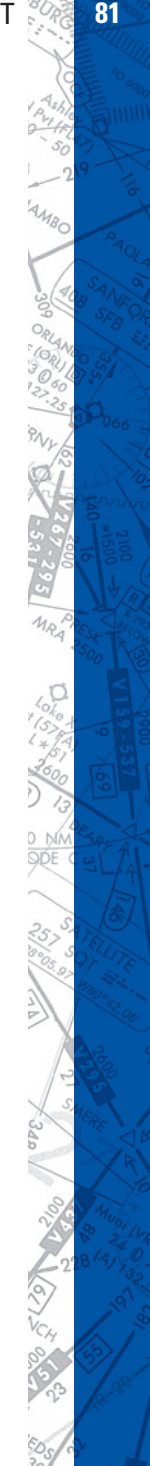

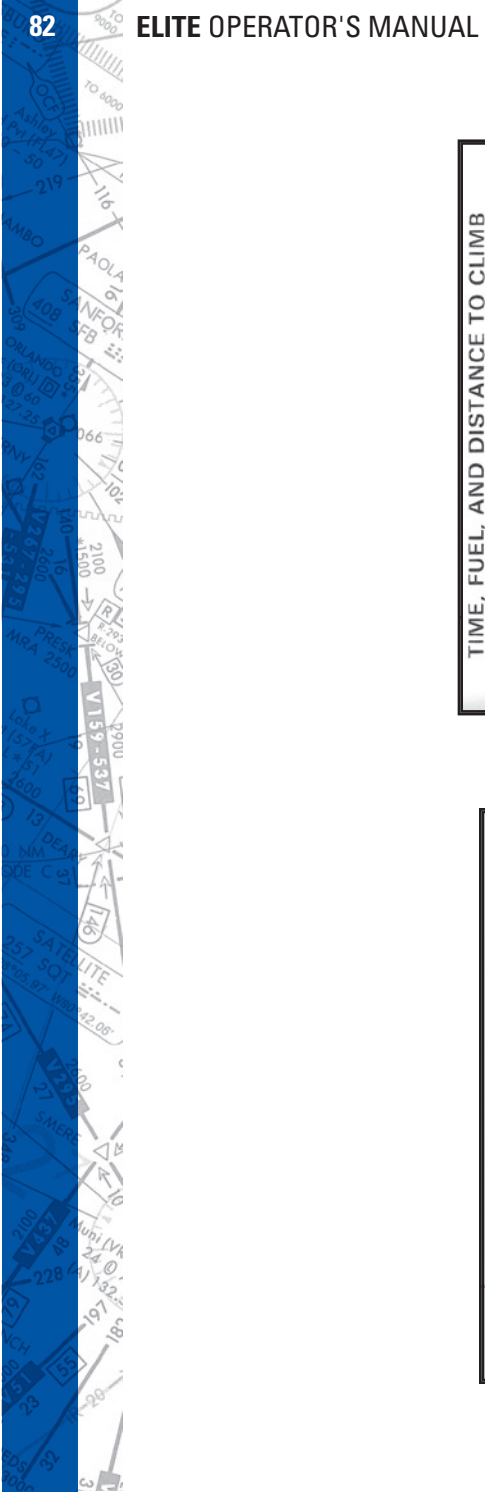

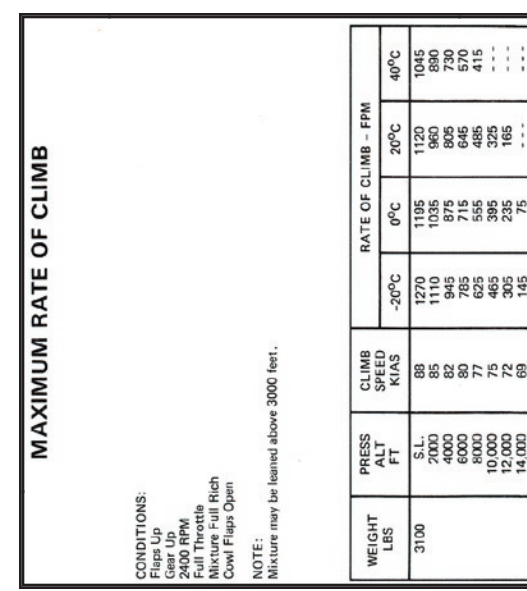

# TIME FILEL AND DISTANCE TO CLIMB

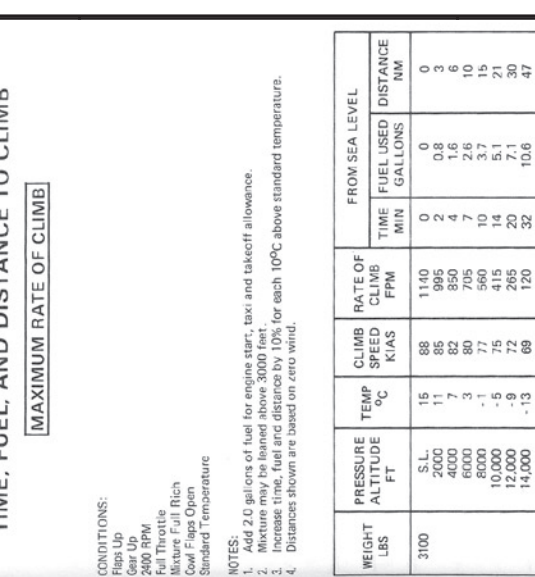

š

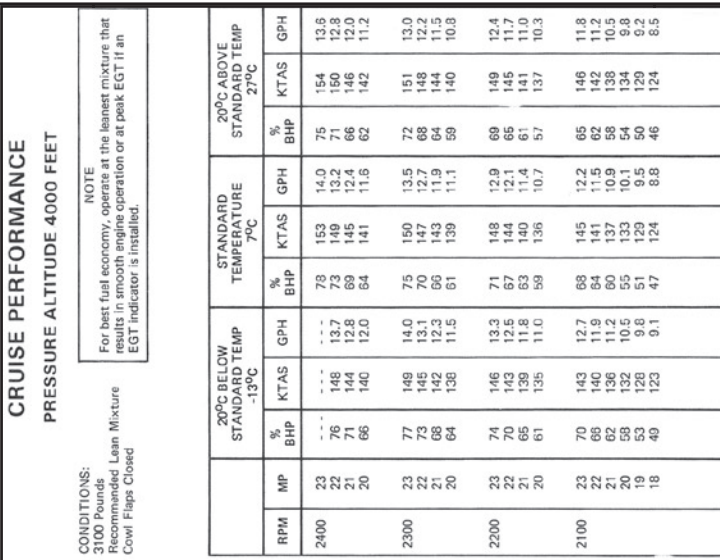

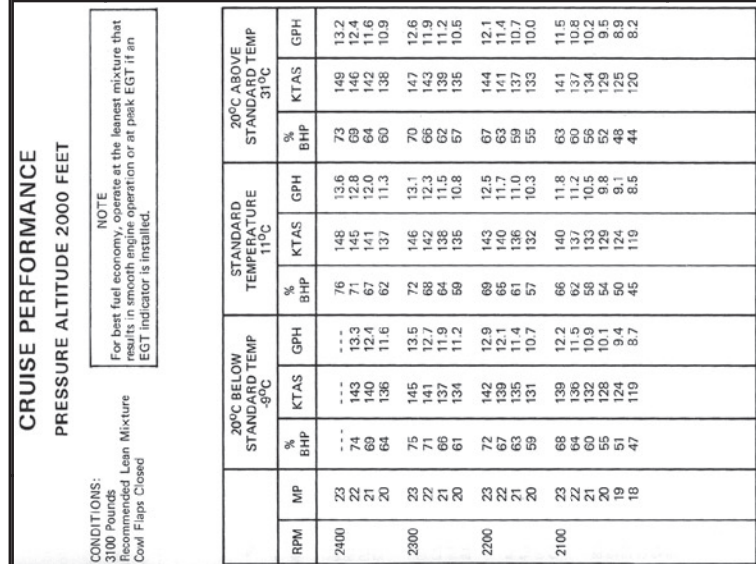

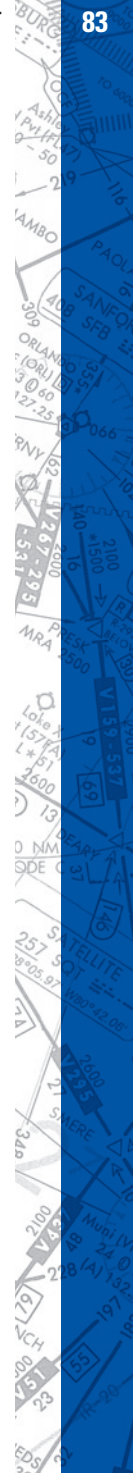

# **84 <b>ELITE** OPERATOR'S MANUAL **84 ELITE**

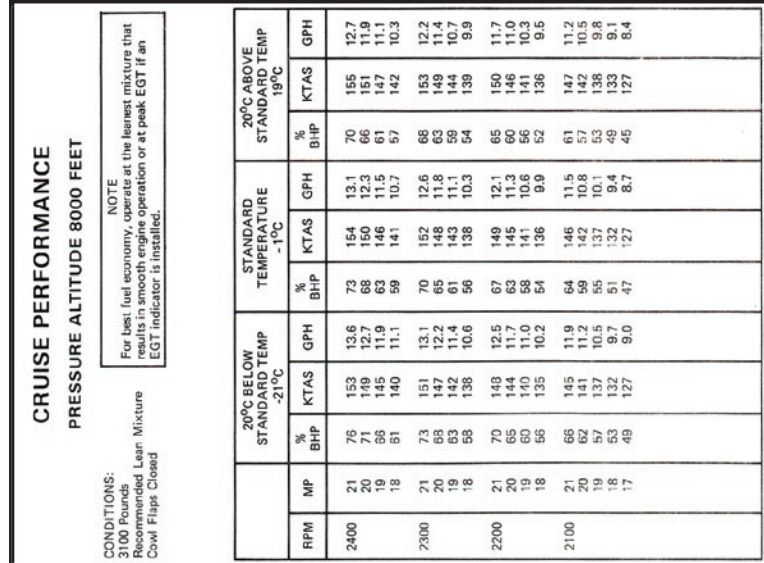

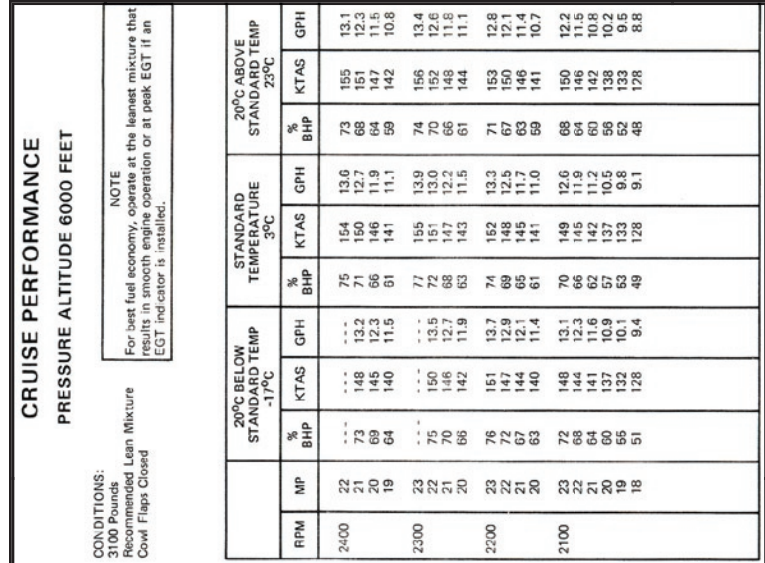

 $\delta$ so<sub>on</sub> HIIII

 $^{4}$ O

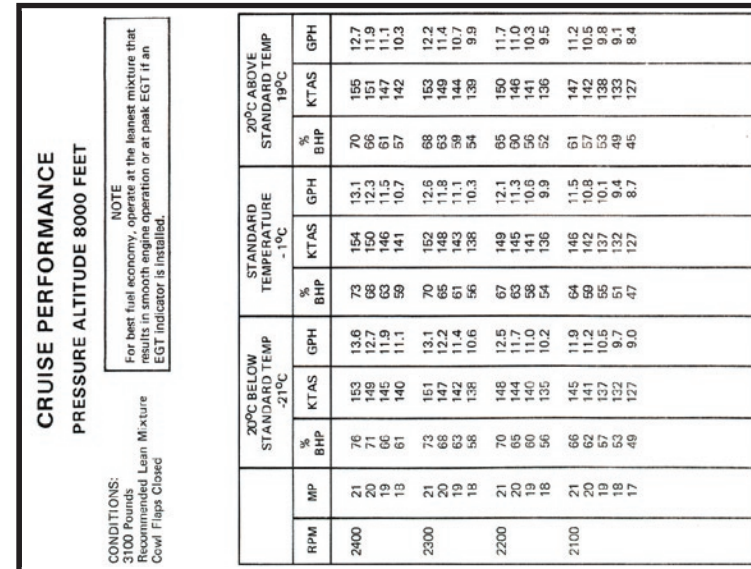

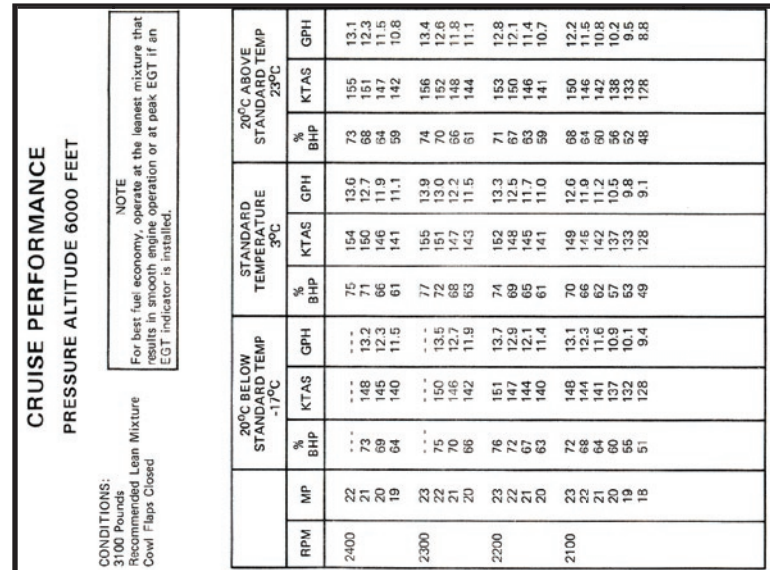

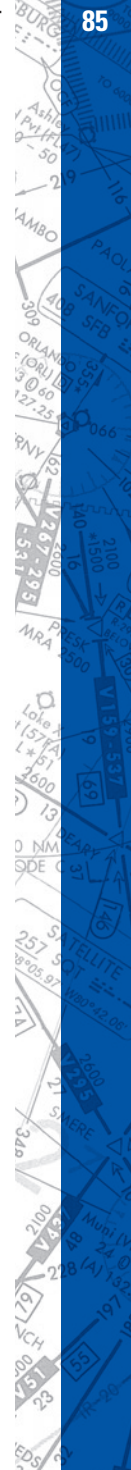

**86 <b>ELITE** OPERATOR'S MANUAL **86 ELITE** 

a<sub>an</sub> HIIII

#### **PIPER ARCHER III**

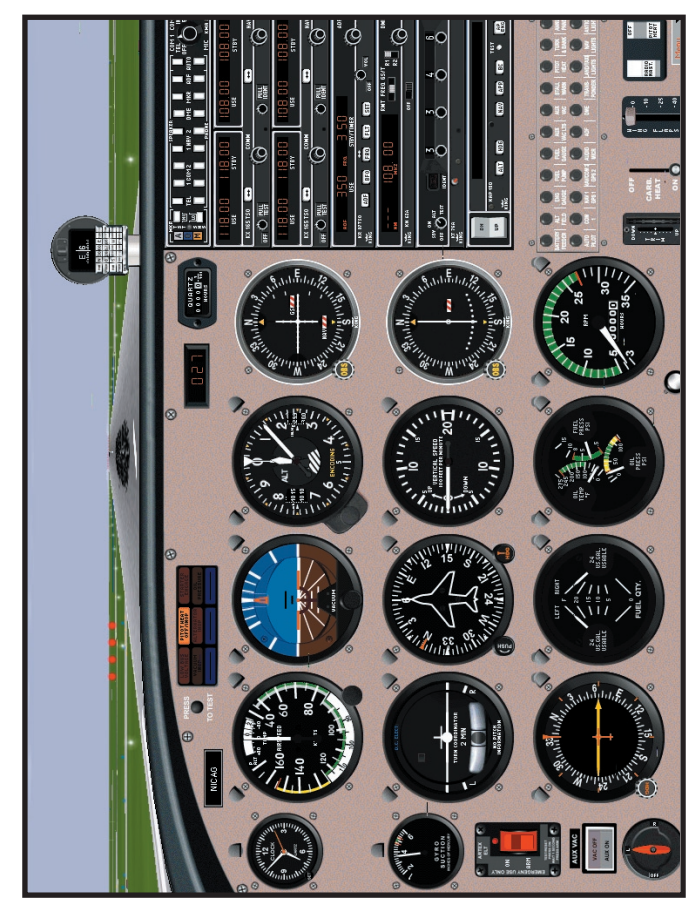

1024 x 768 Resolution

#### **COCKPIT FUNCTIONS**

ELITE makes the use of "pop-ups" to compensate for limited screen size when the display of more instruments or features is required.

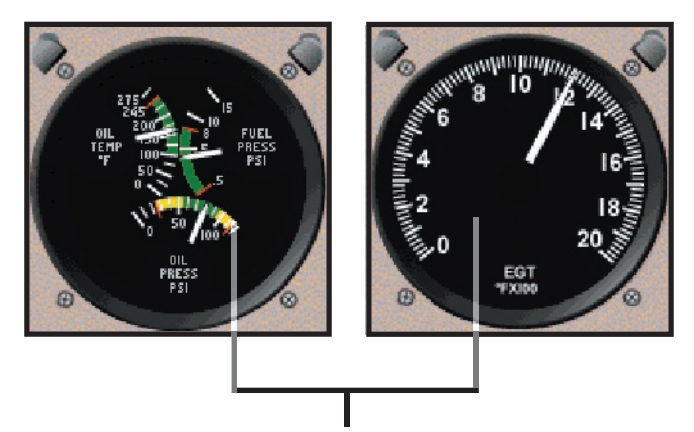

To change the engine oil temperature/oil pressure/fuel pressure trigauge to the EGT gauge simply click on the center of the instrument. Toggle back in the same manner.

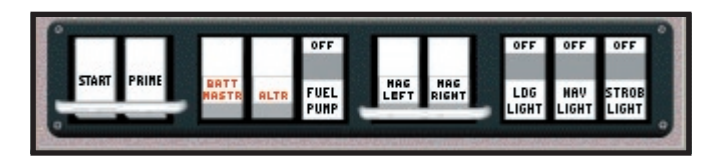

To display the ceiling mounted switch panel press F1 on the keyboard.

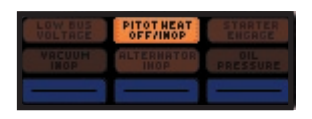

NOTE - Due to FAA regulation changes the amber light on the Annunciator Panel labeled PITOT HEAT OFF/INOP will remain illuminated. Selecting pitot heat ON will extinguish the light.

#### **ArcherCarbHeatLever**

The carburetor heat function may be operated by using the mouse or through use of several other mechanisms which may be assigned on the CONFIGURATION Page.

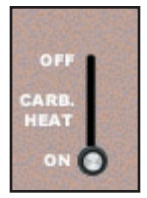

#### **ArcherCHChoice**

In the Instrument Configuration column go to the Carburetor Heat item and select the appropriate choice. Selecting Gear Handle will cause the landing gear control to operate the carburetor heat function. Moving the landing gear handle to the UP position will cause the carburetor heat to be OFF. The carburetor heat will be ON when the landing gear lever is in the DOWN position. Selecting CHT Handle will activate the carburetor heat control found on some consoles manufactured by Precision

Flight Controls. Selecting the Carb Heat Quadr./Throttle Lever option will cause the throttle lever to control the carburetor heat function while the propeller and mixture levers will operate the throttle and mixture controls respectively.

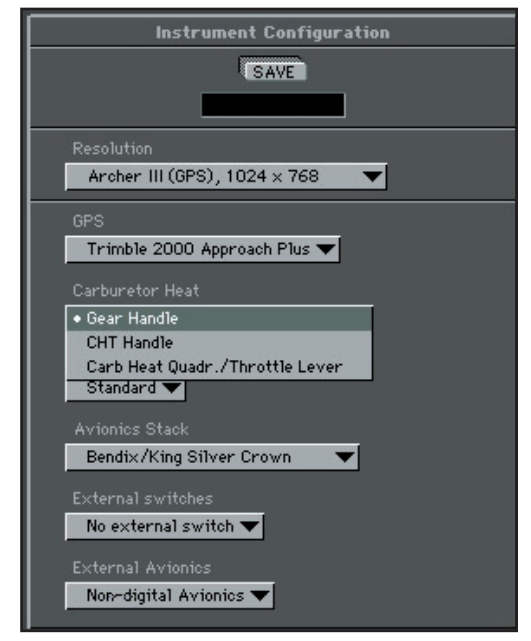

#### **CHAPTER 3** AIRCRAFT **89 CHAPTER 3 AIRCRAFT**

#### **AIRCRAFT CHECKLIST**

#### **Before Starting Engine:**

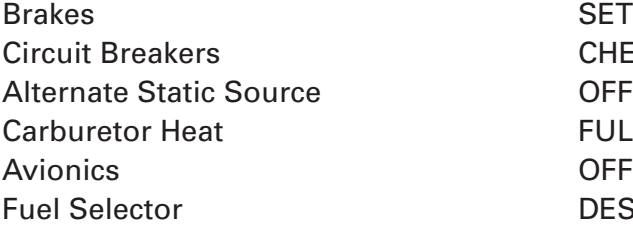

#### **Normal Start:**

Throttle 1/4 in. OPEN Battery master switch **ON** Alternator switch **ON** Magnetos ON Electric fuel pump ON Mixture **FULL RICH** Propeller CLEAR Starter ENGAGE Throttle ADJUST Oil Pressure CHECK

#### **Warm-up:**

#### **Taxiing:**

Taxi area CLEAR Parking brake RELEASE Brakes **CHECK** Steering CHECK

#### **Ground Check:**

Parking Brake SET Throttle 2000 RPM

**CHECK IN FULL COLD DESIRED TANK** 

#### Throttle 800-1000 RPM

Throttle **APPLY SLOWLY** 

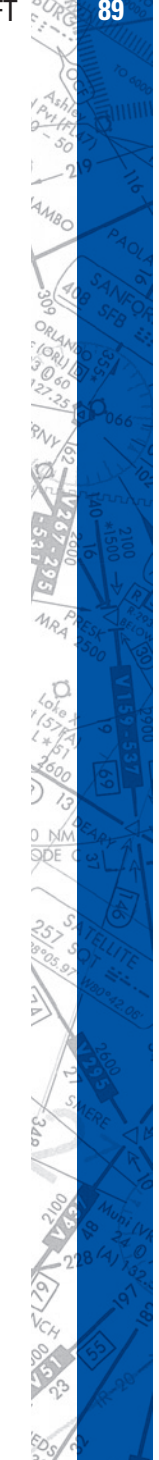

**90 <b>ELITE** OPERATOR'S MANUAL **199** 

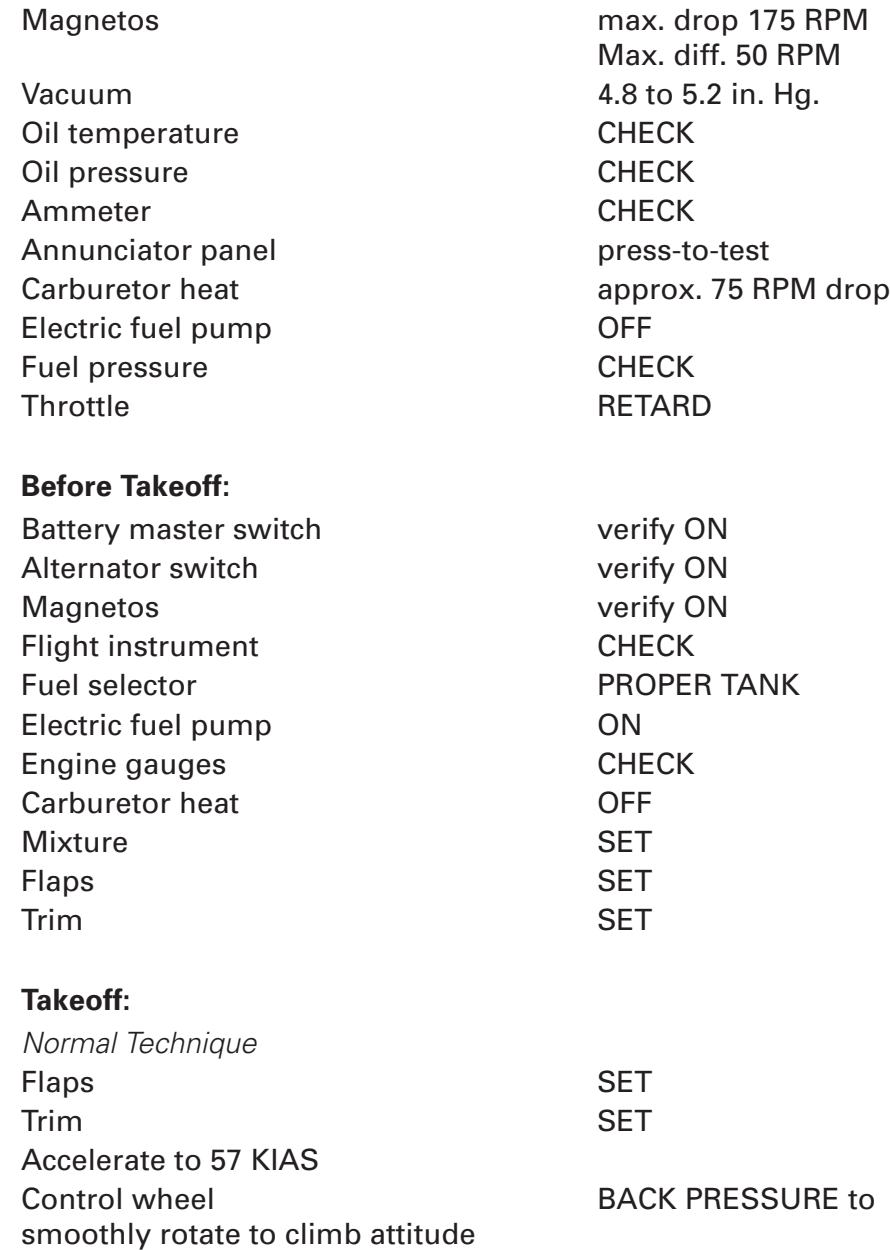

 $\delta$ sop **HIIIII** 

PND

**PAOLA**  $\delta$ 

66

g 8

q

#### **Climb:**

Best rate (flaps up) 76 KIAS Best angle (flaps up) 64 KIAS En route 87 KIAS

#### **Cruising:**

#### **Descent:**

Normal Throttle 2500 RPM Airspeed 122 KIAS Mixture RICH Carburetor heat **ON** if required Power Off Carburetor heat **ON** if required Throttle CLOSED Airspeed AS REQUIRED Mixture AS REQUIRED seconds

# Electric fuel pump OFF at desired altitude

Power **SET** per power table Mixture **ADJUST** 

Power **Power Power** verify with throttle every 30

#### **Approach and Landing:**

Fuel selector **PROPER TANK** Electric fuel pump ON Mixture SET Flaps SET - 102 KIAS max Initial approach speed 75 KIAS Final approach speed (flaps 40°) 66 KIAS

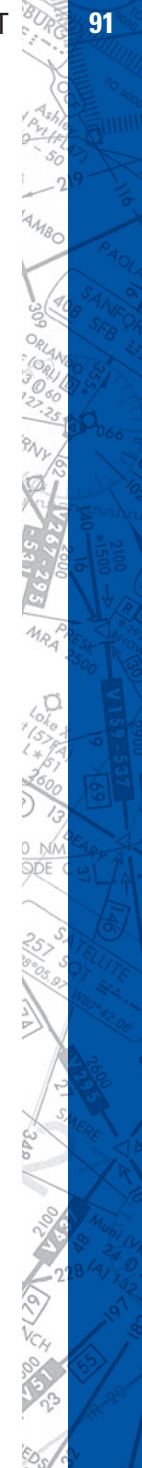

#### **92 ELITE** OPERATOR'S MANUAL **93**

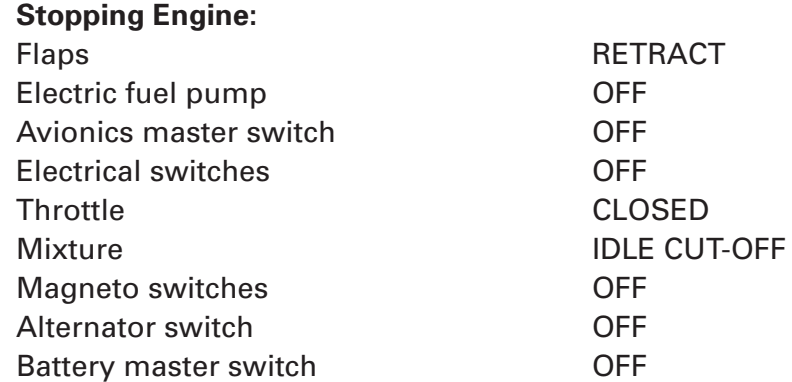

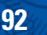

HIIII

#### **AIRCRAFT SETTINGS PANEL**

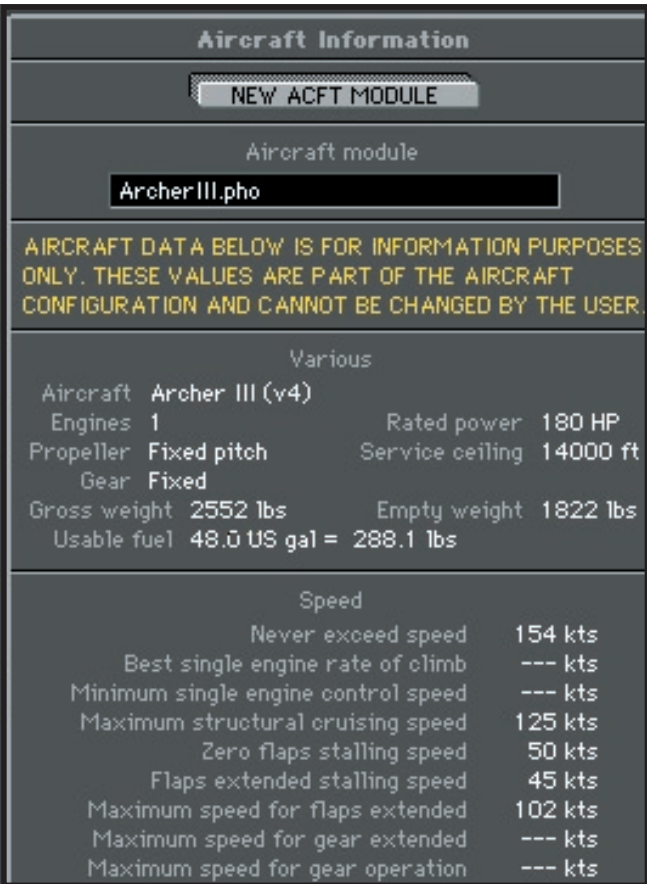

#### **94 <b>ELITE** OPERATOR'S MANUAL **194 ELITE** OPERATOR'S MANUAL  $\delta$

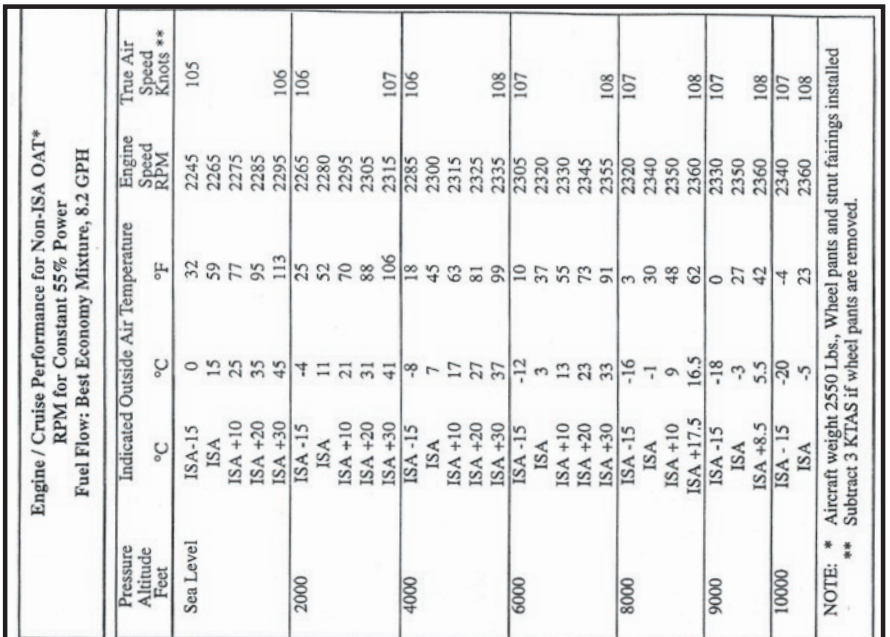

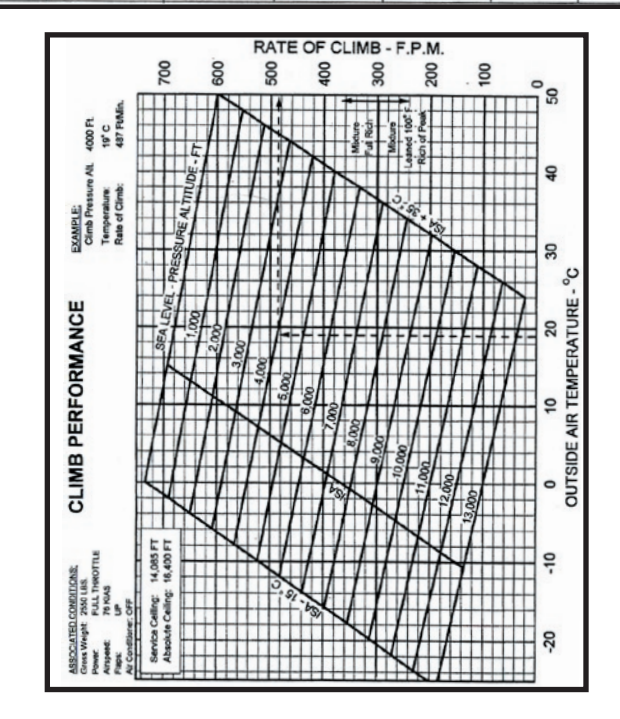

<sup>O doo</sup>o<br>||||||||

**SPO** 

**AOLA** 

Ò.

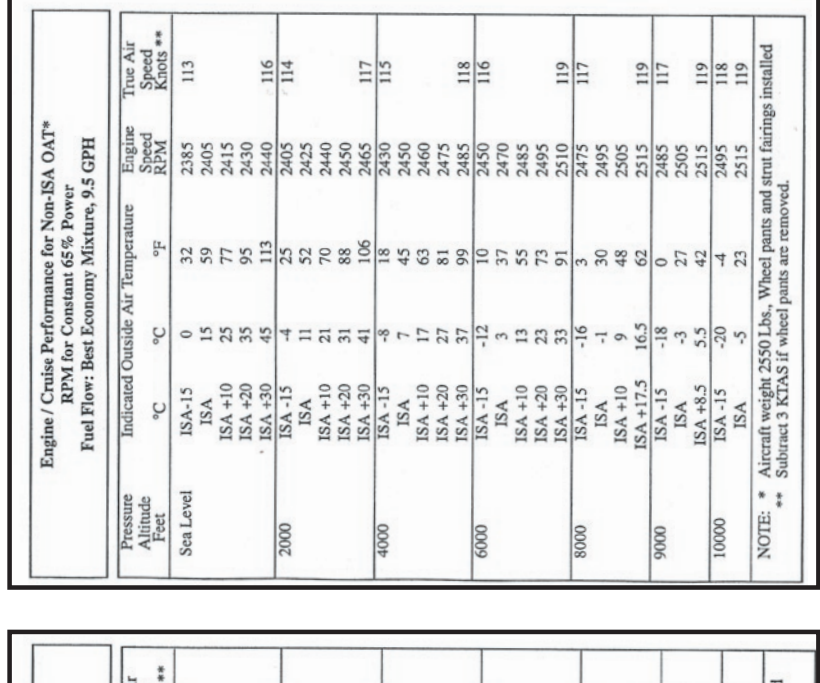

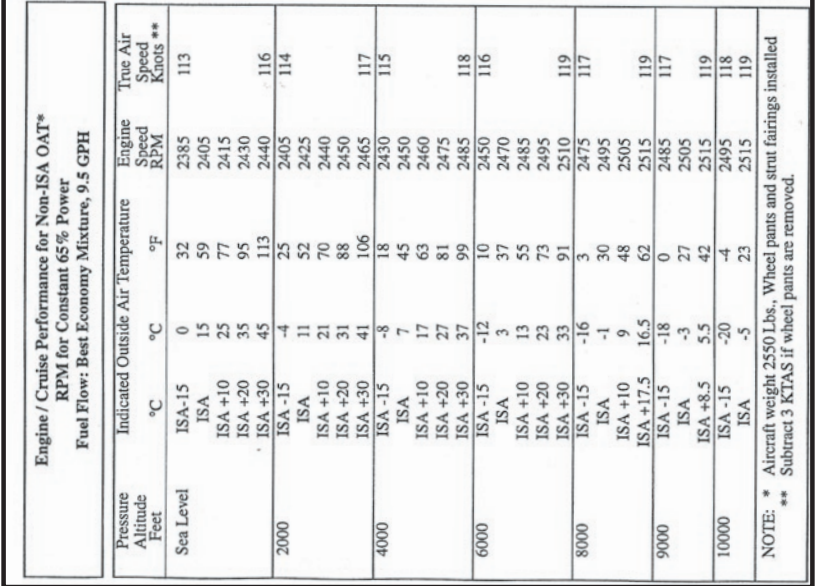

# **96 <b>ELITE** OPERATOR'S MANUAL **198**

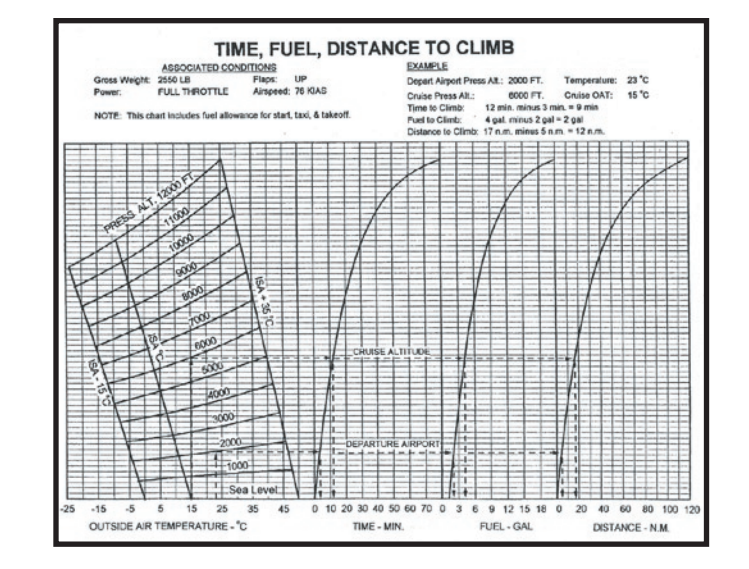

TO sage **HIIIII** 

る

**ADLA**  $\delta$ 

#### **PIPER ARROW IV**

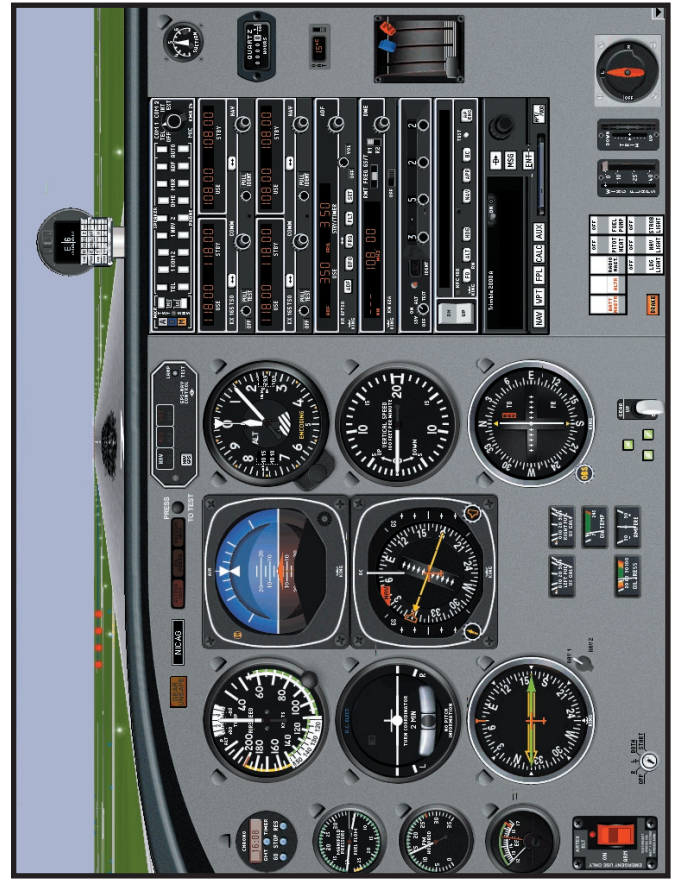

1024 x 768 Resolution

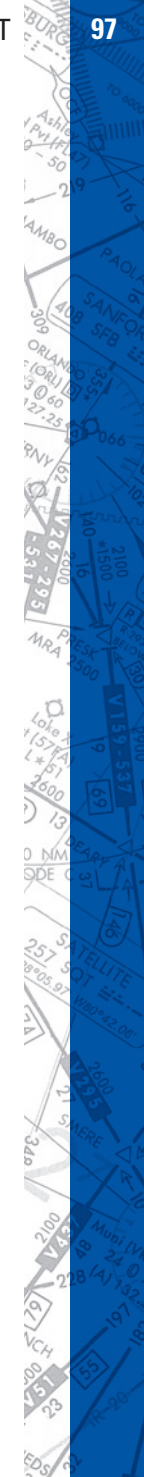

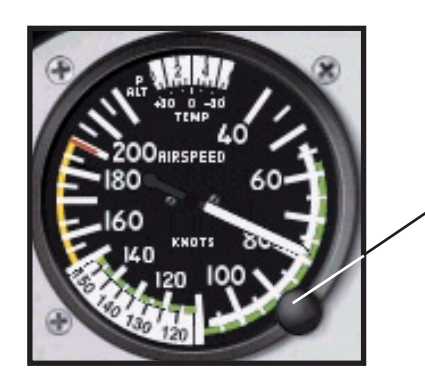

To adjust TAS, click on knob and drag up or down

Arrow IV CONFIGURATION pgae allows you to choose between HSI/RMI or DG/ADF-Dual VORs. You can also choose a slaved or non-slaved ADF.

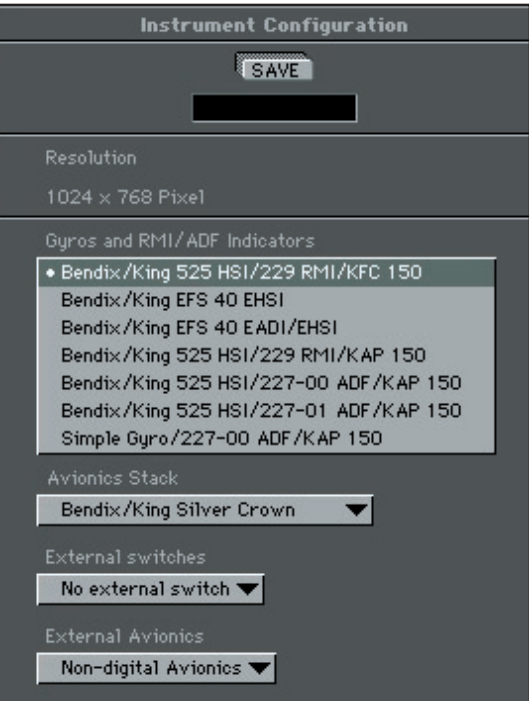

HIIII

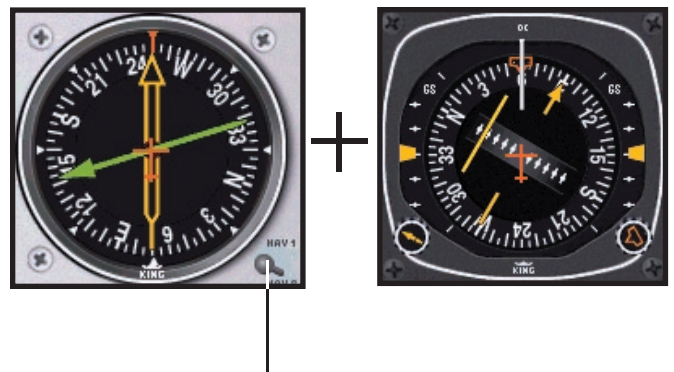

Assign #1 needle to Nav 1 or Nav 2 receiver

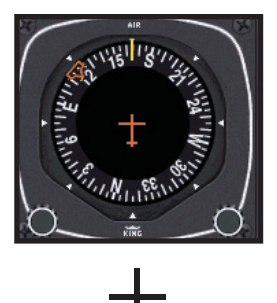

Click on instrument face to change ADF to Nav 2 and vice versa

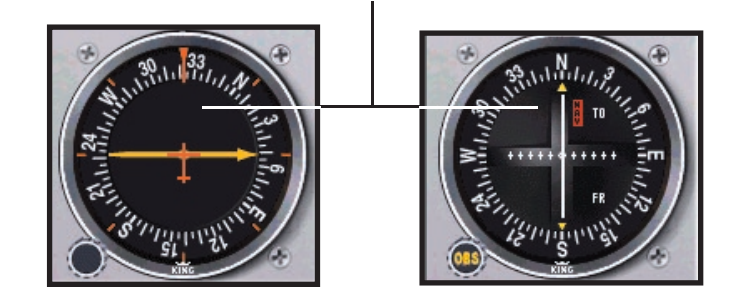

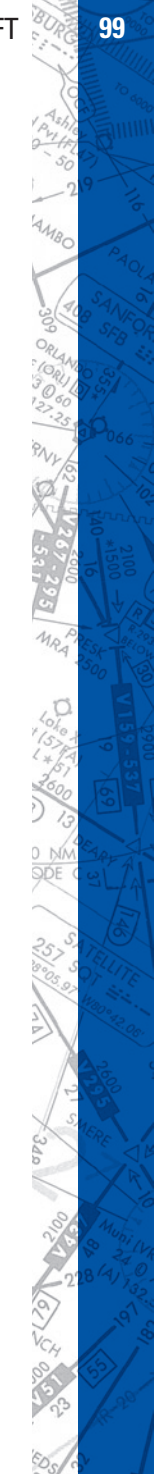

#### **AIRCRAFT CHECKLIST**

#### **Before Starting Engine:**

Brakes SET Alternate Air OFF Propeller FULL INCREASE RPM Avionics OFF Fuel Selector **DESIRED TANK** 

#### **Starting Engine (Normal):**

Throttle 1/4 INCH OPEN ALTR Switch ON BATT MASTR Switch **ON** Electric Fuel Pump ON Starter ENGAGE Mixture **FULL RICH** Throttle ADJUST Oil Pressure CHECK

**Warm Up:**

#### **Ground Check:**

Parking Brake SET Propeller FULLL INCREASE Throttle 2000 RPM Magnetos CHECK Vacuum 4.8 to 5.1 inches Hg Oil Temperature CHECK Oil Pressure CHECK Ammeter CHECK Annunciator Panel PRESS-TO-TEST Propeller EXER-CISE then FULL INCREASE

Mixture RICH - then IDLE CUT OFF

Throttle 1400 to 1500 RPM

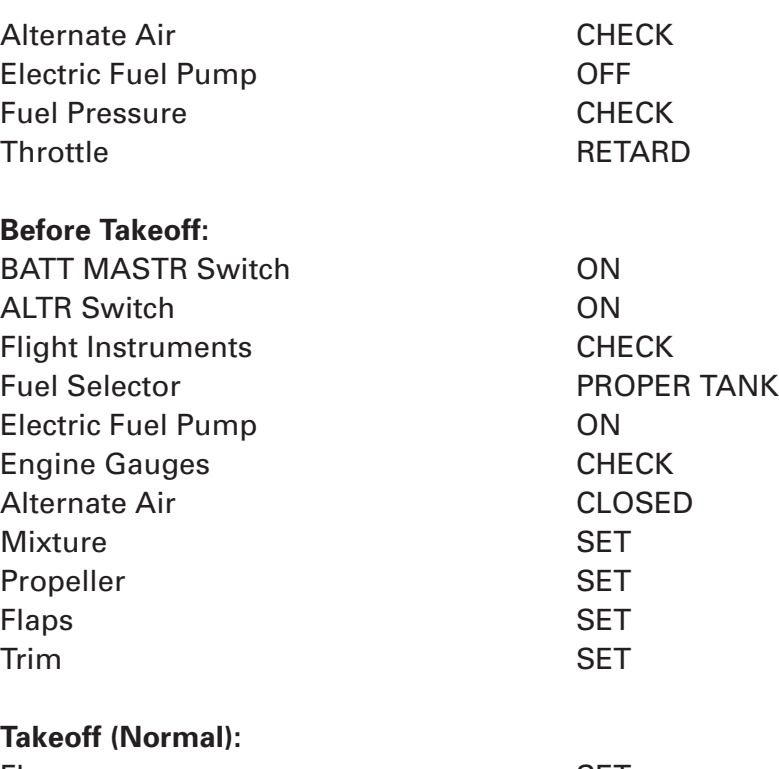

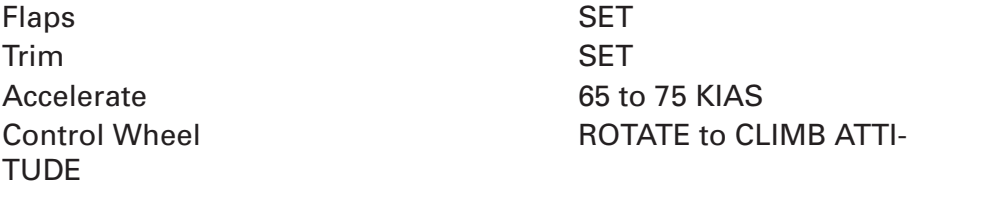

#### **Climb:**

Best Rate (Gear Up/Flaps Up) 90 KIAS Best Angle (Gear Up/Flaps Up) 78 KIAS En Route 104 KIAS Electric Fuel Pump OFF at desired altitude

#### **Cruise:**

Normal Maximum Power 75% Power **SET** per power table Mixture ADJUST

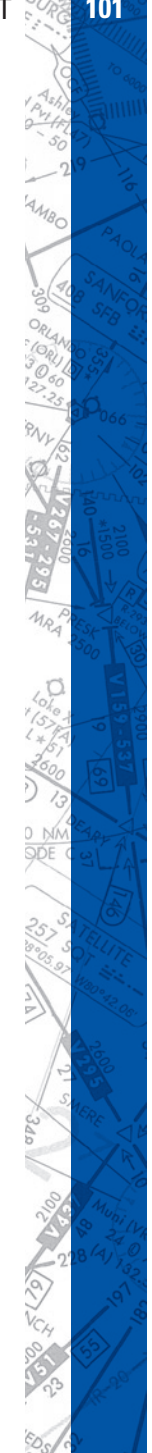

#### **Approach and Landing:**

Fuel Selector **PROPER TANK** Electric Fuel Pump ON Mixture SET Propeller FULL INCREASE Trim to 75 KIAS

#### **Stopping Engine:**

Flaps RETRACT Electric Fuel Pump OFF Avionics OFF Electrical Switches OFF Propeller FULL INCREASE Throttle CLOSED Mixture IDLE CUT OFF Magnetos OFF ALTR Switch **OFF** BATT MASTR Switch **OFF** 

Gear DOWN – 129 KIAS max Flaps SET – 103 KIAS max

#### **AIRCRAFT SETTINGS PANEL**

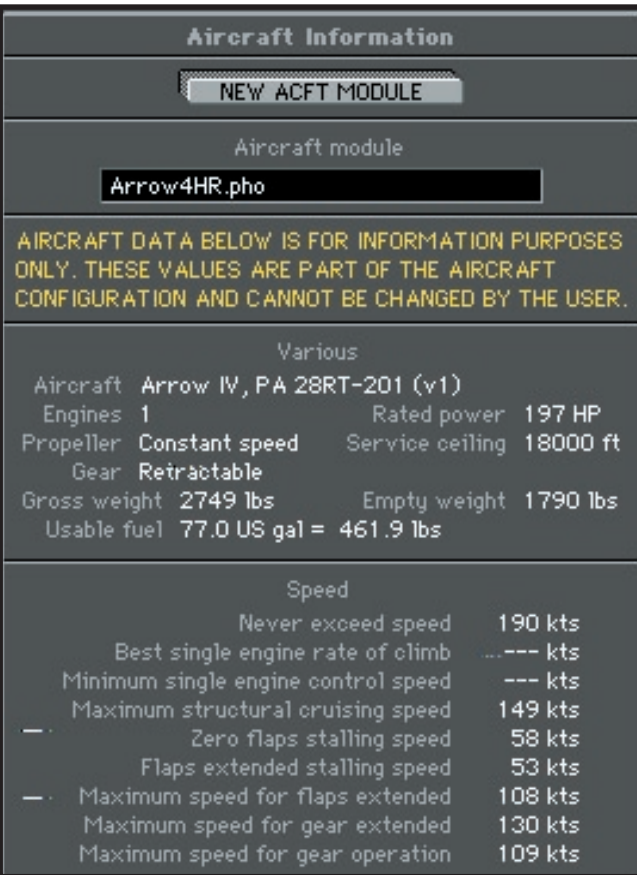

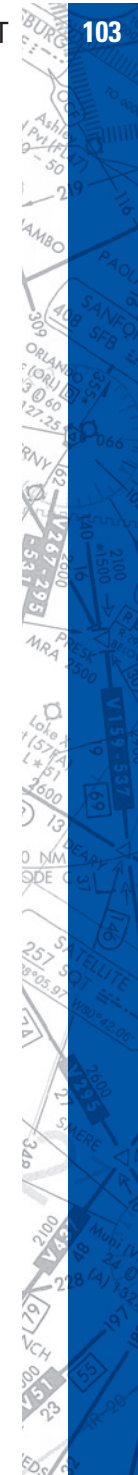

# **104 <b>ELITE** OPERATOR'S MANUAL

ine. Add man! ure val standa<br>ard Full Jã ,,,,,,,,,,,,,,,,,,,,,,,, semple:<br>Cliniopaus alliuda: 8000 FT<br>Weight: 2750 LB<br>Ase of climic: 510 FPM<br>Ase of climic: 510 FPM E **GEAR UP CLIMB PERFORMANCE**<br>
POWER 2700 BPM, FUL THROTTLE<br>
POWER 2700 BPM, FUL THROTTLE<br>
GEAR AND FLAPS BEIRACTED<br>
GEAR AND FLAPS BEIRACTED<br>
GEAR AND FLAPS BEIRACTED<br>
CLIMB SPEED 90 KIAS<br>
CLIMB SPEED 90 KIAS **GEAR UP CLIMB PERFORMANCE** 

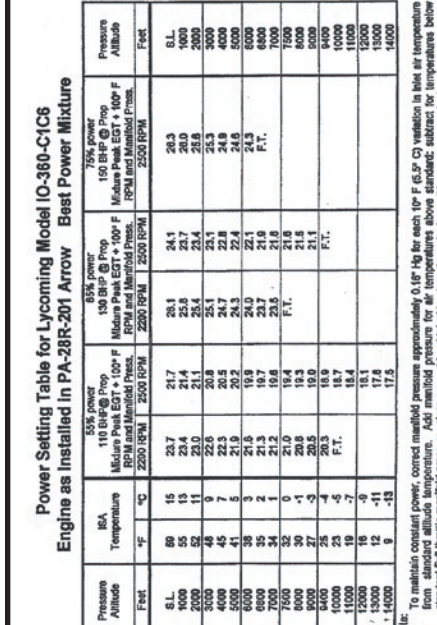

shures below

dillons are nor

ure for air

TEMP **DUTSIDE AIR** 

 $\delta$ 600  $1111111$ 

**AV** 

**PAOLA** 

 $\delta$ 

g

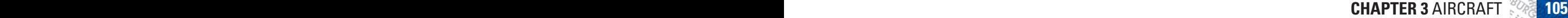

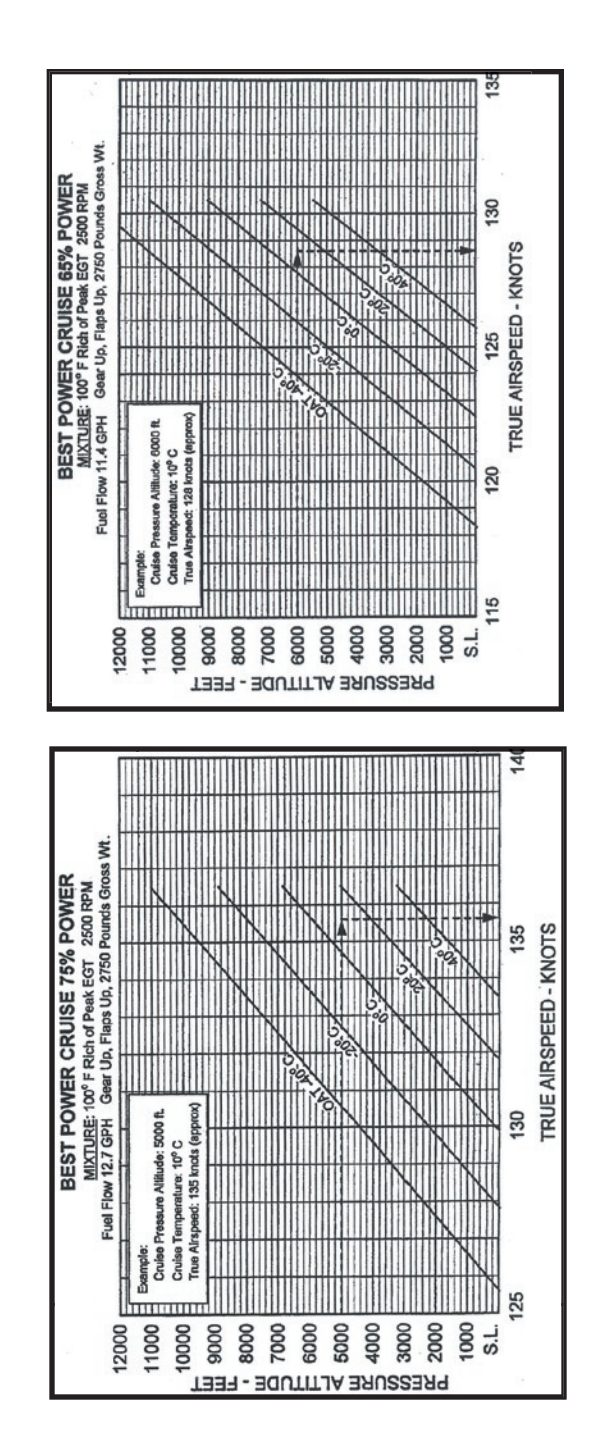

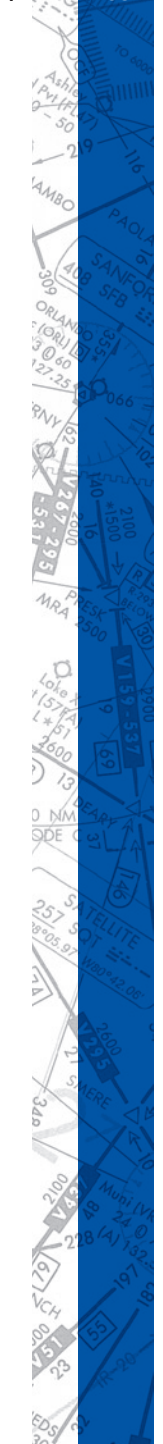

**106 ELITE** OPERATOR'S MANUAL **107**

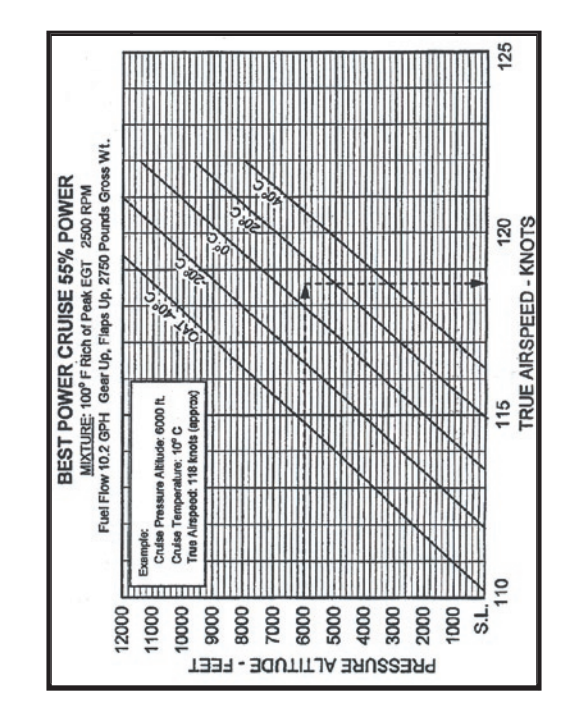

TO dop **HIIIII** 

る

**AOLA** 

g
# **MOONEY M20J**

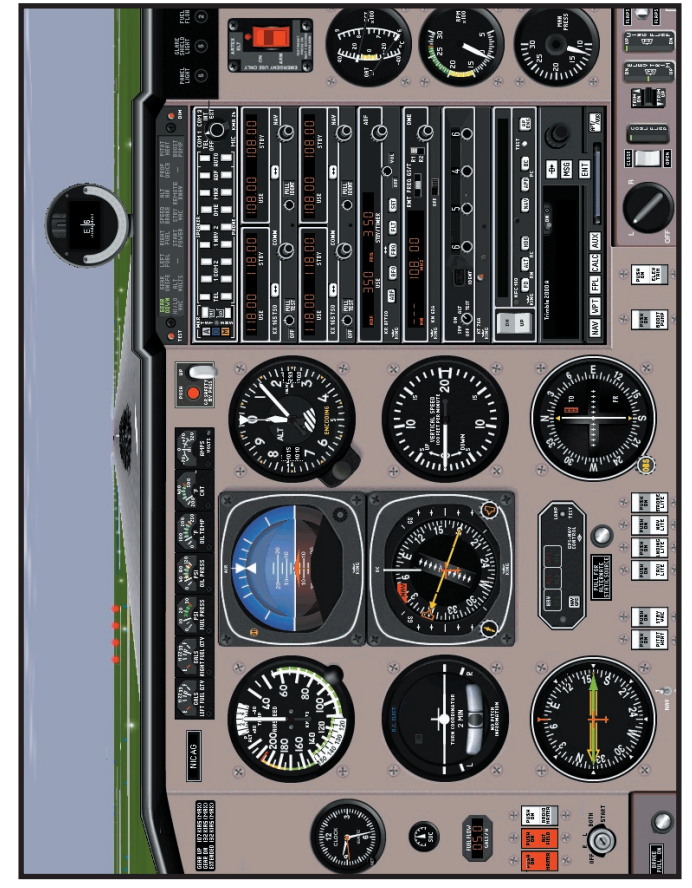

1024 x 768 Resolution

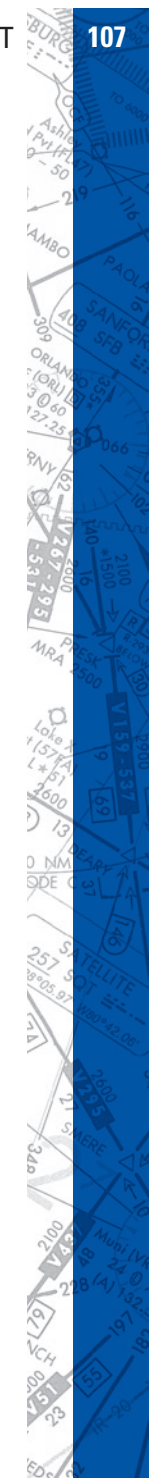

#### **COCKPIT FUNCTIONS**

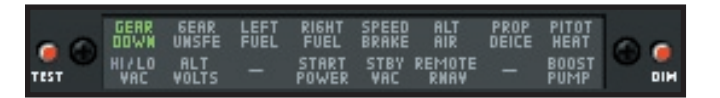

As in all **ELITE** photo-realistic modules, the Mooney M20J provides unbelieveable cockpit detail. From full functioning warning annunciator panel, alternate air source, standby vac to the gear safety bypass switch.

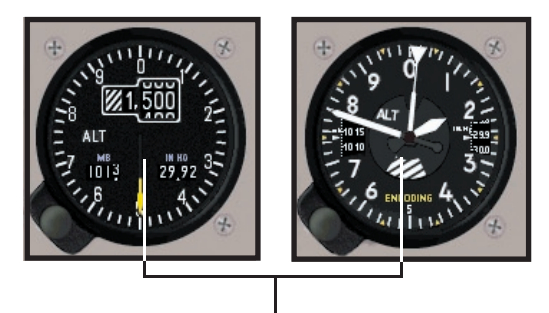

Choose between standard or digital altimeter (see Sec. III, Instrument Configuration)

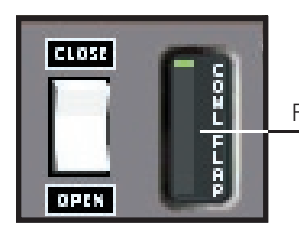

Fully integrated cowl flaps

Gear safety bypass switch over rides the safety features of the airspeed switch (which automatically prevents retraction below approximately 65 knots)

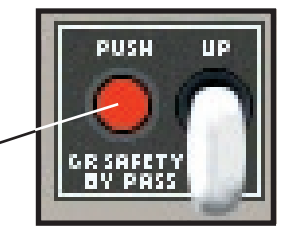

111111

#### **AIRCRAFT CHECKLIST**

#### **Before Starting Check:**

Magneto/Starter Switch **OFF** Master Switch **OFF** Alternator Field Switch OFF Radio Master Switch OFF Fuel Boost Pump **OFF** Alternate Static Source **Push OFF** Lights OFF Pitot Heat **OFF** Throttle CLOSED Propeller HIGH RPM Mixture IDLE CUTOFF Cowl Flaps VERIFY OPEN Parking Brakes SET Flap Switch Centered (Flaps UP) Fuel Selector **FULLEST TANK** ELT ARM Landing Gear Switch DOWN

#### **Starting Engine (Normal):**

Throttle 1⁄4 OPEN Propeller HIGH RPM Mixture **FULL FORWARD** (RICH) Master Switch **ON** Alternator Field Switch ON Annunciator Lights **PRESS TO TEST** Fuel Boost Pump **CON** to establish pressure, then OFF Mixture IDLE CUTOFF Magneto/Starter Switch TURN and PUSH Mixture Move slowly to RICH Throttle Set at 1000 to 1200 RPM Oil Pressure CHECK

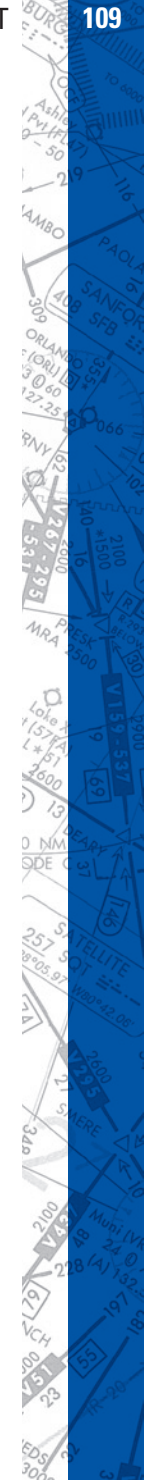

**110 <b>ELITE OPERATOR'S MANUAL** 

Voltmeter CHECK Fuel Flow Indicator

**Before Taxi:** Radio Master Switch ON Radios CHECK and SET Altimeter SET Fuel Selector **CHECK TANKS** desired

#### **Before Takeoff:**

Parking Brake SET Throttle 1200 RPM Propeller HIGH RPM Mixture RICH (Full Forward) Cowl Flaps FULL OPEN Magneto/Starter Switch GROUND CHECK Throttle 1900-2000 RPM Magnetos **CHECK** Propeller CYCLE Throttle **IDLE** Trim Takeoff Setting takeoff setting Avionics CHECK Annunciator Lights **Press** to Test Lights ON Parking Brake RELEASE

**Takeoff (Normal):** Electric Fuel Boost Pump ON RPM

Cowl Flaps Cowl Flaps CHECK OPERATION then as

Wing Flaps CHECK OPERATION then

Power **FULL THROTTLE** and 2700

Climb Speed 71 KIAS Wing Flaps **RETRACT** in climb Electric Fuel Boost Pump OFF

#### **Climb (Best Rate, Vy):**

RPM Mixture **FULL RICH** Airspeed 88 KIAS

#### **Cruise and Descent:**

See Mooney manual for full details.

#### **Approach for Landing:**

Mixture **FULL RICH** Propeller HIGH RPM Fuel Boost Pump **ON** Fuel Selector **FULLEST TANK** below 115 KIAS Trim AS DESIRED Parking Brake **OFF** 

Landing Gear **EXTEND** below 132 KIAS Wing Flaps **AS DESIRED**; FULL DOWN

#### **Go Around (Balked Landing)**

RPM Mixture **FULL RICH** Airspeed 65 KIAS climb established

#### Power **Power FULL THROTTLE** and 2700

Flaps TAKEOFF position after

Aircraft Attitude **Lift Nose Wheel 63 KIAS** Landing Gear RETRACT before 107 KIAS

Power **FULL THROTTLE** and 2700

Cowl Flaps FULL OPEN

**112 ELITE** OPERATOR'S MANUAL **113**

trol force Airspeed 73 KIAS Landing Gear **RETRACT** Wing Flaps **RETRACT** Cowl Flaps **OPEN** Airspeed 91 KIAS

**Landing (Normal):**

runway

#### **Shutdown:**

Parking Brake SET cylinder head temps Radio Master OFF Magneto/Starter Switch Grounding Check Mixture **IDLE CUTOFF** Magneto/Starter Switch **OFF** Alternator Field Switch OFF Master Switch **COLLECT CONTROL** 

Trim Trim Nose down to relieve con-

Airspeed on Final 71 KIAS (Full Flaps) Brakes Minimum required Wing Flaps **RETRACT** after clearing

Boost Pump **DEF** after landing Trim TAKEOFF position

Throttle 1000 to 1200 RPM to drop

### **AIRCRAFT SETTINGS PANEL**

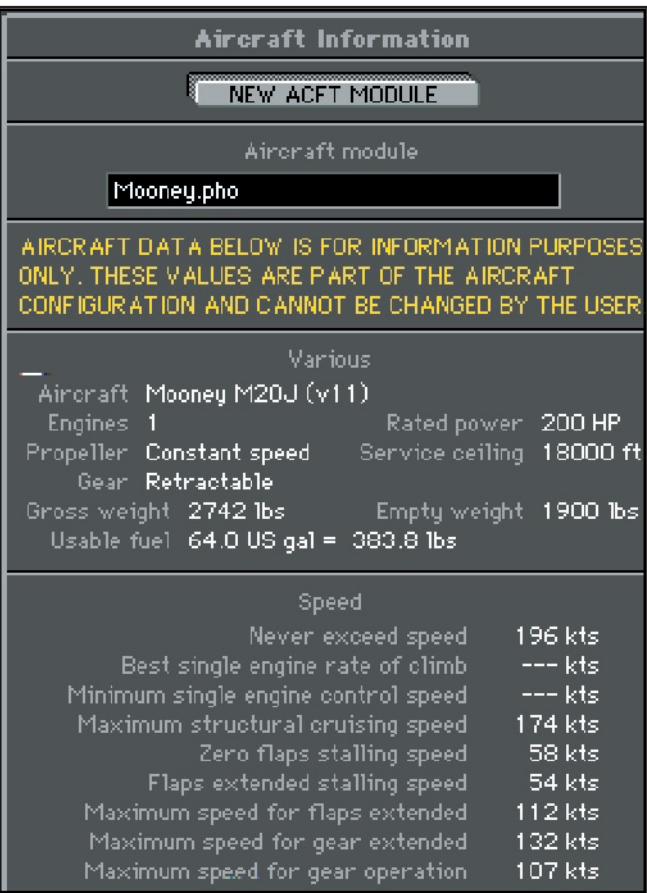

**114 <b>ELITE** OPERATOR'S MANUAL **114 ELITE** OPERATOR'S MANUAL

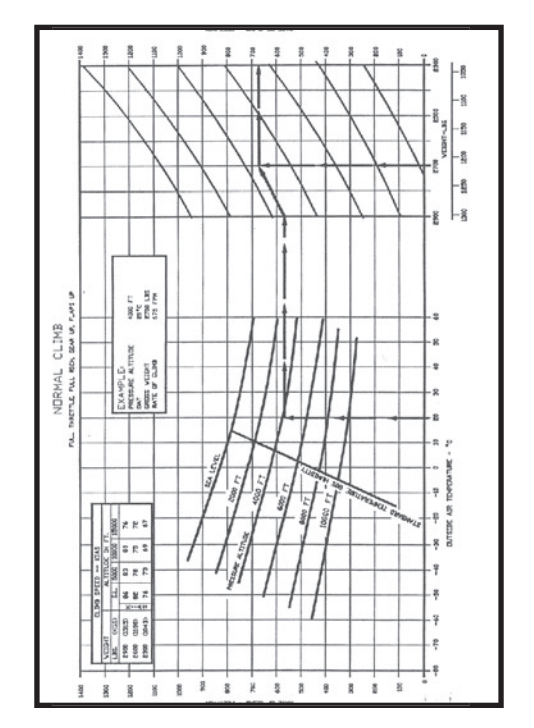

**PO dogo** 

A.ve

ANDIA A

ø

66

ó

R.

ó.

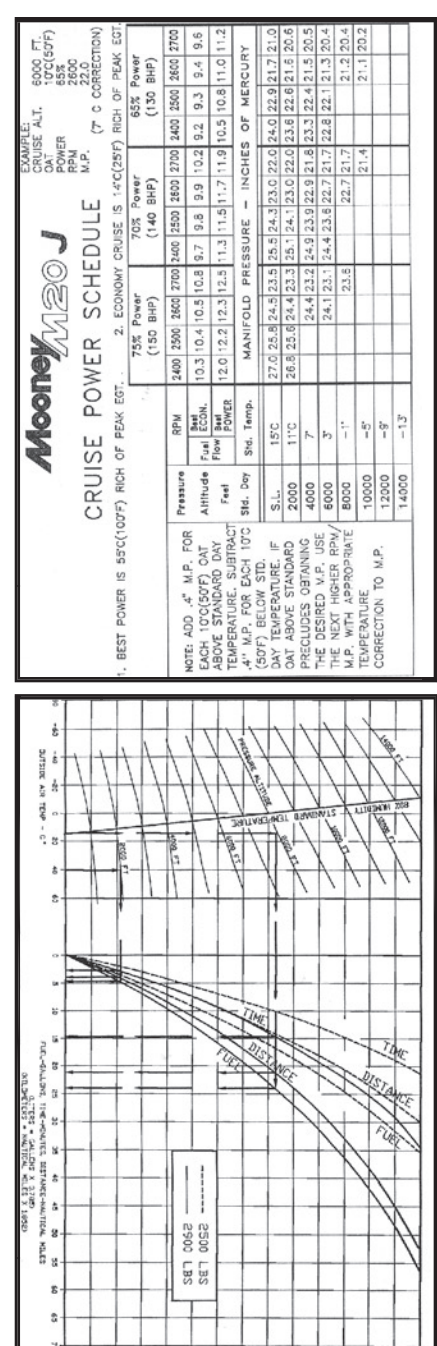

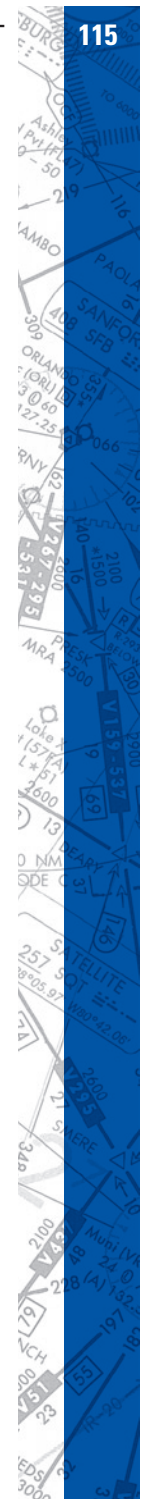

# **116 <b>ELITE** OPERATOR'S MANUAL **116 ELITE**

# **SOCATA TB10 TOBAGO**

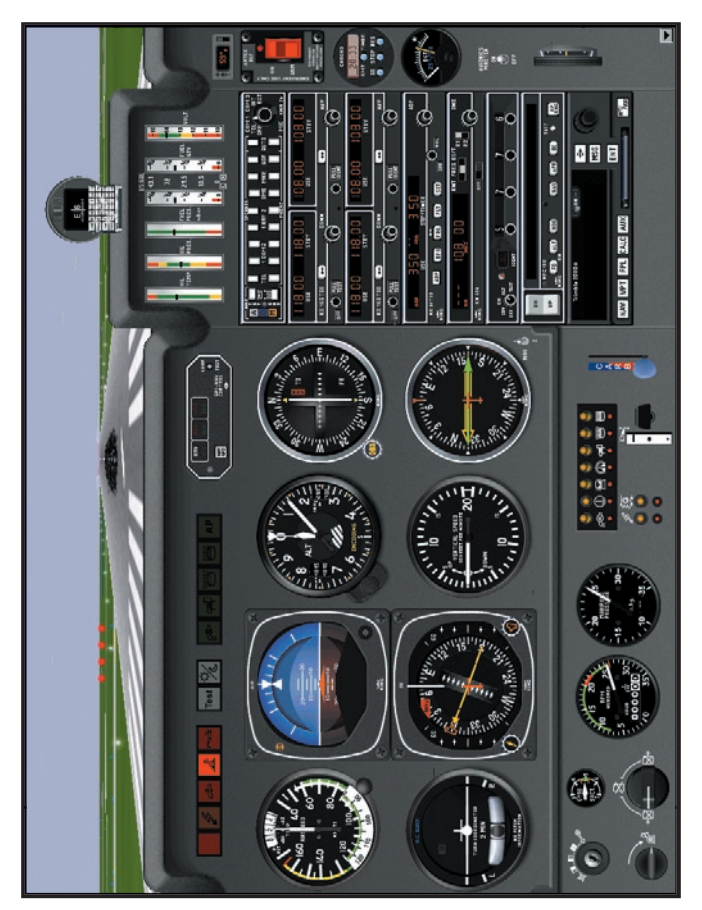

1024 x 768 Resolution

HIIII

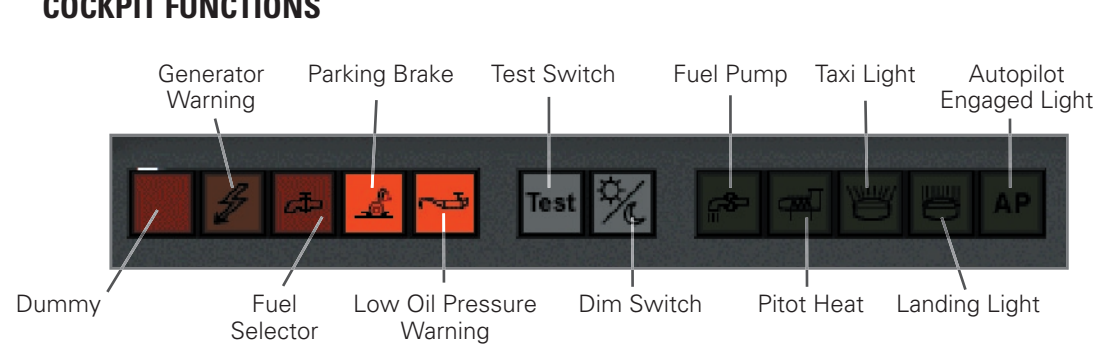

#### **COCKPIT FUNCTIONS**

Dummy light: Not used.

Generator Warning light: Illuminates when the voltage is low or the engine is operated below 1000 RPM.

Fuel Selector light: Illuminates when the fuel tank selector is in the 'off' position.

Parking Brake light: Illuminates when the parking brake is set.

Low Oil Pressure Warning light: Illuminates when oil pressure is low or the engine is not running.

Test Switch: Click on this switch to test all annunciator lights.

Dim Switch: Dims all lights for use at night.

Fuel Pump light: Illuminates when the electric fuel pump is activated.

Pitot Heat light: Illuminates when the pitot heat is activated.

Taxi / Landing Light: Illuminates when the Taxi or Landing light switches are activated.

Autopilot Engaged light: Illuminates when the autopilot is engaged.

Turn knob too set and release the parking brake

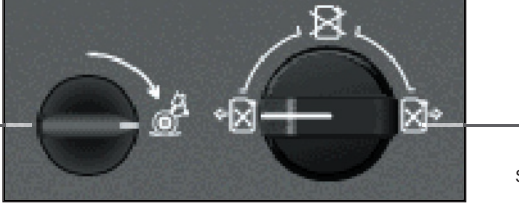

Turn knob to select desired fuel tank. The top position shuts off the fuel supply.

#### **118 ELITE** OPERATOR'S MANUAL **119** Щy,

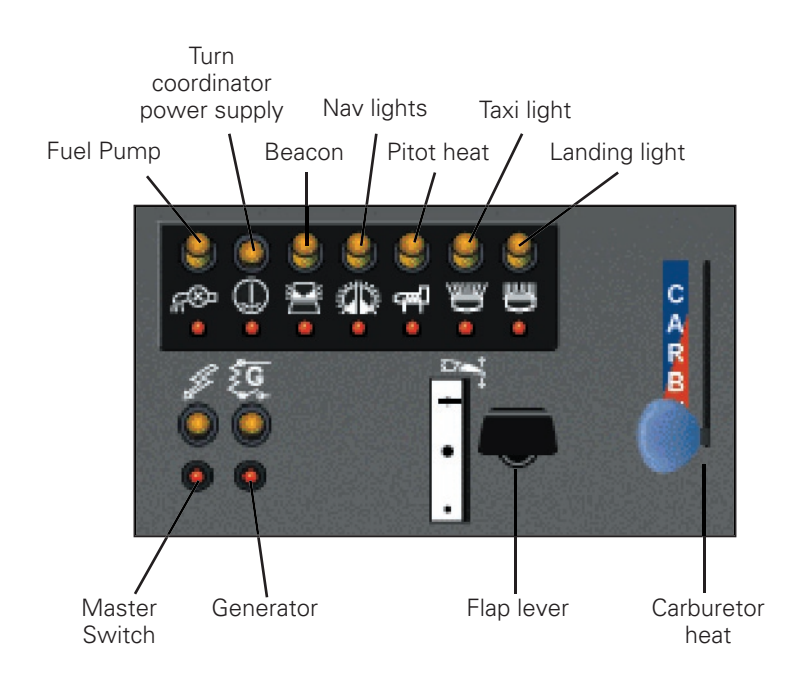

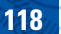

 $111111$ 

#### **AIRCRAFT CHECKLIST**

#### **Before Starting Check:**

Main switch OFF Parking brake SET Fuel selector **COPEN** (L.H or R.H.) Magneto selector **OFF** Radio master OFF Alternate static source **Alternate Static Source** 

#### **Engine Starting:**

Anticollision light **ON** Carburetor heating **Carburetor heating OFF** Propeller FULL FORWARD Mixture **FULL RICH** Main switch ON Fuel pump ON Pump warning light **ON** Fuel pressure Green sector Injection **Throttle operated a few** times Throttle 1⁄4 OPEN Magneto/start selector START Oil pressure Green sector Fuel pump OFF Engine 1000 to 1200 RPM

#### **After Starting Engine:**

Electrical Generation Check: Alternator switch OFF - Generation warning light **ON** - Voltmeter Yellow sector

Alternator switch **ON** 

- Generation warning light **OFF** 

Magneto selector **BOTH** when engine starts

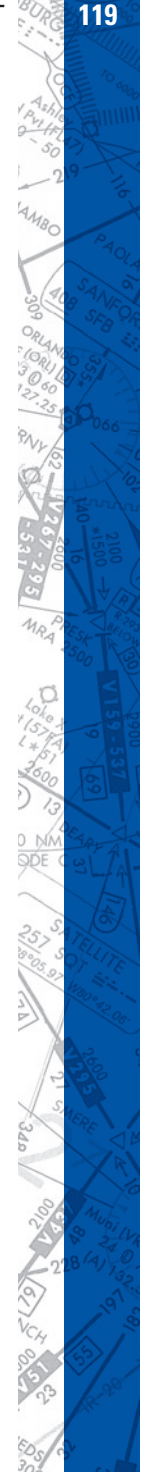

**120 ELITE** OPERATOR'S MANUAL **121**

- Voltmeter Green sector Turn and bank indicator ON Vacuum gage Checked Advisory panel test example and Positive Radio master **CON** All radios and navaids ON Fuel selector Set to fullest tank

**Taxiing:** Parking brake RELEASE Flight instruments Checked Taxi light **As required** 

**Engine Run-up:** Parking brake SET Oil temperature Green sector Oil pressure Green sector Fuel pressure Green sector Mixture **FULL RICH** Carburetor heating **Carburetor heating OFF** Fuel selector Set to fullest tank

**Propeller check:**

Throttle 2000 RPM HIGH RPM

**Magneto check:** Throttle 2000 RPM Magneto selector **L. then BOTH** 

Max RPM drop on each Mag 175 RPM Max difference between Mags 50 RPM

Flaps Checked and RETRACTED

Propeller FULL FORWARD Propeller Cycle twice and return to

R. then BOTH

Carburetor heating check: Carburetor heating **Carburetor ON** Manifold pressure **Decrease** Carburetor temperature indicator **Increase** Carburetor heating **Carburetor OFF** 

Maximum power check: Full throttle 2700 RPM

#### **Before Take-off:**

Pitch trim TAKE-OFF Flaps TAKE-OFF Magneto selector **BOTH** Propeller FULL FORWARD Carburetor heating **Carburetor heating OFF** Mixture **FULL RICH** Fuel selector **Check to fullest tank** Fuel pump ON Oil temperature Green sector Oil pressure Green sector Fuel pressure Green sector Voltmeter Green sector Altimeter SET Heading indicator SET Horizontal attitude gyro SET Parking brake RELEASE

#### **Takeoff:**

Standard airspeeds: Rotation 63 KIAS Initial climb 70 KIAS

Throttle **FULL POWER** 

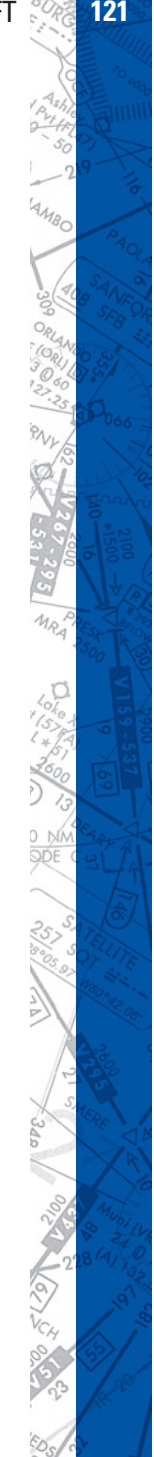

**122 ELITE** OPERATOR'S MANUAL **123**

When safely airborne; Brakes Apply

At 300 Feet: Climb speed 73 KIAS Flaps RETRACT

At 1000 Feet: Fuel pump OFF

#### Mixture **FULL RICH** Throttle **FULL POWER** Propeller FULL FORWARD (2700

#### **Cruise:**

RPM)

**Climb:**

Optimum climb speed 78 KIAS

Power As required Pitch trim As required Mixture As required

#### **Descent:**

Power setting as required for descent.

#### **Approach - Landing:**

Final: Airspeed 78 KIAS Flaps TAKE-OFF Fuel pump ON Mixture **FULL RICH** 

Propeller FULL FORWARD

Short final: Flaps LANDING Airspeed 72-80 KIAS

#### **Go-Around**

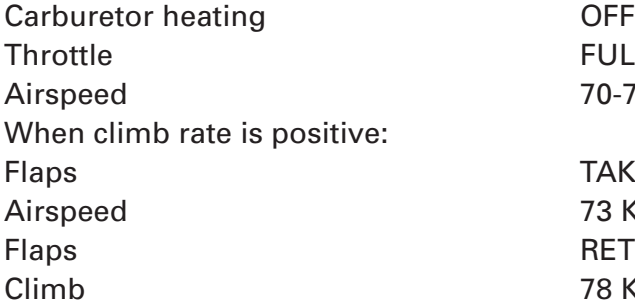

#### **After Landing:**

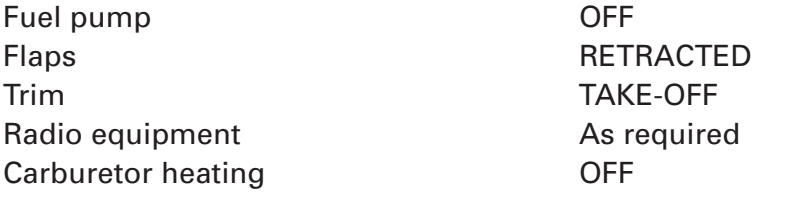

#### **Shut-down / Securing Airplane:**

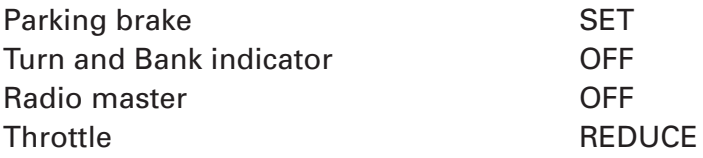

#### Carburetor heating ON or OFF as required

**FULL POWER** 70-73 KIAS

TAKE-OFF 73 KIAS **RETRACTED** 78 KIAS

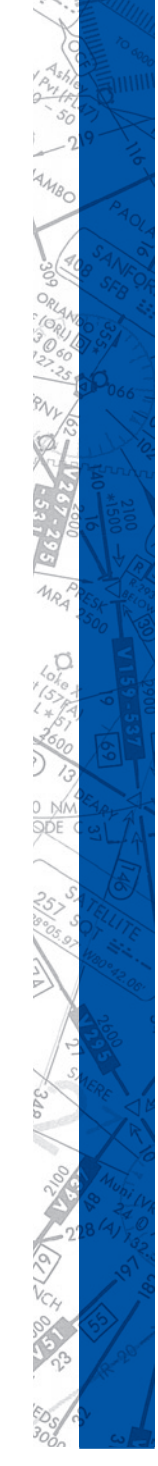

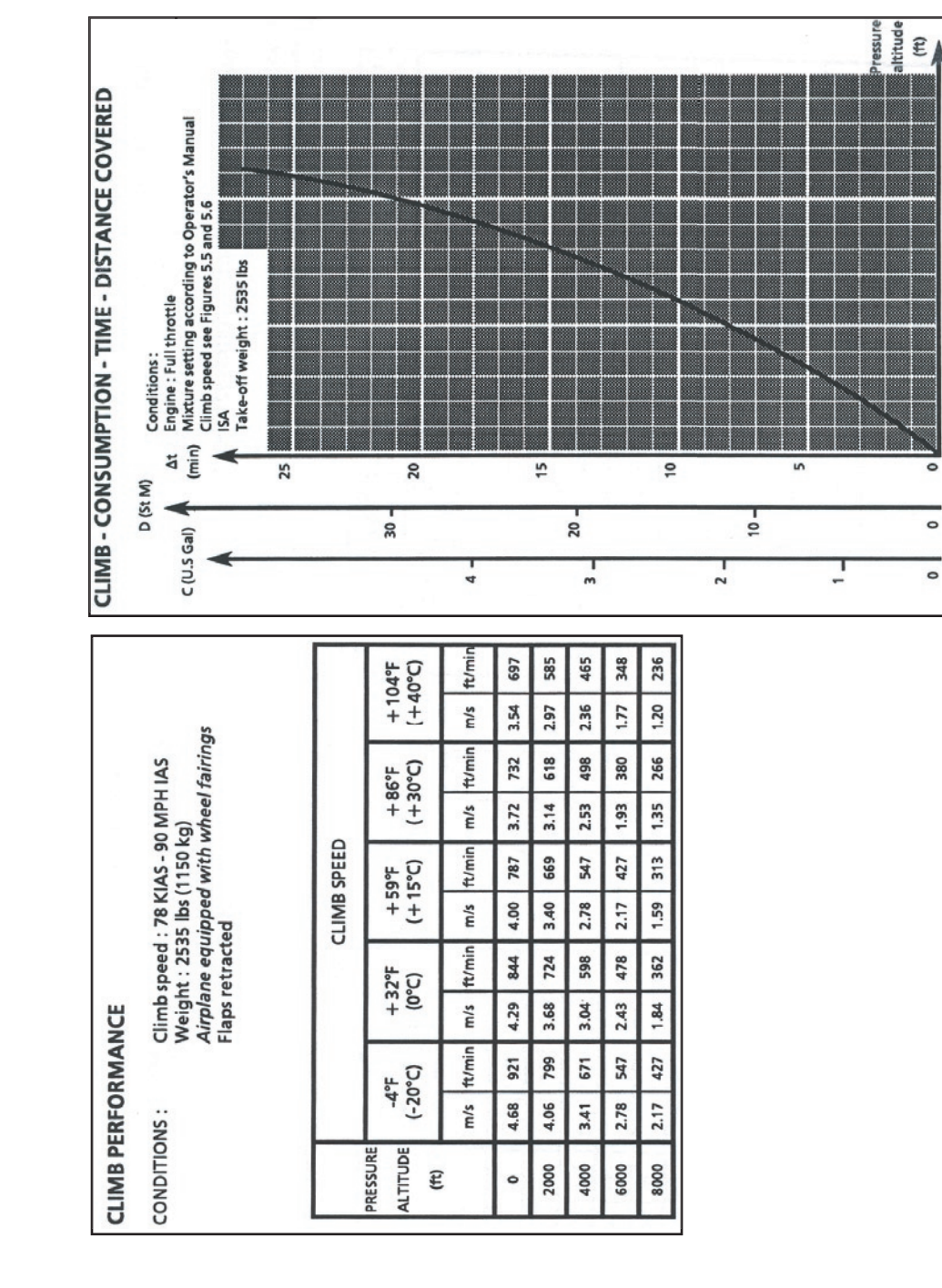

10000

5000

**PO SOOD** 

KN67

PAOLA A

 $\hat{\mathcal{C}}$ 

244  $66^{\circ}$ 

io-

199297

**VIIS9-537** 

 $\frac{1}{\sqrt{2}}$ 

 $\sigma$ 

2100

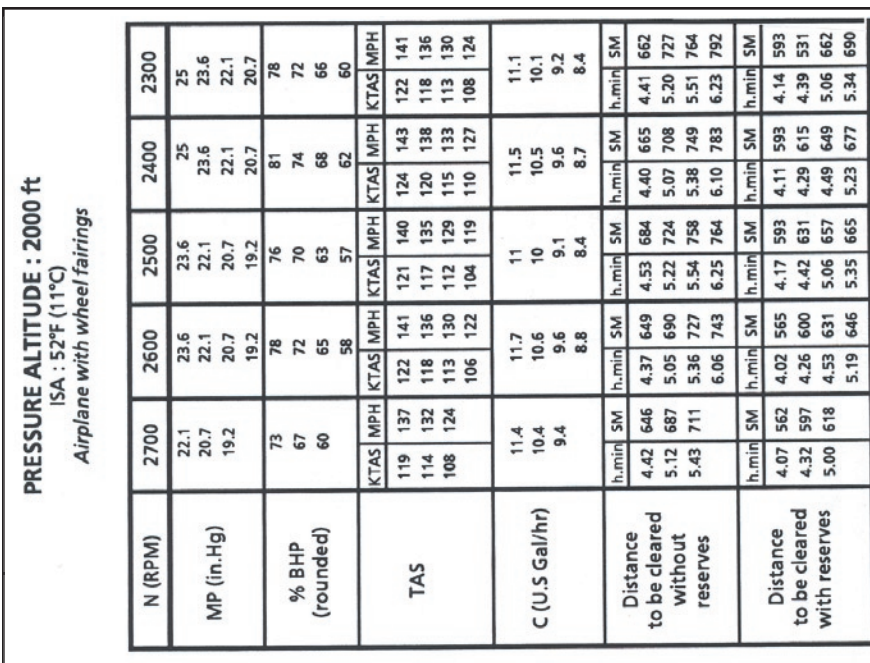

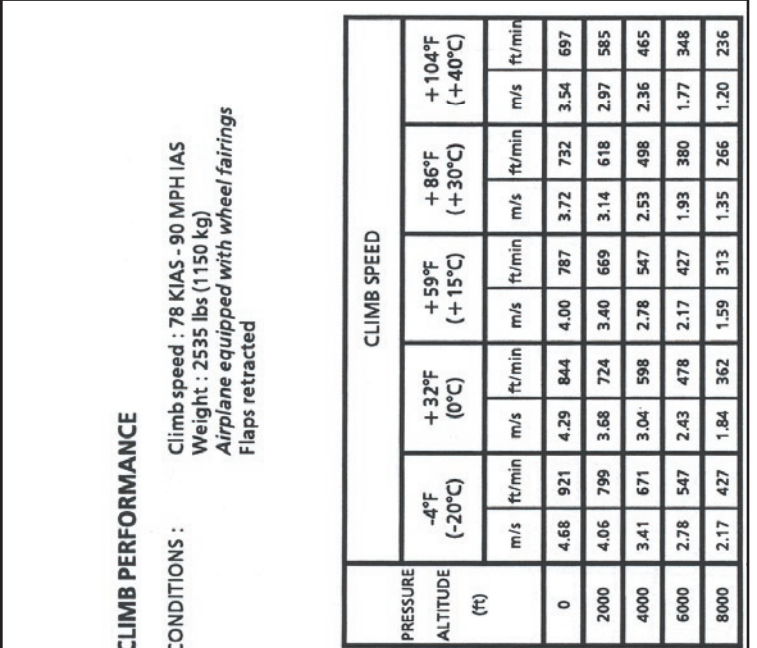

**PO dggs** Aver PAOLA COLA **ACTIONAL OF** 66 2100<br>2100 **CONSTRUCTION Experience** 不可图 **ANARY** Pi DA  $-9^{1}$  $\frac{1}{6}$ 

a<sup>87</sup>

140  $135$ <br> $128$ 724 **764**<br>792 SM 618 652<br>677 **KTAS** MPH h.min SM 2300  $0.4$ <br>9.6<br>8.7 23.6<br>22.1<br>20.7 **NESS** 5.09 5.40 h.min  $\frac{17}{111}$ 6.12 4.29 4.54  $122$ 5.23 KTAS MPH  $\frac{55}{28}$ 142 746 783<br>786 **SM** 603 637 668<br>671 h.min SM 702 2400  $0.90000$ 22.1 23.6  $19.2$  $7238$ h.min 6.00  $4.57$  $5.27$  $6.30$  $5.11$ 124  $19$ <br> $19$ <br> $19$ 4.19 4.44 5.35 PRESSURE ALTITUDE: 4000 ft Airplane with wheel fairings KTAS MPH 144 **132**<br>123 733 h.min SM 581 618 624 665 h.min SM 4.43 677  $5.13$  721 6.19 777 2500 23.5<br>22.7<br>19.2  $14.4$ <br> $10.3$ <br> $15.5$ 2288  $5.32$  $4.32$ 125  $715$ <br> $115$ <br> $107$ 4.07 4.48 5.26 ISA: 45°F (7°C) KTAS MPH **#### 468RT 553** h.min SM **SM** 624 640 2600  $\frac{71}{2} = \frac{9}{9} \cdot \frac{1}{9}$ 23.6<br>22.1<br>19.2 8258 4.55 h.min  $\frac{18852}{1255}$ 4.27  $5.25$ <br> $5.57$ 3.53 4.17 4.42 5.08 **MPH** 142 **136**<br>129 684<br>715 SM 587 h.min SM 640 550 612 2700 22.1<br>20.7<br>19.2  $\frac{11.8}{10.7}$ 288 KTAS h.min 4.32 5.02 3.58  $4.28$ 5.34 **128**<br>118 4.49 C (U.S Gal/hr) to be cleared to be cleared with reserves % BHP<br>(rounded) MP (in.Hg) N (RPM) Distance without Distance reserves TAS

 $\begin{array}{c|c} 121 & 139 \\ 115 & 132 \\ 105 & 121 \end{array}$ **HdM** SV1X 761<br>792<br>789 646 h.min SM 671<br>668 h.min SM 2300 22 1<br>20.7  $19.2$ 238 9.9.2<br>9.9.2 5.28 6.00 6.32 4.44  $5.11$ 5.37 KTAS MPH 142<br>135<br>126 746 783 795 **NS** 634 665<br>671 h.min SM 2400 22.1<br>20.7<br>19.2 10.3<br>9.3<br>8.5  $788$ 5.16 h.min  $6.21$  $\begin{array}{c}\n 23 \\
\underline{128} \\
109\n \end{array}$ 5.48 5.01<br>5.28 4.35 KTAS MPH 144<br>137<br>128 721 761 783 **NS** 615 646<br>665 h.min SM 2500  $\frac{2}{5}$ <br>5.8<br>8.9 22.1<br>20.7<br>19.2 **Z 8 5** h.min 5.02  $6.06$  $125$  $\frac{119}{111}$ 5.33 4.23 4.49 5.16 KTAS MPH **139**<br>130 5.14 724 144 SM h.min SM 587 618 640 4.46 687 2600  $\frac{1}{1}$   $\frac{3}{1}$   $\frac{3}{1}$ 22.1<br>20.7<br>19.2 288  $125$ h.min 4.10 4.33  $120$ <br>113 5.00 KTAS MPH 146<br>140<br>132 543 684 5.25 718 550 581 h.min SM 612 h.min SM 2700 22.1<br>20.7<br>19.2  $11.1$ <br>9.9  $Z \times Z$  $12.2$ 4.25 3.53  $4.15$ 4.52 4.42  $\frac{27}{22}$ to be cleared<br>with reserves C (U.S Gal/hr) to be cleared MP (in.Hg) N (RPM) (rounded) Distance Distance without % BHP reserves TAS

# **126 <b>ELITE** OPERATOR'S MANUAL **126 ELITE**

PRESSURE ALTITUDE: 6000 ft Airplane with wheel fairings

ISA: 37°F (3°C)

### **AIRCRAFT SETTINGS PANEL**

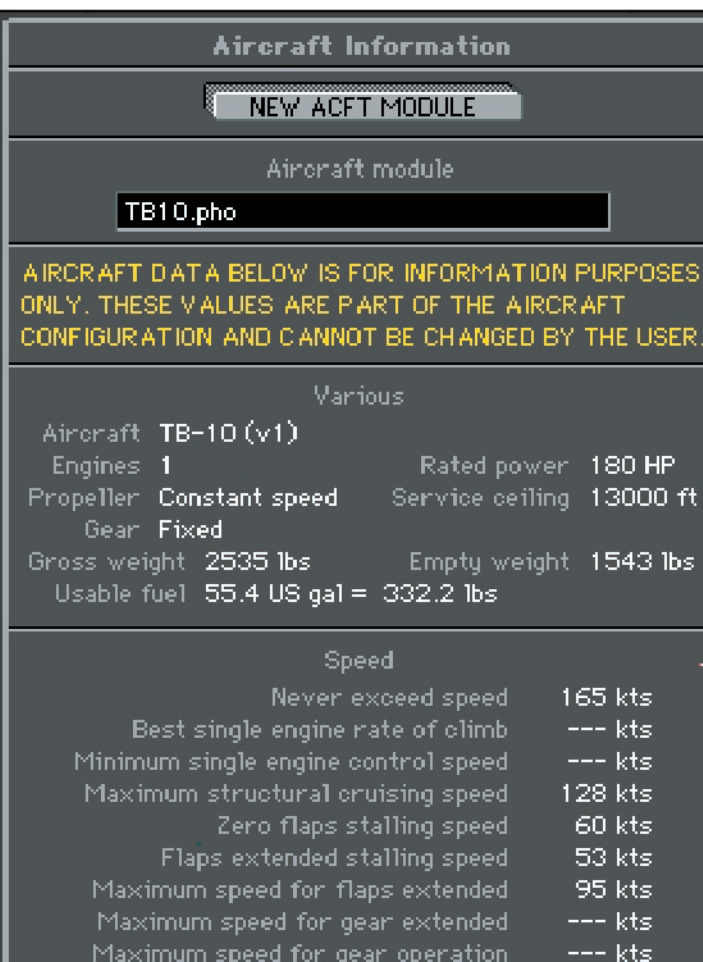

# **128 ELITE** OPERATOR'S MANUAL **129**

# **SOCATA TB20 TRINIDAD**

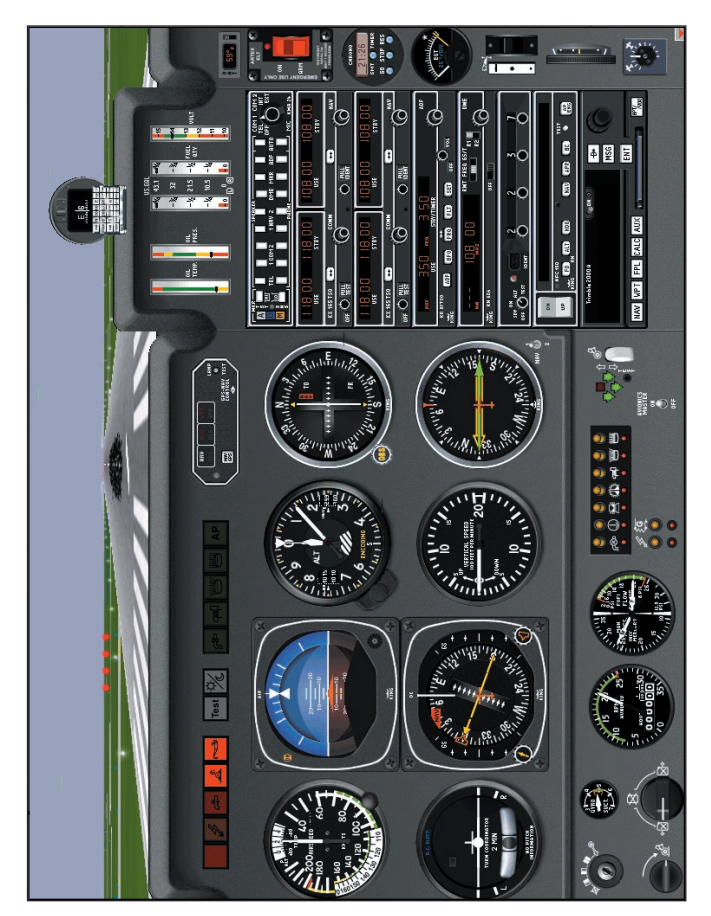

1024 x 768 Resolution

a<sub>an</sub> HIIII

## **COCKPIT FUNCTIONS TB20 Landing Gear**

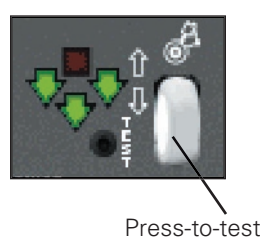

The small knob labeled TEST below the right green light is a press-totest switch which, when pressed, will illuminate all the lights including the red, 'in transit' light. The red light will also illuminate if the throttle is closed with the gear in the up position.

#### **TB20 Rudder Trim**

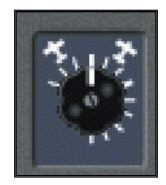

The rudder trim knob is only functional when used in conjunction with rudder pedals or if the Yaw Control feature is 'Enabled' on the CONTROL Page. If the Yaw Control is 'Disabled' the ELITE software locks out the rudder trim and the aircraft maintains coordinated flight.

#### **AIRCRAFT CHECKLIST**

#### **Before Starting Engine:**

Main switch OFF Parking brake SET Fuel selector **COPEN (L.H. or R.H.)** Magneto selector **OFF** Radio master OFF Landing gear lever **DOWN** Alternate air **PUSHED** Alternate static source PUSHED

#### **Engine Starting:**

Anticollision light **ON** Main switch ON Propeller FULL FORWARD Throttle 1⁄4 OPEN Mixture IDLE CUT-OFF displayed then IDLE CUT-OFF Oil pressure CHECK

#### **After Starting Engine:**

Electrical Power Check: ALTr FLD switch-breaker OFF - ALTr warning light **ON** - Voltmeter Yellow sector

ALTr FLD switch-breaker ON - ALTr warning light CFF - Voltmeter Green sector Turn and bank indicator **CON** Vacuum gage Checked

Fuel pump FULL RICH until fuel flow

Magneto selector **BOTH** when engine starts

Advisory panel test **Positive** Landing gear indicator lights test positive Radio master ON All radios and navaids ON Fuel selector **Check engine operation on** each tank Fuel selector Set to fullest tank Flaps Checked and RETRACTED

#### **Taxiing:**

Parking brake RELEASE Flight instruments Checked Taxi light **As required** 

#### **Engine Run-up:**

- Parking brake SET Oil temperature Green sector Oil pressure Green sector Mixture **FULL RICH**
- Propeller check: Throttle 2000 RPM HIGH RPM

Magneto check: Throttle 2000 RPM Magneto selector **L. then BOTH** 

Maximum RPM drop on each Mag 175 RPM Maximum difference between Mags50 RPM

Fuel selector Set to fullest tank

Propeller FULL FORWARD Propeller **Cycle twice and return to** 

R. then BOTH

Alternate air check: Alternate air PULLED Manifold pressure **Manifold pressure** Maintained Alternate air PUSHED Maximum power check: Full throttle 2575 RPM **Before Take-off:** Pitch trim TAKE-OFF Rudder trim TAKE-OFF Flaps TAKE-OFF Magneto selector **BOTH** Propeller FULL FORWARD Mixture **FULL RICH** Fuel selector **Check to fullest tank** Fuel pump ON Oil temperature Green sector Oil pressure Green sector Voltmeter Green sector Altimeter SET Heading indicator SET Horizontal attitude gyro **SET** Parking brake RELEASE **Takeoff:** Throttle **FULL POWER** Standard airspeeds: Rotation 68 KIAS Initial climb 75 KIAS When safely airborne; Brakes Apply

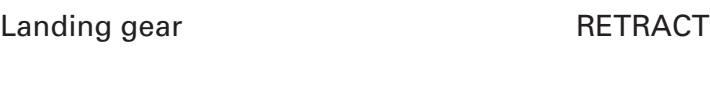

At 300 Feet: Flaps RETRACT

At 1000 Feet: Fuel pump OFF

#### **Climb:**

Mixture **FULL RICH** Throttle **FULL POWER** Propeller FULL FORWARD (2575 RPM) Optimum climb speed 95 KIAS

#### **Cruise:**

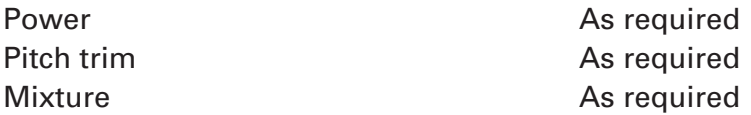

#### **Descent:**

Power setting as required for descent.

#### **Approach - Landing:**

Final: Airspeed 86-92 KIAS Landing gear lever **DOWN** Fuel pump ON Mixture **FULL RICH** Propeller FULL FORWARD Brakes Checked

Flaps TAKE-OFF below 129 KIAS

Short final:

**134 ELITE** OPERATOR'S MANUAL **135**

**Go-Around**

Throttle **FULL POWER** Airspeed 76-81 KIAS When climb rate is positive: Landing gear lever and the UP Flaps TAKE-OFF Airspeed 90 KIAS Flaps RETRACTED Climb 95 KIAS

Flaps **LANDING** below 103 KIAS Airspeed 68-76 KIAS

#### **After Landing:**

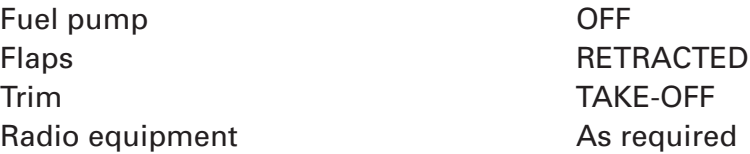

#### **Shut-down / Securing Airplane:**

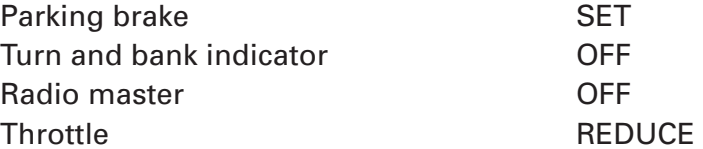

111111

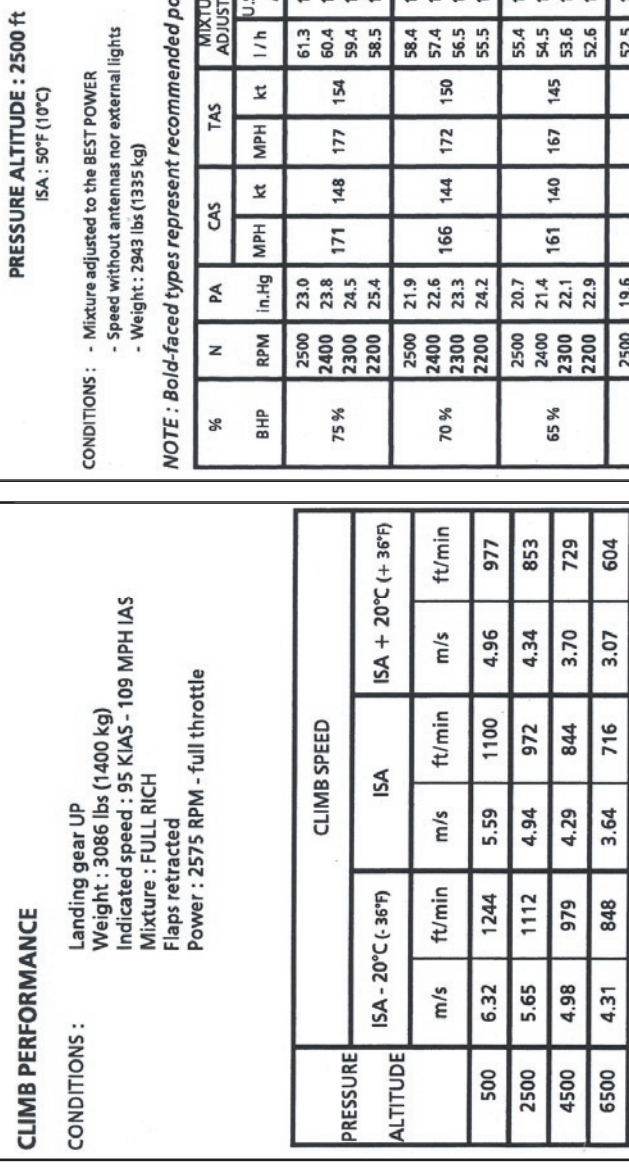

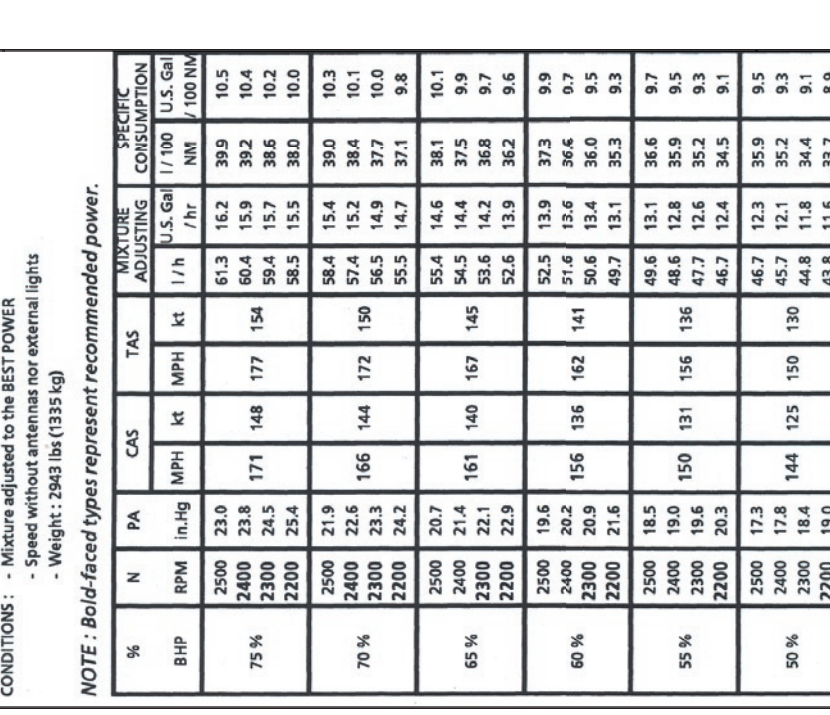

479 353 228

2.43 1.80 1.16

588 460 332

2.99 2.34 1.69

716 585 455

8500 10500 12500

 $\frac{2.97}{ }$ 3.64

2.31

**134 CHAPTER 3** AIRCRAFT **135**

ᅼ

**AMBO** 

BN

 $MRT$ 

 $rac{D}{PDE}$ 

**PO SOOD** PND PAOLA 冷や  $\hat{c}$ 66 Ę Ó. 2100 69250 É  $\frac{1}{\sqrt{2}}$ á 8,

PRESSURE ALTITUDE : 4000 ft<br>|ISA : 45°F (7°C)<br>|Airplane with wheel fairings

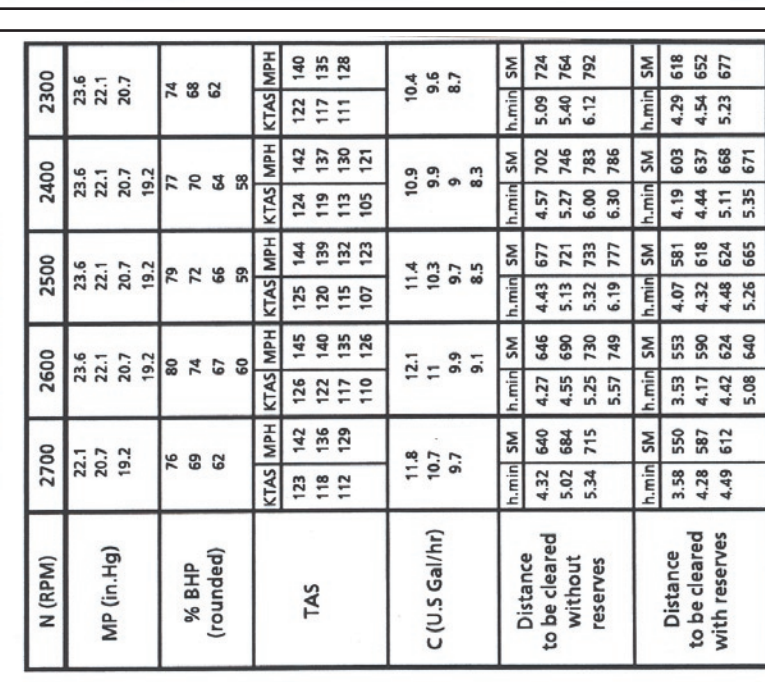

PRESSURE ALTITUDE: 6500 ft ISA: 35.6°F (2°C)

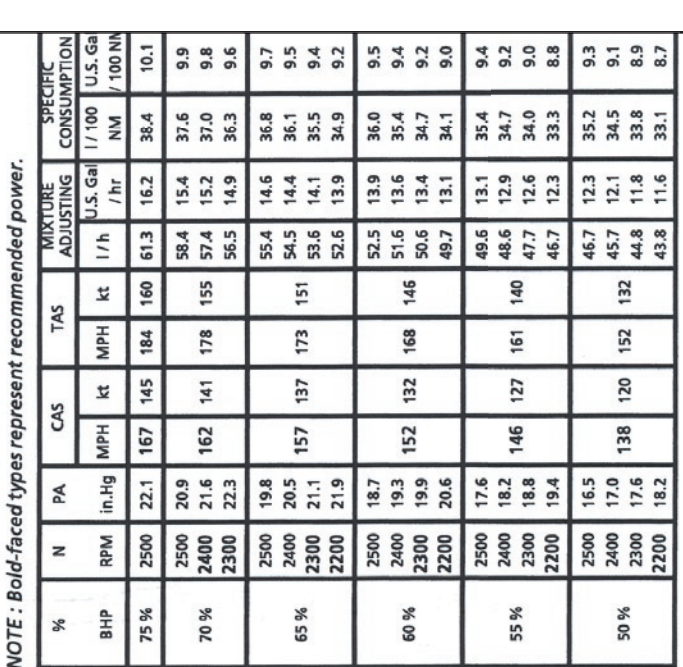

### **AIRCRAFT SETTINGS PANEL**

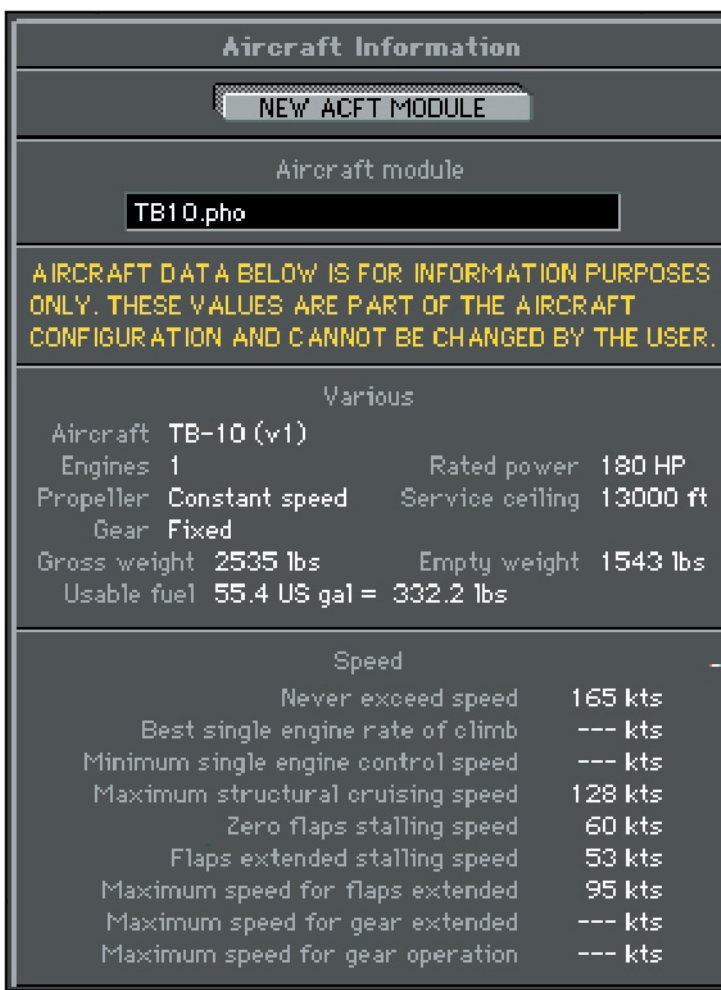

# **BONANZA A36**

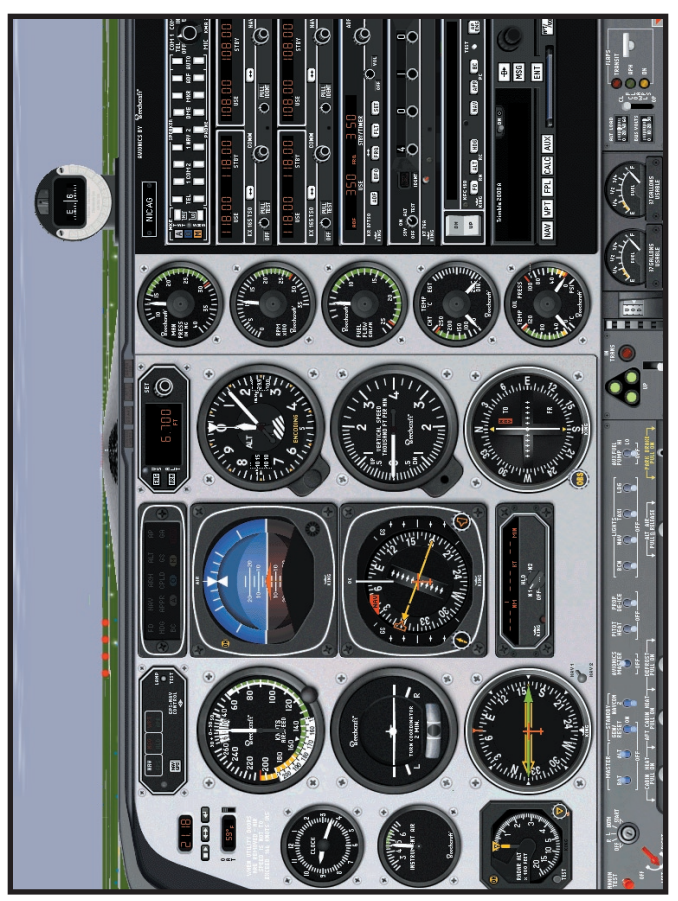

1024 x 768 Resolution

<sub>doop</sub><br>|||||

51076 %

io-

#### **COCKPIT FUNCTIONS**

The standard configuration for the Bonanza A36 is the HSI and RMI. The **Configuration** page allows you to change the avionics configuration: HSI with slaved ADF; HSI with non-slaved ADF; Directional Gyro (DG) with slaved ADF. When in the ADF (slaved or non-slaved) mode, click on the ADF instrument face to change it to a VOR #2.

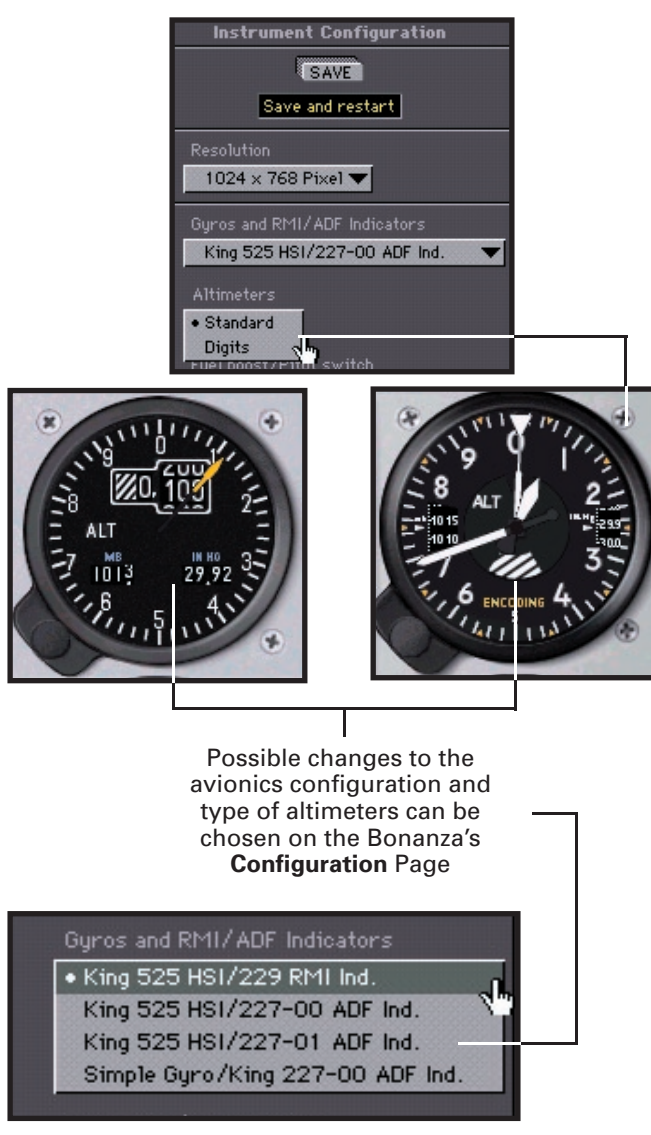

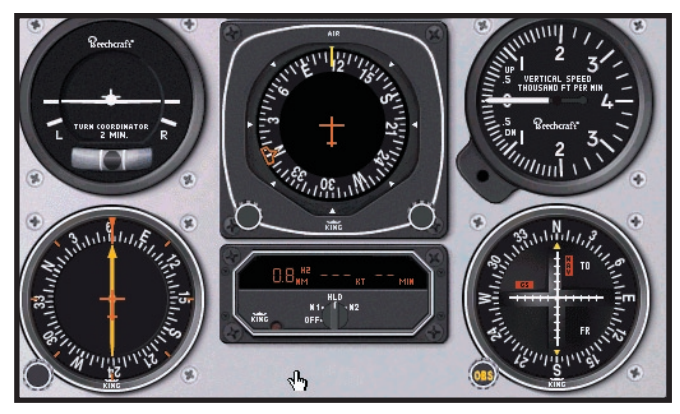

**DG with ADF**

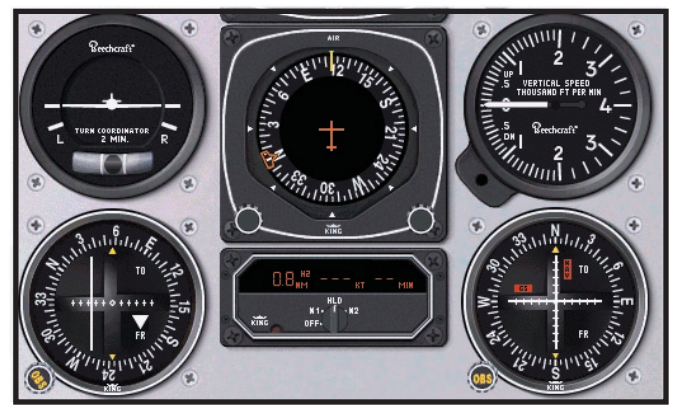

**DG with CDI #2**

NOTE: The HSI / RMI mode comes with the KFC 150 Flight Director & Autopilot. When in the DG mode, the Autopilot is changed to the KAP150 mode.

 $111111$ 

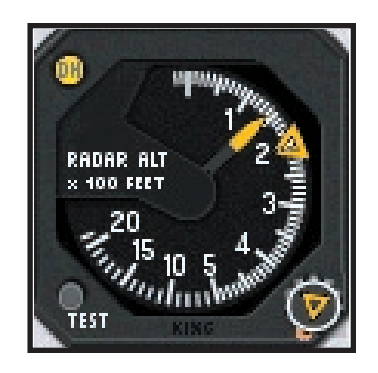

Radar Altimete, click on button to test or click and drag knob to set the Decision Height (DH) bug. The DH light on the radar altimeter and attitude indicator will light when designated height above ground is reached.

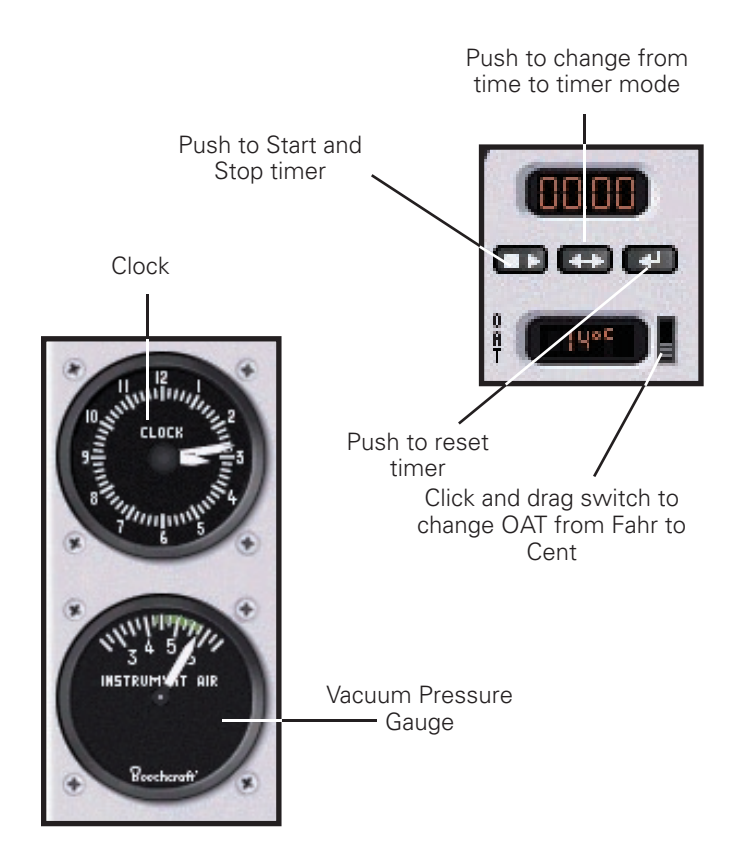

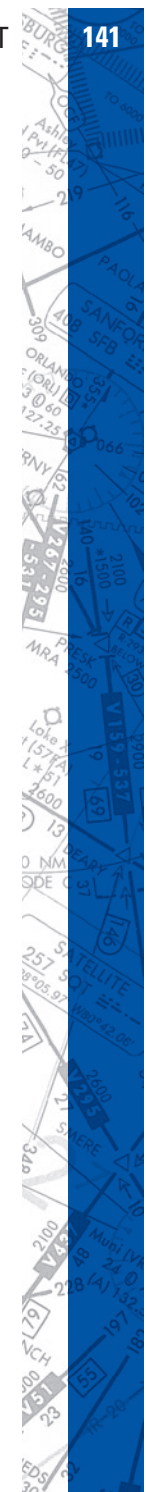

**142 <b>ELITE** OPERATOR'S MANUAL **PO**<sub>dOD</sub> AOLA  $\tilde{\mathcal{O}}$ 8,

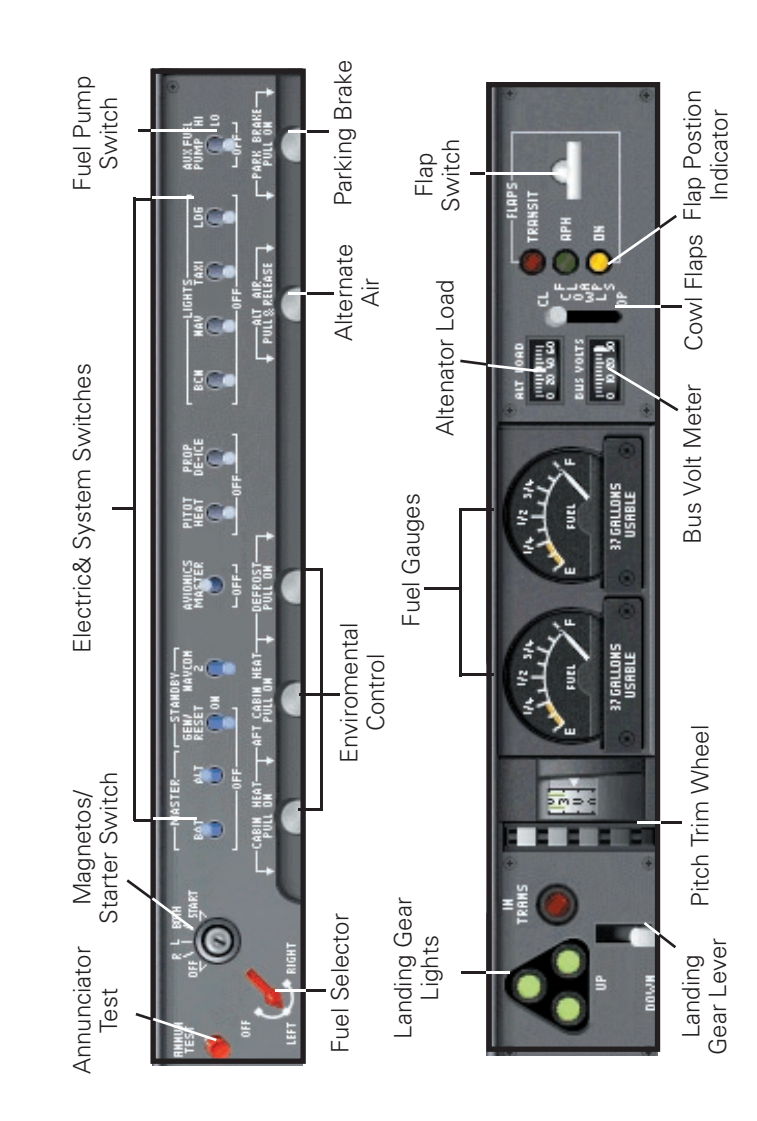
#### **AIRCRAFT CHECKLIST**

#### **Before Starting**

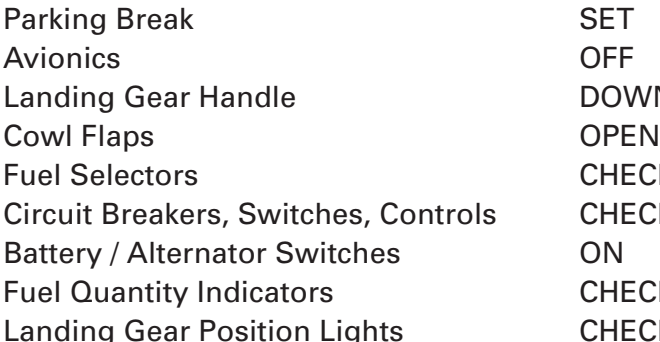

#### **Starting Engine**

Mixture **FULL RICH** Propeller HIGH RPM Throttle **FULL OPEN** Fuel Boost Pump HI, then OFF Throttle CLOSE, then open 1/2 inch Magneto/Start Switch START position and release Throttle 900-1000 RPM Oil Pressure 2008 2010 10 PSI within 30 seconds Warm-up 900-1000 RPM Alternator Switch CN Loadmeters and Voltmeter CHECK for battery charge Voltmeter CHECK for 28 volts Red START Annunciator Light CHECK Start other engine Start other engine

#### **After Starting and Taxi**

Avionics Equipment **ON** as required

#### **Before Takeoff**

DOWN CHECK ON CHECK **CHECK CHECK** 

Brakes **RELEASE** and CHECK

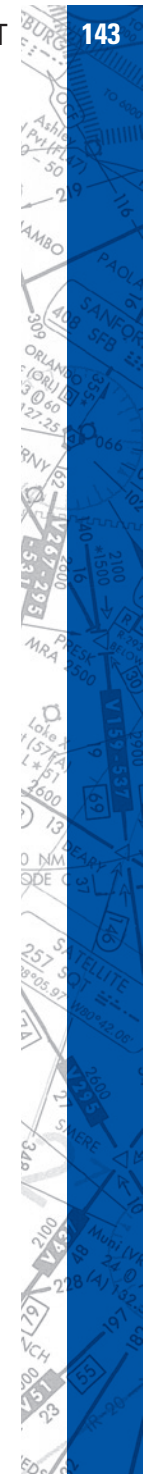

## **144 <b>ELITE OPERATOR'S MANUAL**

Parking Break SET Fuel Boost Pumps **OFF** Engine / Flight Instruments CHECK Fuel Indicators CHECK Mixture **FULL RICH** Fuel Selectors **CHECK ON** Starter Annunciator Light CHECK Throttles 2200 RPM Propellers EXERCISE Throttles 1700 RPM Magnetos CHECK Throttles 1500 RPM Propellers FEATHERING CHECK Throttles IDLE Throttles 900-1000 RPM Trim **As Required for Take-off** Flaps CHECK Parking Brake **OFF** 

#### **Takeoff**

#### **Cruise Climb**

Mixture **RULL RICH** Cowl Flaps **As Required** Power **FULL THROTTLE** Propellers 2500 RPM Engine Temperatures Monitor

Take-off Power FULL THROTTLE, 2700 RPM Oil Temperature CHECK at 24<sup>°</sup>C Minimum Airspeed Airspeed Accelerate to Take-off Speed Landing Gear **RETRACT** when rate-of-climb positive Airspeed Establish Desired Climb Speed

Fuel Boost Pumps **OFF** 

#### **Cruise**

Cowl Flaps CLOSED Power SET Fuel Boost Pumps **OFF** Mixtures SET using EGT

#### **Descent**

Altimeter SET Mixture **FULL RICH** Cowl Flaps CLOSED

## **Before Landing**

Fuel Selector Valves **CHECK ON** Fuel Boost Pumps **OFF** Cowl Flaps **As Required** Mixture Controls **FULL RICH** Flaps **APPROACH** Landing Gear **DOWN** Flaps **FULL DOWN Propellers** HIGH RPM

#### **Balked Landing**

Propellers HIGH RPM Airspeed 95 KTS Flaps UP Landing Gear **UP** Cowl Flaps **As Required** 

Flaps As Required Power **As Required** 

Airspeed Normal Approach Speed

Power **MAXIMUM ALLOWABLE** 

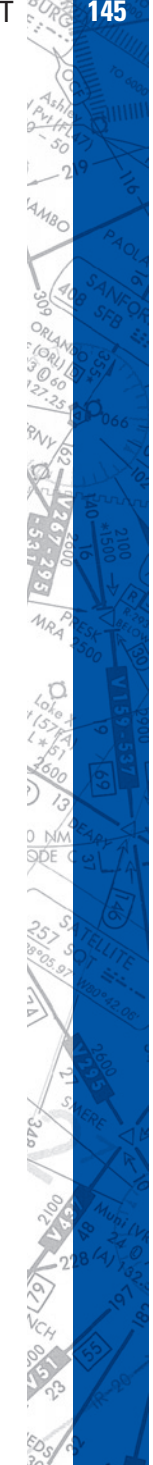

**146 ELITE** OPERATOR'S MANUAL **147**

**After Landing**

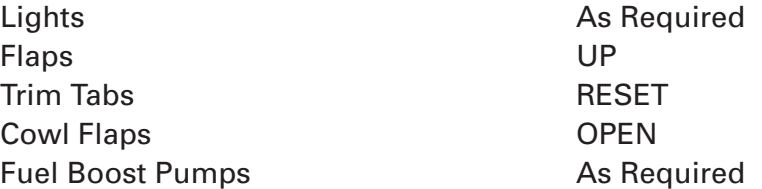

# **Shutdown**

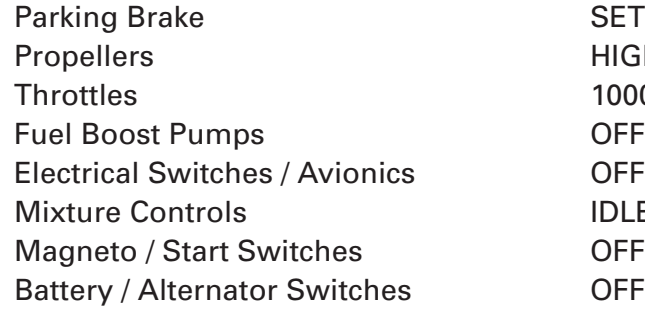

HIGH RPM 1000 RPM IDLE CUT-OFF

# **AIRCRAFT SETTINGS PANEL**

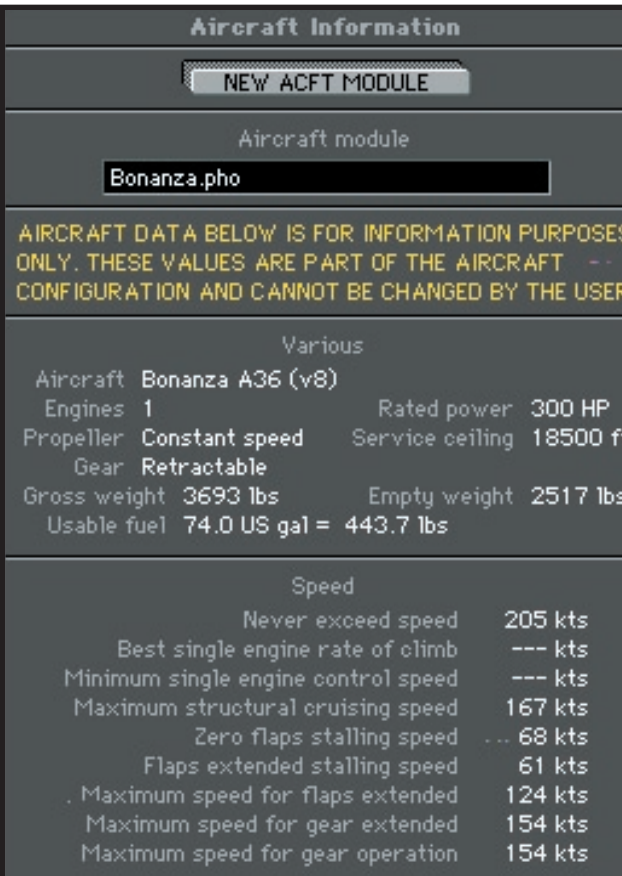

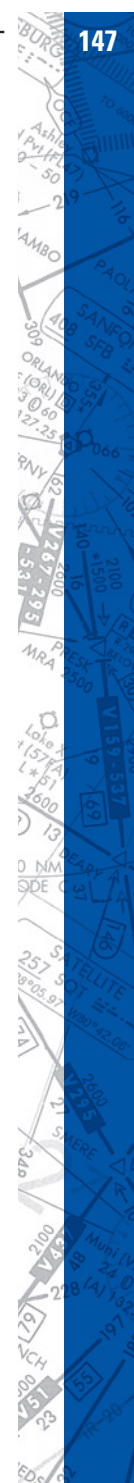

**148 ELITE** OPERATOR'S MANUAL **149**

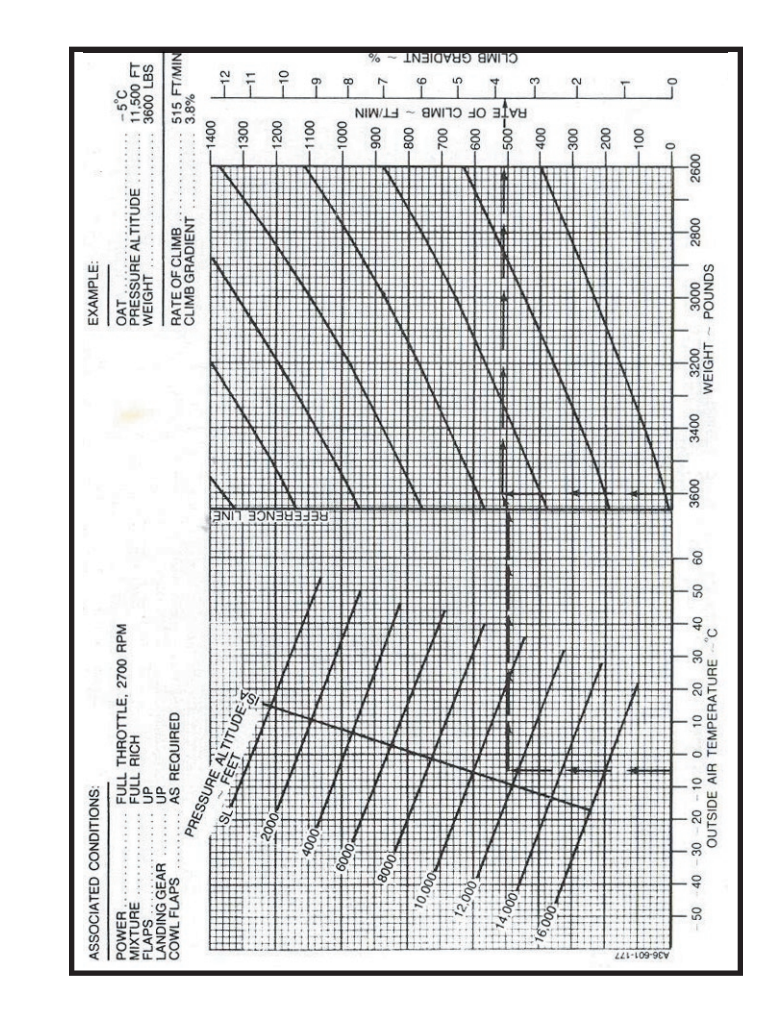

**PO dggs** 

**SPO** 

**PAOLA** 

ø

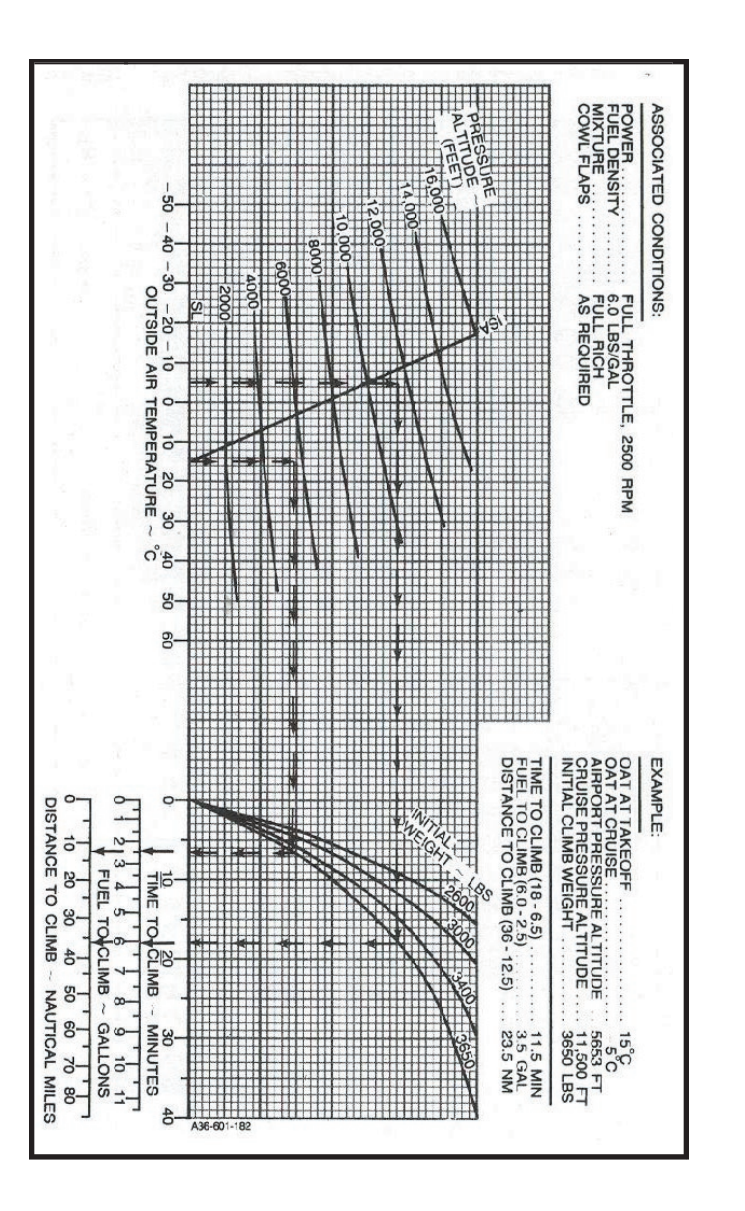

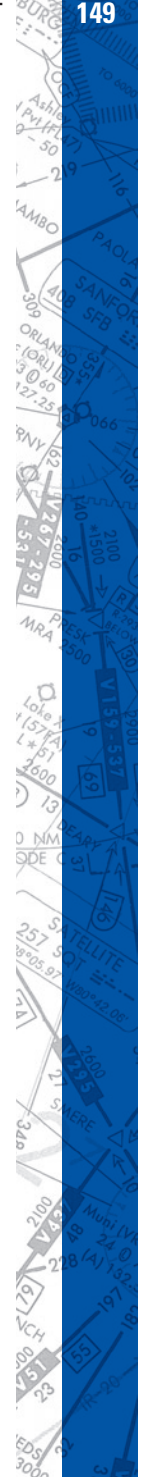

**150 <b>ELITE** OPERATOR'S MANUAL **150**  $\delta$ so<sub>on</sub> mun ζ AOL

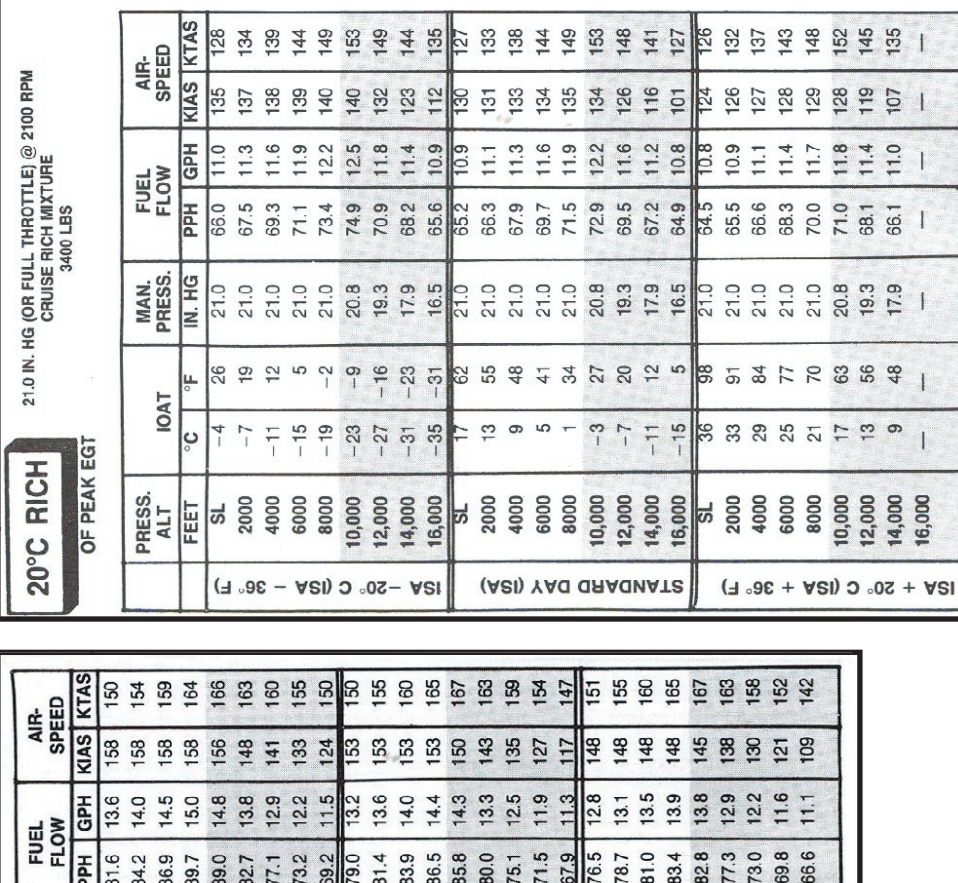

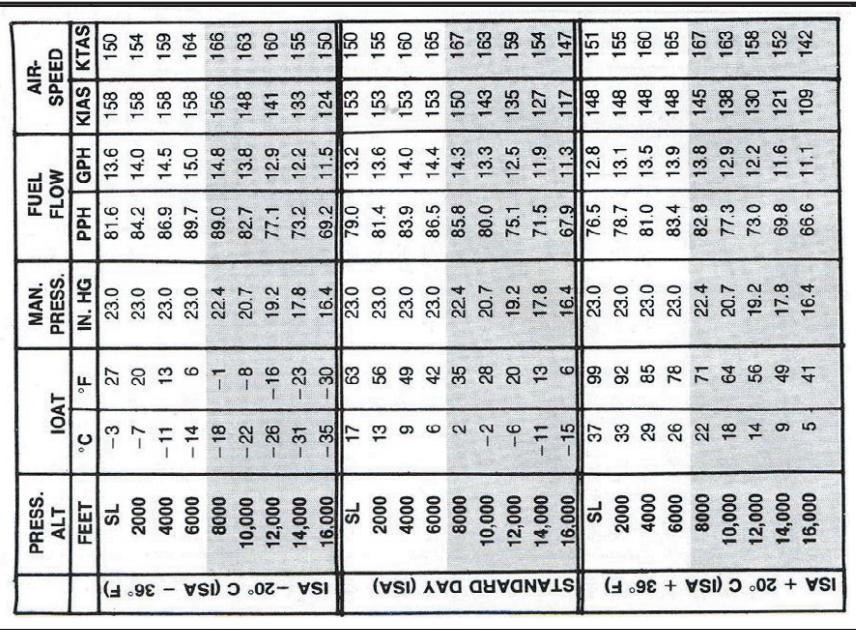

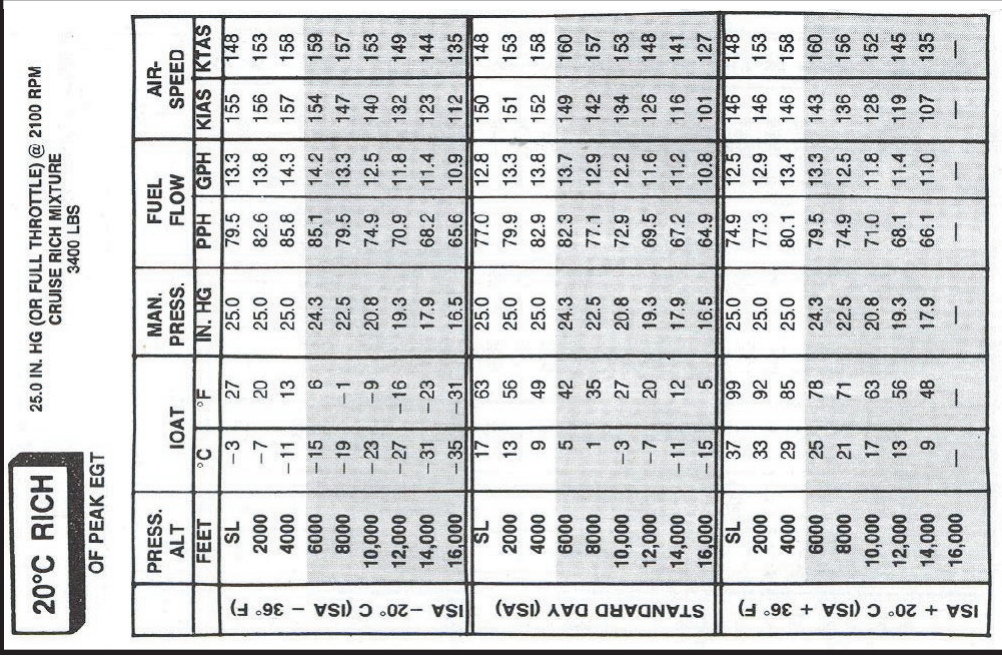

# **MULTI-ENGINE AIRCRAFT**

The **ELITE** Twin simulators are the popular Piper Seneca III, Beech Baron 58, and Beech King Air B200.

The instrumentation of the cockpit represents all standard navigation instruments. In addition, the handling of two engines incorporates invaluable training in professional IFR education.

The performance characteristics, flight envelope and aerodynamic char acteristics exactly match those of the actual aircraft.

**ELITE** Twins provide for the use of a flight director and autopilot. The autopilot is a replica of the King KFC 150 autopilot system. The autopilot's functions and modes represent fundamental functions of an IFR equipped aircraft.

**ELITE** Twins support all instrument procedures including non-precision approaches (NDB, VOR, localizer, and backcourse) and precision approaches (ILS).

All instruments are displayed on the screen and behave exactly like their real counterparts. Instrument scanning and handling may thus be exercised in the same way as in the aircraft. Proper navigation training can only be achieved with a training device which exactly represents the real cockpit.

Genuine navigation instruments with rotating compass cards are indispensable for a professional training tool and cannot be replaced by digital readouts such as found on other PC-based flight simulators.

The purpose of **ELITE** Twins is navigation, IFR procedures and situational awareness training coupled with the accuracy and performance characteristics of light twin engine propeller aircraft. The separate engine performance characteristics is reflected in the dual instrumentation. Impending engine failure can often be detected by proper instrument scanning techniques.

Engine out emergency procedures can be chosen for instant failure or probability of failure. (**MALFUNCTIONS Page**). When using the probability feature, the pilot does not know which engine will fail or where

the failure will occur. Proper procedures must be exercised as in the actual aircraft. **ELITE** gives all indications and flight characteristics of an engine loss with exception of "feel". Stereo sound, however, was added to provide an audible detection of engine loss to enhance the realism. Needless to say, a stereo sound card and speakers are required. Best sounds are achieved with high quality speakers with a good bass subwoofer.

**154 ELITE** OPERATOR'S MANUAL **155**

a<sub>an</sub> HIIII

# **KING AIR B200**

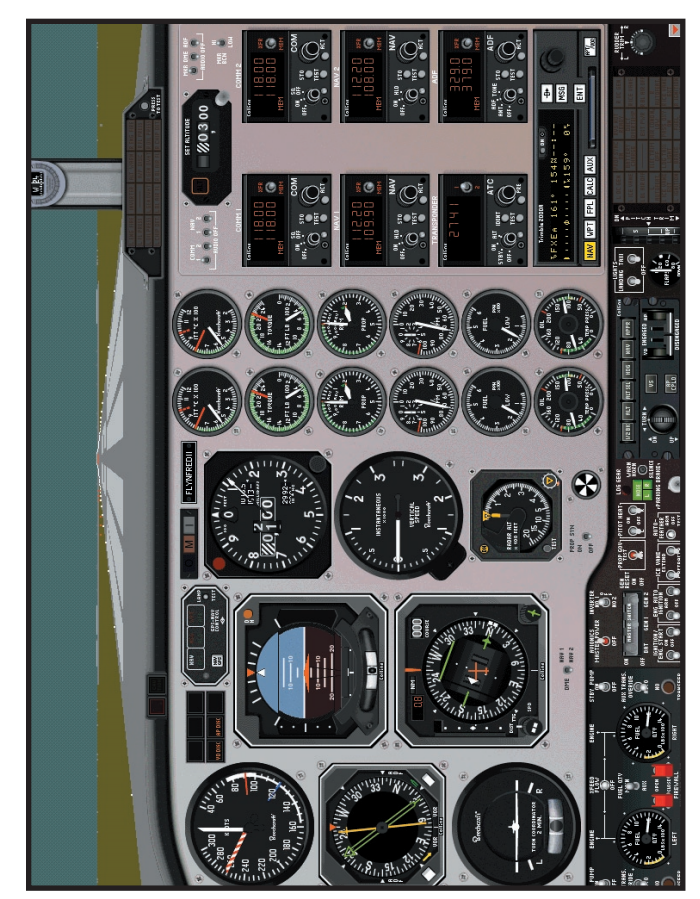

1024 x 768 Resolution

# **OPERATIONAL LIMITATIONS**

**ELITE** makes the use of 'pop-ups' to compensate for limited screen size when the display of more instruments or features is required.

## **Load / Voltmeter Panel:**

To display the ceiling mounted Load / Voltmeter panel press F1 on the keyboard.

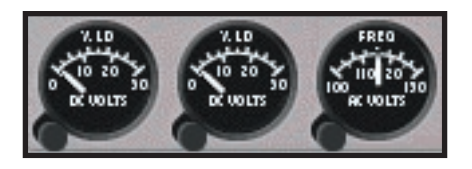

# **Battery & Generator Switches:**

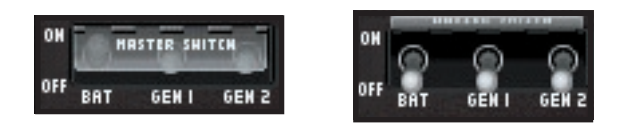

To uncover the Battery (BAT) and Generator (GEN 1 & GEN 2) switches simply click on the master switch cover. The cover will close automatically after several moments.

# **Firewall Shutoff Valves:**

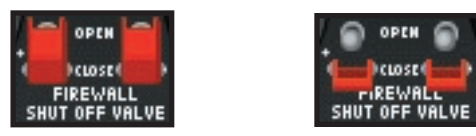

To access the firewall shutoff valves simply click on either red switch cap to expose the firewall fuel cutoff toggle. The switch caps will close automatically after several moments. The DH button on the Radar Altimeter can be pressed to reset.

External power for engine starting may be simulated by pressing Ctrl on the keyboard and simultaneously clicking the MASTER SWITCH cover. The Battery must be turned on for this function to work.

To cancel the Master Warning and Master Caution lights press the F2 and F3 respectively.

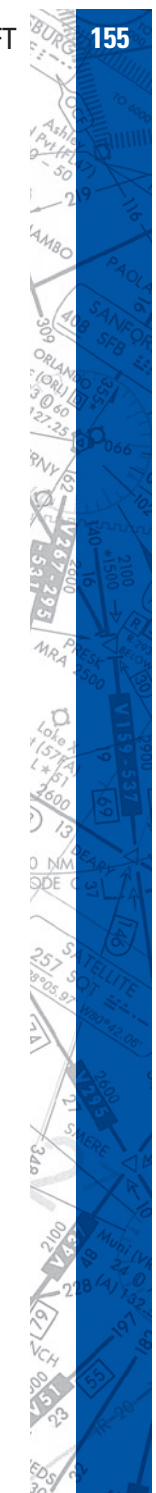

To cancel the Landing Gear Warning Horn press the F4 button.

To quick-start the engines when not previosly selected, click on either Ignition/Start switch and drag to the other Ignition / Start switch. This will immediately start both engines.

## **Special features of PFC Cirrus console:**

The flaps are operated by use of the Flap switch. The first 40% of flap travel is operated by one click down on the Flap switch, but the remaining flap travel is achieved by holding the flap switch down until the desired flap percentage is reached and then moving the switch back to the OFF position. Retraction of flaps occurs in the same fashion. The first 40% flap position is considered to be the approach setting.

**AP-3000 Avionics Panel:**

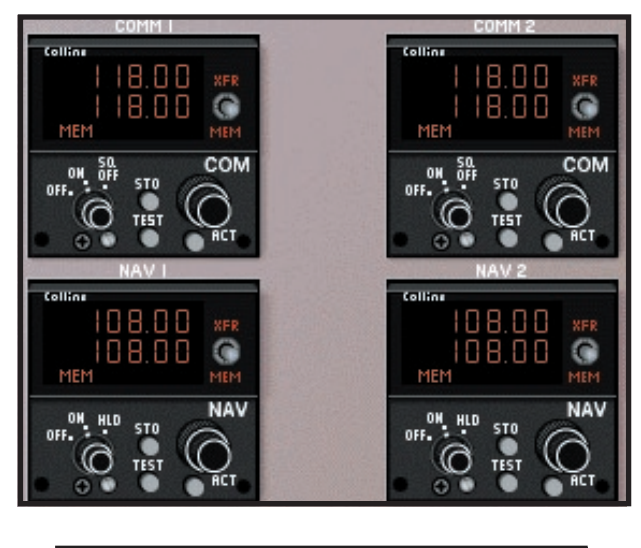

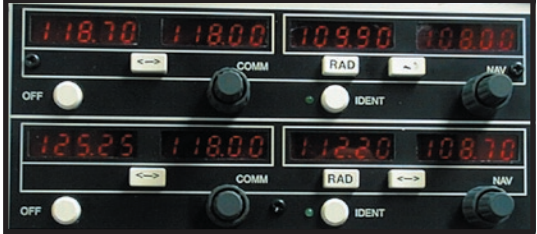

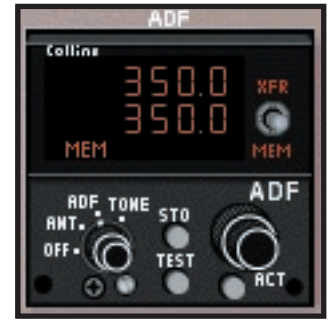

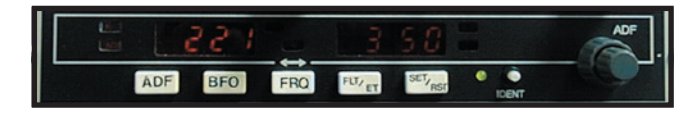

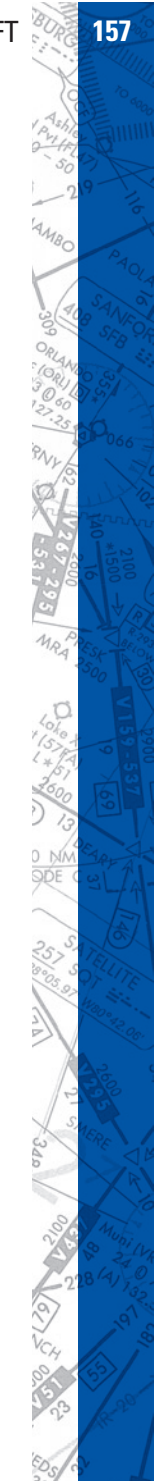

The Collins Pro Line II COMM/NAV radios are unique in that they allow for several different modes of operation. They can store up to six COMM frequencies in memory and up to four NAV frequencies. The ADF radio can also store up to four frequencies in memory.

The COMM, NAV and ADF radios may all be used in normal tune/preset mode, or they may be used in direct tune mode. In tune/preset mode the active frequency is shown in the upper display and the lower display contains the inactive frequency where all frequency changes or revisions are made. To switch between the two frequencies simply push the flip/flop switch on the

AP3000 or use the mouse to toggle the XFR switch on the radio headonscreen. The radios may also be used in direct tuning mode simply by pressing and holding with the mouse the ACT button located in the lower right corner of each radio head for two seconds. Activating the direct tuning mode will cause the lower display to change to a series of dashes and the upper display now becomes the frequency in use and where all changes are made.

To store COMM, NAV and ADF frequencies use the mouse to move the MEM toggle down repeatedly until the desired channel is displayed. Once the desired chan nel number was indicated simply push with the mouse the STO button on-screen twice in five seconds to store a COMM frequency in memory. NAV frequencies may be stored in a similar fashion or by pushing the appropriate navigation radio RAD button twice within five seconds on the AP3000 panel. Storing an ADF frequency may be accomplished by using the mouse as before or by pushing the ADF SET/RST button twice within five seconds.

111111

The # 1 NAV radio allows for DME hold by selecting the desired VOR frequency and then selecting the HLD function on that radio head. When the DME toggle located below the HSI is placed in the NAV 1 position the DME readout on the HSI will indicate this distance value even though the NAV 1 active frequency may change. Be sure that the HSI is in DIST mode to read distance.

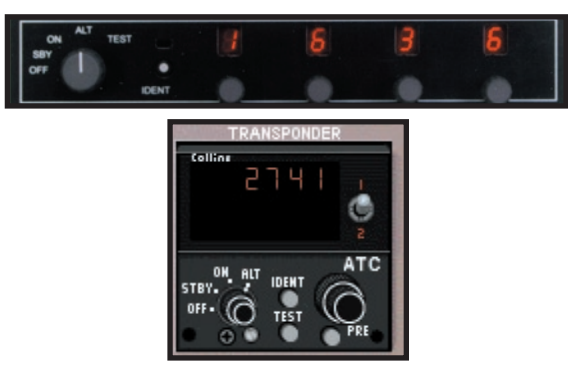

The transponder radio may be programmed to hold a pre-selected squawk frequency as well. Simply depress the PRE button for two seconds and then dial in the desired squawk code with either the mouse or by using the four control knobs on the AP3000. When done depress the PRE button again. This will save the desired code and may be retrieved at any time simply by pushing the PRE button.

# **NAV1/ NAV2 Toggle:**

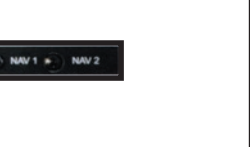

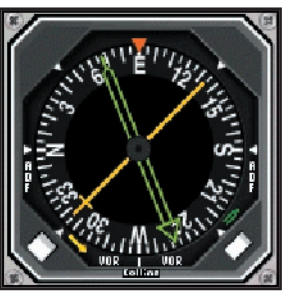

The NAV1 NAV2 toggle allows the user to switch the yellow needle of the RMI between VOR and ADF. The green needle requires the mouse to switch between VOR and ADF.

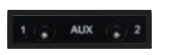

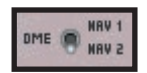

The AUX2 toggle switch moves the DME toggle switch located below the HSI between NAV1 and NAV2.

## **Cowl Flap Switches:**

The left Cowl Flap switch controls Inverter operation. The right Cowl Flap switch controls the Autofeather feature.

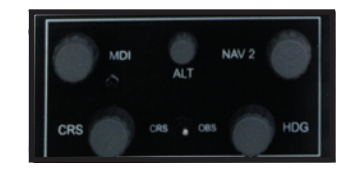

The MDI knob controls the Radar Altimeter. The ALT knob adjusts the altimeter setting. The NAV 2 knob is non-functional on the King Air module. The CRS knob with corresponding toggle switch in CRS mode moves the course deviation needle on the HSI. CRS knob in OBS mode moves the three-position selector on the lower left corner of the HSI. The DIST, TTC or SPD readout is indicated in the top left portion of the HSI and will provide information from the navigation source selected by the toggle below the HSI. The HDG knob moves the heading bug on the HSI.

## Collins Flight Control System:

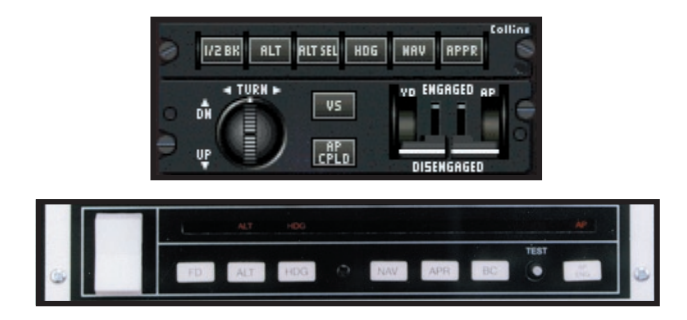

To use the Collins Flight Control System please note which functions are operated by which buttons on the AP 3000 avionics panel:

FD button engages the 1/2 BK, one-half bank angle function.

ALT button engages the altitude hold function.

HDG button engages the heading hold function.

NAV button engages the navigation track function.

APR button engages the APPR, localizer track function.

BC button engages the AP CPLD, autopilot coupled function.

AP ENG button engages the manual control knob.

ENG button engages the VS function.

ARM button engages the ALT SEL function.

**To operate in flight director mode, simply press ALT and HDG, NAV or** APR. The command bars will be present only if HDG, NAV or APR is selected. No flight director function is available with ALT selected only. Deviations in heading and/or altitude from original setting selected will cause the command bars to tilt and/or move vertically to indicate prescribed corrective flight action. If the Control Wheel Steering (CWS) button is depressed during flight director mode the ALT function if selected will trip off and will need to be reset when desired. If a climb or descent is necessary, use CWS to initiate the necessary pitch attitude and dial the desired level-off altitude into the SET ALTITUDE box. Once

the altitude change has commenced select ALT SEL and the command bars will indicate when altitude level-off is required. Additionally, once the desired pitch attitude has been set and VS has been selected the command bars will indicate the amount of pitch change required to maintain the chosen vertical speed. If the VS button is not used then the command bars will simply direct the pilot to maintain the selected pitch attitude. Electric trim may be utilized during this mode of flight control.

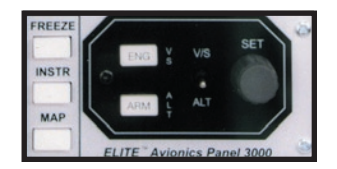

**To operate in basic autopilot mode**, simply press the AP ENG button on the avionics panel. This activates the Yaw Damper (YD) and Autopilot (AP) which by itself is the most basic functional mode. In this mode you may depress and hold the Control Wheel Steering (CWS) button on the left side of the yoke to make pitch and heading changes. When the CWS button is released the aircraft will hold the current heading and maintain the current pitch attitude. This is NOT necessarily an altitude hold feature. The command bars will not be present during this type of operation. During this operation the control knob may also be used to make pitch and heading changes, however, the control knob will only select a rate of vertical speed and/or bank angle. The resultant amount of vertical speed and bank angle is dependent upon the degree of knob deflection. The rocker switch on the autopilot portion of the AP 3000 may be used in place of the control knob for vertical speed selection. There is no alternative switch avail able for the bank angle function. The mouse must be used for all on-screen control knob use.

**To operate in full autopilot mode,** press AP ENG and BC. BC couples the autopilot and allows precise vertical and horizontal flight management. The command bars will only be present HDG, NAV or APR is selected. To maintain altitude, simply fly the aircraft to the desired altitude and press ALT, or, use the CWS button to pitch the aircraft

toward the desired altitude, let go of the CWS button, set the altitude desired into the SET ALTITUDE box and press VS, ALT SEL and BC. Don't forget that using the CWS button will disengage the autopilot coupling. Another method is to use the vertical speed rocker switch on the AP 3000 to initiate a climb or descent. This rocker switch does not disengage the coupling, but the VS and ALT SEL buttons will need to be pressed to cause the aircraft to level-off at the SET ALTITUDE value. Using the VS function in a climb or descent will cause the aircraft to pitch as necessary to maintain the desired vertical speed should throttle and/or configuration changes occur. If the VS function is not used then the aircraft will maintain the original pitch attitude causing the vertical speed and airspeed indications to change as necessary. To maintain a heading, simply move the heading bug to the desired heading value and press HDG. The aircraft will turn the shortest distance to the bug position. To change heading simply move the heading bug to a new value. To track a VOR radial, select the desired course TO or FROM the VOR with the course deviation needle. Use the heading function to set up the desired intercept angle and then press NAV. The aircraft will intercept and track the course if the intercept angle is less than, or equal to, 90° in NAV mode for both VOR radials and LOC courses. To track a LOC using APR mode, use the same procedure as that for a VOR radial intercept. Maximum angle of intercept for a LOC in APR mode is 89°. The glideslope capture only works when using APR mode, however, NAV mode will track a LOC course.

**GPS-NAV Control:**

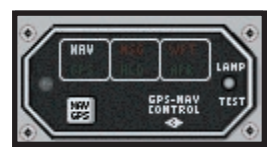

GPS navigation using the autopilot may be accomplished by first selecting the desired navigational fix on the Trimble GPS, then pressing the NAV GPS button on the GPS-NAV CONTROL box located above the Attitude Indicator and then pressing NAV on the autopilot.

The 1/2 BK function should be used when desired to prevent excessive banking during tracking operations, especially when close to a VOR as in station passage. The autopilot automatically utilizes this function once established on a LOC course in both NAV and APR modes, although the 1/2 BK button will not be illuminated.

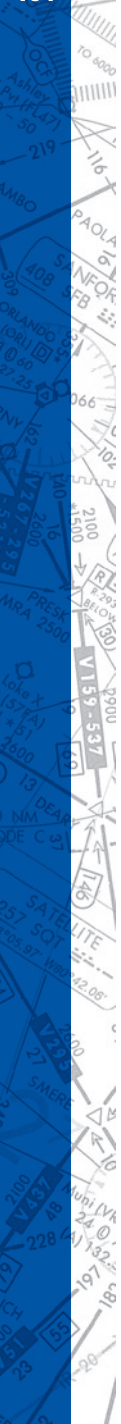

#### **AIRCRAFT CHECKLIST**

#### **Before Starting the Engine:**

Brakes SET Switches OFF Landing Gear Switch Handle **DOWN** Power Levers **IDLE** Propeller Controls **FULL FORWARD** Condition Levers IDLE CUTOFF Battery Switch **ON** Fuel Quantity **CHECK** DC Volt/Loadmeters PRESS to Check Voltage

#### **Starting Engine: (With Battery)**

Right Ignition & Engine Start **ON (R FUEL PRESS annun**ciator-OFF) Right Condition Lever LOW IDLE (after N1 indi-

ITT and N1 MONITOR Right Oil Pressure **CHECK** Right Condition Lever HIGH IDLE Right Ignition & Engine Start OFF (at 50% N1 or above) Right Generator **RESET, then ON. CHARGE** 

As left N1 RPM accelerates thru 12% Left Condition Lever LOW IDLE Right Generator **CON** ITT and N1 Monitor  $(1000^{\circ}$ C maximum $)$ Left Oil Pressure CHECK Left Ignition & Engine Start **OFF** (at 50% N1 or above)

cates 12% minimum) BATTERY until load meter reads approximately .50, then OFF Left Ignition & Engine Start **ON (L FUEL PRESS annun** $ciator-OFF)$ 

Left Generator RESET, ON Right Condition Lever REDUCE to Low Idle

#### **After Starting, and Taxiing:**

Inverter ON DC Voltmeters & Loadmeters **ON** AC Voltage & Frequency CHECK Avionics Master **CON** Lights AS REQUIRED Instruments CHECK Brakes CHECK

## **Before Takeoff: (Runup)**

Avionics CHECK Autopilot CHECK Electric Elevator Trim Control CHECK Trim Tabs SET Engine Control Friction Locks SET Flaps CHECK AND SET Instrument Vacuum CHECK (at 1800 RPM) Fuel Quantity **CHECK** Flight & Engine Instruments CHECK

#### **Before Takeoff: (Final Items)**

Annunciator Lights **EXTINGUISHED** Transponder **ON** Auto Ignition **ARM** 

# **On Takeoff Roll: Ignition Annunciators** EXTINGUISHED

Autofeather **ILLUMINATED** 

#### **Takeoff:**

Refer to PERFORMANCE section for minimum takeoff power, speed, distance and climb data.

#### **Climb:**

Landing Gear **UP** Flaps UP Yaw Damp **ON** Climb Power SET Propeller 1900 RPM Propeller Synchrophaser **ON** Autofeather MONITOR

#### **Cruise:**

Cruise SET (per CRUISE POWER TABLE) Engine Instruments MONITOR Auxiliary Fuel Gauge MONITOR

#### **Descent:**

Altimeter SET Power AS REQUIRED

#### **Before Landing:**

Autofeather Switch **ARM** Flaps **APPROACH** Landing Gear **DOWN** Lights **AS REQUIRED** 

#### **Landing:**

WHEN LANDING IS ASSURED Flaps DOWN (100%) Yaw Damp **OFF** 

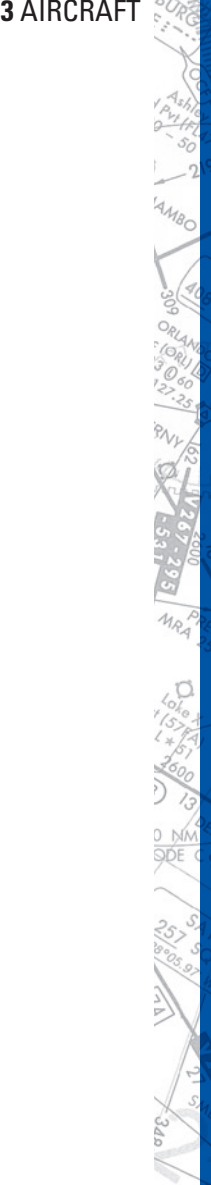

# AFTER TOUCHDOWN Propeller Levers FULL FORWARD

Power Levers **BETA RANGE OF REVERSE** 

#### **Maximum Reverse Thrust Landing:**

WHEN LANDING ASSURED Flaps DOWN (100%) Yaw Damp OFF Condition Levers HIGH IDLE Propeller Levers FULL FORWARD

AFTER TOUCHDOWN Power Levers **LIFT** and REVERSE Condition Levers LOW IDLE

**Balked Landing:**

Flaps UP Landing Gear **UP** 

# **After Landing:**

Landing and Taxi Lights AS REQUIRED Engine Auto Ignition OFF Electrical Load **OBSERVE LIMITS** Trim SET Flaps UP

#### **Shutdown and Securing:**

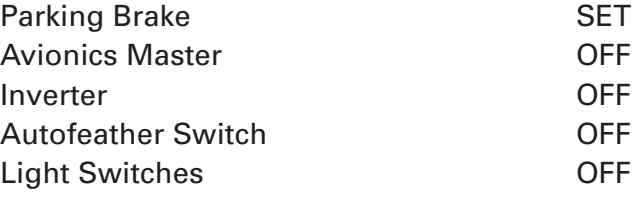

Power MAXIMUM AVAII ABLE Airspeed ESTABLISH 100 KNOTS

Battery **CHARGED** ITT STABILIZED AT MIN. TEMP. for one MIN. Condition Levers **FUEL CUTOFF** Propellers FEATHERED Standby Boost Pumps & Crossfeed OFF DC Volt/ Loadmeters CHECK VOLTAGE Battery & generator Switches **OFF** (below 15% N1)

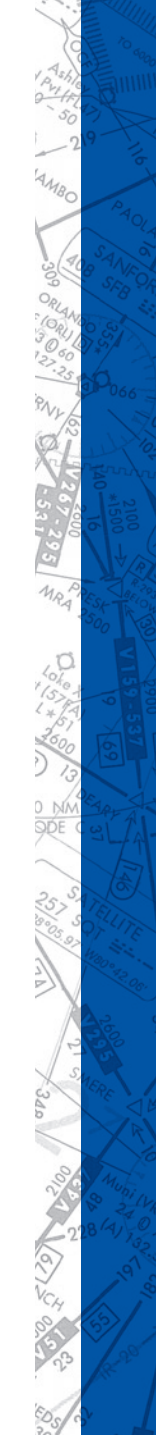

# **170 ELITE** OPERATOR'S MANUAL **171**

# **AIRCRAFT SETTINGS PANEL**

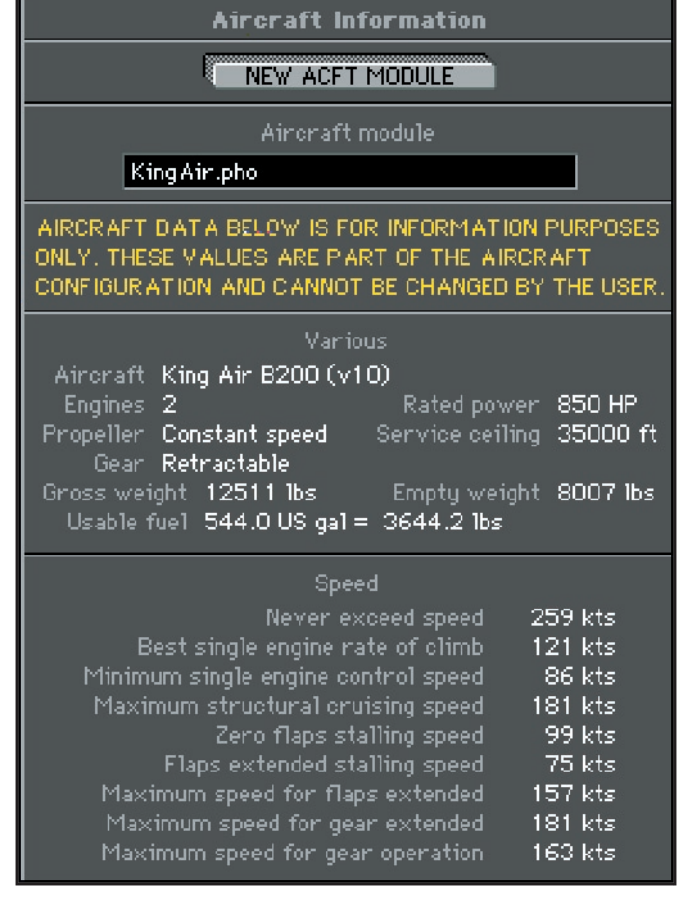

Po. a<sub>an</sub> HIIII

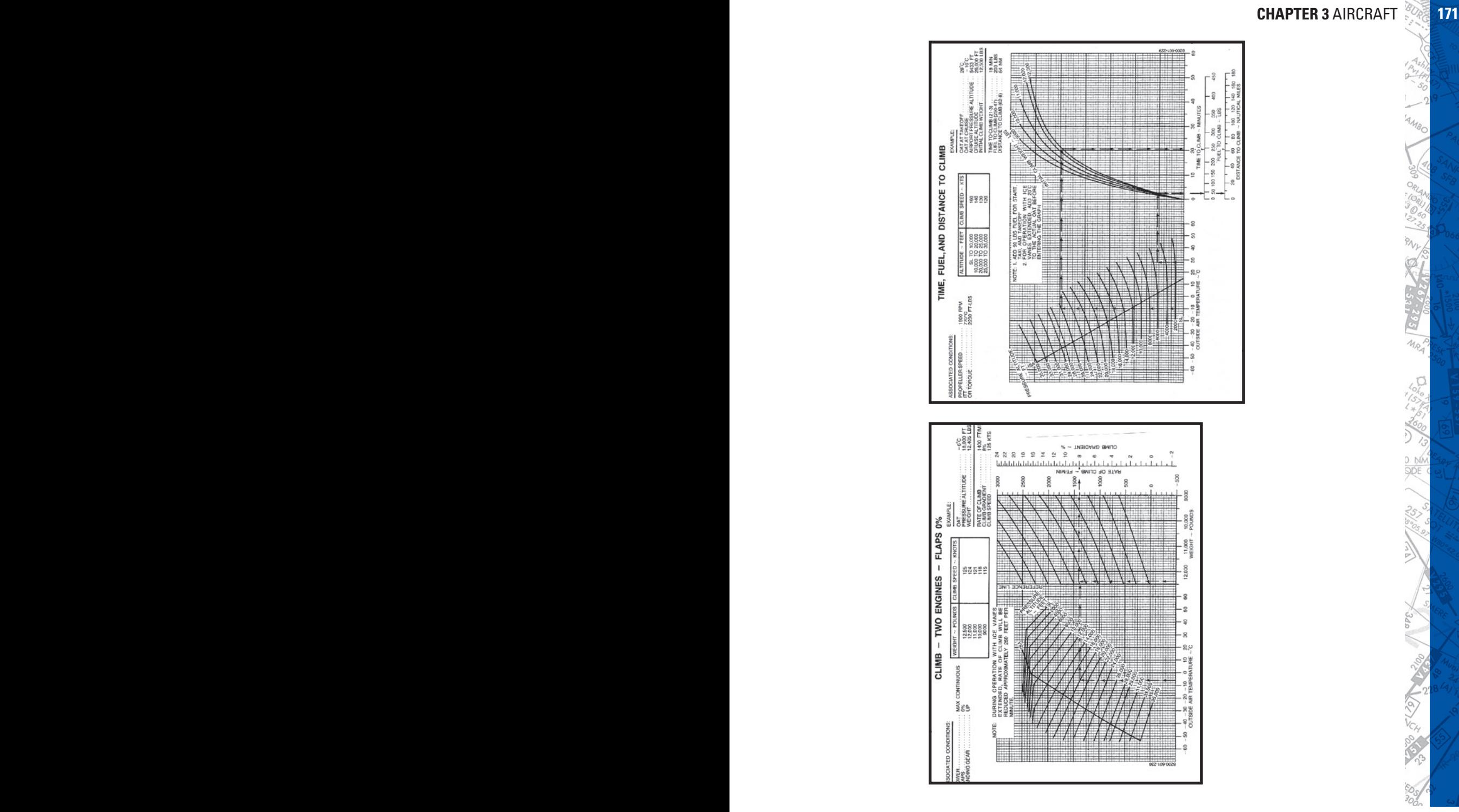

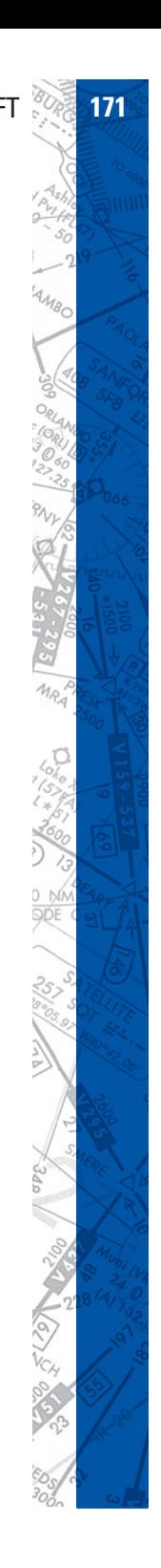

**172 ELITE** OPERATOR'S MANUAL **173**

**POIAIE** 

 $\epsilon$ 

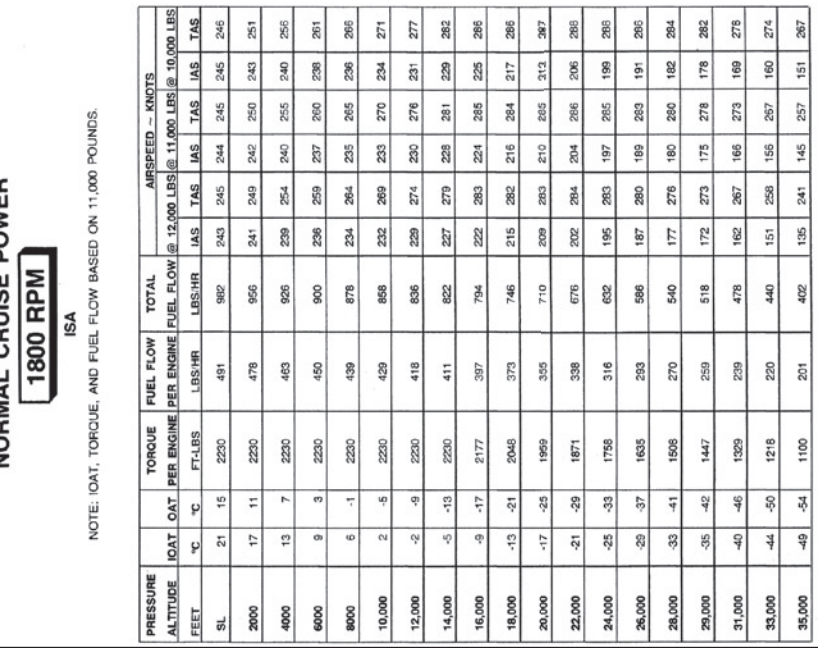

÷ ÷,  $\mathbf{r}$  $\overline{1}$  $\overline{\phantom{a}}$ T. ÷ Ŧ

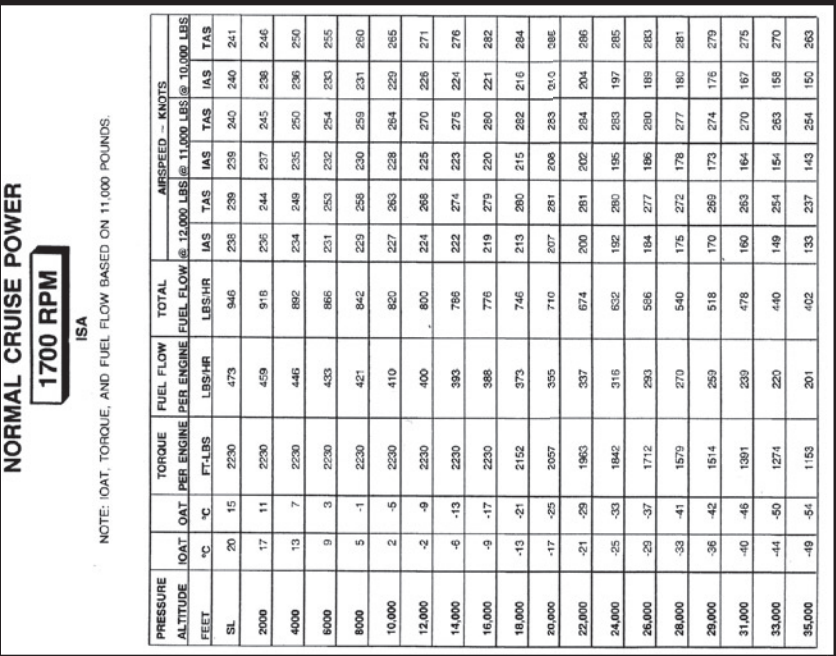

TO 6000

**HIIIII** 

Libert R

**PAOLA**  $\delta$ 

Ø,

66

ó

o.

# **PIPER SENECA III**

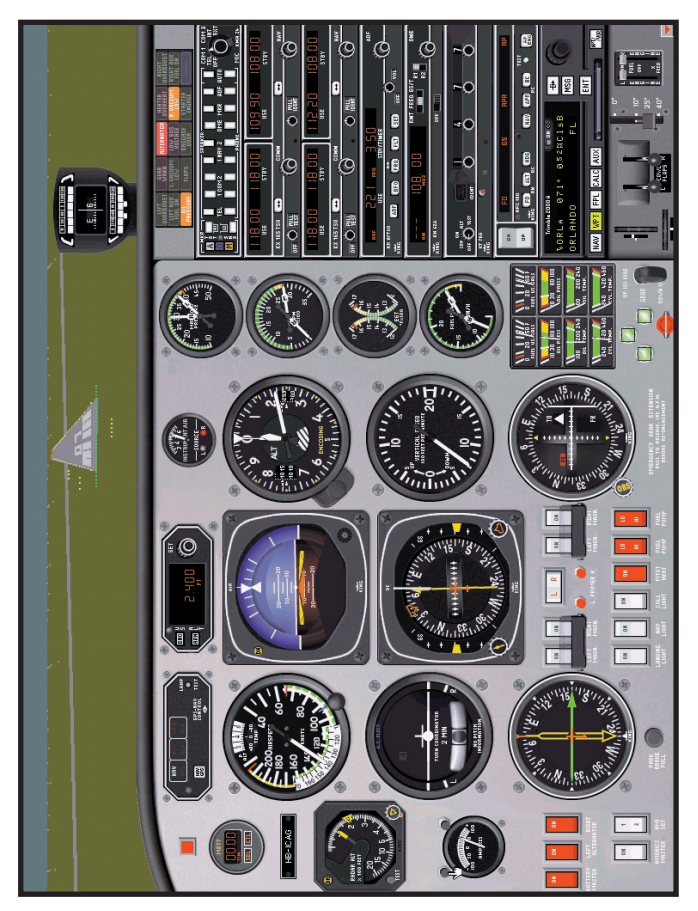

1024 x 768 Resolution

# **COCKPIT FUNCTIONS**

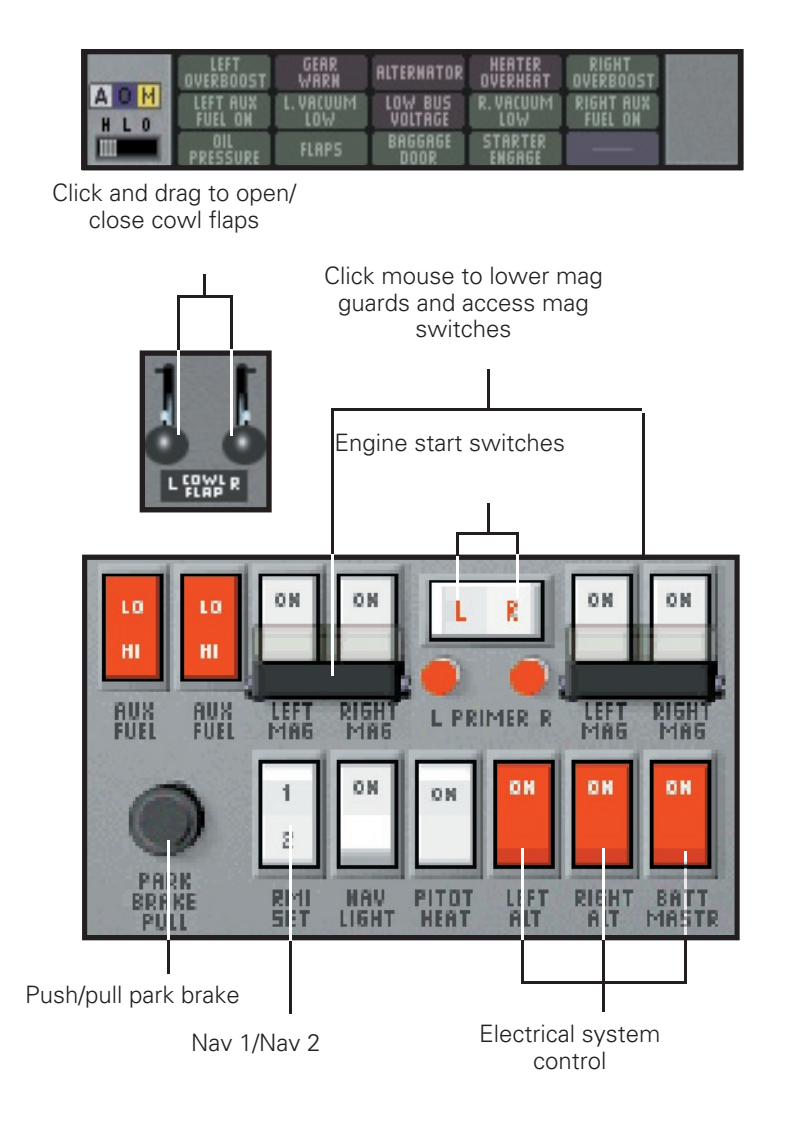

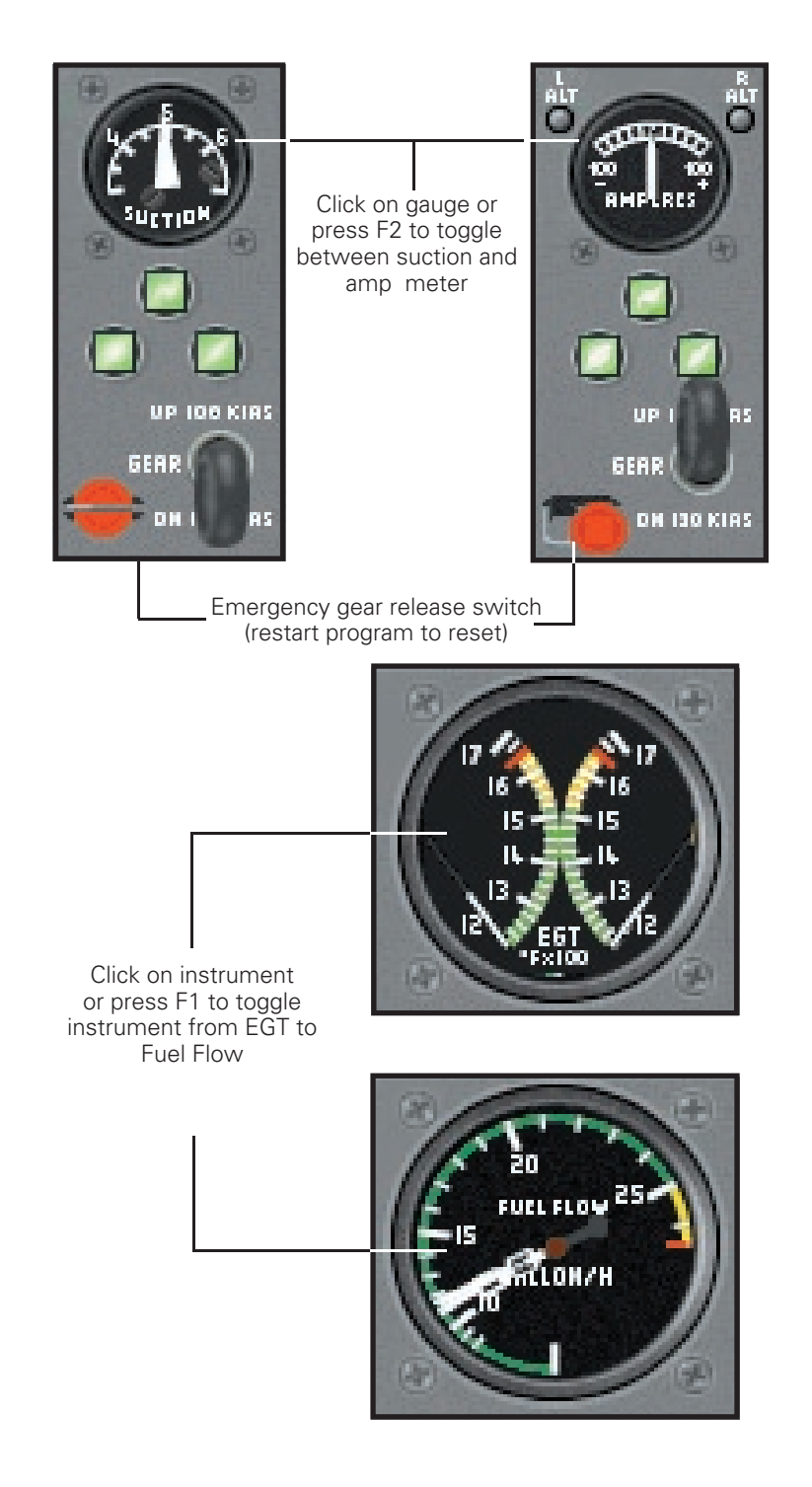

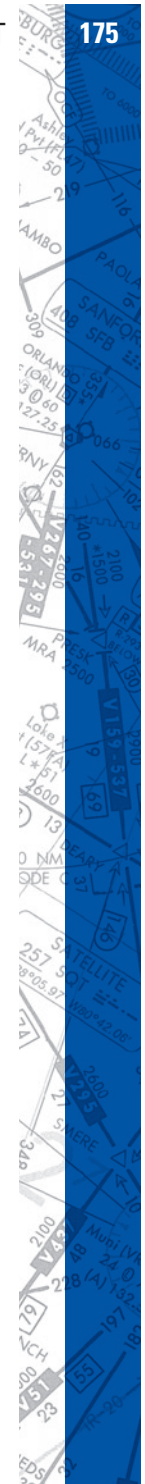

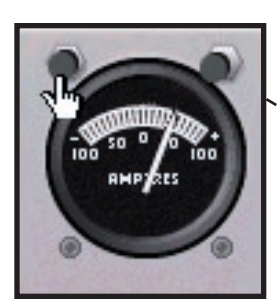

The amp meter shows charge or discharge information. Check generator load by pressing left or right engine AMP button.

The chronometer in the Seneca III gives 3 specific displays: UTC time, OAT (Fahrenheit and Celsius) and timer. The chronometer digital display shows Time and OAT information as provided in the **Control** screen (time) and **Meteo** screen (OAT).

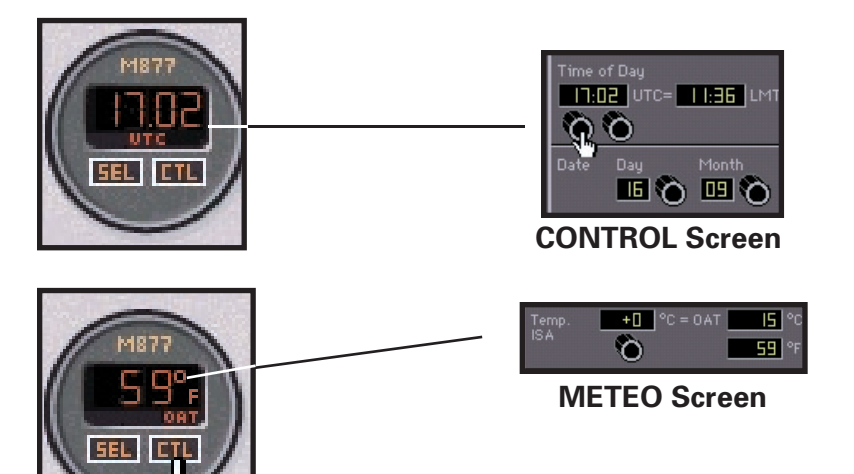

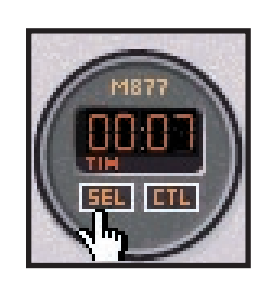

SEL button toggles between UTC, OAT and timer modes. When in the OAT mode, Fahr to Cen can be changed by pressing the **CTL** button. In the timer mode, pressing **CTL** will start or stop timer. Holding **CTL** for approximately 2 seconds will reset the timer to zero.

# **AIRCRAFT CHECKLIST**

**Before Starting**

Battery Master Switch **ON** Alternators ON Parking Brake SET Gear Selector GEAR DOWN Throttles IDLE Propeller Controls FULL FORWARD Mixture IDLE CUT-OFF Alternate Air Controls OFF Cowl Flaps **OPEN** Fuel Selectors ON Radio Master Switch OFF Electrical Switches OFF

#### **Starting Engine**

Battery Master Switch **ON** Gear Lights Green Throttles **HALF OPEN** Propeller Controls FULL FORWARD Mixtures **FULL RICH** Magneto Switches **ON** Starter ENGAGE Throttle 1000 RPM Oil Pressure CHECK Second Engine **Repeat Procedure** Repeat Procedure Gyro Vacuum CHECK

Warm-Up

Alternator Output CHECK Both Left and Right

Throttle 1000-1200 RPM

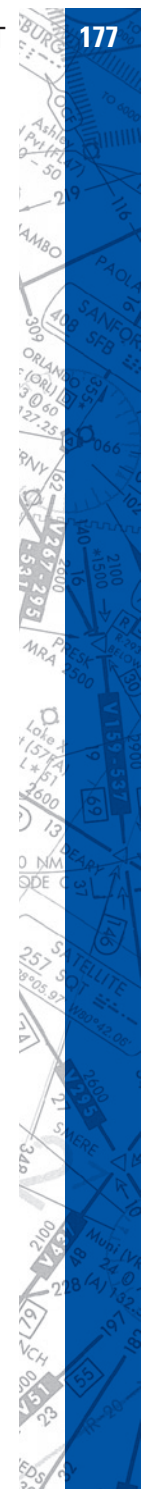

# **Before Taxiing**

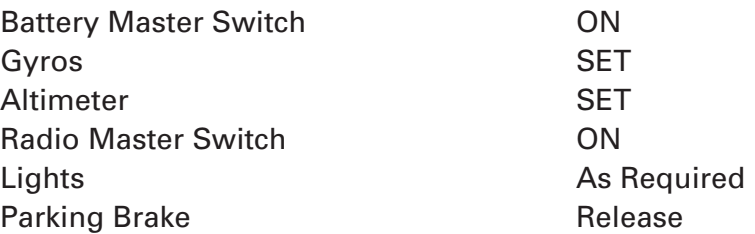

#### **Taxiing**

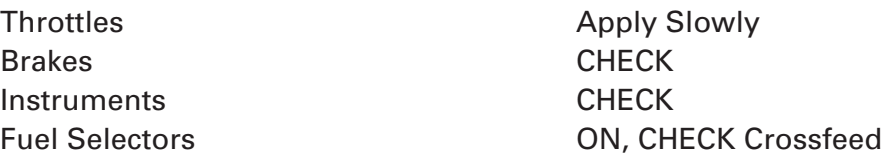

## **Ground Check**

Parking Break SET Mixtures **FULL RICH** Propeller Controls FULL FORWARD Throttles 1000 RPM Engine Instruments CHECK Propeller Controls FEATHER-CHECK Throttles 2300 RPM Propeller Controls **EXERCISE** Throttles 2000 RPM Magnetos CHECK Annunciator Panel Lights **COUT** Gyro Vacuum Gauge 4.8-5.1 IN Hg Throttles IDLE-CHECK Throttles 800-1000 RPM

# **Before Takeoff**

Flight Instruments CHECK Engine Instruments CHECK

Alternator Output CHECK Both Left and Right
Fuel Quantity **CHECK** Auxiliary Fuel Pumps **OFF** Mixtures **FULL FORWARD** Fuel Selectors ON Cowl Flaps **Cowl Flaps** OPEN Alternate Air **OFF** Flaps CHECK Engine Runup Complete Annunciator Panel Lights Press-to-Test Parking Brake RELEASE

#### **Takeoff**

Flaps UP Brakes HOLD Mixture **FULL RICH** Brakes **RELEASE** Rotate Speed KIAS Gear UP Climb Speed 92 KIAS

# **Climb**

Mixture **RULL RICH** Climb Speed 120 KIAS Cowl Flaps **As Required** 

# **Cruising**

Power SET per CHART Mixture Controls **ADJUST** Cowl Flaps **As Required** 

# **Descent**

Power 2800 RPM, 40 IN Hg MP

Power 2600 RPM, 33 IN Hg MP

Mixture Controls **ADJUST** with Descent

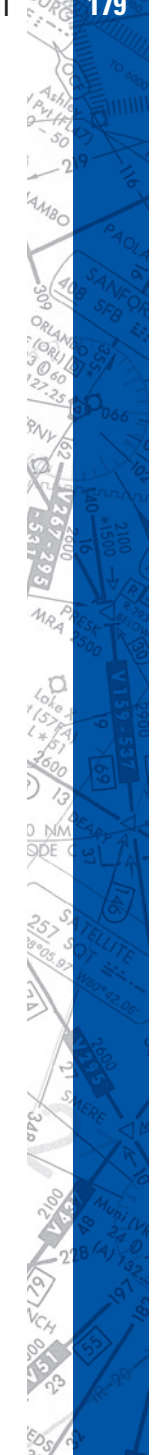

**180 ELITE** OPERATOR'S MANUAL **181**

2. Throttles As Required 3. Cowl Flaps CLOSED

#### **Approach and Landing**

- 1. Auxiliary Fuel Pumps OFF
- 2. Fuel Selectors ON
- 3. Cowl Flaps **As Required**
- 4. Mixture Controls **FULL RICH**
- 5. Propeller Controls FULL FORWARD
- 6. Landing Gear (Below 130 KIAS) DOWN
- 7. Landing Gear Lights 3 GREEN

#### **Go Around**

- 
- 
- 
- 4. Climb Speed 85 KIAS
- 
- 6. Gear UP
- 7. Cowl Flaps **As Required**
- 

#### **Normal Landing**

- 1. Flaps (Below 115 KIAS) FULL DOWN
- 2. Airspeed 90 KIAS
- 
- 
- 5. Touchdown Main Wheels

### **After Landing**

- 1. Flaps RETRACT 2. Cowl Flaps FULL OPEN
- 
- 
- 
- 1. Throttles **FULL POWER** 2. Propeller Controls FULL FORWARD 3. Mixtures FULL RICH 5. Flaps RETRACT SLOWLY 8. Trim As Required
- 3. Trim As Required 4. Throttles As Required
- 3. Lights **As Required**

# **Stopping Engine**

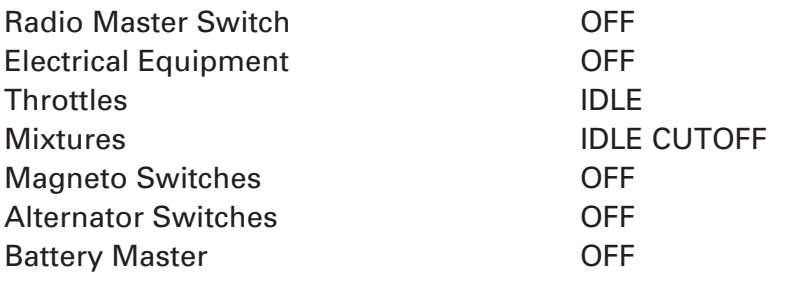

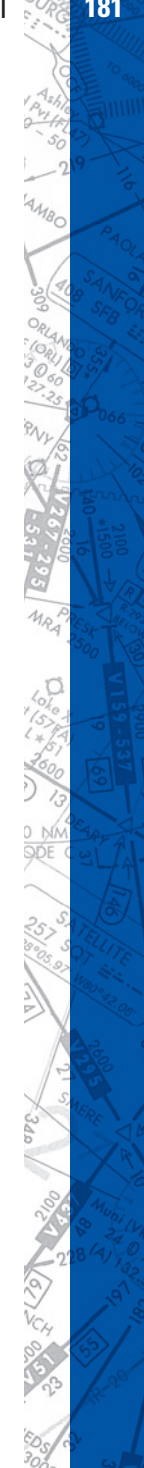

# **182 ELITE** OPERATOR'S MANUAL **183**

# **AIRCRAFT SETTINGS PANEL**

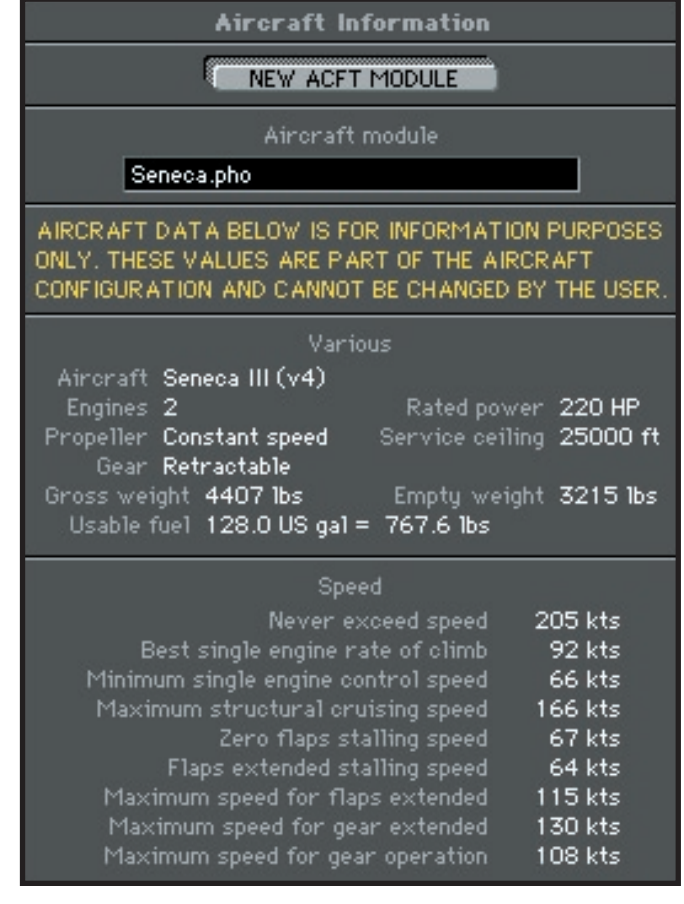

m,  $111111$ 

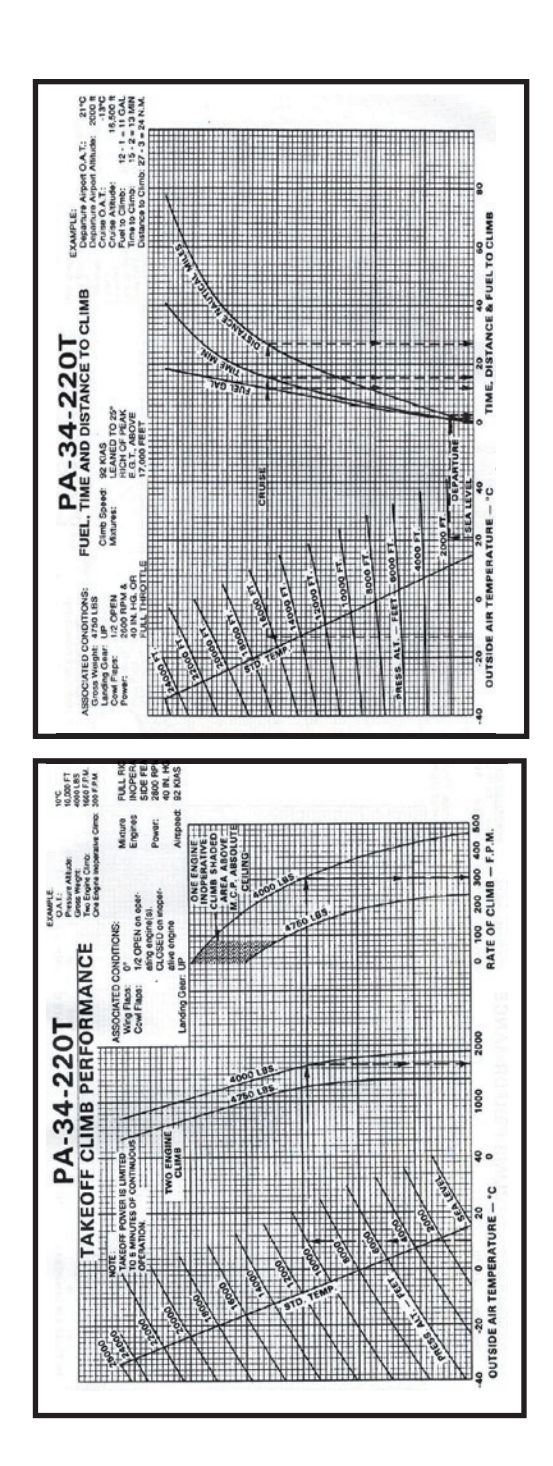

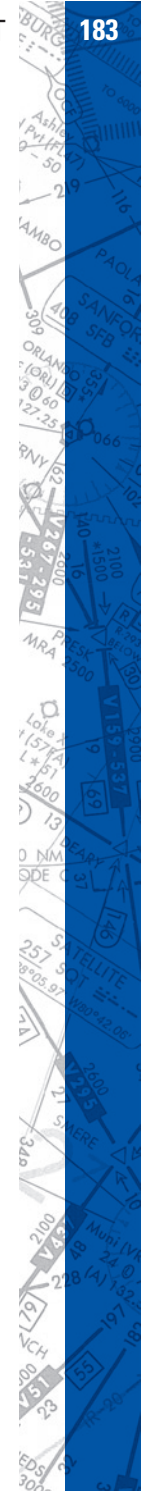

**184 <b>ELITE** OPERATOR'S MANUAL **184** 

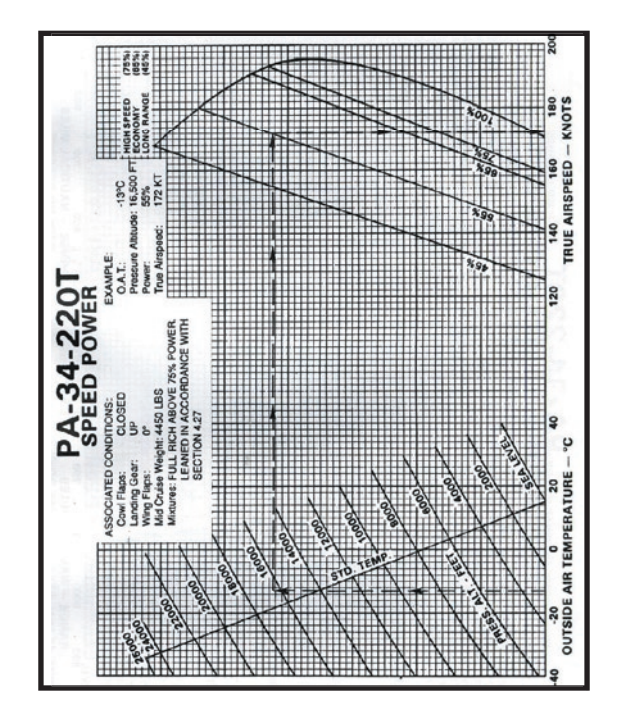

 $\delta$ **MIIIIII** 

**AOLA** 

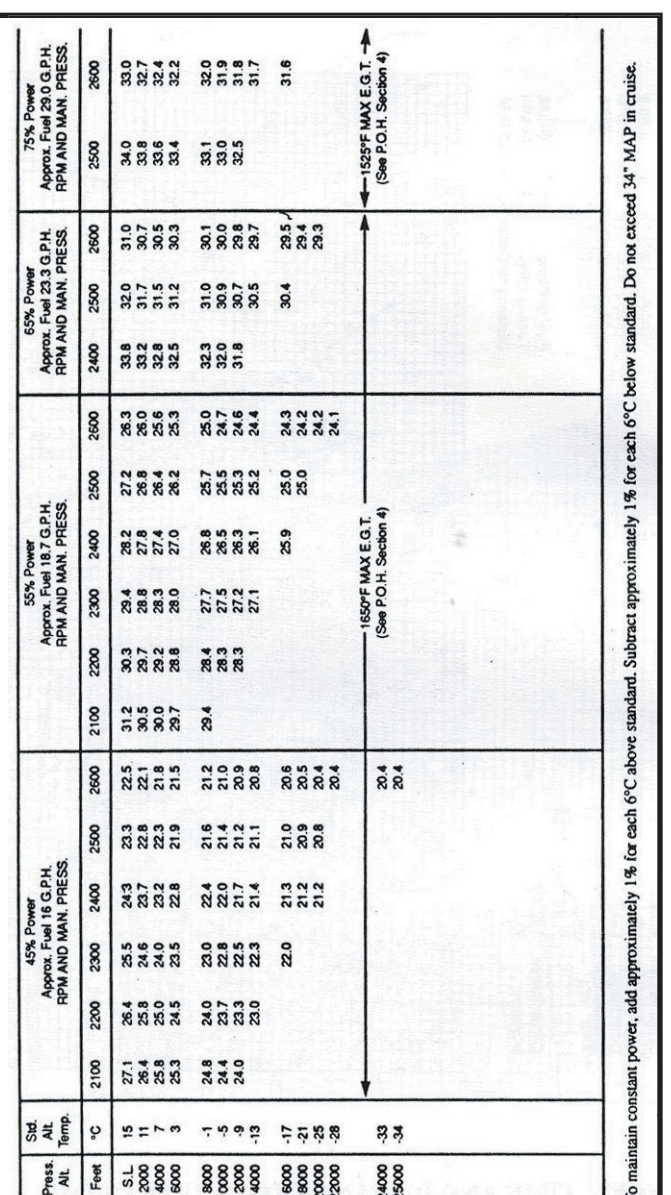

**PO SOOD** Ave-**AOLA** ø

To maintain constant power, add approximately 1% for each 6°C above standard. Subtract approximately 1% for each 6°C below standard. Do not exceed 34 "MAP in cruise.<br>
Frees. Std.Ah: Temp. The Maria MAN PRESS 22.2 22.3 22.

**186 ELITE** OPERATOR'S MANUAL **187**

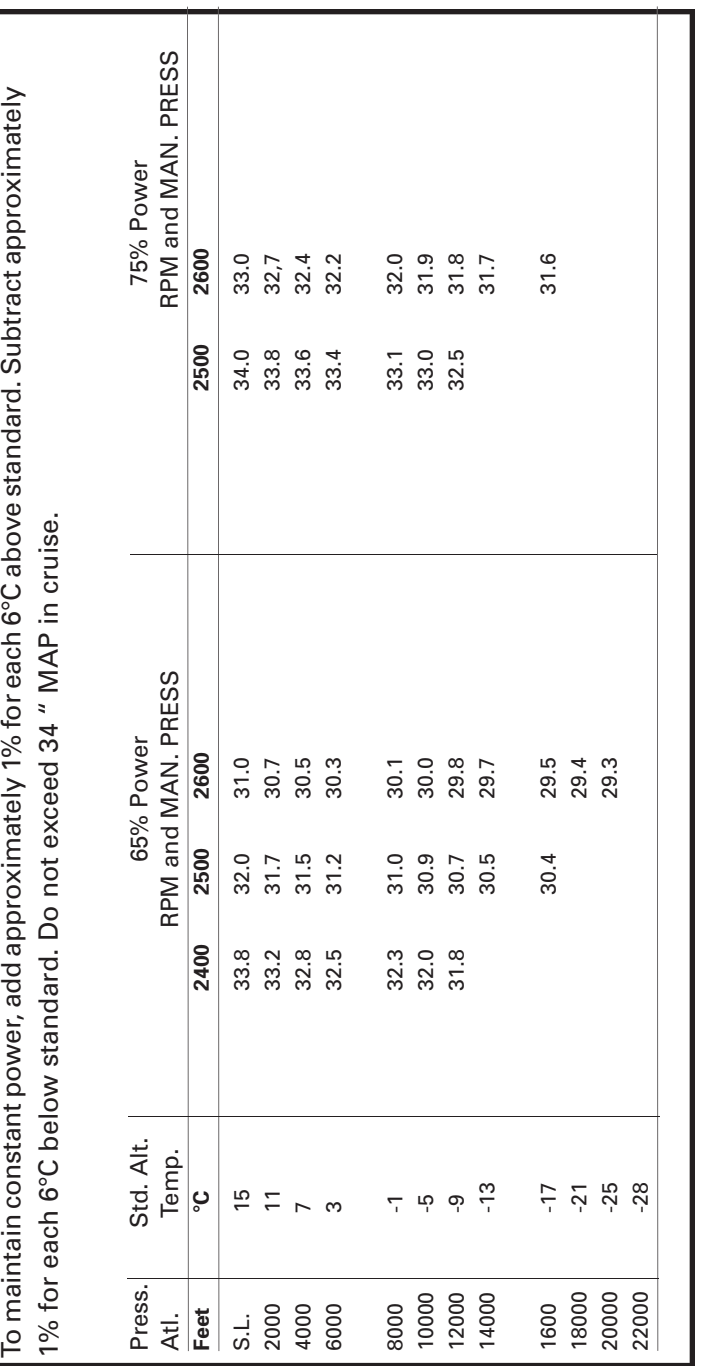

**188 ELITE** OPERATOR'S MANUAL **189**

ò <sup>6</sup>an HIIII

# **BEECH BARON 58**

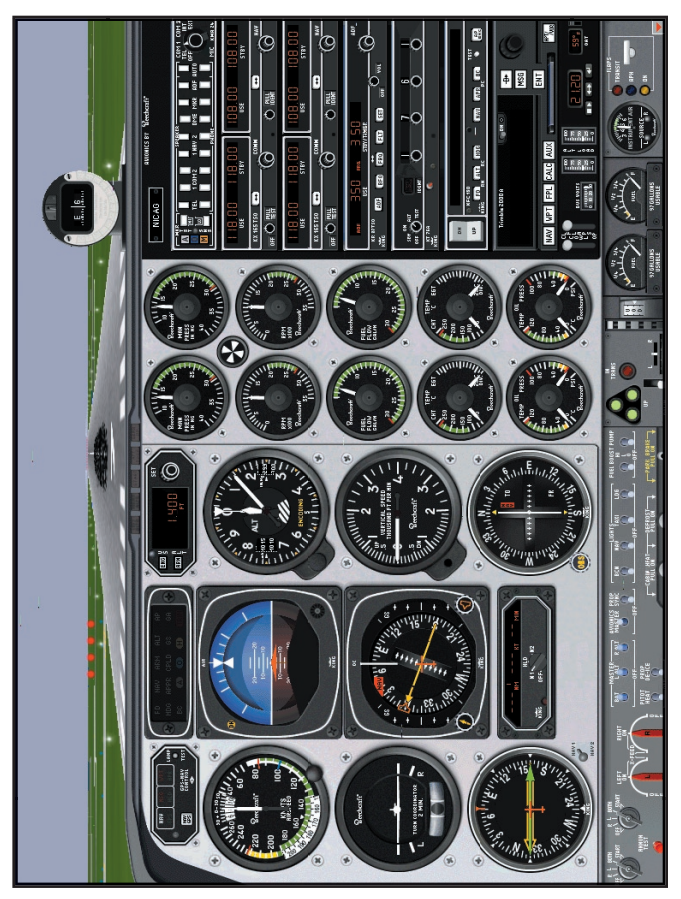

1024 x 768 Resolution

#### **COCKPIT FUNCTIONS**

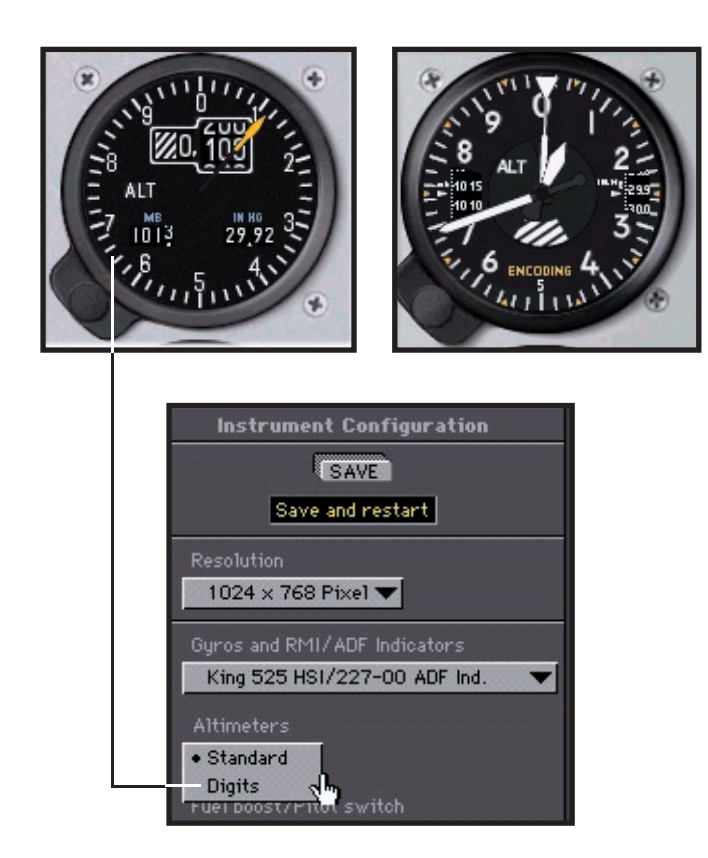

Possible changes to the avionics configuration and type of altimeters can be chosen on the Baron's **Configuration** screen. The standard configuration for the Baron 58 is the HSI and RMI. The **Configuration** screen allows you to change the avionics configuration: HSI with slaved ADF, HSI with non-slaved ADF, Directional Gyro (DG) with slaved ADF. When in the ADF (slaved or non-slaved) mode, click on the ADF instrument to change it to a VOR #2.

For pilots of older Baron models, external throttle controls (prop and throttle) can be configured to match the aircraft quadrant structure **(Configuration Page).** 

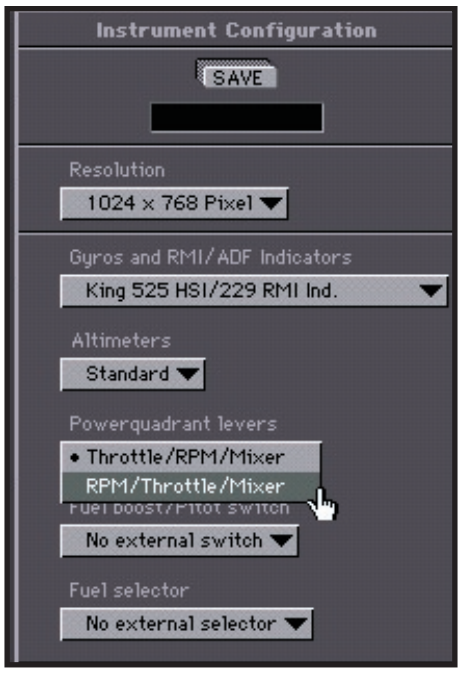

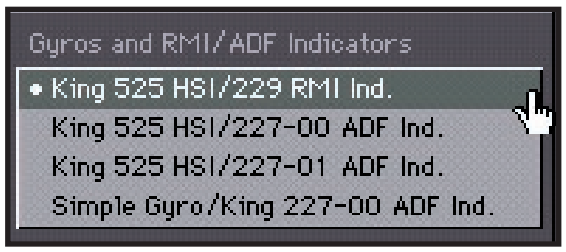

#### **Instrument Options, CONFIGURATION Page**

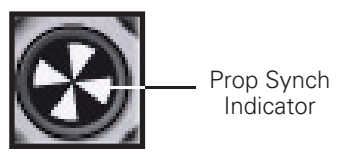

HIIIII

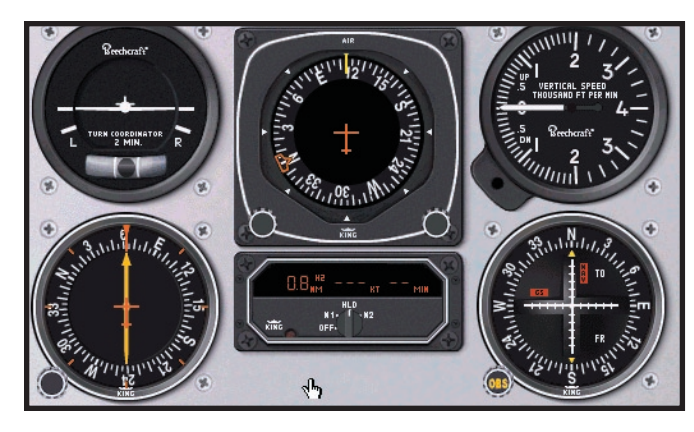

**DG with ADF**

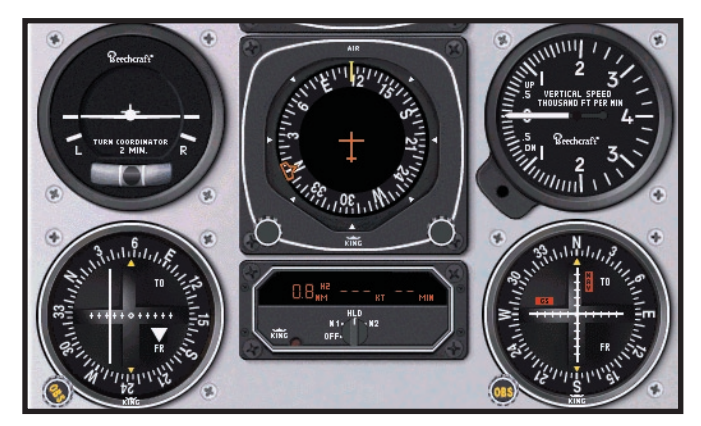

**DG with VOR #2**

NOTE: The HSI / RMI mode comes with the KFC 150 Flight Director & Autopilot. When in the DG mode, the Autopilot is changed to the KAP.

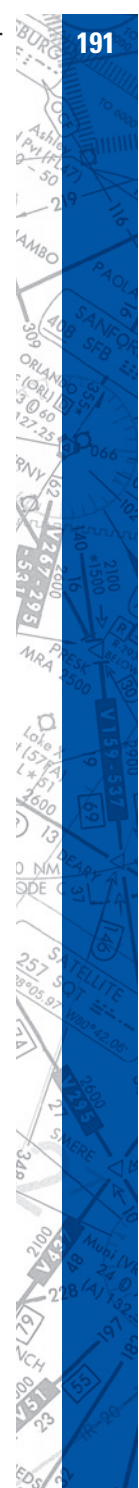

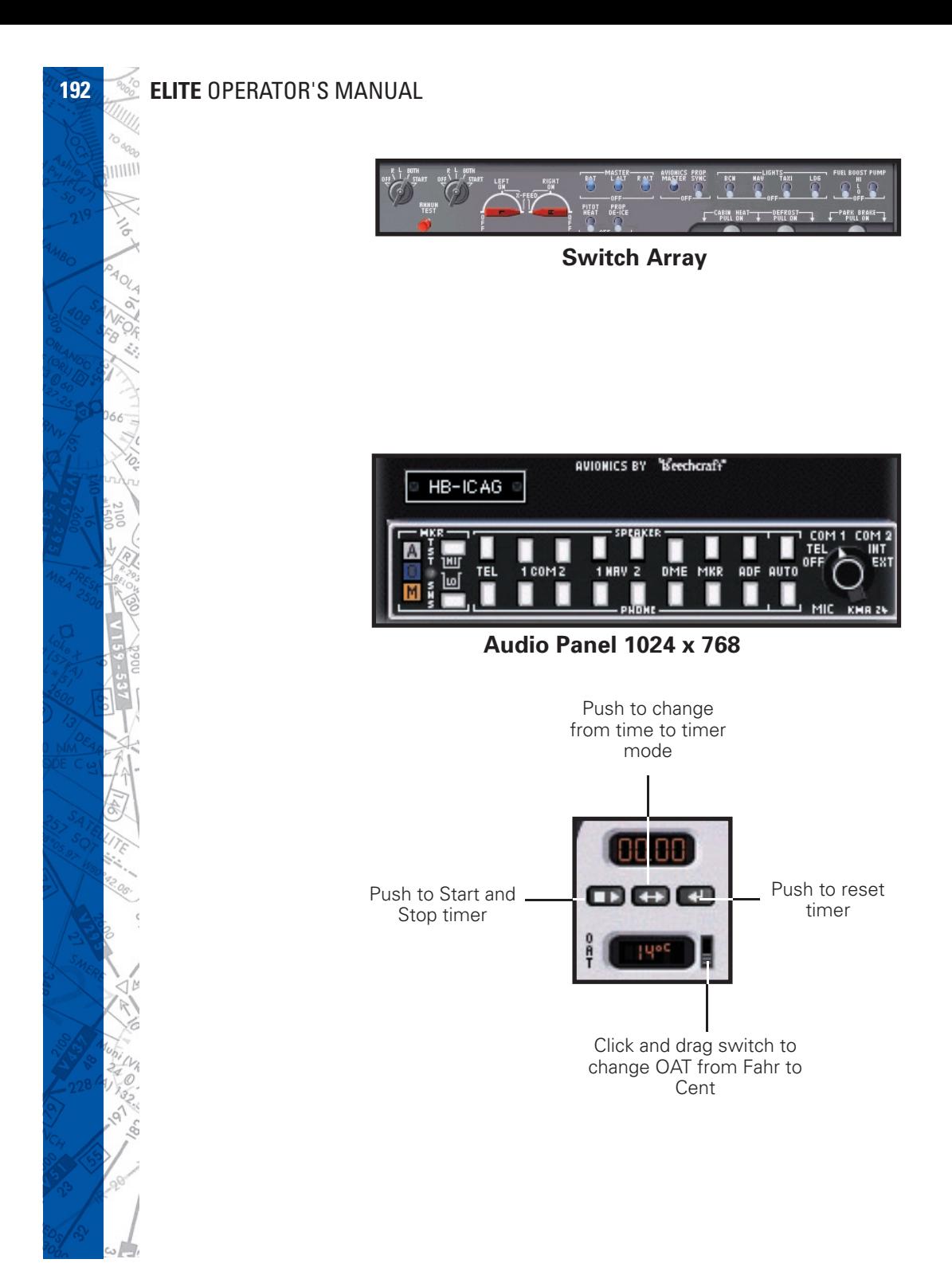

#### **AIRCRAFT CHECKLIST**

#### **Before Starting**

Parking Break SET Avionics OFF Landing Gear Handle **DOWN** Cowl Flaps **OPEN** Fuel Selectors CHECK ON Circuit Breakers, Switches, Controls CHECK Battery / Alternator Switches ON Fuel Quantity Indicators **CHECK** Landing Gear Position Lights CHECK

#### **Starting Engine**

Mixture **FULL RICH** Propeller HIGH RPM Throttle **FULL OPEN** Fuel Boost Pump HI, then OFF Throttle CLOSE, then open 1/2 inch Magneto/Start Switch START position and release Throttle 900-1000 RPM Oil Pressure **PSI** within 30 seconds Warm-up 900-1000 RPM Alternator Switch **ON** Loadmeters and Voltmeter **CHECK** for battery charge Voltmeter CHECK for 28 volts Red START Annunciator Light CHECK Start other engine Start other engine

#### **After Starting and Taxi**

Avionics Equipment **ON** as required

**Before Takeoff**

Brakes RELEASE and CHECK

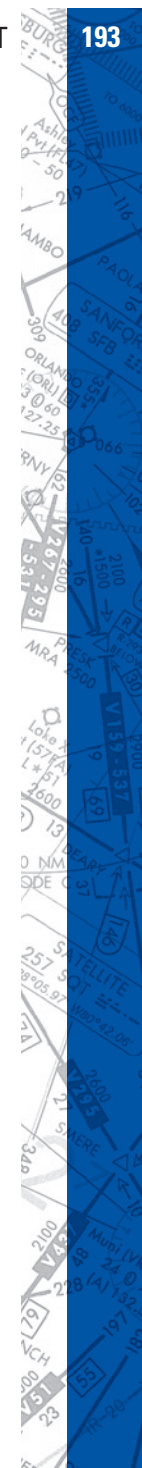

**194 ELITE** OPERATOR'S MANUAL **195**

Parking Break SET Fuel Boost Pumps **OFF** Engine / Flight Instruments CHECK Fuel Indicators CHECK Mixture **FULL RICH** Fuel Selectors **CHECK ON** Starter Annunciator Light CHECK Throttles 2200 RPM Propellers EXERCISE Throttles 1700 RPM Magnetos CHECK Throttles 1500 RPM Propellers FEATHERING CHECK Throttles IDLE Throttles 900-1000 RPM Trim As Required for Take-off Flaps CHECK Parking Brake **OFF** 

**Takeoff**

**Cruise Climb** Mixture RULL RICH

Take-off Power Take-off Power FULL THROTTLE, 2700 RPM Oil Temperature CHECK at 24<sup>o</sup>C Minimum Airspeed Airspeed Accelerate to Take-off Speed Landing Gear **RETRACT** when rate-ofclimb positive Airspeed Establish Desired Climb Speed

Cowl Flaps **As Required** Power **FULL THROTTLE** 

Propellers 2500 RPM Engine Temperatures Monitor Fuel Boost Pumps **OFF** 

#### **Cruise**

Cowl Flaps CLOSED Power SET Fuel Boost Pumps **OFF** Mixtures SET using EGT

#### **Descent**

Altimeter SET Mixture **FULL RICH** Cowl Flaps CLOSED Flaps **As Required** Power **As Required** 

# **Before Landing**

Fuel Selector Valves **CHECK ON** Fuel Boost Pumps **OFF** Cowl Flaps **As Required** Mixture Controls **FULL RICH** Flaps **APPROACH** Landing Gear DOWN Flaps **FULL DOWN** Propellers HIGH RPM

# **Balked Landing**

Airspeed 95 KTS Flaps UP

Airspeed Normal Approach Speed

Propellers HIGH RPM Power MAXIMUM ALLOWABLE

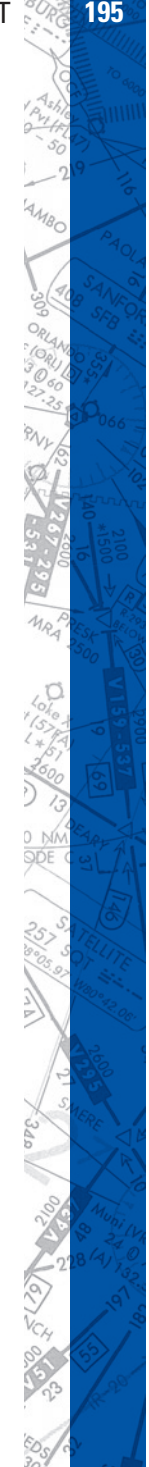

Landing Gear **UP** 

#### **After Landing**

Lights **As Required** Flaps UP Trim Tabs **RESET** Cowl Flaps **OPEN** Fuel Boost Pumps As Required

#### **Shutdown**

Parking Brake SET Propellers HIGH RPM Throttles 1000 RPM Fuel Boost Pumps **OFF** Electrical Switches / Avionics OFF Mixture Controls **IDLE CUT-OFF** Magneto / Start Switches **OFF**<br>Battery / Alternator Switches **OFF** Battery / Alternator Switches

Cowl Flaps **As Required** 

111111

# **AIRCRAFT SETTINGS PANEL**

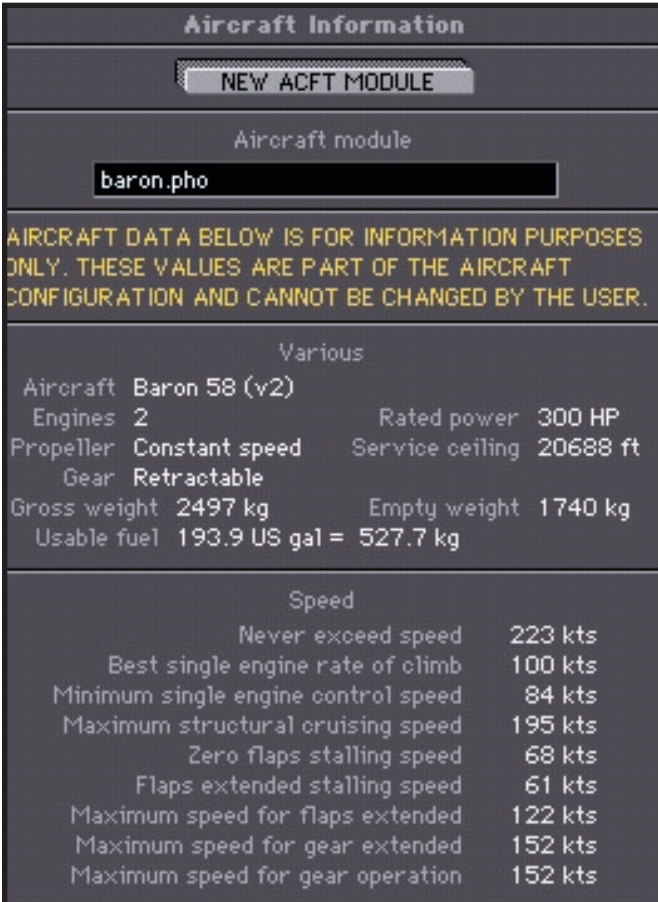

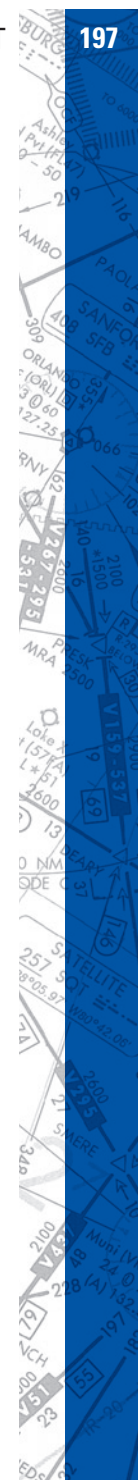

**198 ELITE** OPERATOR'S MANUAL **199**

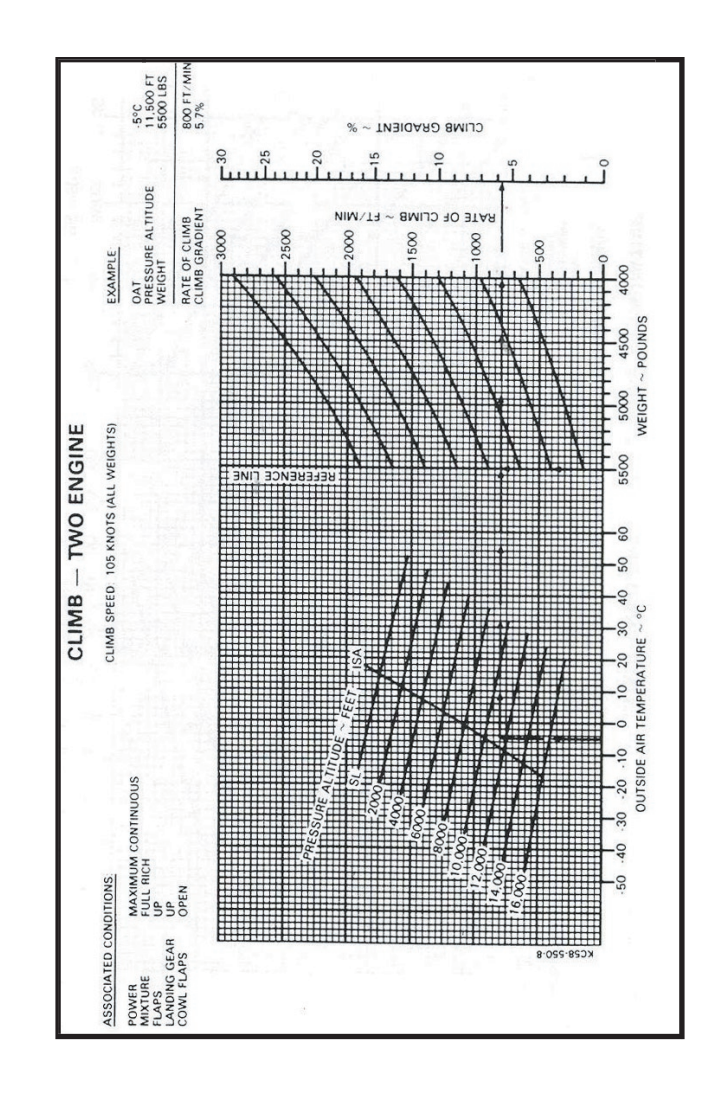

 $\delta$ <sup>O doo</sup>o<br>||||||||

**PAOLA** 

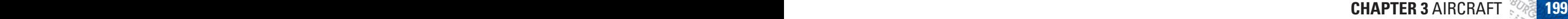

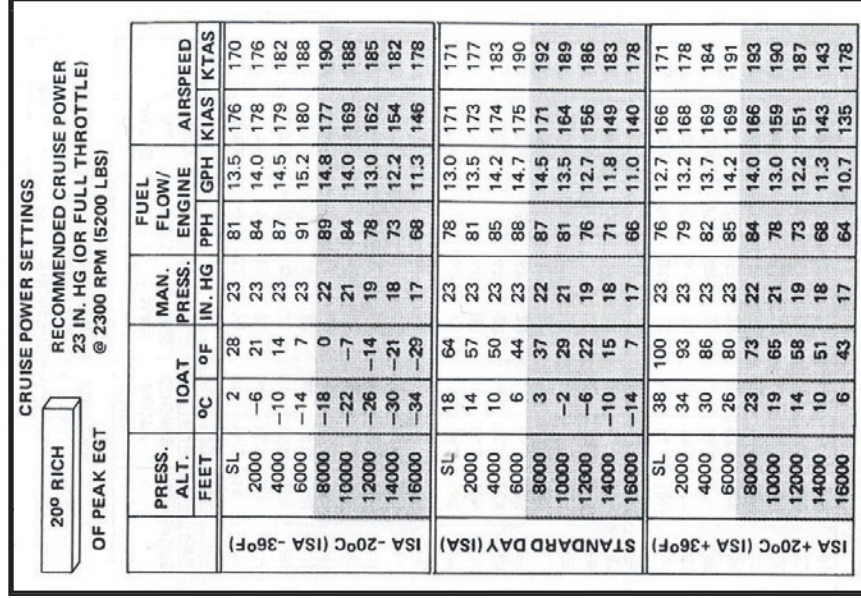

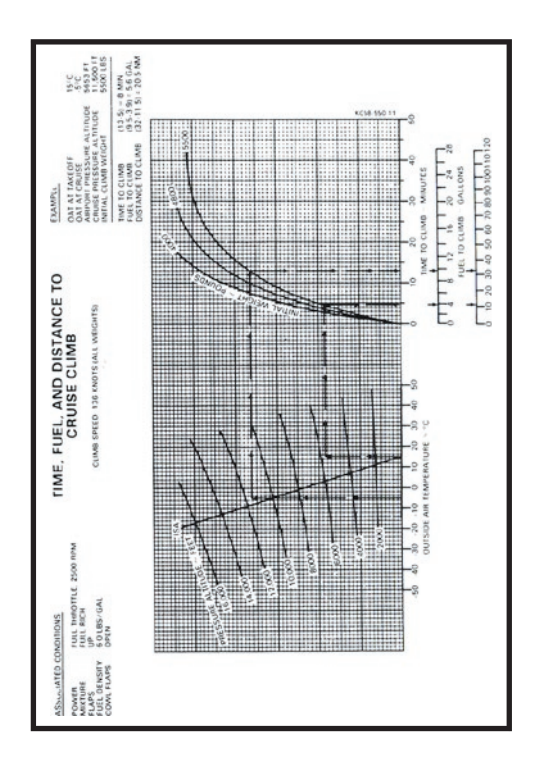

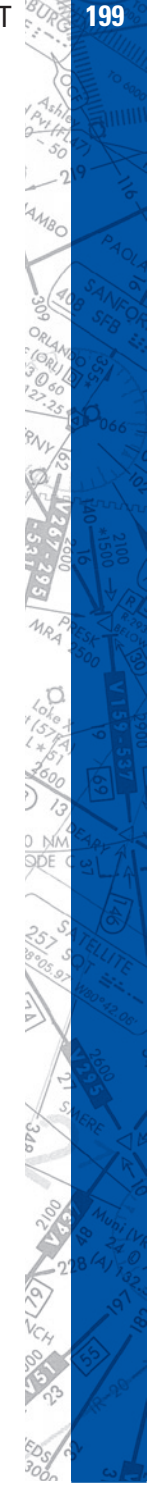

**PO dggs SPO** PAOLA 济  $\hat{\mathcal{C}}$  $1/6/21$ 66 2100 109292 ó

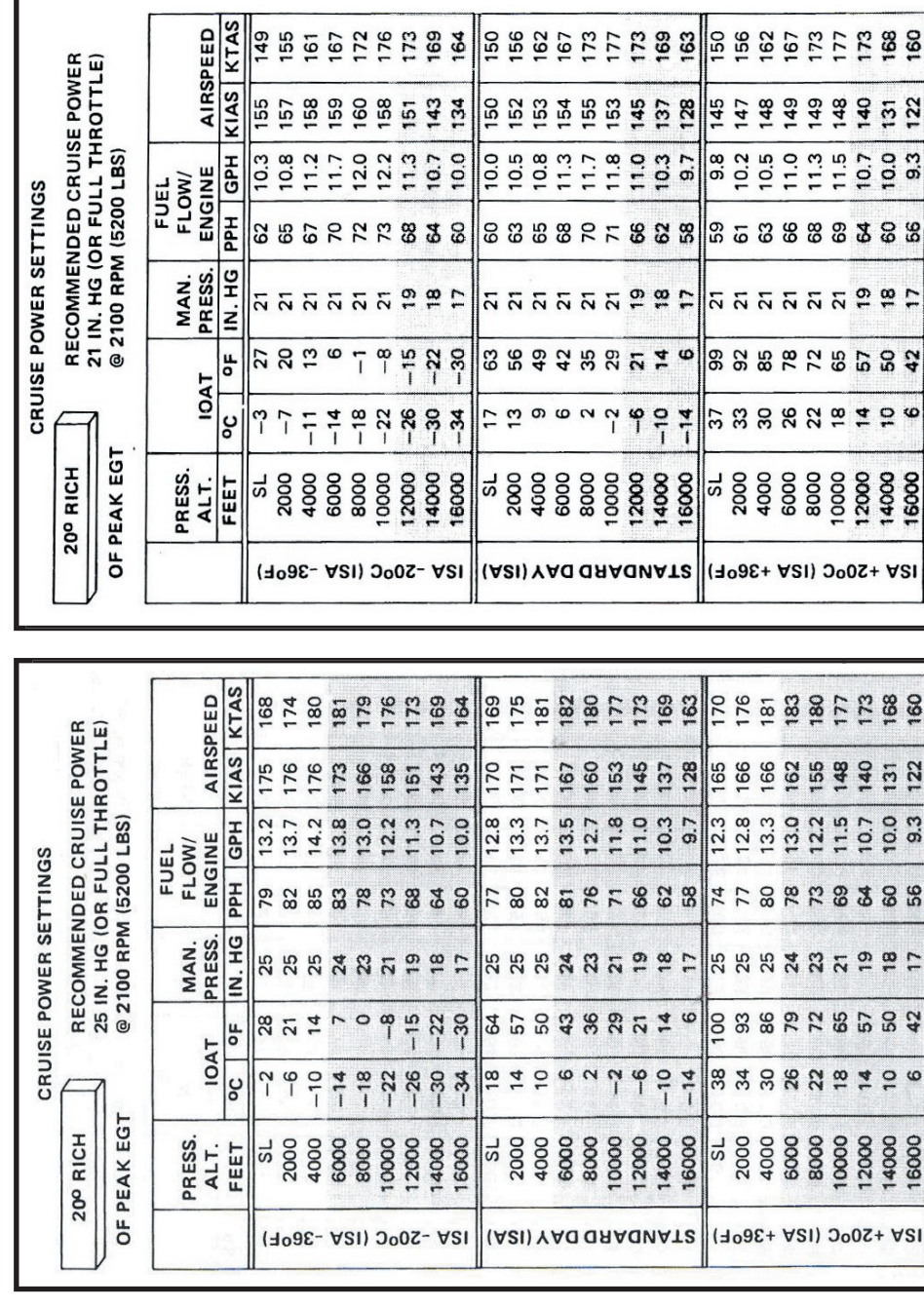

**200 <b>ELITE** OPERATOR'S MANUAL **CONSTRUCT** 

AIRSPEED

888822888

143<br>134

10.7

11.3 10.0 <u>ង ចិន្ត ទី ឆ្នាំ</u>

 $66885222888$  $668322223$ 

145<br>137<br>128

 $9999779990$ 

4545

 $148$ <br> $148$ <br> $152$ 

 $\frac{10.7}{10.0}$ 

9.3

# **MAP PAGE**

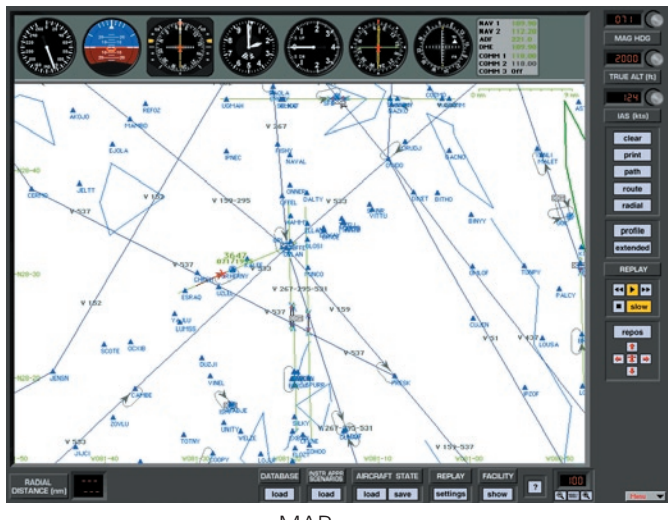

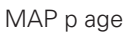

"HELP Tips" are available anytime by pressing ALT-H. Move the help cursor (?) over any on-screen item that you would like more information about. When the help cursor reveals its document icon help is available for that item. Simply click on the item to display related help tips.

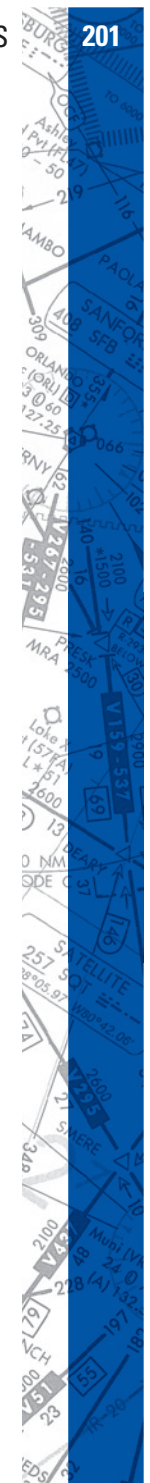

The MAP page is **ELITE**'s command center. Its use is primarily to setup the aircraft's initial position for a given flight or procedure and to review the flight once you have finished flying. Systems equipped with a separate Instructor's Station monitor can also use the MAP page to monitor the progress of a flight in real time. You will probably spend more time using the MAP page than any other page in the software (other than the instrument screen of course).

Similar in appearance to an IFR Low Enroute chart, and laid out in approach plate-like format, the MAP page is familiar and easy to navigate. The main part of the MAP page displays the active (loaded) navigation region(s) and corresponding facility elements in plan (bird's-eye) view. Airports, runways, VORs, NDBs, airways, fixes, markers, DMEs, localizers, glideslopes, Flight Information Region (FIR) boundaries, country borders, comments and communication frequencies are all graphically and/or textually represented. Pressing the Profile button brings up a profile view (similar to the profile view on an approach plate). Other knobs, buttons, and data windows located around the periphery of the main map display are used to control the following items, discussed in detail later in this section.

- Aircraft HEADING
- Aircraft ALTITUDE
- Aircraft AIRSPEED
- Flight path CLEAR
- MAP Page PRINT
- Flight PATH save/load
- ROUTE save/load
- RADIAL (compass rose) display
- PROFILE view display
- Flight path REPLAY
- Aircraft REPOSition
- DATABASE (Nav region) load

**Map Angles Company Address Company Address Company Address Company Address Company Address Company Address Company Address Company Address Company Address Company Address Company Address Company Address Company Address Co** 

- IAS (Instrument Approach Scenario) load
- AIRCRAFT STATE save/load
- REPLAY settings
- FACILITY display
- ZOOM

# **AIRCRAFT POSITION**

The red aircraft symbol shows the actual **aircraft position**.

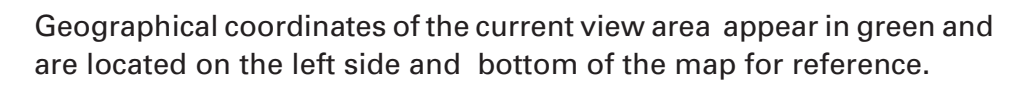

 $-N47 - 20$ 

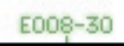

# **MAP SCALE**

The actual scale of the Map is indicated on the top right of the screen. The scale appears in green.

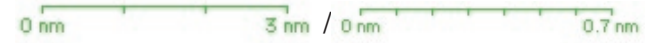

The scale indication changes according the actual MAP view level, which can be changed with the **ZOOM** function.

# **NAV DATA SYMBOLS**

The following **Nav Data Symbols** are visible on the Map page.

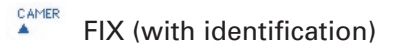

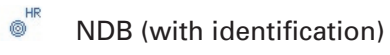

 $\overline{\Theta}^{\text{FRI}}$ VOR (with identification)

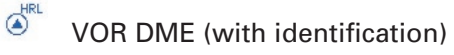

FHD DME (with identification)  $\circ$ 

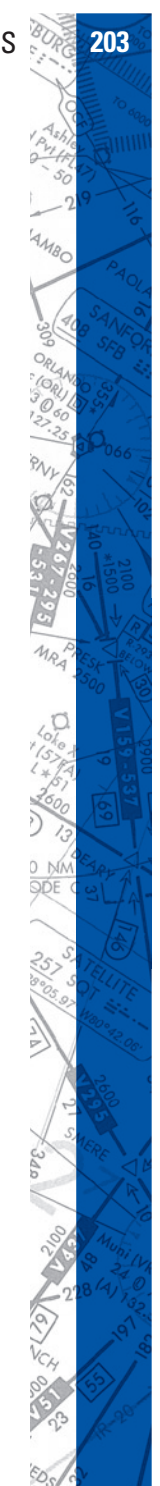

#### **204 ELITE** OPERATOR'S MANUAL **205**

- Holding (with direction arrow
- Glide path Track
- Marker
- Localizer (yellow) transmitter
- $\sqrt{ }$ Glideslope (red) transmitter
- $\times$ Runway with displaced threshold
- $\Diamond$ Airport Symbol
- $\overline{\text{COM}}$ Communication frequencies

# **MAP CURSORS**

The **cursor** changes for different functions on the MAP page

NOTE: **Alt** key references are for Windows. **Option** key references are for Macintosh.

- √Կ Normal cursor (fingertip)
- Q Zoom in cursor (Alt Key or Option Key)
- Q Zoom out cursor (Shift-Alt or Shift-Option)
- q Zoom limit (either enlarging or reducing)
- \$ Heading/Distance (Shift key)
- -는 Add point (Route planner) (Control key)
- 하다. Remove point (Route planner) (Alt-Option OR Control-Option keys)
- 卡. Change/Move Point (Route planner) (Shift-Control keys)
- 高 Active Runway

Click on the  $\sqrt{2}$  box for other shortcuts.

# **MAP INFORMATION**

All elements displayed on the MAP page contain information applicable to that specific element such as variation, frequency, runway length, width, lighting, etc. To access information regarding a specific MAP element, click and hold on it with the mouse. For runway information, click on the runway's threshold.

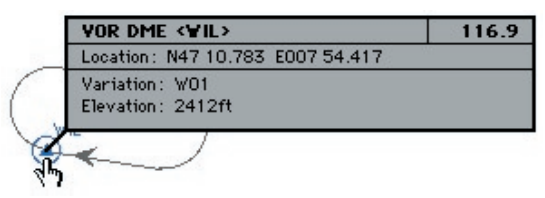

In the example above, several facilities nearly occupy the same location or are co-located. Information on these facilities is layered. Clicking the same spot repeatedly cycles through these layers to reveal information about each specific facility.

# **MAP BORDERS**

Border types:

- Flight Information Region (FIR) borders appear in brown.
- Country borders appear in green.
- Waterways and lake boundaries appear in blue.
- States appear in gray.

# **REPOSITION**

To easily reposition the aircraft to a specific airport and runway, click on the **REPOS** button located toward the bottom-right of the MAP page. A list of every airport in all currently loaded NAV databases will be listed alphabetically by ICAO airport location identifier (LOCID).

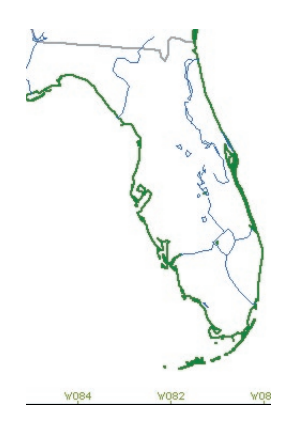

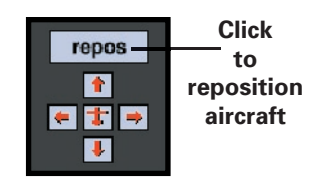

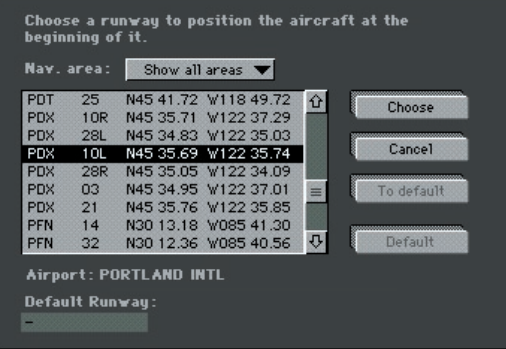

#### **Choose:**

**Map Angles Company Address Company Address Company Address Company Address Company Address Company Address Company Address Company Address Company Address Company Address Company Address Company Address Company Address Co** 

If necessary, scroll until the desired airport identifier is visible. Select an airport and runway by clicking its identifier/runway combination. Notice that the airport/runway lat. Ion. is now highlighted and the airport's name is indicated just below the scrollable viewing area. The example above shows Portland International (PDX) runway 10L selected. Click on **CHOOSE** to position the aircraft at the threshold of the selected runway.

Cancel repositioning by clicking on **CANCEL.** You will return to the previous display.

#### **Default Runway:**

If you have a preferred airport/ runway that you would like to be positioned at each time **ELITE** is started, you can designate a "default" airport/runway combination as described here.

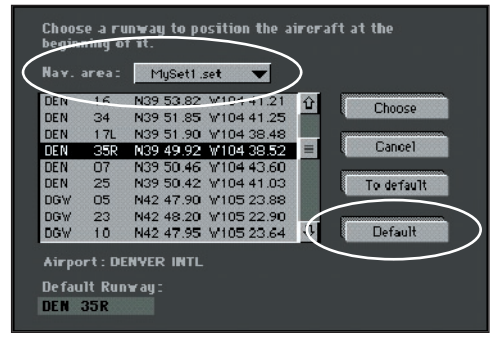

It's first necessary to select the specific NAV database (or NAVset) that the desired default airport/runway is located in. Click and hold the small black arrow on the right side of the panel next to "Nav area" to open a drop-down menu of loaded databases and NAVsets. Move the finger cursor over the desired selection and release the mouse button to select it. In the example on the previous page, we have chosen to use "MySet1" (see "Creating NAV Sets" on page 216.) Click on the air port/run way you would like to make the default, then click **DEFAULT**. Notice the airport identifier and runway selected (DEN 35R) now ap pear in the "Default Runway" box at the bottom-left. To actually go to the default runway now (or at any time in the future) simply click on TO DEFAULT. With a default airport/runway now saved, **ELITE** will automatically position the aircraft there on each subsequent startup (assuming the same NAV database/NAV set used to select the default airport/runway is utilized).

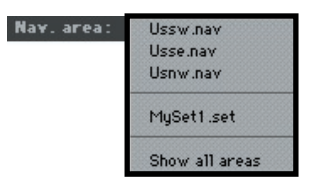

NOTE: You may choose one preferred (default) runway for each and every individual NAV database or NAVset. The default runway always remains associated with the NAV database or NAVset from where it was chosen. Since "MySet1" contained the USSW, USSE, & USNW databases, we could have chosen a default airport/runway for each individual database, in addition to the one created for the entire NAVset.

#### **Manual Reposition**

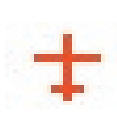

It is also possible to reposition the aircraft manually by drag**ging the aircraft symbol** to a new location.

Do this by clicking on the aircraft symbol and moving the mouse while holding the mouse button.

If the desired new location is *outside* the current visible MAP area, the MAP will start scrolling when the aircraft symbol is brought toward the edge of the screen using the method described above.

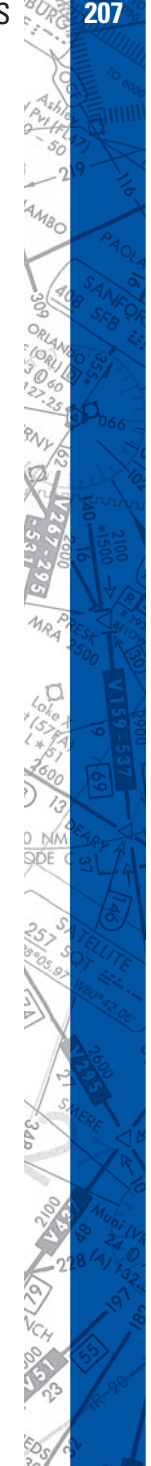

#### **Aircraft Snapping**

Bring the aircraft symbol near any runway threshold to "snap" to it. This will instantly place the aircraft on the runway threshold (at field elevation) of the runway "snapped" to. This is especially useful for quick repositioning from any location, altitude, heading, airspeed etc., to any specific airport runway. Although available at all ZOOM levels, this feature is much easier to use at HIGH (close-in) ZOOM levels, where the runway layout is clearly visible.

# **Map Scrolling:**

Similar to the MAP scrolling described above while dragging the aircraft symbol, it's also possible to scroll the MAP view without dragging the

aircraft symbol. This is accomplished by clicking anywhere on the **MAP page** NOT occupied by a facility or MAP element, and dragging the cursor (fingertip) toward the edge of the visible display. Scroll speed is controlled by varying the distance of the cursor to the edge of the screen and is dependent on

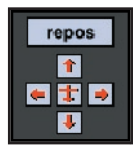

the amount of data to be moved. The four "ar row but tons" (**UP**, **DOWN**, **LEFT, RIGHT**) located at the bottom-right of the display, and the cursor keys on the keyboard can also be used to scroll the visible MAP view. If your scrolling takes you away from the current aircraft position (i.e. to explore the surrounding area) and the aircraft is no longer visible, you can quickly locate the aircraft and re-center the MAP to it by clicking the red **aircraft symbol** surrounded by the four arrow buttons or pressing the "c" key on the keyboard.

# **Centering:**

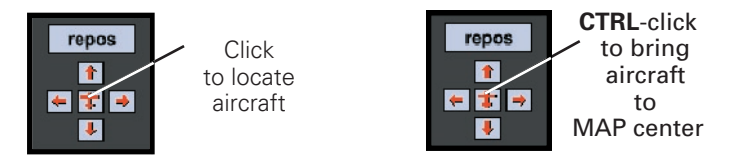

Conversely, it is possible to move the aircraft to where you have scrolled. Hold down the **CTRL** (control) key on the keyboard and click the red air craft sym bol or just use the key combination (**CTRL**-**C**) by itself. The

**Map Angles Company Address Company Address Company Address Company Address Company Address Company Address Company Address Company Address Company Address Company Address Company Address Company Address Company Address Co** 

aircraft will be brought to the center of the present map view. Following aircraft repositioning, Heading, Altitude, and Airspeed can all be adiusted as described in page 218.

# **MAP ZOOM LEVELS**

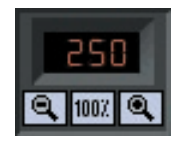

Displays current ZOOM level controlled by I (in), O (out), and N (normal) keys respectively or "magnifying glass" buttons. When you first enter the MAP page, the display will be in normal zoom level, defined as the 100% view. Click on the **ZOOM IN**  $(\mathbb{R})$  or **ZOOM OUT**  $(\mathbb{R})$  buttons to in crease or decrease the zoom level. The zoom percentage is indicated on the display relative to the 100% view level.

#### **Storing custom ZOOM Level:**

You can store one custom ZOOM Level in addition to the preset ZOOM Levels (1, 5, 25, 50, 100, 250, 800, 1250). To store a custom ZOOM Level:

- 1. Select the area you would like to ZOOM on by holding down the ALT key and drawing a marquee around the desired area.
- 2. CTRL-Click in the ZOOM level window to store the custom ZOOM level created in previous step.
- 3. To ZOOM to this stored level again simply click in the ZOOM Level display window.

This custom ZOOM Level can be changed anytime by simply following the procedure above to overwrite with a new value.

NOTE: ZOOM level cannot be increased beyond 1250% maximum. With ZOOM level at maximum you will NOT be able to marquee a selection area to ZOOM in further. Marquee selection and ZOOM IN are disabled when maximum ZOOM level is reached. The ZOOM function is screen centered. NOT aircraft centered. If the aircraft is not in the

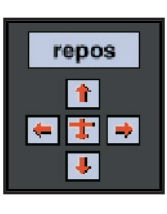

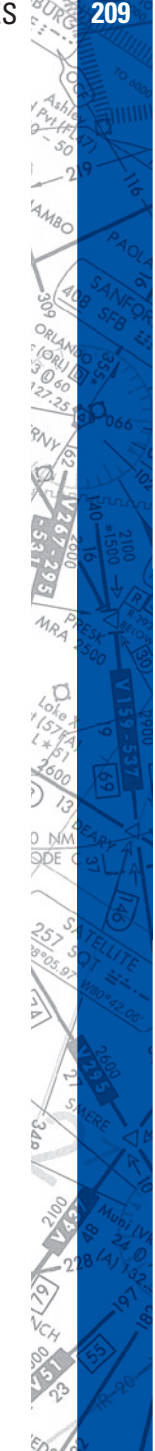

center of the MAP page and you ZOOM IN, the aircraft may be temporarily "lost." To "find" the aircraft and re-center the MAP page to it, click on the red aircraft symbol located near the bottom-right of the display.

You may zoom directly to an area of your choice (custom ZOOM) by tracing a rectangle around the perimeter of the area to be ZOOMed. Hold the **ALT** key (Windows) or **OP TION** key (MAC), then click-and-drag to create an outline around the desired area. Release the mouse button for the new ZOOMed view.

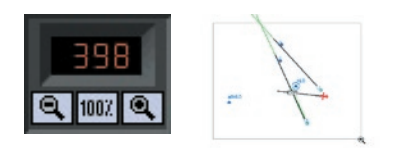

# **SHOW FACILITIES**

**Map Angles Company Address Company Address Company Address Company Address Company Address Company Address Company Address Company Address Company Address Company Address Company Address Company Address Company Address Co** 

Click on the **SHOW** button for the "Show Facilities" dialog box. Specific map details are displayed dependent upon ZOOM level. At high ZOOM levels for example, markers are visible and runways labeled with their magnetic direction. At lower ZOOM levels, certain map elements (facilities) are not displayed to prevent clutter and maintain map readability.

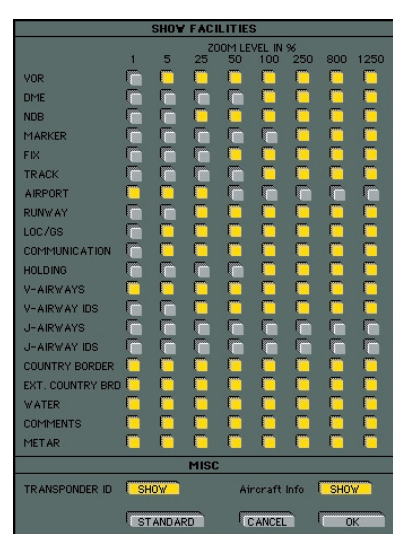

NOTE: You may determine which MAP elements (facilities) are displayed for corresponding ZOOM levels.

Click on the appropriate buttons to activate or deactivate the information to be shown in each ZOOM level. Yellow buttons indicate an active button.

- Click OK and your selections will take effect.
- Click CANCEL to return to the Map with no changes.
- Click STANDARD for a preset of active facilities.

#### **TRANSPONDER TAG**

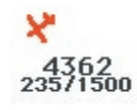

In addition to the standard MAP elements (NAV facilities, airports, land borders, etc.) **ELITE** has the ability to display an information data block (transponder tag) that moves with the aircraft symbol. This tag is similar in appearance and function to one that might be found on an ATC radar scope. To enable this feature click on the TRANSPONDER ID **SHOW** button (it should turn yellow) located at the bottom of the **SHOW FACILITIES** dialog box. Although this tag will be visible any time the MAP Screen is called up, users with an instructor's station (multimonitor system) can observe it updating in real time as would an air traffic controller. Instructors can use this feature to aid in monitoring a student's flight progress by verifying the correct transponder code, heading, and altitude assignments.

The tag itself will appear dark-gray in color when the transponder switch is in the OFF or SBY (standby) position. With the switch in the ON position the tag will turn green (after sufficient time has elapsed for warm up). The tag will turn red when the **IDENT** button has been pressed.

The data block consists of two lines with a total of three fields. The upper line is the 4-digit transponder squawk code. The lower line displays

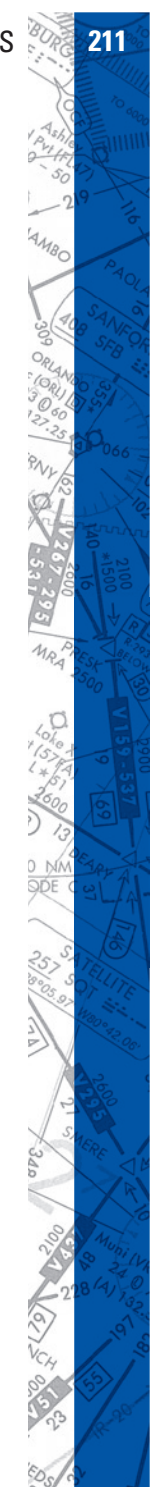

the aircraft magnetic heading and indicated altitude fields respectively. Note that the altitude will NOT appear unless the transponder switch is in the ALT (Mode-C) position.

#### **MAP Page "Spot Weather" feature**

The spot weather feature allows you to view the current WX conditions that exist at the aircraft's present position. The spot weather feature is especially handy when an instructor's station is being used as it allows the "instructor" to quickly ascertain the WX at any given moment without having to change screens and thus maintain uninterrupted monitoring of the student's flight. Outside air temperature (OAT), visibility, pressure, and wind will be displayed in a format similar to the "station model" symbology found on Surface Analysis charts. Please note that the reported pressure is the actual ambient pressure (not altimeter setting) at the aircraft's current altitude. Wind speed and direction are displayed graphically using a barb and flag system (see figure on page 265) connected to a "pole" that points in the direction FROM which the wind is blowing relative to True North. In the following example, the aircraft is at 3500 feet, wind is from the southeast at 15 knots, OAT is 47° Fahrenheit, ambient pressure is 26.34 inches, and visibility is 25 statute miles. Note that unlike the station model used on Surface Analysis charts, no sky cover information is provided.

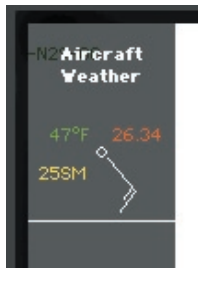

To turn ON/OFF aircraft spot weather simply click the FACILITY "show" button at the bottom of the MAP Page. On the "Show Facilities" dialog box click on the Aircraft Info "SHOW" button. This button is an ON/OFF toggle that will turn yellow when pushed in (ON). The spot weather

**Map Angles Company Address Company Address Company Address Company Address Company Address Company Address Company Address Company Address Company Address Company Address Company Address Company Address Company Address Co** 

data appears at the upper-left corner of the MAP Page at the top of the shaded information display region.

# **NAVIGATION DATABASES**

All airports, airport lighting, fixes, NDBs, VORs, localizers, glideslopes, communications data etc. are contained in regional navigation databases. This data must be loaded for use in the program.

To understand the structure of the NAV databases, press the **ZOOM** out  $( \mathcal{A} )$  button several times until an entire continent is visible. Using North  $A \circlearrowright A$  merica (shown below) for example, notice there are boxes visible across the U.S. that define the regional boundaries of each NAV database. From this same view you can also determine if a specific NAV database (region) is loaded. Gray boxes indicate data is available but not loaded. Red boxes indicate the data within its boundary is loaded and ready for use.

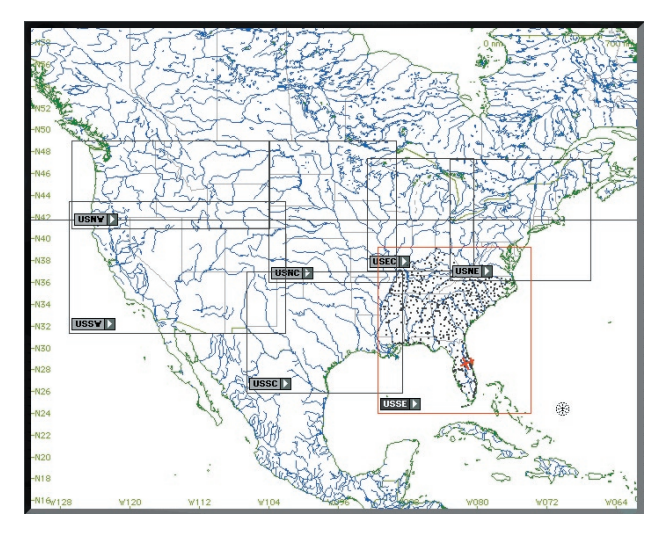

Note: Each NAV database (region) is labeled for identification. The label (USNW) shown be low is for the **U**nit ed **S**tates **N**orth **W**est.

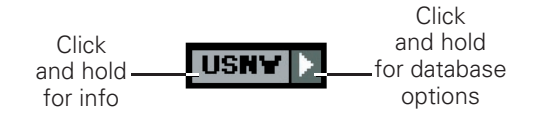

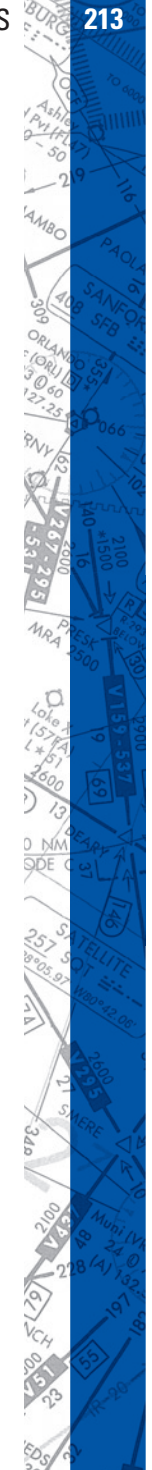

#### **214 <b>ELITE** OPERATOR'S MANUAL **214 ELITE** OPERATOR'S MANUAL

**NAV DATA Disclaimer:** We do our best to ensure the accuracy of the NAV data in the software. Unfortunately, inaccuracies originating from the data source are be yond our control and may be encountered at some point over time in the nor mal course of using the product. If you do encounter data that you feel is in error please make a note and let us know. The more information you can gather about the specifics of your experience, the better. Make note of data that is suspected missing, in accurate, erroneous, or otherwise anomalous and notify us with the details. Thanks!

Click and hold the mouse on **USNW** part of label for detailed information on that database.

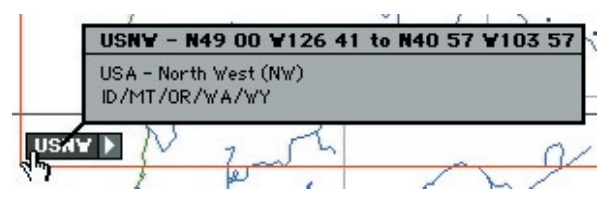

### **LOADING NAV DATA:**

Click and hold on the arrow symbol part of the label. Move the cursor to **Load Database** and release the mouse button. When data has suc cessfully loaded, the gray boundary box will turn to red. Click on arrow sym bol once again and notice that **Load Database** is now grayed out and no longer available for selection but you can choose to release it (to free memory) or unlock it for modification (to be covered later).

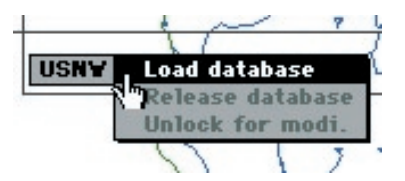

NOTE: Multiple NAV databases (regions) can be loaded simultaneously as desired. To load multiple databases, repeat the process described previously for each additional database.
#### **Changing NAV Data:**

Navigation databases can also be added or changed quickly by clicking the **DATABASE LOAD** button at the bottom of the MAP page. Choose a NAV database from those listed by double-clicking on its name, OR by clicking on its name

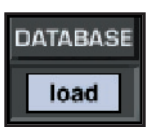

then clicking **OPEN** to load. Databases NOT listed, which are located in other directories/folders, may also be used by navigating the correct path to locate them.

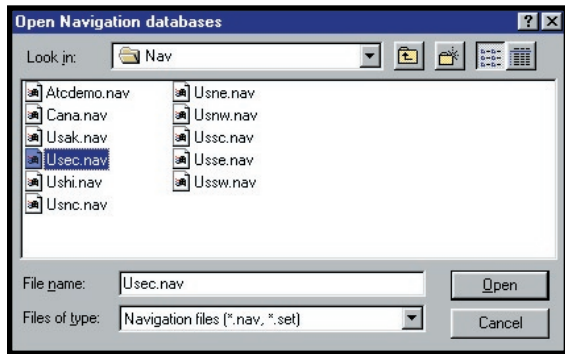

Following the **Open Navigation Databases** window, another smaller pop-up window will appear giving you the option to choose either add or replace. To Add the selected database to those already loaded, click on **ADD**. To replace a currently loaded database with the selected one, click on **REPLACE**. Click **OK** to complete the operation.

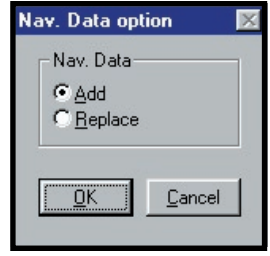

NOTE: The last database loaded with the **Load** function is kept in memory and also used at the next startup.

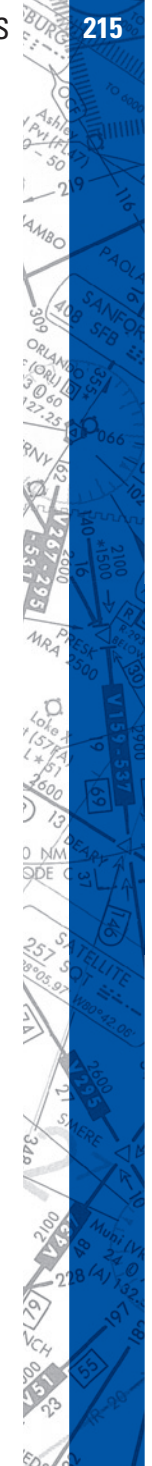

#### **Creating NAV Sets:**

As stated earlier, multiple NAV databases (regions) can be loaded si multaneously. These databases can then be saved collectively as one custom NAVset. You can save as many custom NAVsets as disk space will allow. Hold down the **CTRL** (Control) key on the keyboard and click on the LOAD button to display the following window:

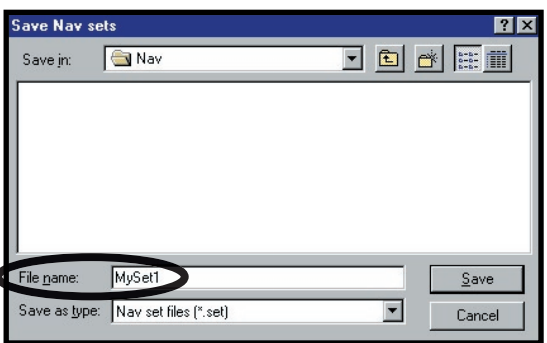

You now may save all currently loaded databases as a NAVset. Type in a name for the NAVset and click **SAVE**. In the example above, we first loaded the USNW, USSE, & USSW database regions, then saved them as one custom NAVset named "MySet1." This NAVset will now appear with the other available databases and NAVsets at program startup. It will also be available for loading from the **Open Navigation Databases** window described earlier.

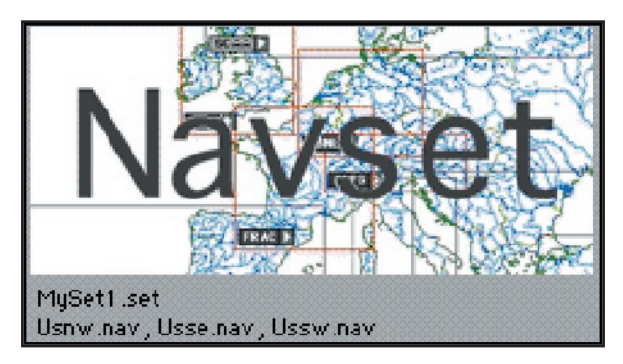

**Map Angle Collection Collection** 

# **INSTRUMENT APPROACH SCENARIOS (IAS)**

The Instrument Approach Scenarios (several add-on regions available) are scripted approach exercises flown in a simulated ATC environment. Each scenario begins with the aircraft at a predetermined altitude and generally positioned 15-20 miles from the IAF (Initial Approach Fix) of the selected approach.

Three sample scenarios are included with each ELITE package (an ILS, NDB, & VOR approach into Bakersfield, CA). Approach charts for the sample instrument approach scenarios can be found in the back of the ELITE Ops Manual or can be viewed with the HotPlates viewer (see page 240).

To load an Instrument Approach Scenario simply click on the "IN-STR APPR SCENARIOS" load button at the bottom of the MAP Page.

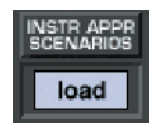

If necessary, open the appropriate IAS folder (EC3, SE3, etc.) for the region you would like to fly in. Select and open the desired Instrument Approach Scenario from those listed. NOTE: A description of each scenario can be viewed (before it is opened) by highlighting any scenario file name with a SINGLE MOUSE CLICK. Follow on-screen dialog box instructions to start scenario.

Important IAS notes:

Make sure to load and/or verify that the appropriate Navigation Database (IASEC3, IASSE3, etc.) is active **before** using the Instrument Approach Scenarios. For example, to fly a scenario in the EC-3 (Illinois/Wisconsin) IAS package, make sure to load the IASEC3 database.

The autopilot is ON by default at the start of each scenario. Keep the autopilot ON briefly to let the aircraft stabilize. After the aircraft stabilizes you can continue to fly the scenario utilizing the autopilot or you can disengage the autopilot and fly the aircraft manually.

Approach plates for the Instrument Approach Scenarios can be accessed by clicking on the approach plate icon on your desktop. The plates are in Adobe Acrobat® format (.pdf) and can be printed for more convenient use.

Whenever the program requires your attention you will here a series of alert tones. When these tones are heard, direct your attention to the information display area along the top of the screen for more information.

## **CTRL-R**

Press CTRL-R to repeat the last ATC transmission directed at your aircraft. Your aircraft identification throughout the scenarios will always be N054EG. Listen carefully for this callsign and follow ATC's instructions to properly execute the approach.

## **CTRL-K**

Press CTRL-K to acknowledge and/or answer a request from the program. One example of this might be if a controller asks you to "report field in sight." Since there is no way to actually converse with the virtual controllers, CTRL-K is used by the program as a communication trigger. This is similar to a quick double-click of a push-to-talk switch in a real aircraft (sometimes requested by ATC to verify communication).

# **CTRL-S**

Press CTRL-S to **disable** the automatic setting of radios by the virtual instructor (see next section).

#### Instructor Help

At the beginning of the each scenario the program will ask if you would like to have the help of an instructor. By answering "yes" to this option you will be inviting a virtual instructor into the cockpit. The virtual instructor will act more like the copilot or PNF (pilot not flying) in these scenarios, setting up essential radios and thus taking some of the workload. The virtual instructor will also provide tips along the way when appropriate which will be displayed at the top of the screen in the information display area. Always make sure to stay in the loop and check the inputs of the virtual instructor!

**Map Angle Collection Collection** 

#### **218 CHAPTER 4** PROGRAM FEATURES **219**

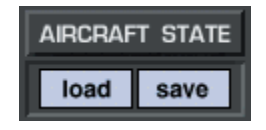

The state panel makes it possible to save and load aircraft "state" files. You can think of state files as a way to take a "snapshot" of the aircraft's state at any given moment in time. When you save a state file the aircraft's position, altitude, heading, airspeed, etc. are stored along with current avionics settings (frequencies, auto pilot configuration, etc.). In addition, you have the option of storing Navigation, Meteo (weather), and Malfunction data as well. The saved state file can then be loaded at anytime in the future and instantly position the aircraft where it was (with the same settings) when the file was saved. State files are very useful when you want to practice the same approach, procedure, flight, or situation repeatedly. Individual pilots and instructors often create a library of state files, which allow them to conveniently return to a desired "lesson" without having to setup the aircraft again manually.

State files can be saved at any time. Before saving a state file make sure that the aircraft is set up just the way you want it. Once everything is to your liking be sure to name the state file something that will be meaningful now and in the future. A good naming convention is to include an airport identifier or nearby Navaid and brief description such as "ORL ILS RWY 7 Low Ceilings." Even if you haven't loaded this file in a while it will be easily identified as the ILS approach into Orlando Executive's runway 7 (with low ceilings). This is much better than "My first ILS."

## **HEADING PANEL**

Aircraft **Heading** can easily be changed with the **MAG HDG** panel. Magnetic heading in degrees is displayed in the window next to the heading adjust knob. To change it, click and drag on the heading adjust knob until the desired value is indicated. Notice the red aircraft symbol on the **MAP** screen turns as heading is changed to reflect the actual indicated value. Click in the **Heading** window to instantly get the reciprocal of the displayed value.

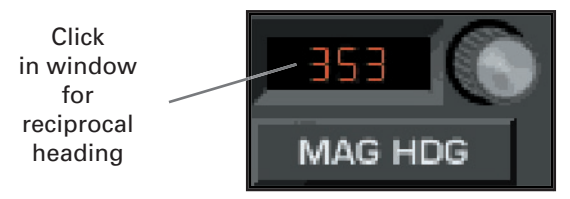

# **ALTITUDE PANEL**

Aircraft **Altitude** can easily be changed with the **TRUE ALT** panel. Altitude in feet (MSL) is displayed in the window next to the altitude adjust knob. To change altitude in 10 foot increments, click-and-drag on the altitude adjust knob until the desired value is indicated.

To change altitude in 500 foot increments, first single-click on the altitude adjust knob. The knob will push in. Click and drag on the altitude adjust knob for changes in 500 foot increments. The knob will reset in 5 seconds if there is no activity, or you can click on it a second time to reset it. Upon reset, the knob will pull out to its normal position and re vert back to 10 foot increment adjustment.

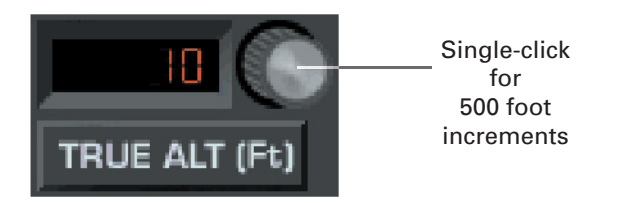

# **AIRSPEED PANEL**

Aircraft **Airspeed** can easily be changed with the **IAS** panel. Indicated air speed in knots is displayed in the window next to the airspeed adjust knob. To change it, click and drag on the airspeed adjust knob until the desired value is indicated. Airspeed changes usually require some retrim ming of the aircraft upon switching back to the instrument panel. Set airspeed with attention to the particular aircraft's V-speeds. Speeds ap propriate to the desired flight condition should be selected. Keep in mind that it is possible to dial in speeds near or below stall.

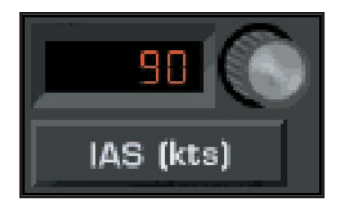

# **PROFILE BUTTON**

Clicking the **PROFILE** button brings up the MAP profile. Similar to the profile view on an instrument approach plate, the MAP profile is a side view plot of aircraft altitude and flight path over time. The **PROFILE** button functions as a toggle switch turning the display ON/OFF. The display also contains distance marks corresponding to the DME station selected (when applicable) and shows the nominal glidepath when an ILS station is tuned in.

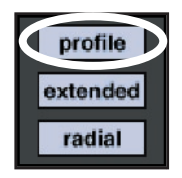

## **Profile View Options:**

The **MAP profile view** provides several options for varying display presentation. These options let you tailor the

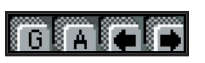

ap pear ance of the profile display allowing for improved flight analysis. The four buttons located at the bottom-right of the MAP profile display control these options.

## **Glideslope Limits:**

The "G" (glideslope limits) button toggles the glideslope limits overlay ON/OFF. This overlay graphically represents the electronic glideslope signal limits of the specific approach flown. The "G" button and glideslope overlay only become available after the proper ILS frequency has been tuned in and the approach begun. Color coding is used to represent course deviation as follows:

Yellow lines = half-scale, Red lines = full-scale

# **Altitude Grid:**

The "**A**" (**altitude grid**) button toggles the altitude grid lines. These lines are used in conjunction with (and are extensions of) the altitude scale markings on the right side of the profile display.

# **Profile Scroll:**

The two **arrow** buttons are used to scroll the profile view left and right respectively, and operate independent of the main MAP view.

In combination with the four buttons pictured above, use the ZOOM functions (previously explained) to get more detailed MAP profile views. While LOW (distant) ZOOM levels are better for viewing the big picture, HIGH (close in) ZOOM levels are good for showing minute flight path and airspeed deviations.

# **Profile View Examples:**

The following example profiles demonstrate several of the different view options described on the previous section. The profile was created flying the ILS RWY 7 approach into Orlando Executive (ORL) airport. For illustration purposes, the glideslope was tracked to the non-precision Minimum Descent Altitude (MDA) and NOT to Decision Height (DH). A level-off at MDA and subsequent missed approach was started shortly thereafter.

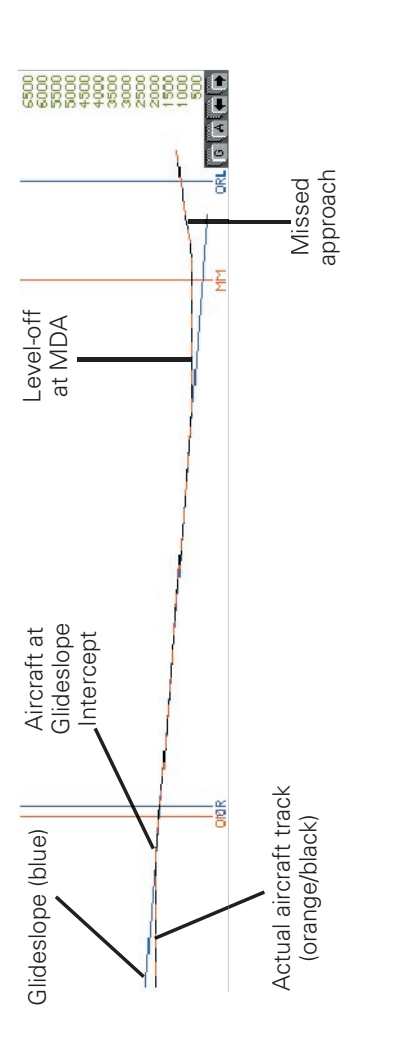

Profile view of ILS RVVY 7 approach into Orlando Executive airport. Profi le view of ILS RWY 7 approach into Orlando Executive airport.

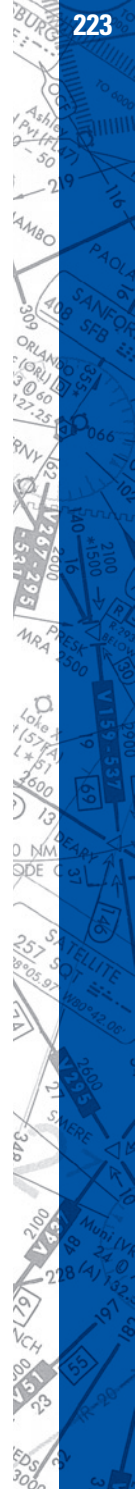

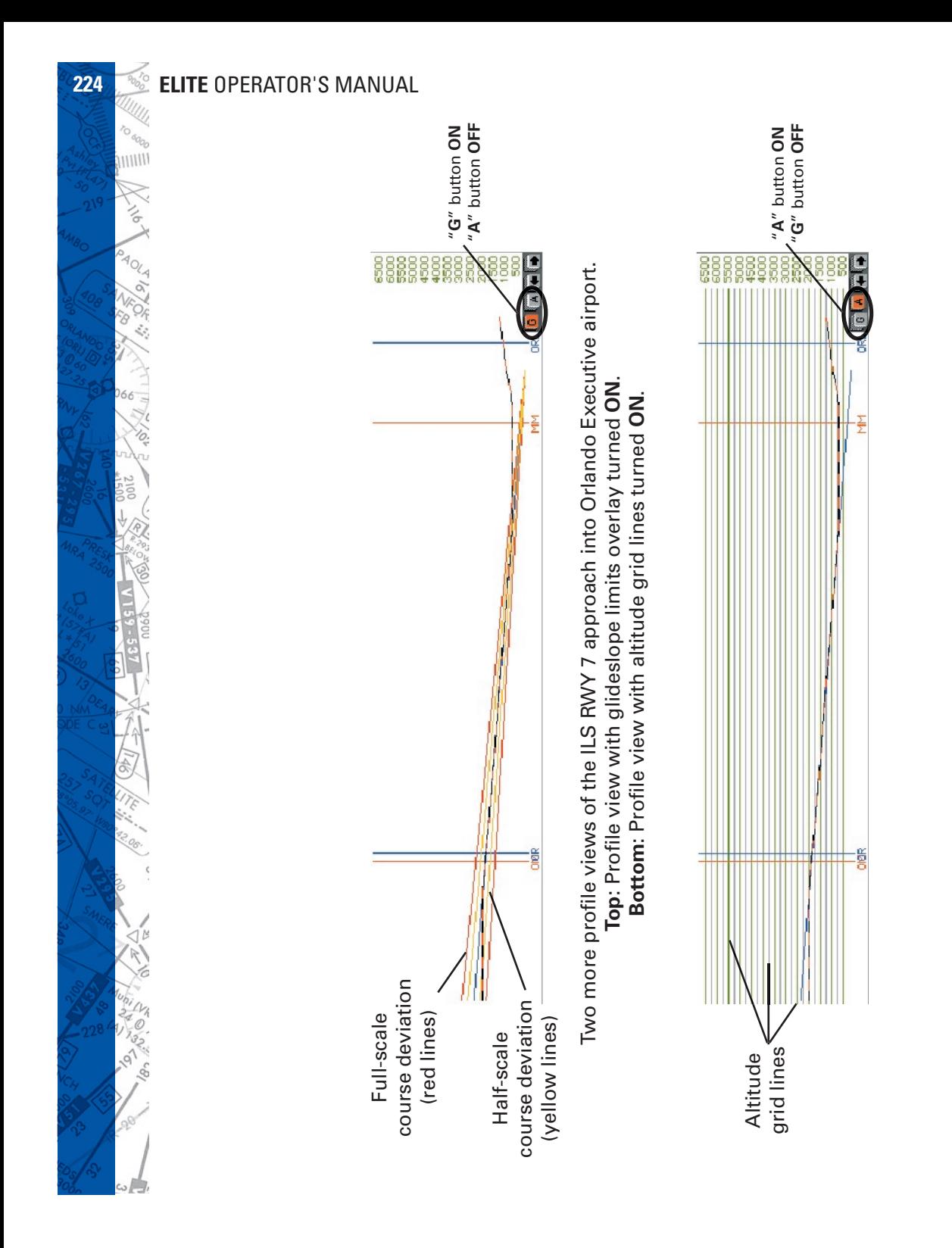

# **EXTEND BUTTON**

Clicking the **EXTENDED** button when the MAP PROFILE is displayed expands the profile view to include airspeed plot as well as gear and

flap position graphs. The **EXTENDED** button functions as a toggle switch turning the expanded display ON/OFF. You can also click the **EXTENDED** button first (instead of the PROFILE button) to display all four (altitude, airspeed, gear, & flap) profile sections immediately.

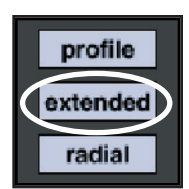

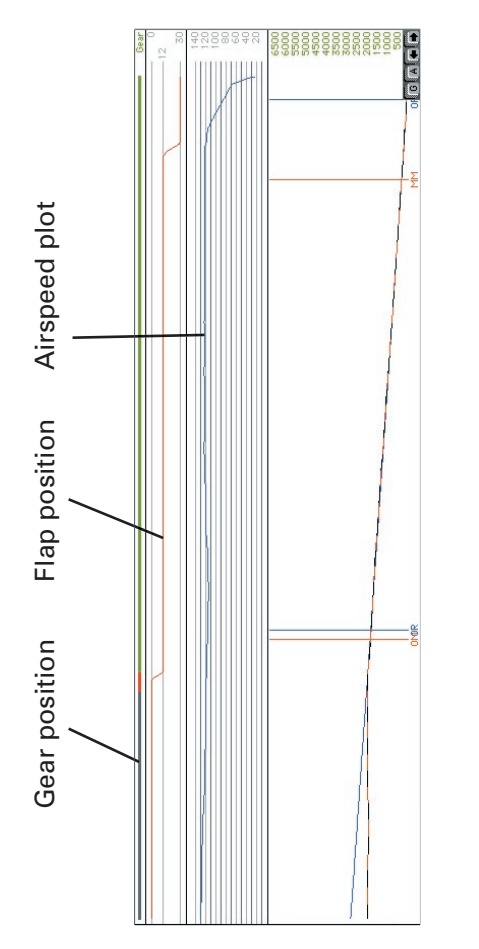

Notice gear, flap, and airspeed graphs in addition to altitude plot. Notice gear, flap, and airspeed graphs in addition to altitude plot. Expanded MAP profi le view with **EXTENDED** button. Expanded MAP profile view with EXTENDED button.

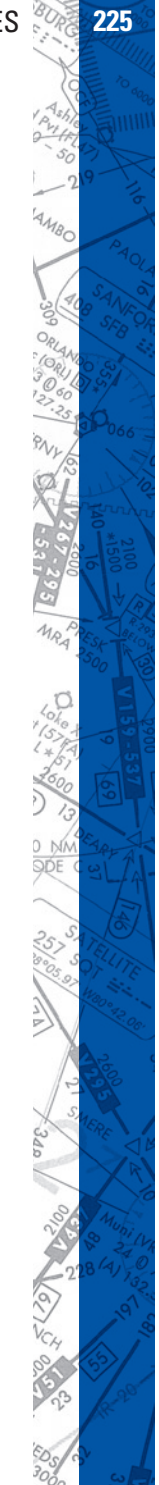

#### **ACFT INFORMATION**

While viewing the MAP profile, even more detailed aircraft information is accessible for any position along the plotted flight path. First verify **ELITE** is in the **FREEZE** mode and the replay function is not activated. Click and hold the mouse button inside the **profile area** to display detailed information for any position along the plotted flight path. A vertical line appears at the selected location in the profile and positions the red aircraft symbol (on the main MAP screen) to the place on the aircraft track corresponding to the selected profile location clicked on. Accompanying the red aircraft sym bol is the **ACFT Information** box with data on location, altitude, heading, airspeed, vertical speed, gear and flap positions.

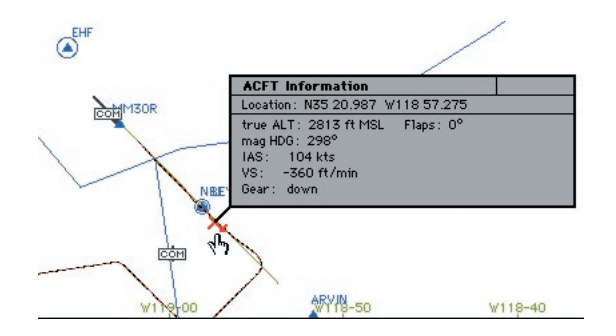

The red aircraft symbol and **ACFT Information** box are displayed as long as the mouse button is held inside the MAP profile.

NOTE: The "ACFT Information" box is not available during flight path replay.

# **RADIAL BUTTON**

The **Radial** feature allows you to place a compass rose around any FIX or NAVaid facility in the database. Before clicking the **RADIAL** button look at the BEARING TO or RADIAL and DISTANCE windows near the bottom-left of the MAP screen. They should both have dashes in them. Now click the **RADIAL** button then click on any FIX or NAVaid in view

on the MAP. **ELITE** instantly draws a compass rose around the selected FIX or NAVaid. Notice at the same time that the dashes located next to BEARING TO or RADIAL and DISTANCE have been replaced by actual values. Click and drag the red aircraft symbol to different positions and watch the values change in these windows to reflect the actual BEAR-ING TO or RADIAL (from) and DISTANCE relative to the selected FIX or NAVaid. This feature displays the exact aircraft location relative to the selected FIX or NAVaid and is helpful for quick, easy, and precise aircraft positioning. In addition, simple aircraft orientation can be demonstrated without "flying" or leaving the MAP page. To toggle BEARING TO or RADIAL indication, just click on the value displayed inside the adjacent window. In the example below, the compass rose is visible around the selected (UBG) VOR.

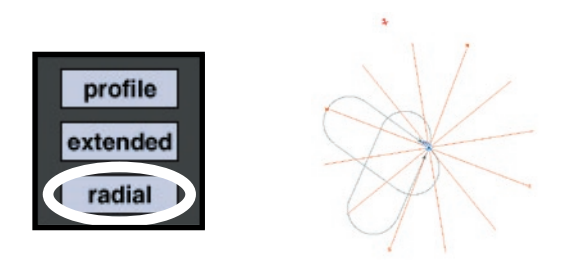

Click inside window to toggle BEARING TO / RADIAL

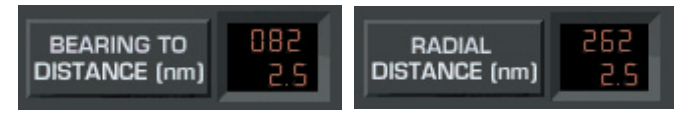

#### **VIRTUAL FLIGHT DATA RECORDER**

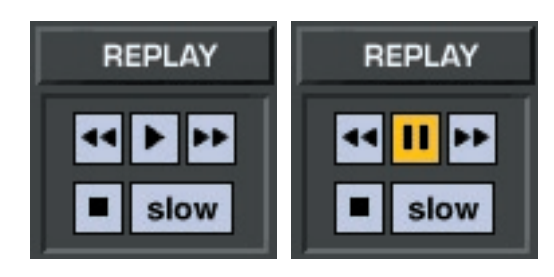

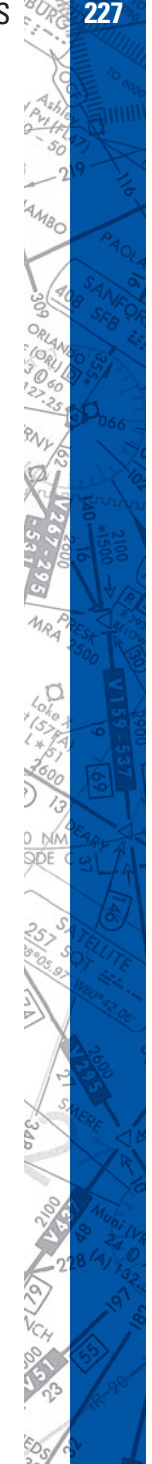

VCR style buttons control playback of the Virtual Flight Data Recorder (VFDR).

#### **Replay:**

As you fly, **ELITE** continuously records your progress with an integrated virtual flight data recorder (VFDR). All recorded flight parameters are accessed via the MAP Page. Flight path and profile, gear/flap position, air speed, altitude and heading are all shown and available during the course of your flight. This same data can then be used to replay the last 60 minutes of the flight or saved as a "path" file for replay at any point in the future.

#### **Play/Pause Button:**

**CLICK** to START replay. **CLICK** again to PAUSE replay. Replay can begin at any point in the recorded flight path. Select a different Replay start point by moving the red aircraft symbol using the Rewind and Fast-Forward buttons.

## **Rewind Button:**

**CLICK-AND-HOLD** to move BACKWARD through recorded flight path. **DOUBLE-CLICK** to jump to BEGINNING of recorded flight path.

NOTE: Profile and extended profile data traces will still be plotted from leftto-right even when rewinding.

#### **Fast-Forward Button:**

**CLICK-AND-HOLD** to move FORWARD through recorded flight path. **DOUBLE-CLICK** to jump to END of recorded flight path.

#### **Slow Button:**

**CLICK** to SLOW replay speed.

## **Stop Button:**

**CLICK** to STOP Replay.

NOTE: The "**ACFT Information**" box is not available during flight path replay.

## **FLIGHT WITH INSTRUMENTS ON MAP**

Cockpit instruments can be displayed on the MAP Page for real time reference and/or flight path replay and review. Real time instrument display is especially useful for systems with a "remote" Instructor's Station that is not in close proximity to the main system. Systems such as those with an enclosure often have the Instructor's Station physically located outside of the cockpit environment entirely. Installations with a remote Instructor's Station are common and often purposely designed to prevent the student from "peeking" at the Instructor's Station monitor (otherwise known as the Instant Situational Awareness Indicator). Such systems require an instructor to have to look some distance overthe-shoulder of the student if he/she wants to observe the instrument presentations. By having the instruments displayed on the MAP Page this problem is eliminated. The instructor no longer has to worry about the proximity of the Instructor's Station to the main system and can easily monitor the flight by concentrating solely on the MAP Page.

In addition, both student and instructor can review a recorded flight on the MAP Page with an enhanced total picture having the MAP and in strument presentations displayed as the flight is replayed back.

#### **REPLAY feature / REPLAY options button**:

The first time the REPLAY feature is used an "Initial settings for Replay functions" dialog box will appear. This box specifically relates to, and is used to define, how the instruments will be displayed on the MAP Page.

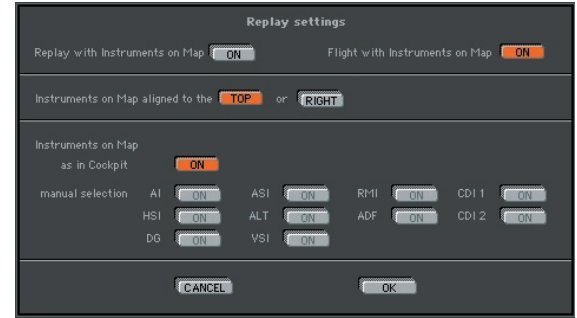

You can control if/when/where/how the instruments are displayed...

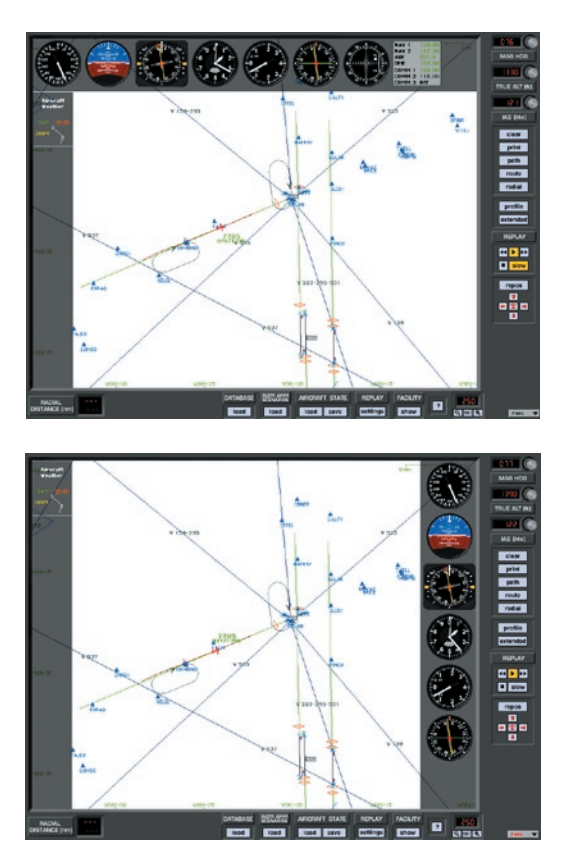

Change or modify the initial replay settings as desired. These settings can be changed/modified at any point in the future by simply clicking on the "settings" button at the bottom of the MAP Page under REPLAY.

# **PATH BUTTON**

Flight path and associated data recorded by **ELITE**'s VFDR can also be saved in a path file. The number of path files stored is limited only by available disk space. These stored path files can be loaded at any time in the future and then displayed and/or replayed on the MAP screen for analysis.

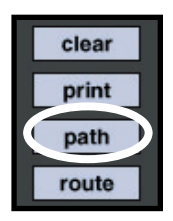

#### Click the **PATH** button to bring up the following box:

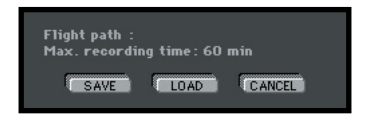

#### **Save:**

To **save** the flight path just flown, click the **SAVE** button to bring up the **Save Path files** window. Type a name in the "File name:" box ("BCRWY25" in the example) for the flight path file then click **Save** to complete the operation.

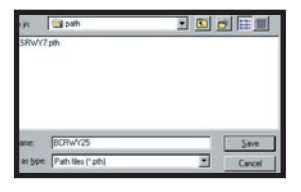

#### **Load:**

To **load** a flight path, click the **LOAD** button and select a path from the previously saved paths listed.

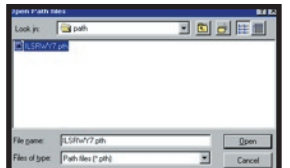

#### **Clear:**

The **CLEAR** button clears the flight path from the

**MAP** page and deletes all associated flight path data from memory.

## **ROUTE BUTTON**

Similar to the flight path files discussed on the preceding page, you may also save a self created route into a Route file by using the **ROUTE** button. Routes are explained further on in this chapte.

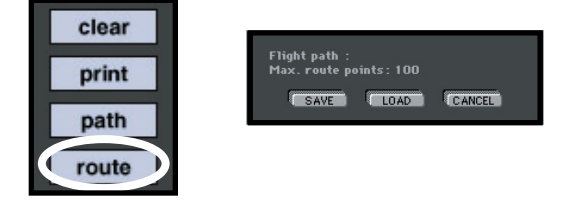

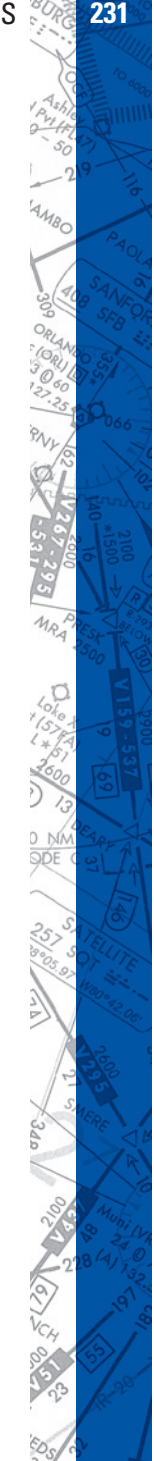

#### **PRINT BUTTON**

Clicking the **PRINT** but ton captures an image of the **MAP** page. Once captured, you can then print the image or save it to disk for viewing later. Set MAP **ZOOM** level and select **PROFILE** as desired to "customize" the MAP to your taste before clicking the **PRINT** button.

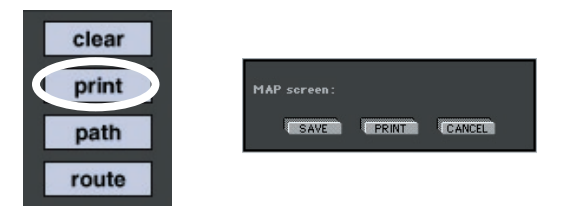

#### **Print:**

To print the MAP page click PRINT and follow the print dialog boxes specific to your operating system.

#### **Save:**

To save the **MAP page** image, click **SAVE** and type a name for the graphic file. On Windows, the graphic is saved as a **bitmap** (.bmp). On Macintosh computers, the graphic is saved as a **picture** (pict) file.

## **HEADING / DISTANCE CURSOR**

E6B-style calculations can be displayed using the **TIME/SPEED/ DISTANCE** feature. To display magnetic track, heading, distance and time from the red aircraft symbol, to any point in the selected NAV database:

Hold down the **SHIFT** key on the keyboard.

The TIME/SPEED/DISTANCE cursor appears

Click and hold anywhere on the Map Page. An orange course line representing the desired track from the aircraft symbol to the selected point will appear. In addition, the TIME / SPEED / DISTANCE information box appears as shown in the next page.

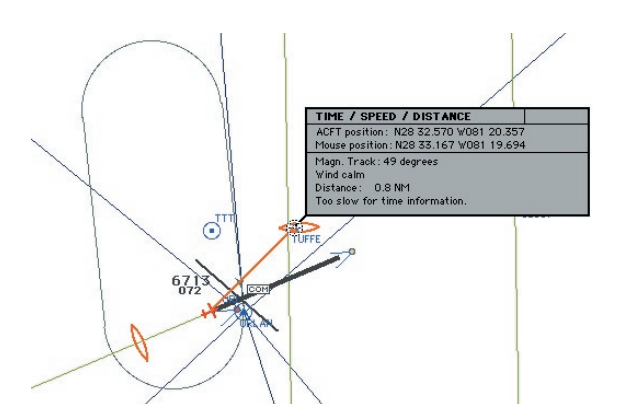

The upper portion of the TIME / SPEED / DISTANCE information box contains the actual location of the aircraft and selected point (mouse position) displayed as coordinates in degrees lat/lon.

The lower portion of the TIME / SPEED / DISTANCE information box contains magnetic track, aircraft heading, wind speed/direction, distance, ETA, and groundspeed.

NOTE: Heading shown (course corrected for wind) incorporates wind correction angle (WCA). This is NOT necessarily the aircraft's current heading, but rather the heading required to maintain the desired track across the ground.

#### Time (ETA) shown is calculated from the aircraft position to the selected point based on groundspeed.

NOTE: Change wind settings on the METEO Page to see the effects of different winds on ETA, heading, and groundspeed. You can also observe the effects of differing aircraft speed and/or altitude in a similar manner. Simply change values in the IAS (kts) and True ALT (ft) windows (panels) respectively to have the TIME / SPEED / DISTANCE information box figures recalculated.

## **ROUTE PLANNER**

The route planner is a special tool for quick flight planning. To design a route, you need the keyboard.

#### **Add Point:**

Push the **CTRL** (control) key on the keyboard and the cursor changes to "add point." Click on any location from which you will start your route and you get the first route point #1. The next click displays route point #2 and so on, until you release the **CTRL** key. To add a point between existing points, click on the route line itself.

## **Remove Point:**

Push the **CTRL & ALT** keys (Windows) or on the Mac **CTRL & OPTION** keys on the keyboard and the cursor changes to "delete point." Click on any route point you want to remove from your route and it disappears while the other route points renumber.

#### **Move Point:**

Push the **CTRL & SHIFT** keys on the keyboard and the cursor changes to "move point." Click on any route point you want to move and drag it with the mouse to another location. Release the mouse button and changes take effect.

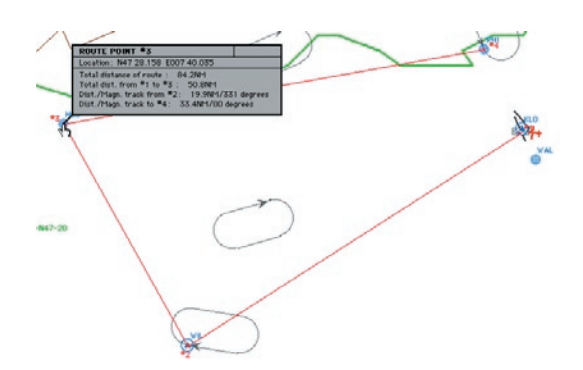

#### **Route Info:**

Click and hold on individual route points to get route and leg information. Point coordinates, as well as track and distance information are displayed in an accompanying window as long as the mouse button is held down.

#### **SHORT CUTS**

To display the **Shortcuts Information** window, click on the "?" buttor The **Shortcuts** window will open and display all shortcuts (keycombinations that en able certain functions).

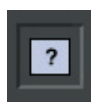

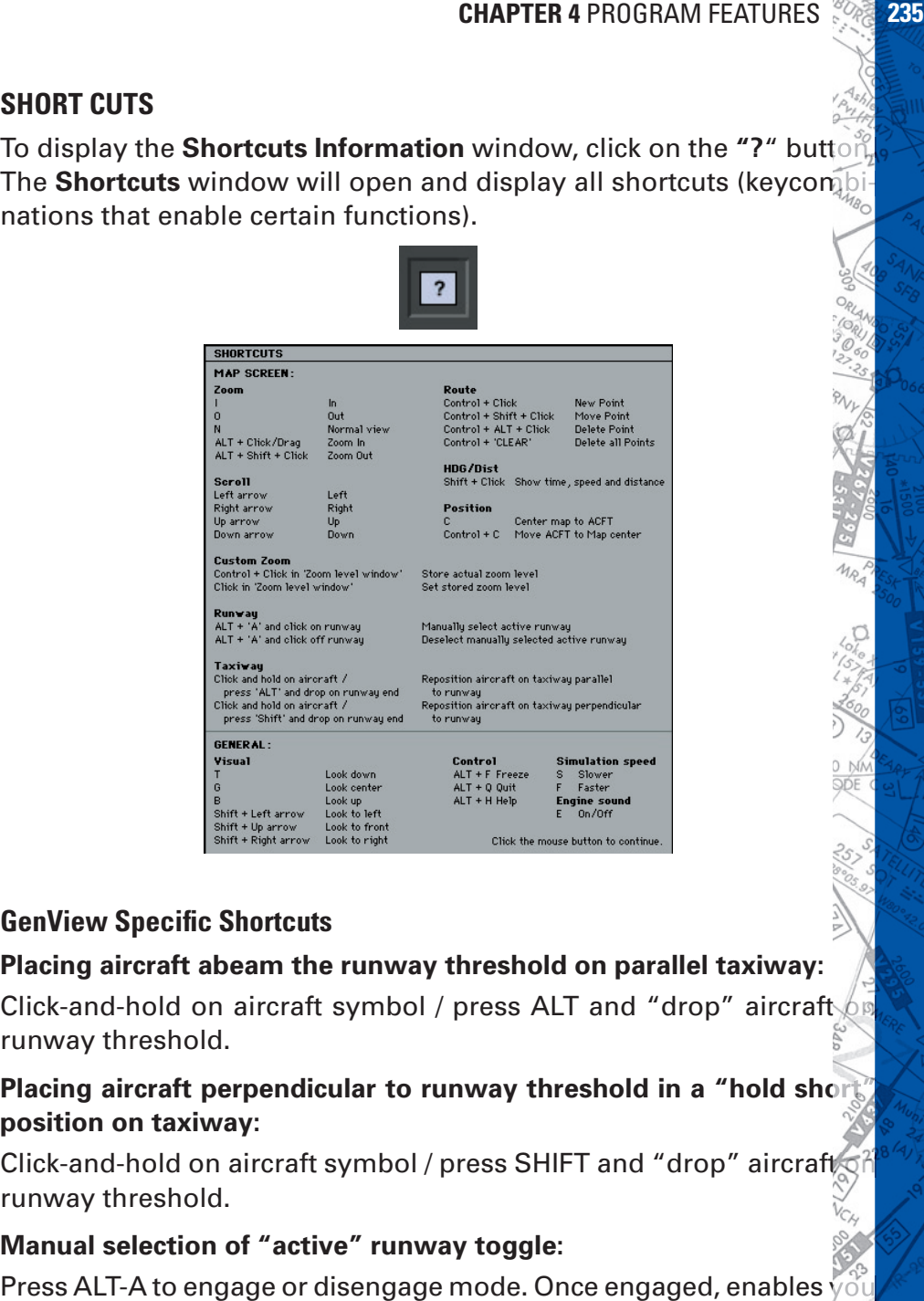

## **GenView Specific Shortcuts**

#### Placing aircraft abeam the runway threshold on parallel taxiway:

Click-and-hold on aircraft symbol / press ALT and "drop" aircraft  $\phi$ runway threshold.

#### **Placing aircraft perpendicular to runway threshold in a "hold short" position on taxiway:**

Click-and-hold on aircraft symbol / press SHIFT and "drop" aircraft runway threshold.

#### **Manual selection of "active" runway toggle:**

Press ALT-A to engage or disengage mode. Once engaged, enables  $\sqrt{ }$ 

to manually select **ELITE**'s "ac tive" runway by clicking on the threshold of desired runway (runway color changes to green to identify that it is active). You can change your selection as many times as you like while the manual selection mode is engaged. Manual selection mode will stay engaged until ALT-A is pressed again. Only one runway at a time can be "active." To deselect a manually selected active runway press ALT-A (if not already in manual selection mode) and click anywhere on the MAP Screen NOT occupied by a runway.

#### **Summary:**

- 1.ALT-A to engage manual selection mode
- 2. Click on runway threshold as desired to make "active"
- 3.Change runway selection as desired
- 4. Deselect by clicking anywhere off the selected runway
- 5.ALT-A to disengage manual selection mode

An active runway is normally selected automatically by the software based on aircraft orientation and distance from a given runway. Once the active runway has been determined, runway lights are turned ON for that runway. You can however override this automatic selection by manually selecting the active runway following the procedure above.

# **AIRPORT FREQUENCY INFORMATION**

COMM (communication) & NAV (navigation) frequencies for associated airports and NAV facilities are in the database. As described earlier in the chapter, the **MAP page** also functions as a virtual A/FD (airport/facility directory). Click and hold on the  $\overline{CDM}$  symbol in the center of the runway complex. A **Communication** box will come up displaying information and number of frequencies available at this airport.

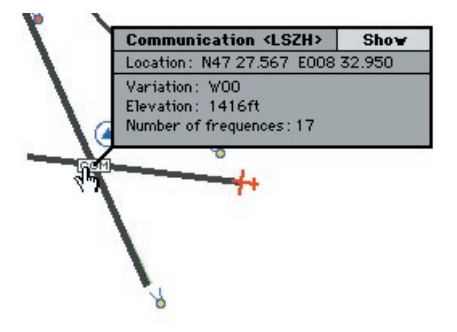

#### **Frequency Column:**

While holding down the mouse button, move the cursor to the SHOW corner located at the top-right of the **Communication** box. All frequency information available for the airport will be displayed as shown below.

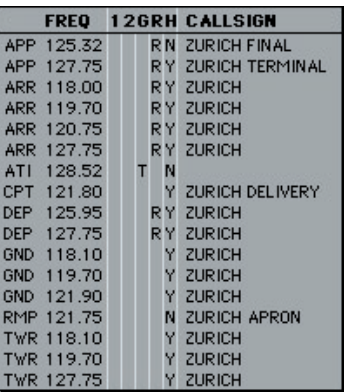

Following is some of the information that may appear in the Frequency Information display.

ACC Area Control Center ACP Airlift Command Post APP Approach Control ARR Arrival Control ATI Automatic Terminal Info. Service (ATIS) AWO Automatic Weather Observing Station (AWOS) CLD Clearance Delivery CPT Clearance Pre-Taxi CTI Control DEP DEP Departure Control DIR DIR Director (Approach Control/Radar) EMR **EMR** Emergency FSS FIIght Service Station GND Ground Control

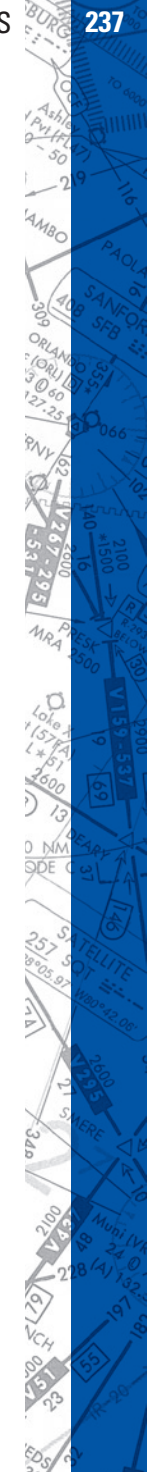

**238 ELITE** OPERATOR'S MANUAL **239**

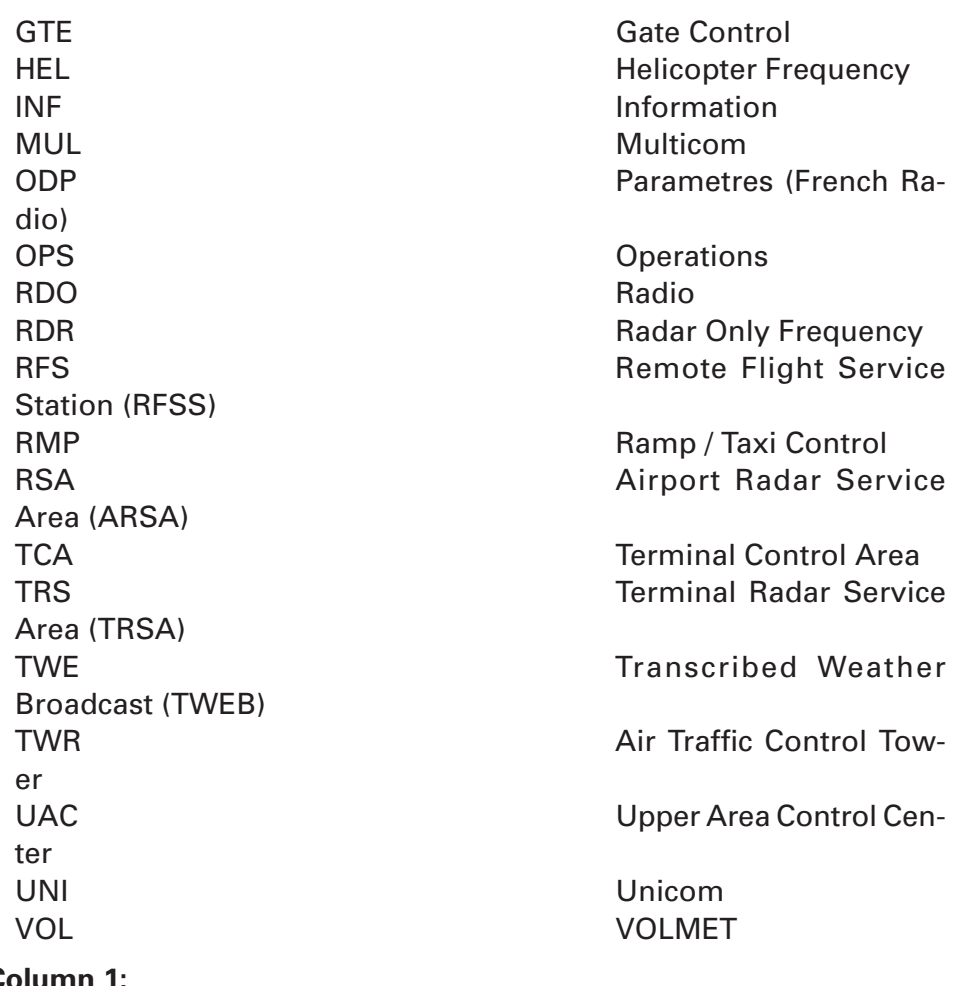

**Column 1:**

The following characters may appear in Column 1.

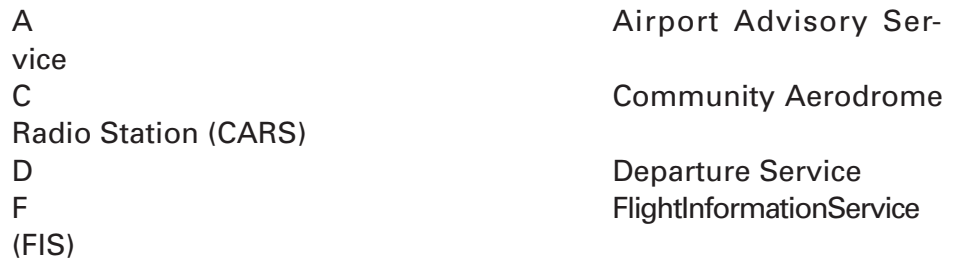

ШШ,

HIIII

# **238 CHAPTER 4** PROGRAM FEATURES **239**

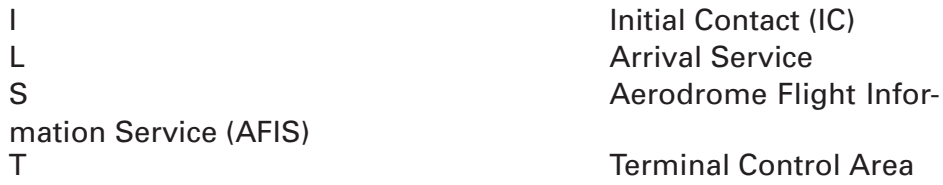

## **Column 2:**

The following characters may appear in Column 2.

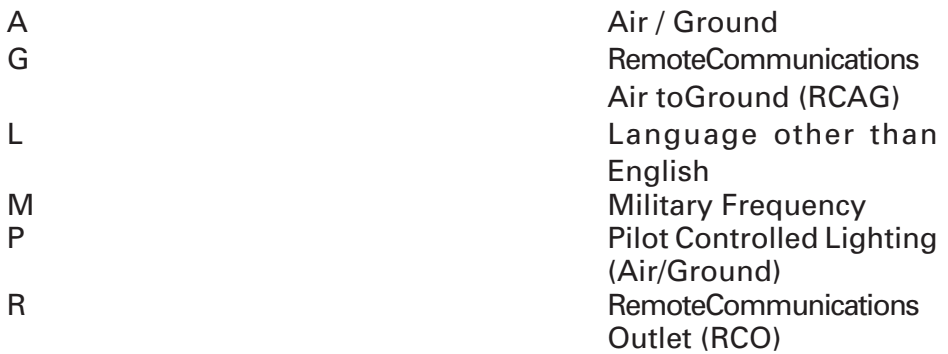

# **Column G:**

The following characters may appear in Column G.

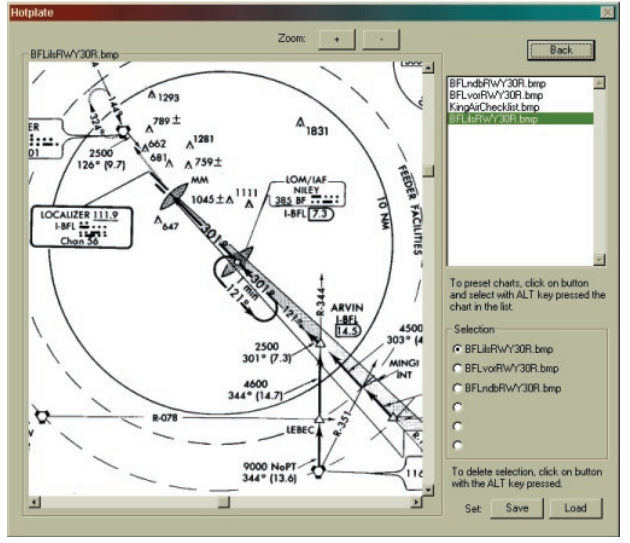

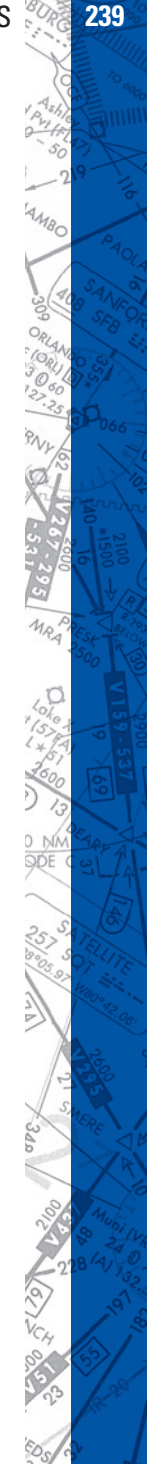

**240 ELITE** OPERATOR'S MANUAL **241**

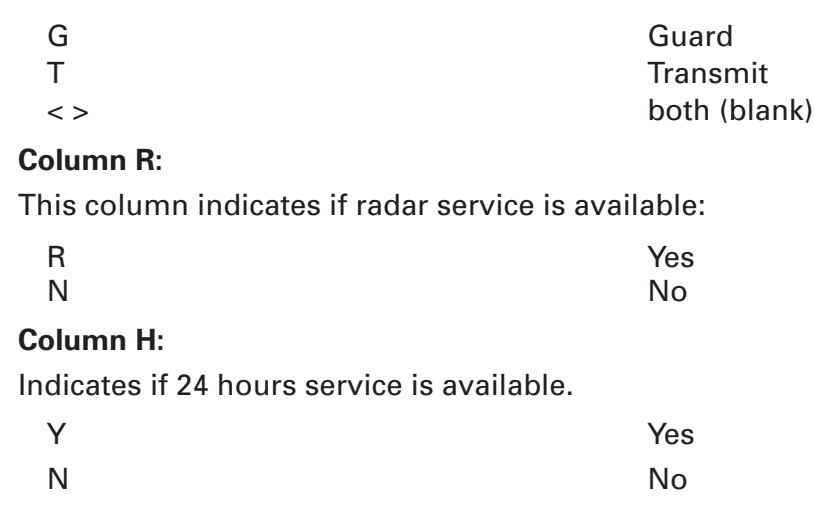

## **HOTPLATES**

HotPlates™ is a handy feature that allows you to view an approach plate any time you are in the INSTRUMENT (cockpit) Screen.

Press the "P" (plates) key on your keyboard to bring up the HotPlates viewer. The first thing you will notice is the large main window on the left. This viewing window can be ZOOMed using the  $+/-$  buttons located at the top of the viewer or scrolled using the horizontal and vertical scroll bars to focus in on a specific area of a chart. For faster (and easier) chart repositioning, click-and-drag anywhere in the main window. You will see the finger cursor change to a closed hand that grabs the chart for easy moving.

The window to the upper-right displays the contents of the "Plates" folder. Approach plates must be stored in this folder to be viewed with the HotPlates viewer. In addition to approach plates, other items such as check-lists can be placed in this folder for viewing. Three approach plates are included with **ELITE**. These are the plates for the three "sample" ATC Scenarios at Bakersfield, California. To select a plate for viewing choose one from those listed and click on it.

As you build your approach plate library you may find it difficult to keep your charts organized due to the number of files in the Plates folder. The HotPlates viewer has a simple way to reorganize your plates

into logical "sets." A set is a grouping of six files (maximum) that can be loaded for use as needed. Once loaded, the files are placed in the **Selection** box for convenient access. To create a plate set click on one of the six "radio" buttons located at the bottom-right of the HotPlates viewer. Hold down the **ALT** key on your keyboard and select a file from those listed above. The selection will appear next to the selected radio button. Repeat these steps to add files (plates) to the set as desired. Files can be assigned to the radio buttons in any order. To remove a selection from a radio button at any time just hold down the **ALT** key again and click on the desired radio button.

When you have created a set and are happy with it click on the Set **Save** button. In the **Save plate set** dialog box, type in a unique name for the set next to **File name:** such as "Bakersfield" and click **Save**. Now any time you want to bring up that (or any other) set click on the Set **Load** button. Select a set from those listed in the **Load plate set** dialog box and click **Open**.

Any file formatted as described below and placed in the **Plates** folder will be available for display in the HotPlates viewer. Files must be in bitmap (.bmp) format to be viewed by the HotPlates viewer. In general, files with a resolution of 144dpi (dots per inch) tend to look good in the HotPlates viewer although some experimentation may be necessary to achieve best results.

Remember, in addition to approach charts, you can place items such as checklists in the **Plates** folder. Create your own on-demand quick reference cards, lesson plans, performance spec data, or simply notes that you would like to be able to access at any point in a flight.

Although we strongly recommend having the actual (paper) charts available when flying ELITE (just as you would in the aircraft), HotPlates provides an additional means of quickly referencing and organizing your charts for easy access.

# **242 ELITE** OPERATOR'S MANUAL **243**

# **METEO PAGE**

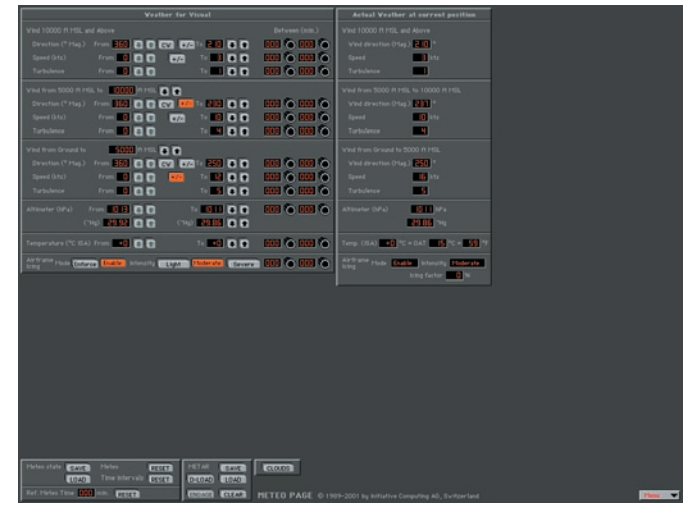

METEO Wind Page

| <b>Veather for Visual</b>        |                                                    |                                          |                                                                                                    |                                                                |                  | Actual Veather at corrent position |                                      |  |  |  |
|----------------------------------|----------------------------------------------------|------------------------------------------|----------------------------------------------------------------------------------------------------|----------------------------------------------------------------|------------------|------------------------------------|--------------------------------------|--|--|--|
| Visibility (am)                  | from <b>Excess ED ED</b><br>$\sim$ 00              |                                          | $16$ and $\overline{a}$ $\overline{a}$<br>$   -$                                                                                                    | 00100010                                                       | <b>Yukon</b>     |                                    | $\sim$<br>$\overline{\phantom{a}}$   |  |  |  |
| <b>Cloud Lager 1</b>             |                                                    | Coverage <b>COR LEG</b>                  | <b>CO CO CO</b>                                                                                                    | Between (min.)                                                 | Cloud Layer 1    | Coverage                           | FFH                                  |  |  |  |
|                                  | Top (FLPSL) From When 1                            |                                          | $\begin{array}{c c c c c} \hline \multicolumn{1}{c }{\textbf{a}} & \multicolumn{1}{c }{\textbf{b}} & \multicolumn{1}{c }{\textbf{b}} \\ \hline \multicolumn{1}{c }{\textbf{b}} & \multicolumn{1}{c }{\textbf{b}} & \multicolumn{1}{c }{\textbf{b}} & \multicolumn{1}{c }{\textbf{b}} \\ \hline \multicolumn{1}{c }{\textbf{b}} & \multicolumn{1}{c }{\textbf{b}} & \multicolumn{1}{c }{\textbf{b}} & \multicolumn{1}{c }{\textbf{b}} \\ \hline \multicolumn{1$          | <b>Hell for Hell for</b>                                       |                  | Top                                | <b>CONTRACTOR</b>                    |  |  |  |
|                                  | Eare (rt HSL) From 15003 0 0                       |                                          |                                                                                                    | <b>Hill College</b>                                            |                  | Barre                              | <b>ETHON In Hotel</b>                |  |  |  |
| Trauttinone                      |                                                    | $\overline{w}$                           |                                                                                                    |                                                                |                  | Transitis                          | <b>INCH</b>                          |  |  |  |
| Great getting                    | <b>From Excess ED ED</b>                           |                                          | $\begin{array}{c c c c c c} \hline \multicolumn{1}{c }{\textbf{a}} & \multicolumn{1}{c }{\textbf{b}} & \multicolumn{1}{c }{\textbf{b}} \\ \hline \multicolumn{1}{c }{\textbf{b}} & \multicolumn{1}{c }{\textbf{b}} & \multicolumn{1}{c }{\textbf{b}} & \multicolumn{1}{c }{\textbf{b}} \\ \hline \multicolumn{1}{c }{\textbf{b}} & \multicolumn{1}{c }{\textbf{b}} & \multicolumn{1}{c }{\textbf{b}} & \multicolumn{1}{c }{\textbf{b}} \\ \hline \multicolumn$<br>$-00$ | <b>BBI O BBI O</b>                                             | virenty.         |                                    | <b>COLLECTION</b><br><b>State of</b> |  |  |  |
| <b>Struct Lager 2</b>            |                                                    | Coverage (THE GTO)                       | <b>But (33) 633</b>                                                                                                    | Between (min.)                                                 | Cloud Layer 2    | Coverage                           | <b>BSG</b>                           |  |  |  |
|                                  | Tap (#) HELD From 1999 1999                        |                                          | $16 - 00$                                                                                                    | <b>COLO DOLO</b>                                               |                  | Tex                                | <b>Barnett Walter</b>                |  |  |  |
|                                  | Base (R HSL) From 100002 C                         |                                          | To 2000 <b>0 0</b>                                                                                                    | <b>GON O DOI O</b>                                             |                  | <b>Date</b>                        | <b>MADE IN FIRE</b>                  |  |  |  |
| Trauthoppea                      |                                                    | $\overline{1}$                           |                                                                                                    |                                                                |                  | Transford                          | <b>ENCH</b>                          |  |  |  |
| Great getting                    | From:<br><b>CONTRACTOR</b>                         | -800                                     | $14$ <b>22 8 8</b><br><b>BRIDGE CO. CO.</b>                                                                                                    | <b>COLO COLO</b>                                               | <b>Virtuo</b>    |                                    | <b>CONTROL</b><br>18001-             |  |  |  |
| Cloud Layer 3                    |                                                    |                                          | Contrast CTO CTO CTO CTO CTO                                                                                                    | <b>Detween (min.)</b>                                          | Cloud Lager 3    | Coverage                           | <b>DW</b>                            |  |  |  |
|                                  | Top (41 HSL) From 10003 0 0                        |                                          | To <b>20100 10 10</b>                                                                                                    | <b>BOH O BOH O</b>                                             |                  | Top                                | <b>EXTREME PRODUCTS</b>              |  |  |  |
|                                  | Bare (R HSL) From 5000 0 0                         |                                          | To <b>19500 10 10</b>                                                                                                    | <b>COLO COLOR</b>                                              |                  | <b>Base</b>                        | <b>MASSIC PRODUCTS</b>               |  |  |  |
| Trauthacone                      |                                                    |                                          |                                                                                                    |                                                                |                  | <b>Transformer MES</b>             |                                      |  |  |  |
| Coup gettings                    | From <b>Command CD</b>                             |                                          | 10 50 724 10 10                                                                                                    | <b>BOH</b> To BIGHT                                            | <b>Virbility</b> |                                    | <b>MARKET</b>                        |  |  |  |
|                                  | (m) 1500 1 0 0<br><b>Greening Continue Convice</b> |                                          | <b>MARK (2) (2)</b><br><b>Prettsten Stat Prett CAVOC</b>                                                                                                    |                                                                |                  |                                    | $-0.85 -$                            |  |  |  |
|                                  |                                                    |                                          |                                                                                                    |                                                                |                  |                                    |                                      |  |  |  |
|                                  |                                                    |                                          |                                                                                                    |                                                                |                  |                                    |                                      |  |  |  |
|                                  |                                                    |                                          |                                                                                                    |                                                                |                  |                                    |                                      |  |  |  |
|                                  |                                                    |                                          |                                                                                                    |                                                                |                  |                                    |                                      |  |  |  |
|                                  |                                                    |                                          |                                                                                                    |                                                                |                  |                                    |                                      |  |  |  |
|                                  |                                                    |                                          |                                                                                                    |                                                                |                  |                                    |                                      |  |  |  |
|                                  |                                                    |                                          |                                                                                                    |                                                                |                  |                                    |                                      |  |  |  |
|                                  |                                                    |                                          |                                                                                                    |                                                                |                  |                                    |                                      |  |  |  |
|                                  | Pletes                                             |                                          |                                                                                                    |                                                                |                  |                                    |                                      |  |  |  |
| Helen state CAVE<br><b>LOAD</b>  |                                                    | <b>COLL</b><br>The intervals <b>DVCB</b> | <b>PETAR</b><br>ERANT  <br>D-040 1040                                                                                                    | <b>EVIOR</b>                                                   |                  |                                    |                                      |  |  |  |
| Est. Hotel Time, 1959 min. CHECK |                                                    |                                          | <b>CREATE CLEAR</b>                                                                                                    | METEO PAGE @ 1909-2001 by Initiative Computing AD, Switzerland |                  |                                    |                                      |  |  |  |
|                                  |                                                    |                                          |                                                                                                    |                                                                |                  |                                    |                                      |  |  |  |

METEO Clouds Page

"HELP Tips" are available anytime by pressing ALT-H. Move the help cursor (?) over any on-screen item that you would like more information about. When the help cursor reveals its document icon help is available for that item. Simply click on the item to display related help tips.

The **METEO** (meteorological) **Page** is used to create the weather environ ment in **ELITE**. Parameters such as visibility, ceiling, wind, turbulence, pressure and temperature can be set and changed as desired to tailor the weather to meet your specific training requirements.

It's advisable to practice procedures without "weather" initially so as to gain a degree of proficiency in their execution. Then, progressively increase the level of difficulty by adding weather to these same procedures. One example might be to practice holding without wind at first, then adding winds and turbulence as you begin feeling more comfortable. This way it's easier to visualize the big picture first (without wind) and grasp the essence of the procedure. After a while you'll be shooting approaches to minimums and practicing holds in strong winds and turbulence without a problem.

The **METEO Page** is extremely flexible and provides an opportunity for an almost infinite amount of weather possibilities. Please feel free to experiment.

## **GENERAL LAYOUT (GENVIEW)**

The METEO Page is rather comprehensive and might look a bit intimidating at first glance. Actually, it is set up quite logically and is easy to use once you understand its layout. The METEO Page is actually two separate pages, the "CLOUDS" Page, and the "WIND" Page. Both pages are set up in the same format left-to-right with "From" weather, "To" weather, and "Actual" weather respectively. The CLOUDS Page is set up top-to-bottom as Layer 1 (top layer) Cloud and Visibility, Layer 2 (mid layer) Cloud and Visibility, and Layer 3 (bottom layer) Cloud and Visibility respectively. The WIND page is set up top-to-bottom as Wind (top layer), Wind (mid layer), Wind (bottom layer), Altimeter setting, Temperature, and Structural Icing respectively. We will examine each of these elements in greater detail in upcoming sections. To get from one page to the other simply click on CLOUDS or WIND as applicable near the bottom of the current page.

 $111111$ 

 $^1O_{\ell}$ 

#### **DYNAMIC WX**

In addition to setting static (unchanging) weather conditions, the METEO Page also allows you to create dynamic (changing) weather conditions. Dynamic weather is set up by first specifying a time period within which these changes will occur by dialing in values (minutes) in each of the windows under the corresponding "Between" column. This

is the dynamic weather time interval and determines both when and over what period of time the weather conditions will change. Next, define the conditions that will exist at the beginning (the "From" weather) and end (the "To" weather) of the specified period of time. To set the initial "From" weather simply click on the appropriate UP and DOWN arrow buttons to adjust the value of the desired weather parameter(s).

Between (min.)  $\mathbb{C}$   $\mathbb{C}$   $\mathbb{C}$   $\mathbb{C}$   $\mathbb{C}$ **on 6 m mit & mit &**  $\overline{\bullet}$   $\overline{\bullet}$ 

Repeat this in the same way to set the "To" parameters. It is important to remember that the intensity or rate-of-change of the weather is also controlled by the procedure described in the previous section. For example, large parameter variances in relatively short time intervals produce rapidly changing weather as opposed to small parameter variances over longer time intervals.

NOTE: "From" column UP/DOWN buttons will remain grayed-out (not active) until a dynamic weather time interval is entered.

# **ACTUAL WEATHER COLUMN**

The "Actual" weather column at the far-right of the METEO Page displays the current actual weather parameter values and cannot be adjusted. Think of it as a "snapshot" of the weather conditions at the current location and time. This is especially useful if dynamic weather has been set up and you would like to see the exact current conditions change over the time period specified. In addition, this column can be referenced when Active METAR data is engaged, as it will reflect weather changes over time and location.

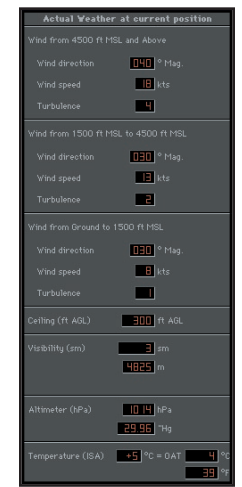

As both dynamic and static weather are reflected, it is easy to get a quick picture of the weather with just a glance.

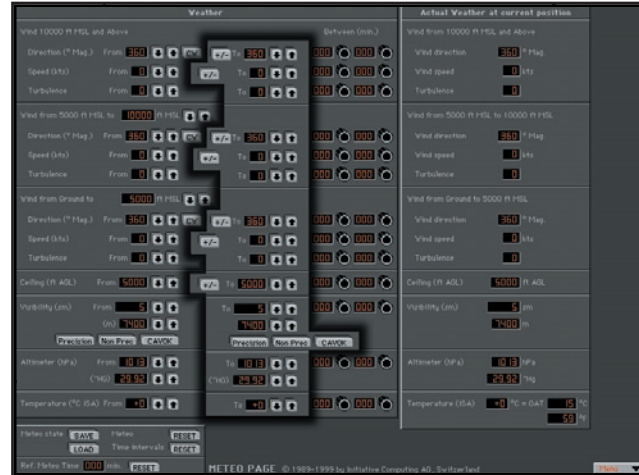

## **STATIC WEATHER**

To set *static* (unchanging) weather use the "To" weather column ONLY and do NOT set in a time interval. If a time interval is set then the "From" weather automatically becomes the current weather.

NOTE: Remember, it is possible to use any combination of static and dynamic weather settings.

## **WIND**

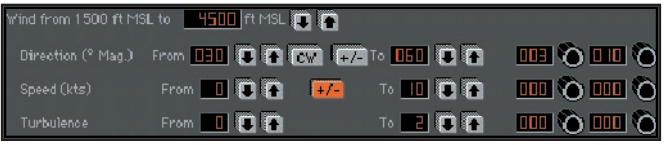

There are three wind layers in the **ELITE** weather environment. Each wind layer can have its own characteristics and are all configured in the same way on the **METEO Page** utilizing identical control panels. Wind layers can NOT be less than 200 feet thick. The thickness of each layer is defined by the values entered on the panels. Note that the top of the bottom wind layer is also the base of the mid wind layer. The top of the mid wind layer is also the base of the top wind layer.

#### **TRANSITION ZONES**

#### **GenView:**

Transition Zones are available for each of the three Cloud Layers and can only be selected when overcast (OVC) coverage is in use. A Transition Zone creates a gradual visual transition to and from the cloud conditions existing above or below the layer where it is used and is noticeable only when climbing or descending into, or out of, the overcast layer it is associated with.

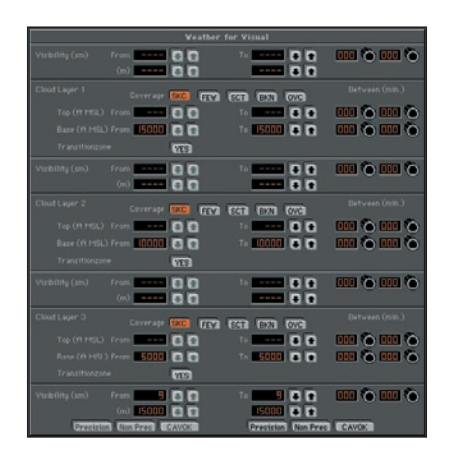

#### **Standard View:**

There are two inherent "transition zones" each 100 feet thick between the top/mid layers and the mid/bottom layers respectively. These transition zones comprise the last 50 feet of each layer (the lowest part of the higher layer and the highest part of the lower layer). Depending on the parameters set in each of the wind layers you may experience some turbulence and changing conditions when transitioning through these shear zones.

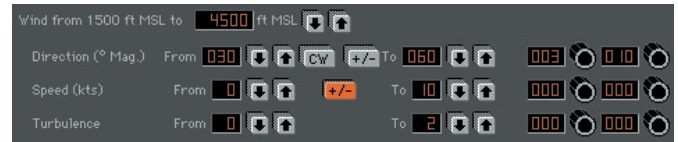

# **WIND DIRECTION**

Wind direction is always **MAGNETIC** and can be set in 10° increments by clicking the UP and DOWN arrow buttons. To make the wind direction

variable (with respect to the selected direction) simply press the  $+/-$  button. When setting up dynamic (changing) winds it is possible to have the winds change in a clockwise or counter clockwise manner. The CW (clockwise) button is a toggle switch that when depressed will change to CCW (counter clockwise).

CW CCV

Simply leave this button up (unselected) for clockwise rotation of the changing winds or down (selected) for counter clockwise rotation.

## **WIND SPEED**

Wind speed in knots (0-60) is set by clicking the UP and DOWN arrow buttons. To make the wind speed variable simply press the  $+/-$  button.

# **TURBULENCE**

Turbulence level 1(light) through 12(extreme) is set by clicking the UP and DOWN arrow buttons. Separate turbulence levels can be set for each of the three corresponding Wind Layers.

# **CEILING (Standard View)**

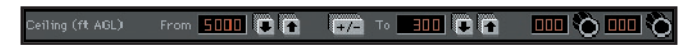

Ceiling in feet **A**bove **G**round **L**evel is set by clicking the UP and DOWN arrow buttons. To make the ceiling variable (with respect to the selected height) simply press the +/- button.

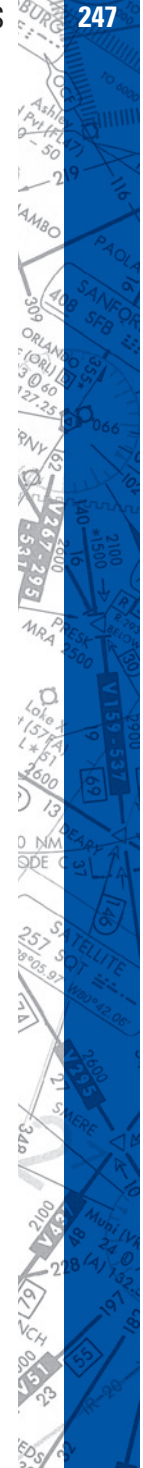

## **VISIBILITY (GenView)**

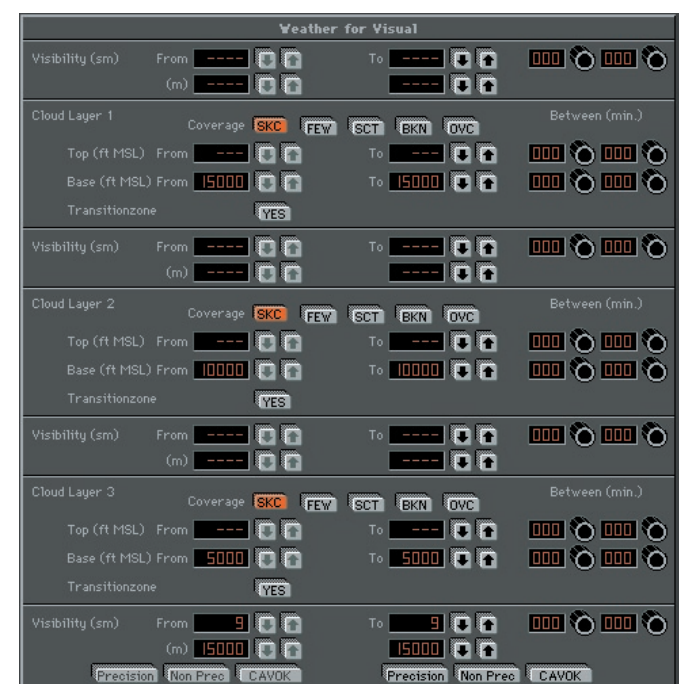

## **Above Cloud Layer 1:**

Select visibility using UP/DOWN arrows as desired.

NOTE: Visibility can only be adjusted if cloud layer 1 coverage is set to OVERCAST.

With an OVERCAST layer programmed, selected visibility will become the controlling visibility above the TOP of the OVERCAST up to FL400 (40,000ft). If no layer 1 OVERCAST is programmed, visibility adjustment is disabled and the visibility setting associated with next lowest OVERCAST layer will control visibility. If no lower OVERCAST layer is programmed, then "surface" visibility will be the controlling visibility for all altitudes from the surface up to FL400 (40,000ft).

#### **Cloud Layers 2 and 3:**

Select visibility using UP/DOWN arrows as desired.

NOTE: Visibility can only be adjusted if cloud coverage is set to OVER-CAST.

With an OVERCAST layer programmed, selected visibility will become the controlling visibility above the TOP of the OVERCAST up to the next highest OVERCAST layer programmed. This then becomes the visibility between the OVERCAST layers. If no higher OVERCAST layer is programmed, then the selected visibility will become the controlling visibility for all altitudes from the TOP of the OVERCAST up to FL400 (40,000ft).

If no OVERCAST is programmed at the current layer, visibility adjustment is disabled and the visibility setting associated with the next lowest OVERCAST layer will control visibility. If no lower OVERCAST layer is programmed, then "surface" visibility will be the controlling visibility for all altitudes from the surface up to the next highest OVERCAST layer programmed. If no higher OVERCAST layer is programmed, this will be the controlling visibility for all altitudes from the surface up to FL400 (40,000ft).

#### **Surface:**

Select visibility using UP/DOWN arrows or preset buttons as desired. Preset buttons have the following corresponding visibility values:

Precision  $= 1/2$  statute mile

Non Precision = 1 statute mile

#### CAVOK (Ceiling/Visibility OK) = 30 statute miles

NOTE: CAVOK by definition also indicates (in part) that no clouds or precipitation exist below 5,000ft. Press ing the CAVOK button in **ELITE** with Cloud Layer 3 Base set to  $\epsilon$  = (less than or equal to) 5100ft MSL will also set cloud coverage to Sky Clear (SKC) in addition to changing visibility to 30 statute miles.

Preset buttons can be used to "jump" quickly to 1/2, 1, and 30 statute mile values respectively and then further adjusted as desired.

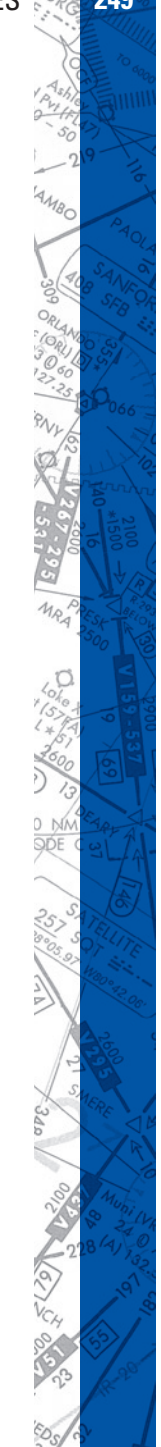

Visibility value selected will become the visibility from the surface up to the next highest OVERCAST (OVC) cloud layer programmed. If no OVERCAST layer is programmed, this will be the controlling visibility for all altitudes from the surface up to FL400 (40,000ft).

# **CLOUDS (GENVIEW)**

The CLOUDS Page has three Cloud/Visibility layers. Layer 1 (top), Layer 2 (mid), and Layer 3 (bottom) respectively. Select cloud coverage for each layer as desired by pressing any one of the buttons corresponding to the following:

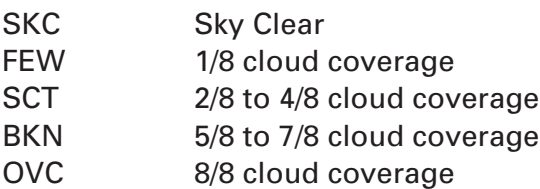

Cloud bases can also be defined by pressing the corresponding UP/DOWN buttons. Tops can only be specified for an overcast (OVC) layer.

# **VISIBILITY (STANDARD VIEW)**

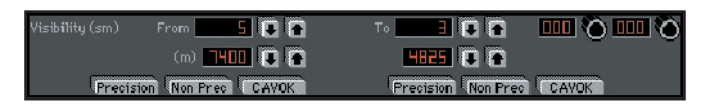

Visibility in **Statute Miles and/or Meters can be set by clicking the ap**propriate UP and DOWN arrow buttons. In addition, there are three combination visibility/ceiling presets that allow you to quickly choose Precision, Non-Precision, or CAVOK minimums respectively. Once selected, these preset values can then be further adjusted as necessary. These preset minimums are as follows:

Precision:

200ft. (ceiling),

 $1/2$  Mile (visibility)

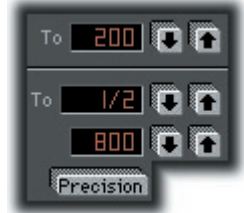
**To** 500 **Q** 6

To:

To 5000 **Q A** 

To I

50 Q

id a

Non Prec

CAVOK

**1600 0 0** 

\Non-Precision: 500ft. (ceiling), 1 Mile (visibility)

CAVOK: 5000ft. (ceiling), 5 Miles (visibility)

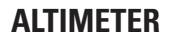

Altimeter setting in hectoPascals (same as millibars) and/or inches of mercury can be set by clicking the appropriate UP and DOWN arrow buttons.

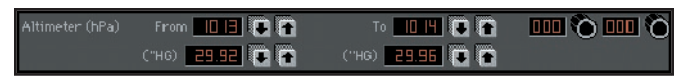

NOTE: By creating a dynamic (changing) pressure over time scenario it is easy to demonstrate the "Going from a HIGH to a LOW lookout below" adage. This is great for instructors who want to make sure their students always perform a thorough approach briefing (checking the ATIS etc.). Simply set your "To" Altimeter value lower than your "From" Altimeter value, then set in a time interval for the pressure change to take place. As the pressure drops, the student will have to descend to maintain indicated altitude. If the student doesn't ask you for the local altimeter setting or tune in the ATIS, he/she will get a big surprise on the approach.

# **TEMPERATURE**

Temperature (°C ISA) From **+0 0 4**  $T \circ$   $\leftarrow$  5  $\circ$  6 画も画も

Temperature in degrees Celsius can be adjusted by clicking the UP and DOWN arrow buttons. Note that this is NOT setting the temperature directly but is actually adding to or subtracting from the ISA (International Standard Atmosphere) values. If your performance tables call for an  $ISA + or - (X<sup>o</sup>)$  day simply dial in  $X<sup>o</sup>$  to increase or decrease the OAT temperature by  $X^{\circ}$  amount.

At the lower-left of the **METEO Page** you will find a box containing functions that are applicable to the entire **METEO Page** as opposed to the control of *individual* weather parameters described previously.

# **STRUCTURAL ICING**

Ice is not that hard to make. Despite reports to the contrary, the recipe hasn't been lost (nor is it a secret). Any child can recite the recipe just for the asking.

All instrument pilots are familiar with the dangers of icing and the coincident degradation of aircraft performance associated with the accretion of ice on an aircraft. Various insidious aspects of icing can creep into an otherwise "normal" flight and make for a really bad day. Increased weight, alteration of airfoil shape and disruption of airflow to name just a few, can often yield unpredictable flight characteristics at best. At worst, these elements can conspire to become catastrophic.

Like most things in life, preparation is probably the most important part of success. Aviation is no different. Proper training, pre-flight planning (you did check the icing forecasts and PIREPs right?) and overall fore thought are your best course for a successful, non-event ful trip. Preparation also refers to the act of being prepared for something that may occur during a flight. This is where "staying ahead of the airplane" comes in. As Rod Machado says, "the two most important things in aviation are the next two." If conditions are ripe for icing then be on alert for subtle performance changes and/or indications that may be symptomatic of icing.

 $^1O_{\ell}$ 

The goal of any simulation is to sharpen your "situational" awareness. This is not only geographic (positional) awareness but "how are things aoing" awareness. **ELITE**'s intent is not to prepare you for how to exactly react to an icing "encounter" (that is best learned from the POH, aircraft manufacturer, & experience) but rather to enhance your ability to recognize that "something is not quite right" feeling and thus get you thinking. Your ability to properly analyze and successfully resolve a problem is greatly improved by quick recognition in the first place. Time and altitude are precious. In other words, don't be caught cruising along "fat, dumb, and happy." With a good scan, and knowledge of what indications should be normal/abnormal, the degradation of aircraft performance associated with icing should be readily apparent. Always stay ahead of the airplane and maintain a constant self-dialogue. If you notice an abnormality or something doesn't feel quite right then try and maintain focus.

- \* Recognize...
- \* Analyze...
- \* Solve...

Always be aware of the "symptoms" of icing.

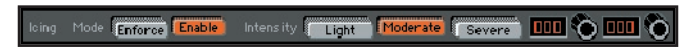

Icing can be implemented in two different ways.

- 1. Press "Enforce" and choose an intensity level (Light, Moderate, Severe) to activate icing regardless of OAT or visible moisture present. This can be used by an instructor for example to demonstrate the affects of icing on aircraft performance at any time.
- 2. Press "Enable" and choose an intensity level (Light, Moderate, Severe) to activate temperature/moisture dependent icing. Ice will begin forming at the intensity chosen anytime the aircraft is in visible moisture and at a temperature of approximately 32 degrees Fahrenheit and lower. For the purposes of the simulation, visible moisture is defined as 1/4 statute mile visibility and less, or flying in an overcast (OVC) layer.

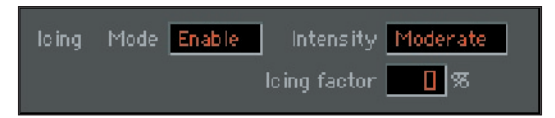

With either icing implementation, intensity levels affect "icing factor" in the following ways:

Light: icing factor goes up to 50% in 60 minutes Moderate: icing factor goes up to 100% in 20 minutes Severe: icing factor goes up to 100% in 10 minutes

Icing factor is defined as a decrease in lift, an increase in drag, and an increase in weight.

Icing factor:  $100\% = 50\%$  less lift / 40% more drag / 20% more weight

Notice that Pitot Tube icing is NOT part of the icing factor equation. Pitot Tube icing is actually controlled separately on the MALFUNCTIONS Page. This separation of control is intentional. Although Pitot Tube icing is often coincident with structural icing, structural icing can be subtler to reveal itself (initially). In most instances the onset of Pitot Tube icing is more apparent and thus more easily recognizable. One form of Pitot Tube icing is readily identified by a rather quick loss of airspeed indication. Airframe icing MAY be a bit harder to detect initially depending on accretion rate, icing type, etc.

NOTE: Active METAR does NOT modify the chosen Icing Settings. You still have to ENABLE or ENFORCE Icing manually.

# **SAVING & LOADING METEO FILES**

The **SAVE** and LOAD buttons next to Meteo state are extremely powerful. Let's say you have set up a weather scenario on the **METEO Page**. You get it just exactly the way you want it with all the parameters set, but you would also like to save this Meteo "state" for future use. Simply click on the **SAVE** button to open the **Save Meteo files** dialog box.

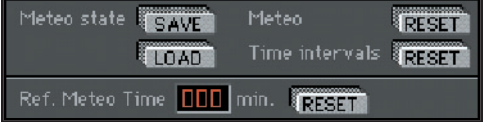

Type a name in the "File name:" box then click **Save** to complete the operation. To load this Meteo state (or any other) in the future, just click on the **LOAD** button to open the **Open Meteo files** dialog box. Select a Meteo state from those listed (previously saved) and click **Open**. This feature allows you to create an unlimited library of Meteo states that can be recalled almost instantly.

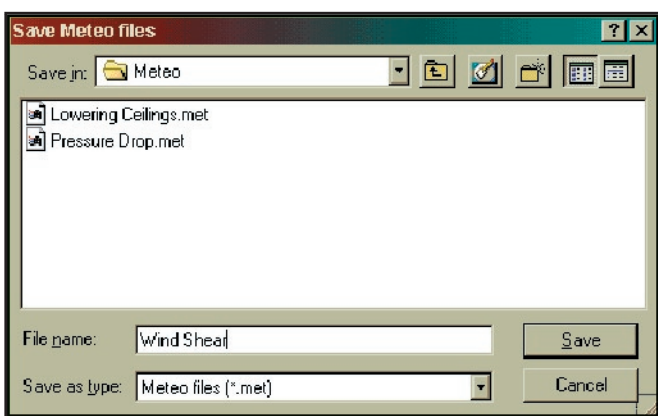

The two **RESET** buttons pro vide a quick way to "zero-out" the **METEO Page.** The Meteo RESET returns all parameter settings to zero where

applicable, sets the Ceiling/Visibility to CAVOK, and sets the Altimeter/Temperature to standard. The **Time Intervals** RESET clears all the time interval

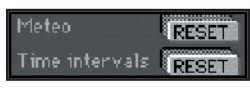

settings used for dynamic weather. The Ref. Meteo Time RESET button sets the Reference Meteo Time back to zero minutes. This is used in conjunction with the interval settings to control dynamic weather as explained next.

# **REFERENCE METEO TIME**

The **Reference Meteo Time** is simply an elapsed time counter that runs as the aircraft is flown. The dynamic weather time intervals discussed previously use this time to determine when to begin changing the weather as set up by the "From" and "To" parameters. If for example you set the bottom layer winds to increase between 005 and 015 minutes and the ceiling to lower between 010 and 020 minutes, these changes

will not begin to take affect until the Reference Meteo Time reaches 005 minutes. At 005 minutes the bottom layer winds will begin increasing (and continue increasing) until 015 minutes where the "To" parameter values will have been reached. Five minutes after the bottom layer winds begin to increase (010 minutes) the ceiling begins to lower and will continue to lower until 020 minutes. Weather parameters that do NOT have a time interval set (static weather) remain constant.

Ref. Meteo Time 100 min. (RESET

The **Reference Meteo Time** can be **RESET** back to zero at any time in the flight. This will allow dynamic weather scenarios to be easily repeated. One important point to keep in mind is that if you have been flying a given sim session for an extended period of time, then set up some dynamic weather, make sure to either RESET the Reference Meteo Time or set time intervals in the future. If the time intervals set are *before* the Reference Meteo Time then the changes will never occur.

# **METAR PAGE**

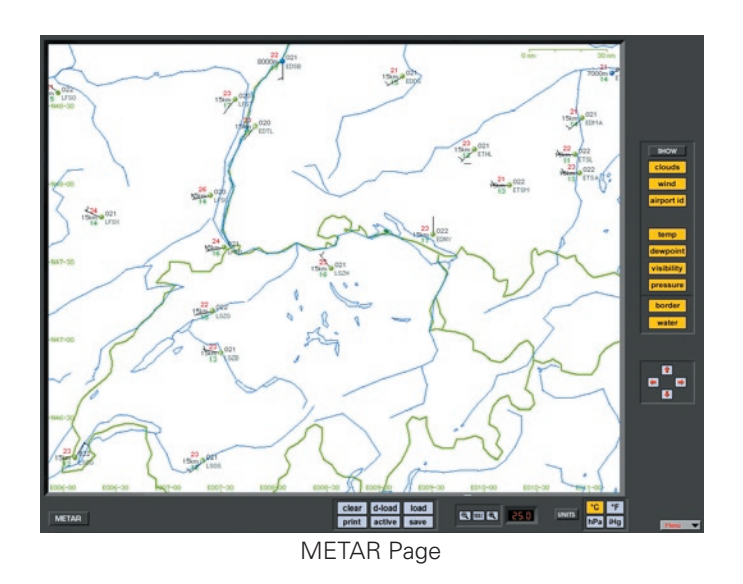

"HELP Tips" are available anytime by pressing ALT-H. Move the help cursor (?) over any on-screen item that you would like more information about. When the help cursor reveals its document icon help is available for that item. Simply click on the item to display related help tips.

# **ACTIVE METAR**

Active METAR means that you can download real-time weather reports from METAR reporting stations for use in **ELITE** GenView. When METAR weather is "engaged" (activated) to function in **ELITE**, the weather dynamically changes when flying between METAR reporting stations and METAR time. Sky conditions, visibility, wind speed, wind direction and turbulence are accurately depicted in the visual system.

METAR weather conditions represent the actual weather derived from the local Airport stations. Although **ELITE** calculates the precise coverage of the clouds, **ELITE** can not represent a specific cloud type such as a Cumulus or Nimbostratus. If the downloaded METAR readout of a visibility is '9999', **ELITE** will set a value between 10 km and 30 km, otherwise it will take the reported value such as i.e. 24 km or 15 sm.

# **WIND AND GUSTS**

**ELITE** calculates the weather between the METAR conditions received by the Aircraft. If the wind is 270° and the next available METAR station reads 260°, **ELITE** will constantly update the wind from 270° to 269, 268, 267 etc. until reaching  $260^\circ$ . The same appears for all other values such as wind speed, cloud coverage, temperature, dewpoint, visibility and QNH/ALT. The symbols used in the METAR Page are ICAO standard. When gusts are reported, **ELITE** will set the appropriate wind speed and turbulence to level 2 for a short period.

# **USING THE METAR PAGE**

Open the METAR page through the menu bar in the lower right corner or type 'alt & R' on your keyboard.

NOTE: METAR is only available with GenView™ visual databases.

Once in the METAR page, you have the choice of selecting existing METAR conditions which have been downloaded from the Internet. Or you can download METAR online through the use of the **D-LOAD** function in **ELITE**.

#### **USING EXISTING METAR**

1. Press the **LOAD** button in the METAR page to open existing METAR files previously saved to your harddrive.

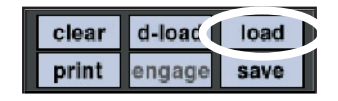

- 2. Select from the directory list the METAR file. (i.e. 05Z.TXT) 05Z means zulu time, 434.5Kb is the size of the file and May 29 08:07 represents the date and time the file was downloaded. To select a different path from the directory list, use the UP button to browse to a higher directory level.
- 3. To select the file, highlight the time and click **OPEN** or double click the file.

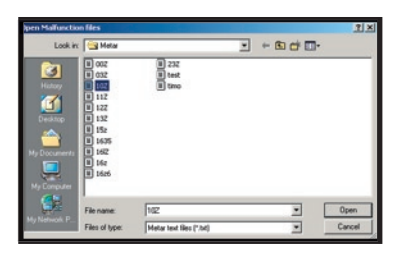

4. As METARs are updated very frequently and have only the zulutime, you have to 'link' your selection to a specific date. Click the **OK** button to continue.

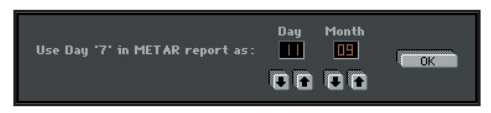

5. To activate the METAR conditions, click the **EN GAGE** button in the METAR Page.

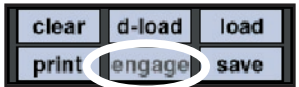

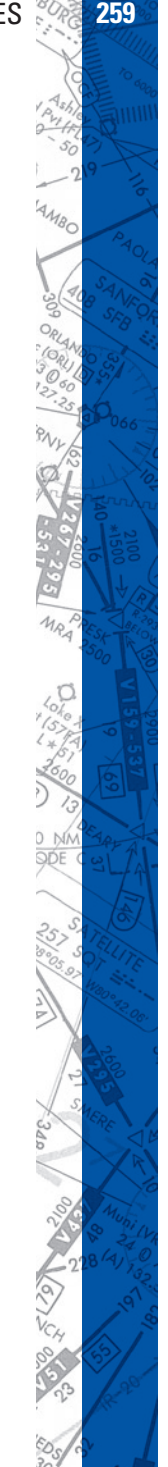

6. When you are flying, you can check the actual Weather at current position in the METEO Page.

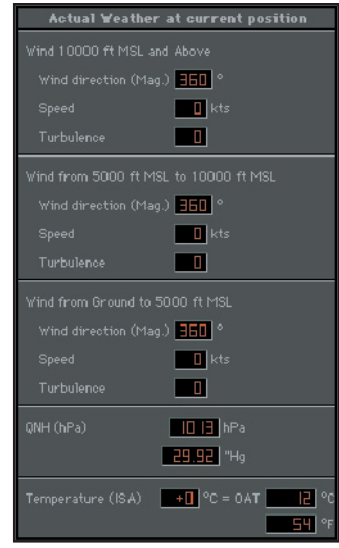

7. Once the METAR is active, all other weather conditions previously selected in the METEO Page are inactive. To de-activate the METAR conditions, press **ENGAGE** and it will turn from yellow to gray.

## **DOWNLOADING METAR FILES**

#### **Basic:**

1. Press the **D-LOAD** button on the METAR or METEO Page.

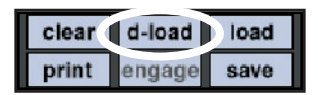

2. Press **Download** button on the METAR dialog box to begin download. METAR reports will be downloaded and engaged automatically.

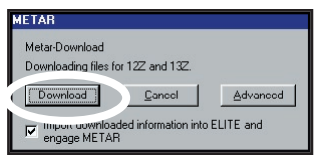

#### **Advanced:**

Press Advanced button and follow the procedure below for manual selection of METAR files as desired.

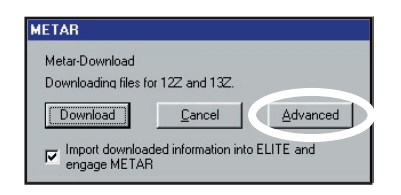

1. Press the **SHOW** button for the Directory listing. The METAR-Download page has a default internet addresses ready. This will connect you to the Internet.

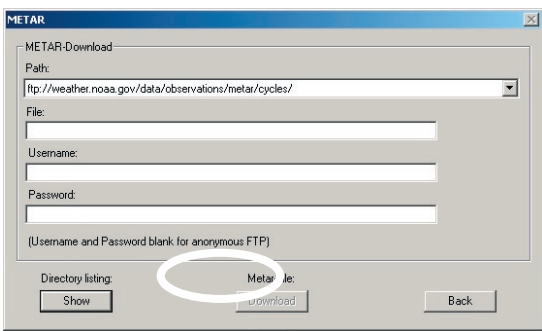

2. Select a file you wish to download, i.e. 1300Z (1300Z represents the UTC time of the report)

NOTE: Downloading METAR from the Internet requires an Internet connection.

NOTE: METAR files cover the entire world.

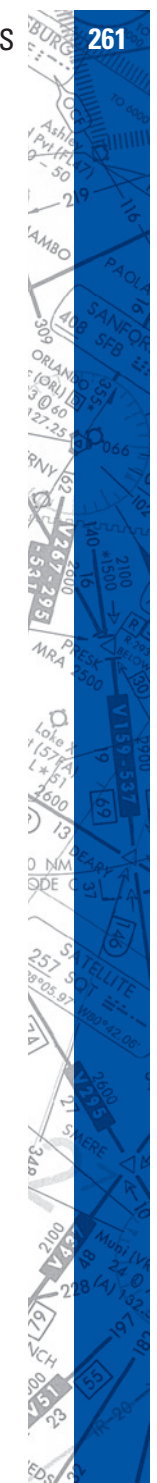

3. Click the METAR-File **Download** button to start the download process. Click **SAVE** to put the file into your METAR folder.

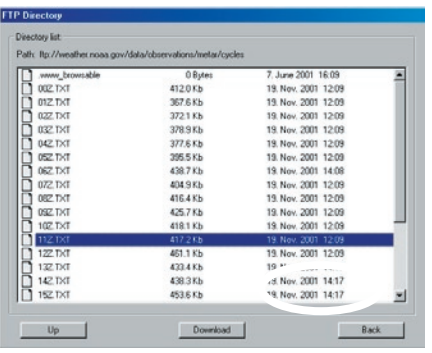

- 4. Once the download process has finished, click the **BACK** button to leave this menu.
- 5. In the METAR or METEO Page, press the **LOAD** button to select the file from the directory list you downloaded.

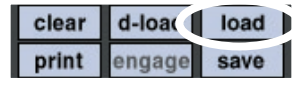

NOTE: **ELITE** will only open the METAR files from your installed GenView Navigation data.

- 6. Once the file is selected, click the **BACK** button to leave the directory list.
- 7. METAR reports are updated frequently and correspond to specific UTC times and dates. These reports however can be linked to any specific date. To 'link' your selection to a specific date choose the date and click the **OK** button to continue.

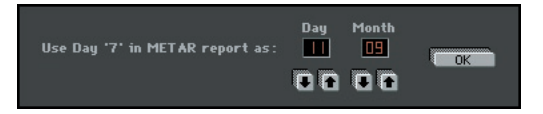

8. To activate the METAR conditions, click the **ENGAGE** button in the METAR Page. To view the current weather, change to the

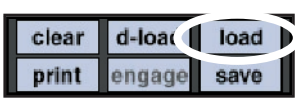

METEO Page while unfreezing the simulation.

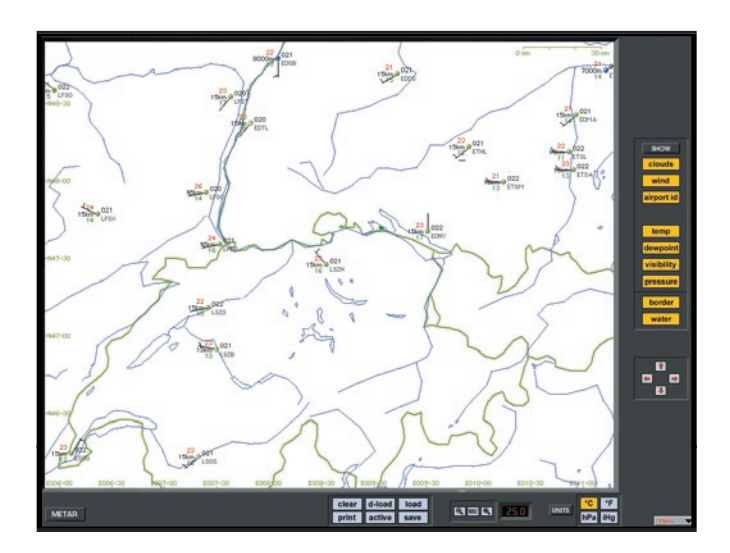

All METAR stations are graphically depicted on a map overlay in the METAR Page. Symbols in red indicate METAR stations under IFR conditions with a ceiling below 1,000 ft and/or visibility less than 3 miles. Blue indicates stations under MVFR conditions with a ceiling 1,000 to 3,000 ft and/or visibility 3 to 5 miles. Green indicates stations under VFR conditions with ceiling greater that 3,000 ft and visibility greater than 5 miles.

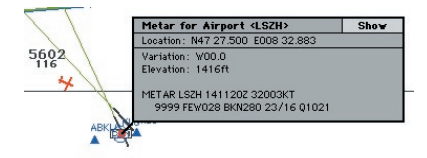

On the MAP Page, METAR stations are marked with a red circle. Clicking on the red symbol opens an information window that shows the airport METAR. Selecting the SHOW button gives you all reports loaded for that station sorted by date and time.

NOTE: Several clicks may be necessary in order to access the METAR information.

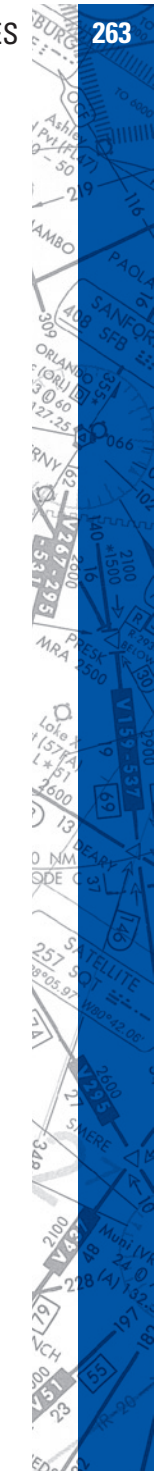

**ELITE OPERATOR'S MANUAL** 

264

 $111111$ 

# **STATION PLOT**

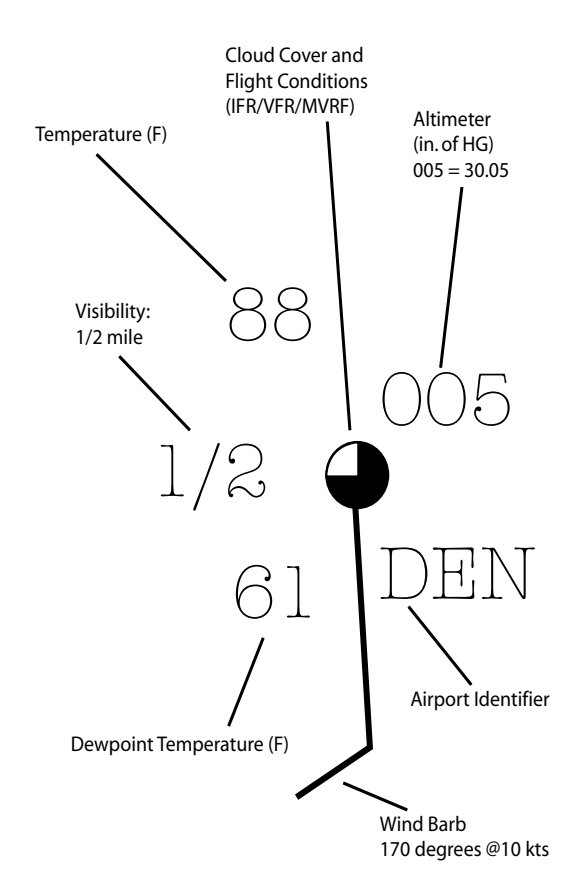

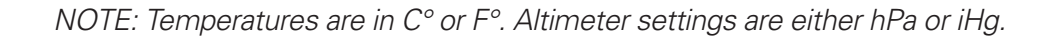

## **WIND BARB DESCRIPTION IN THE NORTHERN HEMISPHERE**

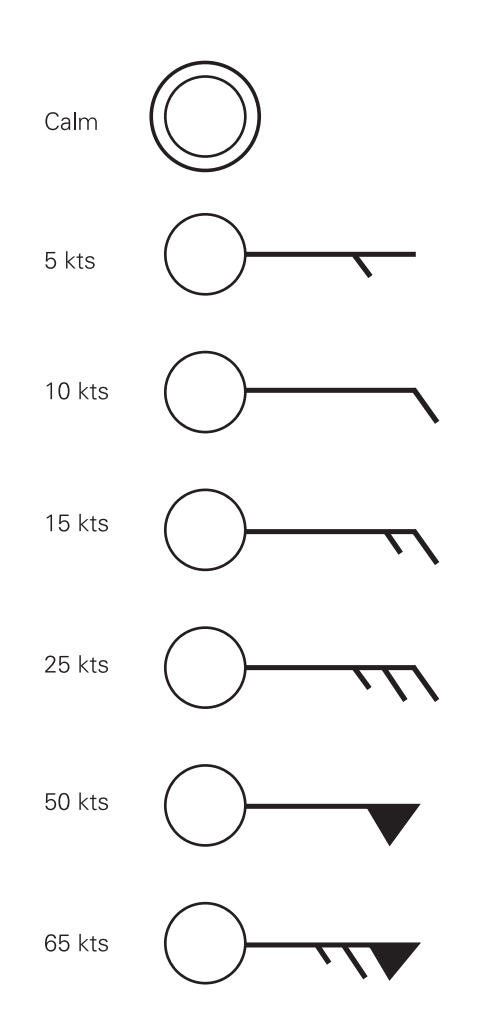

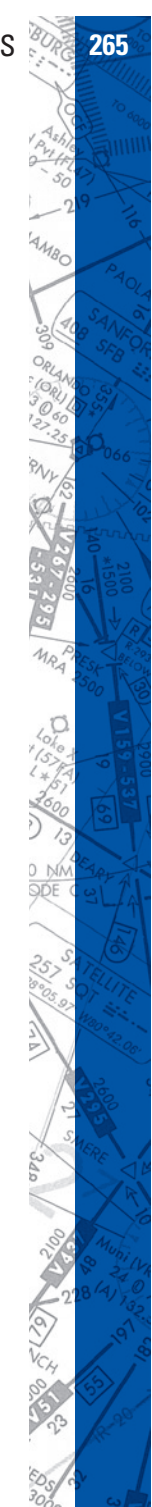

 $\delta$ son HIIII

 $\overline{O}_{\ell}$ 

# **AERODROME ACTUAL WEATHER METAR AND SPECI DECODE**

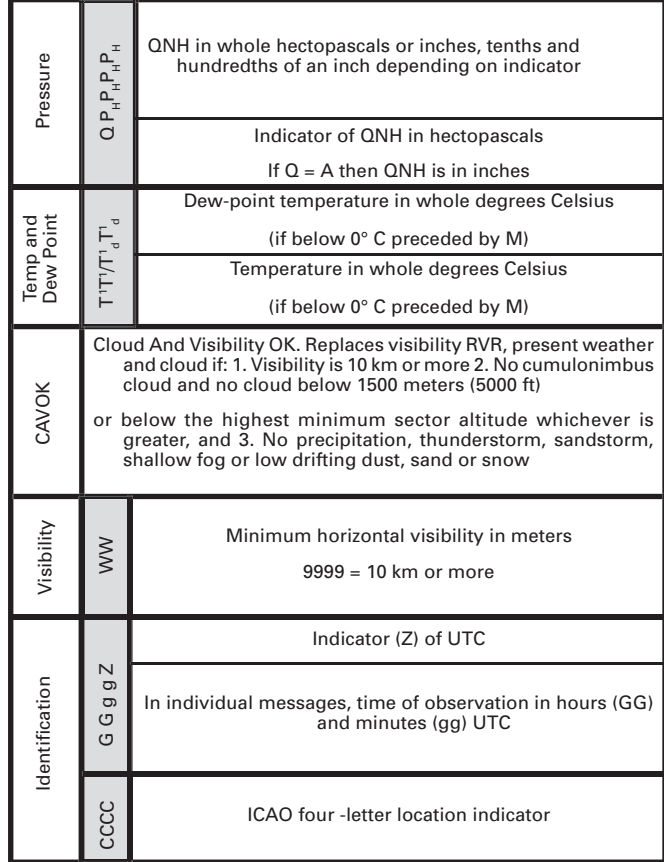

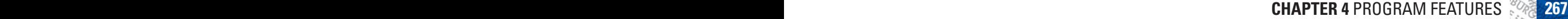

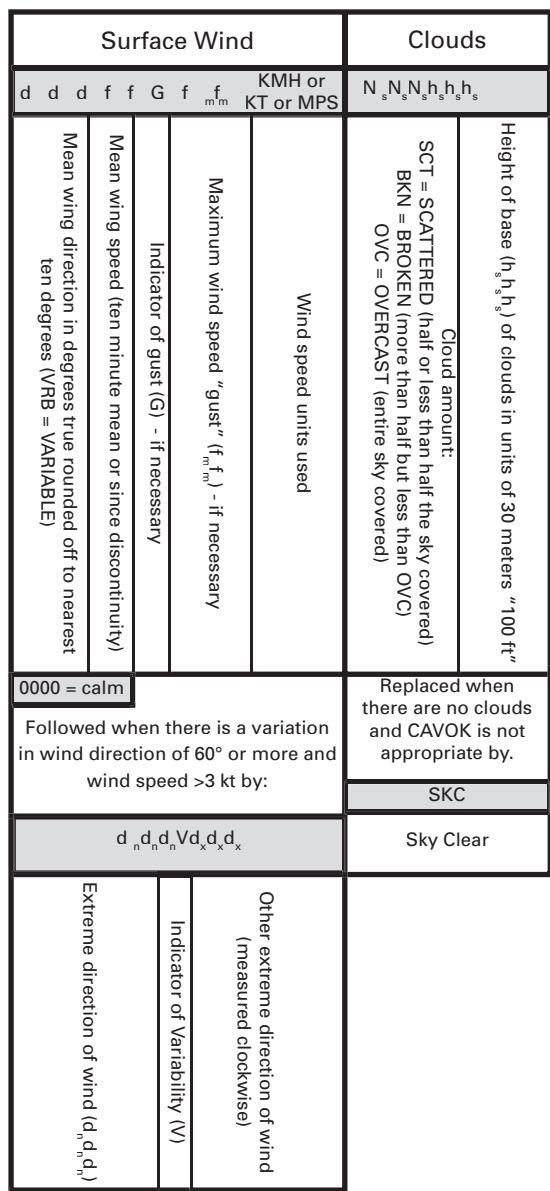

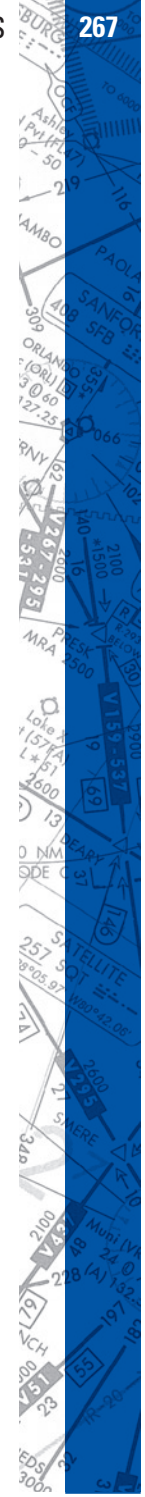

## **268 ELITE** OPERATOR'S MANUAL **269**

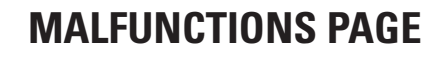

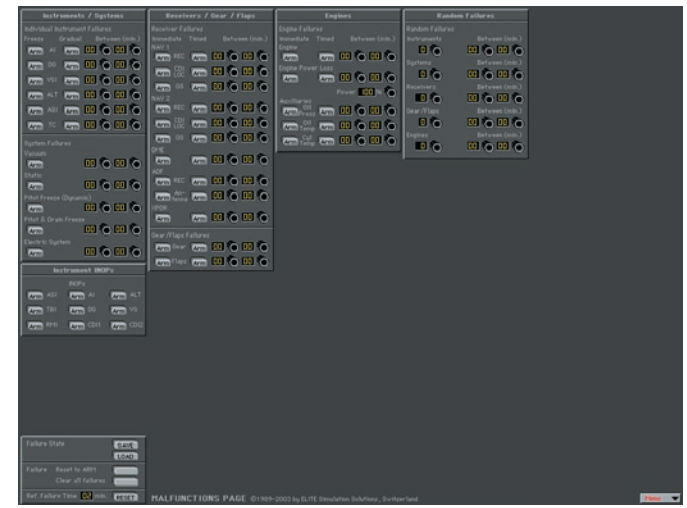

Malfunctions Page

"HELP Tips" are available anytime by pressing ALT-H. Move the help cursor (?) over any on-screen item that you would like more information about. When the help cursor reveals its document icon help is available for that item. Simply click on the item to display related help tips.

HIIII

**268 CHAPTER 4** PROGRAM FEATURES **269**

The **MALFUNCTIONS Page** is used to create failure scenarios. The ability to set up and practice realistic failures is one of the most powerful features in any simulation. Many of these failures would be impractical, impossible, or unsafe to recreate in an actual aircraft. Yet, exposure to these same situations in a simulated environment can give you invaluable experience (the airlines and military have proved this for decades).

As we all know, the two most important things in aviation are the next two. With cognizant self-dialogue and previous experience dealing with similar events, it should be easier to visualize the next two actions with limited distress. What was the last thing I touched? How far off the airway was that airport I just passed? Is that drop in oil pressure just a bad gauge (better keep an eye on the temps). What is the most conservative action I could take if things just don't seem to be going right? Simulation is a tremendous tool that lets you get used to seeing, evaluating, and reacting to various failure "scenarios" before getting in an actual aircraft.

Although the **MALFUNCTIONS Page** might appear complex at first glance, similartothe METEO Page it is actually quite easy to use and is one of the most comprehensive available. You have the opportunity to selectively or randomly fail individual instruments, systems, avionics, engines, gear, flaps, and much more. Elements of the **MALFUNCTIONS Page** will be covered in greater detail in the following paragraphs, but to get started…

Setting up failures requires three simple steps:

- 1. Decide on the failure(s) that you would like to invoke.
- 2. Determine when you would like the failure(s) to occur. Failures can be set to occur immediately, at a specified time, or at some point within a defined failure "time window."
- 3. Arm the failure(s) by pressing the associated **ARM** button(s).

Note that the **ARM** button will change to **FAIL** when that particular item has actually failed. Click on the **FAIL** button once to RESET the item to **ARM**. Click again to CLEAR the failure.

## **INSTRUMENTS AND SYSTEMS FAILURES**

Individual instruments can be failed in two different ways:

- 1. Freeze (instrument maintains indications that exist at time of failure)
- 2. Gradual

To "Freeze" an instrument, click on its associated **ARM** button under the "Freeze" column. To have an instrument fail gradually, click on its associated **ARM** button under the "Gradual" column. A gradual failure of this type is sometimes referred to as an "insidious" fail-

ure as it is not as readily apparent and thus could potentially be more dangerous. Fixating on the Attitude Indicator and flying the aircraft to maintain "wings level" as it (the AI) slowly tumbles, is one example of the consequences of this type of failure.

# **FAILURE TIME WINDOW**

The "Between" column is used to set the failure "time" window" interval. The values entered in minutes (00-99) are compared to the Ref. Failure Time and determine when or during what time period (window) the corresponding ARMed failure will occur. If for example we want the Attitude Indicator to gradually fail at some point between seven and fifteen minutes from now. we would simply center 07 and 15 respectively in the "Between" column and press the ARM button in the

"Gradual" column next to "AI." If this were done at the start of our flight the Ref. Failure Time would already be set to zero. But, if we had been flying for some time and wanted the failure to occur between seven and fifteen minutes from now we could just RESET the Ref. Failure Time. As the Ref. Failure Time counts up from zero as we fly, the Attitude Indicator will begin its gradual failure at some time between seven and fifteen minutes.

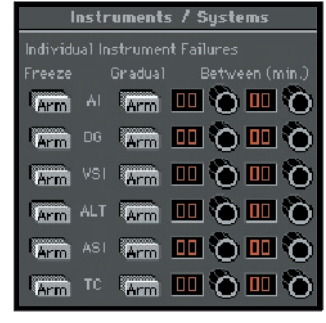

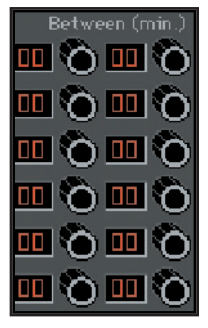

## **IMMEDIATE FAILURE**

To invoke an immediate failure, enter the SAME values (minutes) in each window that correspond to the current Ref. (reference) Failure Time displayed at the lower-left. If for example the Ref. Failure Time displayed is 07 (7 minutes), enter 07 in BOTH "Between" windows next to the desired ARMed failure. An easier way to invoke an immediate failure is to leave both "Between" values at 00 and simply RESET the Ref. Failure Time by pressing the RESET button next to the Ref. Failure Time display window. Keep in mind though that all failure time window in ter vals use the Ref. Fail ure Time and as such will be affected.

## **SPECIFIC TIME FAILURE**

To invoke a failure at a specific (future) time, enter the SAME values (minutes) in BOTH "Between" windows. If we had been flying for fifteen minutes and wanted the Pitot Tube to freeze over with an accumulation of ice three minutes from now, we would simply enter 18 and 18 respectively in the "Between" column. When the Ref. Failure Time reached 18 minutes, the Pitot Tube would freeze over and we would observe a subsequent erroneous indication on the Airspeed Indicator (a good time to turn ON Pitot heat).

Note that if a **System** failure is invoked its associated **ARM** button will change to **FAIL** when that particular System actually fails. Affected items within the failed system will be flagged (turn orange) for easy identification. The ARM buttons of these items will NOT change to FAIL. If for example we FAILed the Static System, the ARM button under "Static" would change to FAIL at the time of the failure and the VSI (Vertical Speed Indicator), ALT (Altimeter), and ASI (Airspeed Indicator) labels respectively would change to orange in color.

#### **272 ELITE** OPERATOR'S MANUAL **273**

HIIII

## **RECEIVERS, GEAR, AND FLAPS FAILURE**

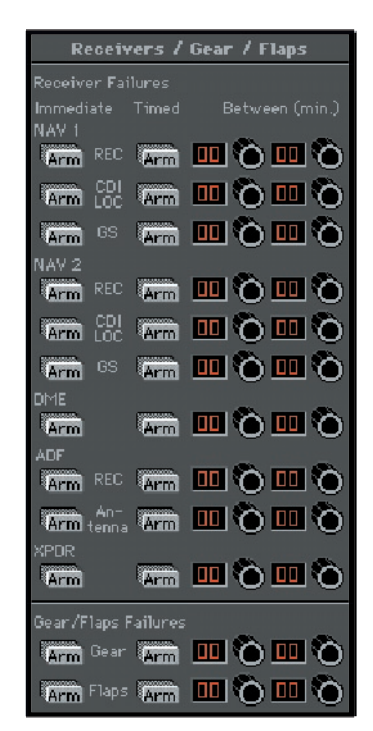

Failures in this panel are set up in much the same way as previously discussed except that immediate failures are invoked by using the ARM buttons in the "immediate" column. To set a specific failure time or a failure time window interval you must use the ARM buttons in the "Timed" column.

#### **272 CHAPTER 4** PROGRAM FEATURES **273**

#### **ENGINE FAILURES**

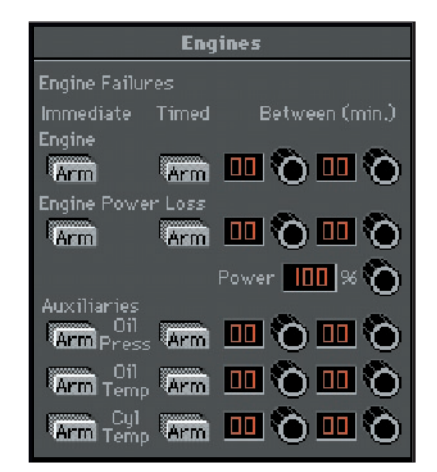

Failures in this panel are set up exactly the same as the previous (Receivers / Gear / Flaps) panel. Note that it is not only possible to fail an engine, but to also simulate a power loss (leaving partial power). Combine this with various "auxiliary" failures and you have the opportunity to create some interesting failure scenarios.

A good way to see if a student is including engine instruments in his/her scan is to invoke an Oil Pressure failure and see if the student notices the pressure dropping. To really bring the point home set up a scenario as shown below in which the Oil Pressure drops followed by an increase in Oil Temperature and subsequent power loss.

NOTE: The Power Loss window shows the power available, NOT the percentage of power loss. If for example the power loss window were set to 40%, this would indicate a 60% loss of power.

NOTE: That once an engine failure or power loss has been invoked, the failure must be CLEARED to allow for engine restart or power restoration.

**RANDOM FAILURES**

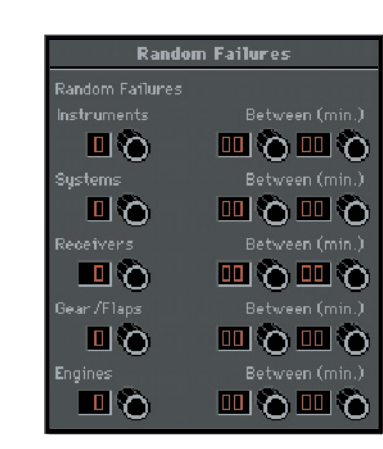

The Random Failures panel allows you to experience what it is like to expect the unexpected. To set up a random failure simply enter the failure time window interval(s). As previously described, you can use these intervals to invoke failures immediately, at specified times, or within a defined failure time window. Then dial in the number of failures you would like to occur. If for example we entered in a failure time window of between 3 and 12 minutes, then entered 2 in the Instruments window, **ELITE** would randomly fail two of the six instruments (each at some random time between 3 and 12 minutes).

NOTE: "Engines" does NOT refer to the number of engines but rather to the number of possible engine failures. Depending on the aircraft there might be as many as 5 failure types (power loss, oil pressure, oil temperature, etc.) as shown on the engine failure panel.

#### **274 CHAPTER 4** PROGRAM FEATURES **275**

#### **INSTRUMENT INOPS**

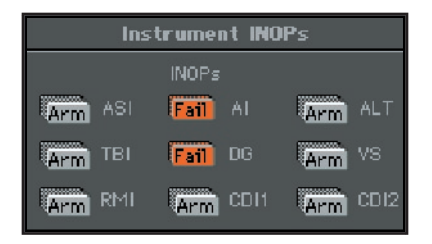

The Instrument INOP feature allows you to place a virtual instrument cover on a selected instrument or instruments. The covers are similar in appearance to the rubber suction cup covers used in instrument training for partial panel practice. The covers can be used independent of, or in conjunction with, specific malfunctions as follows:

Invoke a malfunction by itself (without the cover).

Cover the instrument (without invoking a malfunction).

Invoke a malfunction AND cover the instrument.

The third option allows the instructor to cover an instrument at his discretion once he is comfortable that the student has recognized and acknowledged the failure.

To place an instrument cover on one or more instruments, simply click on the desired instrument's ARM button. The button will turn orange and subsequently display "Fail" to indicate the instrument has been covered. Note that the Instrument INOP feature is activated almost immediately after ARM has been pressed. The Instrument INOP feature is therefore not "timed" nor does its use depend on the Ref. Failure Time. The graphic above shows that the attitude indicator and directional gyro have been selected and have INOP covers on them.

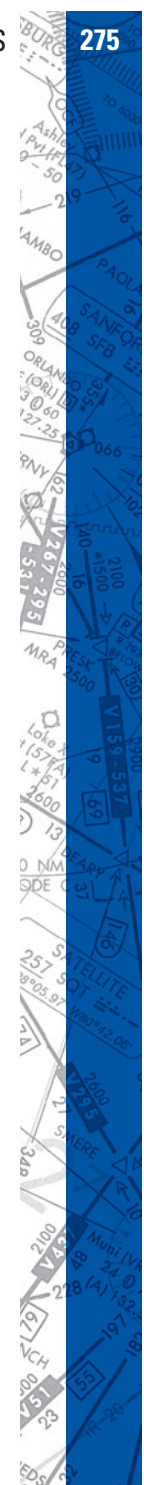

At the lower-left of the **MALFUNCTIONS Page** you will find a box containing several buttons that are applicable to the entire **MALFUNC-TIONS Page** as opposed to the control of *individual* failures described previously.

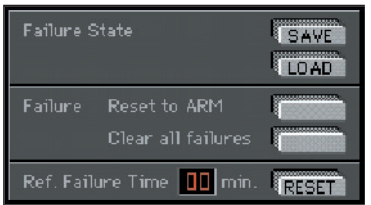

# **FAILURE STATES**

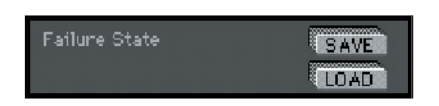

Similar to saving and loading METEO States, the SAVE and LOAD but tons next to "Failure State" enable you to Save and Load Failure States. You can literally develop a library of these states that can be instantly re called for use anytime. Create a failure scenario (state) and tweak it until you are satisfied, then click the SAVE button to open the **Save Malfunction files** dialog box. Type a unique name in the "File name:" box such as "OilPressLoss" then click **Save** to complete the operation. To load this failure state (or any other) in the future, just click on the **LOAD** button to open the **Open Malfunction files** dialog box. Select a failure state from those listed (previously saved) and click **Open**.

## **RESET TO ARM**

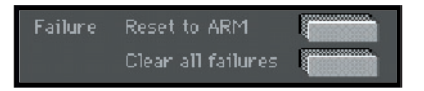

The "Reset to ARM" and "Clear all failures" buttons provide a quick way to RESET the **MALFUNCTIONS Page** as required.

Use the "Reset to ARM" button when a completed failure scenario sequence needs to be repeated. Pressing this button will leave the entire failure "state" in tact, but RESET all FAIL buttons back to ARM (much easier than having to reset each individual Fail button).

Use the "Clear all failures" button to RESET the entire **MALFUNCTIONS** Page (including failure time intervals).

## **REF. FAILURE TIME**

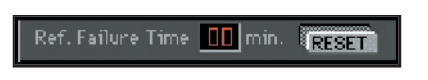

The **Ref. Failure Time** RESET button sets the Reference Failure Time back to zero minutes. This is used in conjunction with the failure time window interval settings as described previously.

The **MALFUNCTIONS** page is extremely flexible and provides an opportunity for an almost infinite amount of failure scenario possibilities. Please feel free to experiment.

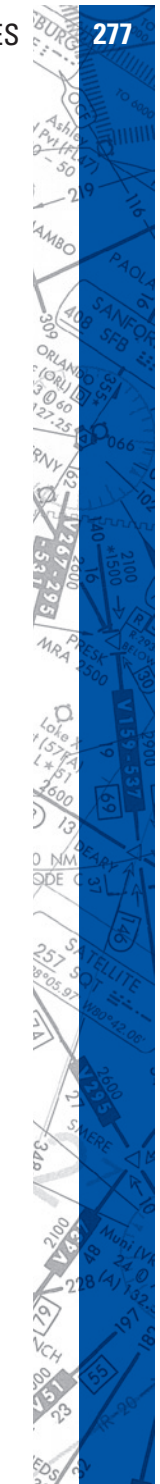

# **278 ELITE** OPERATOR'S MANUAL **279**

# **CONTROL PAGE**

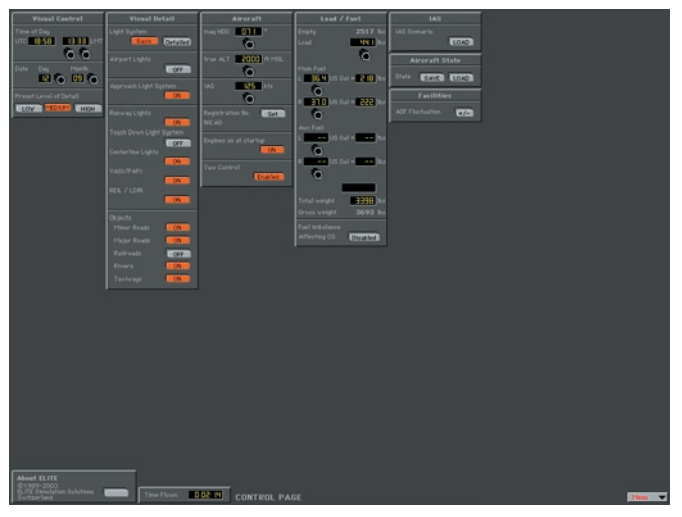

Control page

"HELP Tips" are available anytime by pressing ALT-H. Move the help cursor (?) over any on-screen item that you would like more information about. When the help cursor reveals its document icon help is available for that item. Simply click on the item to display related help tips.

Use the **CONTROL** page to configure aircraft load and fuel, control visual settings, load ATC Scenarios, save/load "STATE" files, and more. **VISUAL PANEL**

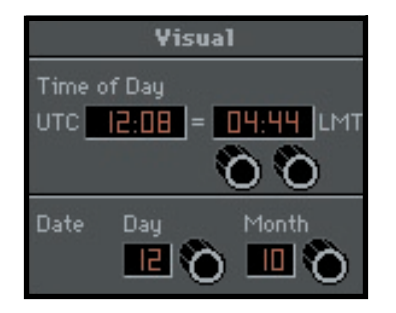

Use the **Visual** panel to configure **ELITE's** visual display settings. Everything from Time-of-Day to the amount of runway environment detail displayed can be changed.

#### **Set Date and Time:**

Set the **Time of Day** and Date. Daylight is accurately reflected based upon navigation data loaded and time set.

At program start, **ELITE** references your computer's internal clock, then applies the (**LT**)/(**UTC**) offset from the General settings dialog box on the **Configuration** screen. The calculated current UTC (Universal Time Coordinated) time is then used for all cockpit clocks and appears on the Time of Day panel in the UTC window. The time displayed in the LMT (Local Mean Time) window will probably **NOT** reflect the current local watch time of the area flown in. THIS IS NORMAL! LMT is used to calculate accurate sun rise and sunset times. Depending on **aircraft location** within the specific Time Zone flown in, and Daylight Saving Time, LMT may be "off" by as much as 2 Hrs. Use this time only as a reference for setting day/night flying conditions. To change time of day, click and drag on hours/minutes adjust knobs located below LMT display window.

# **PRESET LEVEL OF DETAIL (GenView)**

Software "performance" is directly related to the computer hardware and associated capabilities used to run it. Many factors such as processor speed, memory, video card and drivers, come together to formulate what the end user perceives as computer "power." Some performance gain may be achieved however through the software by fine-tuning Gen View's visual settings.

Based on the processing power of your computer, you may want to adjust the Level of Detail (LOD) setting by pressing one of the LOW,

MEDIUM, or HIGH buttons. These buttons control various parameters used to create the view of the outside world and determine the resulting "Level of Detail" implemented by these parameters.

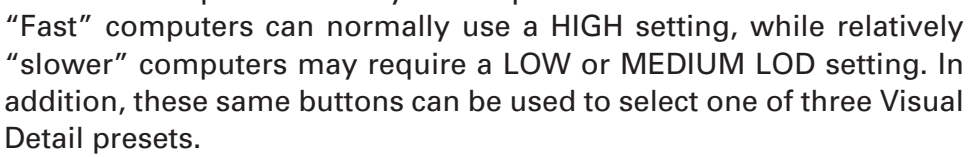

Unlike the LOD parameter settings, which are broader in nature, the Visual Detail settings are related to specific lighting and scenery object elements. The processing power required to display these elements might cause the simulation to run sluggish on relatively slower computers. The Visual Detail panel allows you to tweak these settings to get the best performance possible from a given system.

Simply CTRL-click on any one of the LOW, MEDIUM, or HIGH buttons (turns orange) and its corresponding Visual Detail preset will become activated. Presets can then be modified manually as desired by selectively turning ON/OFF items in the Visual Detail panel. The selected LOW, MEDIUM, or HIGH button will remain orange as long as the Visual Detail buttons corresponding to that preset match. If the Visual Detail buttons are modified after selecting a preset, the selected LOW, MEDIUM, or HIGH button will return to gray to signify the preset has been modified. Experiment to determine what configuration yields the best combination of performance and visual detail.

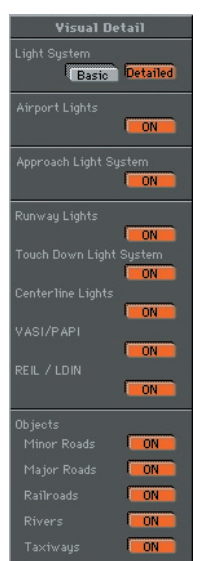

Preset Level of Detail LOW MEDIUM HIGH

HIIII

AOLA

# **SCENERY/RUNWAY LIGHTING (Standard View)**

As mentioned in the previous section, software "performance" is directly related to the computer hardware used to run it. Based on the processing power of your computer, you may want to turn OFF various scenery elements, as these tend to increase computer workload and possibly cause the simulation to be less than smooth. Pressing the Detailed button under Scenery simply adds a grid of "city" lights" for enhanced surface visual reference. To fly without this grid simply press the Basic button.

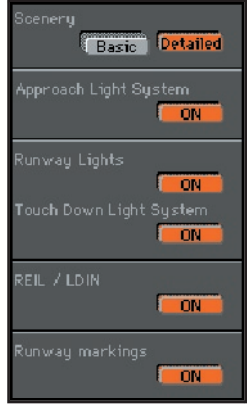

# **ENGINE STARTUP**

The engine(s) start automatically at initial startup when the **ON** button is active.

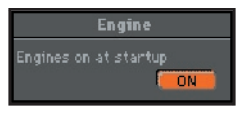

# **AIRCRAFT PANEL**

The heading, altitude, and airspeed panels found on the MAP screen are duplicated here for convenient aircraft setup while using the **Control** page. These panels function exactly the same as those on the MAP page discussed earlier in the chapter.

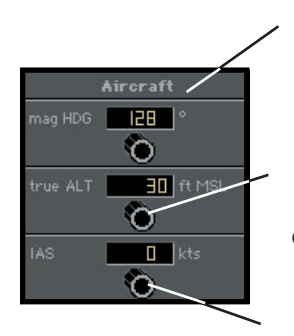

Set aircraft magnetic heading

Set MSL altitude. To increment by 500 ft., click in the number window. The knob will show an orange dot. When you use the knob, increments will be by 500 ft. Click again in the window to deactivate. Feature will deactivate itself in 5 seconds if there is no activity.

Set indicated airspeed (knots)

## **282 ELITE** OPERATOR'S MANUAL **283**

# **FUEL / LOAD PANEL**

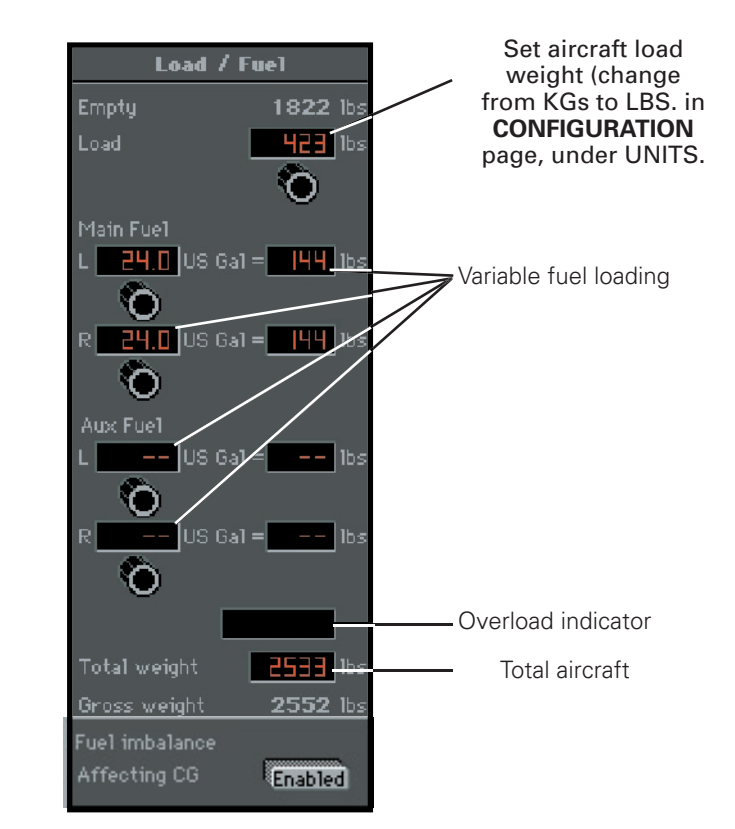

# **FUEL IMBALANCE**

When ENABLED, allows for flight characteristics to be affected by lateral asymmetric fuel loading.

# **YAW CONTROL**

**YAW Control** enabled when lit (for use with rudder pedals). If not lit, aircraft stays in coordinated flight and tracks runway centerline on take-off.

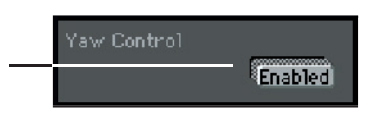

 $111111$ 

# **AIRCRAFT IDENTIFICATION**

You can customize the aircraft identification "placard". Click on the **SET** button in the **Identification** panel.

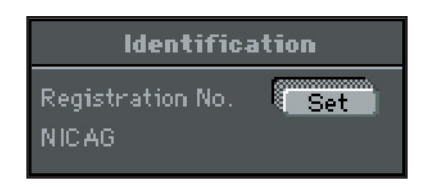

Another dialog box will appear.

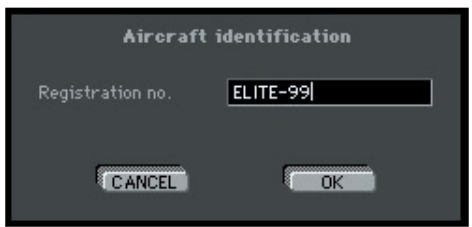

Enter the aircraft "Registration number" to be dis played on the instrument panel in the cockpit.

NOTE: This identification number is NOT reflected in the ATC Scenario call sign.

# **RUNNING THE INSTRUMENT APPROACH SCENARIOS (IAS)**

The **Instrument Approach Scenarios** are scripted instrument approach exercises flown in a simulated ATC environment. During these exercises, you must listen for your call sign "on frequency" amidst the chatter of other aircraft and controllers to hear your instructions. Follow clearances and vectors closely or you will be reminded to get back to your assigned altitude or heading.

The scenarios generally begin with the aircraft at a predetermined altitude and positioned 15-20 miles from the IAF (initial approach fix) of the selected approach scenario.

There is 1 **IAS** sampler approach included in each **ELITE** package – an **ILS** approach into Champaign, Illinois. The Approach chart can be found in the "Supplements" section of this manual or viewed with HotPlates.

To load an IAS, click on the **IAS** "**LOAD**" button located at the bottom of the **MAP** page or use the LOAD button on the **CON TROL** page.

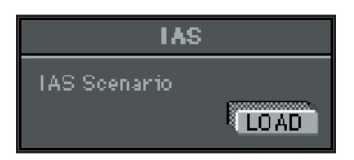

Highlight the IAS you wish to fly from those listed, then click **OPEN**.

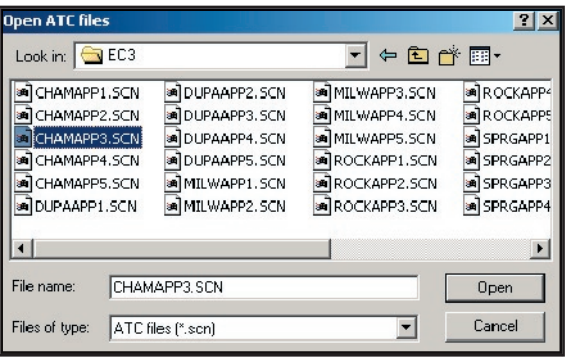

NOTE: Ensure that the correct NAV database (region) is loaded for flying the IAS (**USSW**-United States Southwest.)

When you select OPEN, you will hear a succession of beeps followed by information and option dialog boxes. Make your selections and follow on-screen instructions.

After the last selections are made, you are ready to fly the approach. Return to the **Instrument** screen and re lease the **FREEZE** button.

NOTE: When you release the FREEZE button, the autopilot will engage and stabilize the aircraft. When the heading and altitude have stabilized, you can continue to use the autopilot or disengage it to manually fly the approach.

NOTE: If you miss an ATC instruction, you can have it repeated by pressing **CTRL R** (R for repeat) on the keyboard.

If you elect to have the copilot change frequencies, it's always a good idea to verify them anyway. Some copilots are better than others!

#### **Loading and Playing Scenario Flight Paths:**

- 1. Click on the **PATH** button on the MAP page and choose **LOAD**.
- 2. Choose the ATC Scenario path that you would like to see.
- 3. Click on **REPLAY** to review the fl ight path. Use the **PROFILE** and **EXTENDED** buttons on the MAP page as desired to display all associated aircraft data.

## **State Panel:**

The **State** panel makes it possible to save and load aircraft "state" files. These files allow you to save aircraft position, frequencies entered, weather settings, NAV data etc. into a file. This file can then be loaded at any time to instantly position the aircraft where it was (with the same settings) when the file was saved.

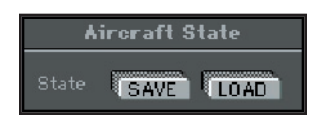

The state panel makes it possible to save and load aircraft "state" files. You can think of state files as a way to take a "snapshot" of the aircraft's state at any given moment in time. When you save a state file the aircraft's position, altitude, heading, airspeed, etc. are stored along with current avionics settings (frequencies, auto pilot configuration, etc.). In addition, you have the option of storing Navigation, Meteo (weather), and Malfunction data as well. The saved state file can then be loaded at anytime in the future and instantly position the aircraft where it was (with the same settings) when the file was saved. State files are very useful when you want to practice the same approach, procedure, flight, or situation repeatedly. Individual pilots and instructors often create a library of state files, which allow them to conveniently return to a desired "lesson" without having to setup the aircraft again manually.

State files can be saved at any time. Before saving a state file make sure that the aircraft is set up just the way you want it. Once everything is to your liking be sure to name the state file something that will be meaningful now and in the future. A good naming convention is to include an airport identifier or nearby Navaid and brief description such as "ORL ILS RWY 7 Low Ceilings." Even if you haven't loaded this file in a while it will be easily identified as the ILS approach into Orlando Executive's runway 7 (with low ceilings). This is much better than "My first ILS."

#### **Saving States:**

To save the current aircraft state, click the **SAVE** button to bring up the **Save State file window.** 

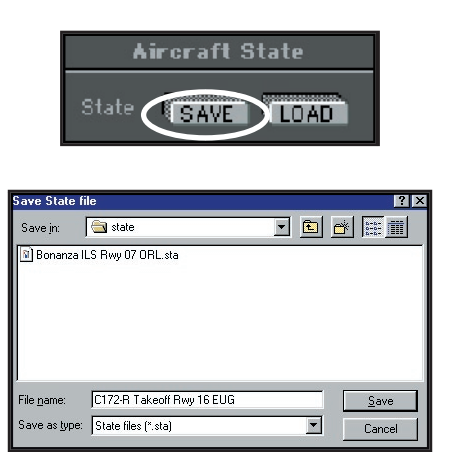

Type in a name for the "state" file and click **Save**. Select "state" file options as desired, then click Ok.

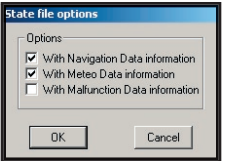

HIIII
#### **Loading States:**

To load an aircraft state file, click the **LOAD** button to bring up the **Open State files** window.

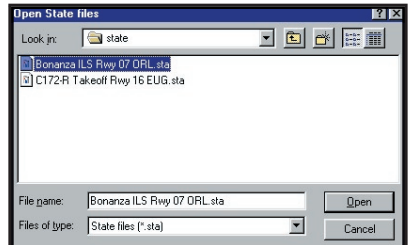

Highlight the "state" file you wish to load from those listed, then click **OPEN**.

#### **TIME FLOWN PANEL**

The **Time Flown** panel always indicates the elapsed time **ELITE** has been flown. Time automatically stops when the flight is frozen or while not flying on the **Instrument** panel.

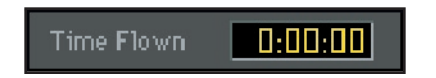

## **288 ELITE** OPERATOR'S MANUAL **289**

# **CONFIGURATION PAGE**

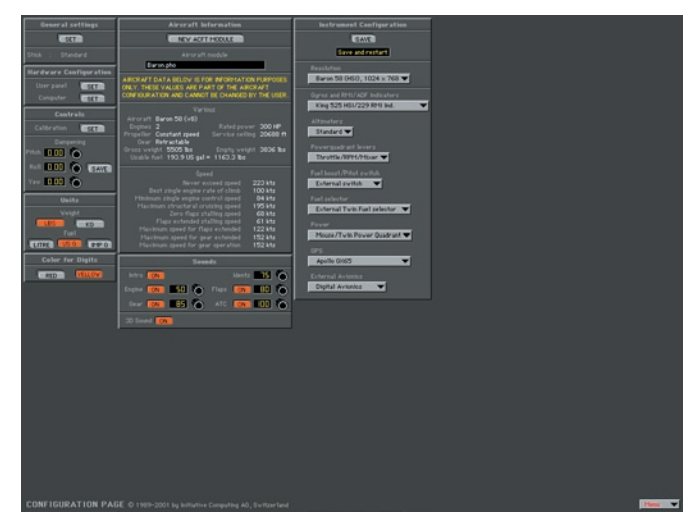

Configuration Page

"HELP Tips" are available anytime by pressing ALT-H. Move the help cursor (?) over any on-screen item that you would like more information about. When the help cursor reveals its document icon help is available for that item. Simply click on the item to display related help tips.

Use this page to configure flight controls, hardware, instrumentation, and sound.

## **GENERAL SETTINGS**

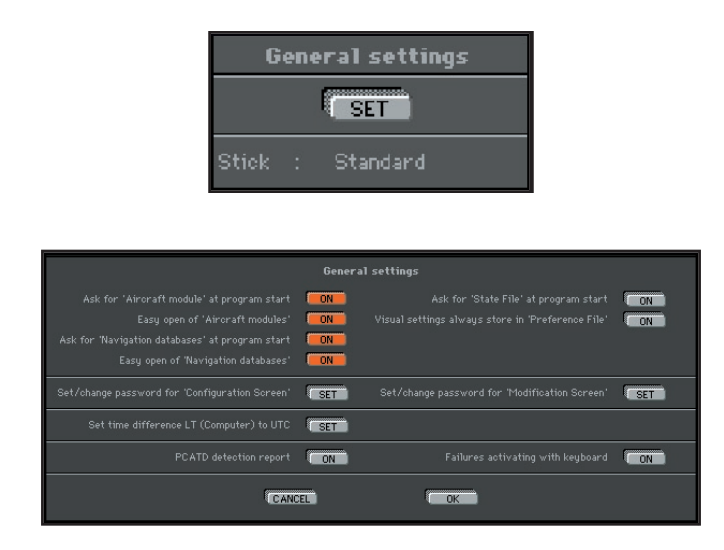

Under General Settings, clicking the SET button opens a dialog box that lets you customize features in the startup sequence, set/change pass words, set LT/UTC offset, toggle PCATD detection report, and activate failure control from the keyboard. These settings are retained un til changed or reset.

## **AIRCRAFT MODULE**

When "Ask for **Aircraft Module** at program start" button is **ON** (orange), **ELITE** will ask you (on every startup) to select an aircraft module. "Easy open of aircraft modules" allows you to choose an aircraft by viewing thumbnails (small pictorial representations) of each aircraft cockpit. This is the default and recommended setting. The same is true for NAV databases.

## **NAVIGATION DATABASES**

When "Ask for **Navigation Databases** at program start" button is ON, **ELITE** will ask (on every startup) to select a NAV database area to fly in. "Easy open of Navigation databases" allows you to choose a NAV area by viewing thumbnail maps of all available individual navigation areas installed.

NOTE: To have **ELITE** automatically start up (default) to the same aircraft and NAV area each time, first make sure you are currently using the desired aircraft and NAV area you would like for subsequent startups, then turn OFF both "Ask for Aircraft module" and "Ask for Navigation databases at program start" buttons.

#### **STATE FILES**

When the "Ask for **State File** at Program Start" button is **ON**, **ELITE** will display a dialog box (on every startup) allowing you to choose any training "State File" previously saved. You will be positioned with the same aircraft in that specific state (including Nav data and Meteo State selected!).

#### **VISUAL SETTINGS**

When the "Visual Settings always store in Preference File" button is **ON**, all visual settings selected on the control page are stored.

# **PASSWORD PROTECTION**

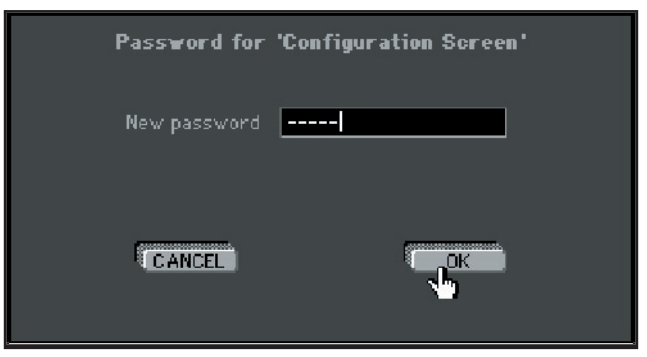

You may protect the **Configuration** and **Modification** pages with a pass word. Click on the **SET** button, type a password and follow written in structions on the screen. Click OK to save the settings. To delete the password, click the **SET** button and enter the password. When asked for a new password, select **OK** with the password field blank.

# **TIME DIFFERENCE LT TO UTC**

For **ELITE** to properly calculate daylight (sunrise and sunset) times, you must set the difference between your local time (LT) and UTC (Zulu) time. First verify that your computer's clock is set correctly. Click on the **SET** button. Calculate your local time using 12:00UTC as a reference. For example in Orlando, Florida (UTC-5) you would set the local time value to  $07:00$ , i.e.  $12:00$  UTC -  $5Hrs = 07:00$ . For periods of Daylight Saving Time (UTC-4) in Orlando, this value would be set to 08:00. To have ELITE perform this calculation automatically (recommended) simply click the "Take Local Time from Computer" SET button.

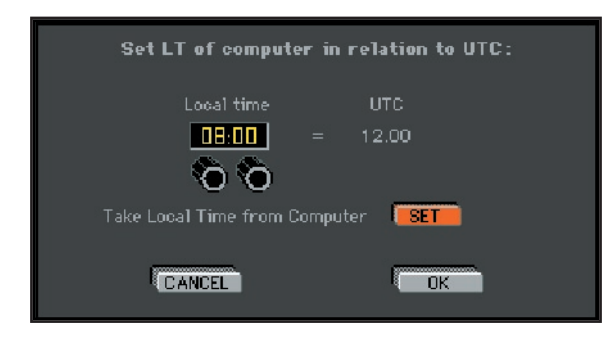

# **PCATD DETECTION REPORT**

With **PCATD Detection Report** button **ON** (PCATD version only), **ELITE** will verify (on every startup) connection and proper communication with the required hardware necessary for use as an approved PCATD (Personal **Computer-based Aviation Training Device). If a required device(s)** is not present or proper communication can not be established, a warning message will appear during program start advising the system may NOT be used for credit in accordance with AC 61-126.

## **ACTIVATING FAILURES WITH KEYBOARD**

**Failures Activating with Keyboard ON allows the user to fail specific** instruments and systems via the keyboard completely independent of the simulation. This is especially useful for system configurations not incorporating a separate graphical instructor's station (2nd monitor).

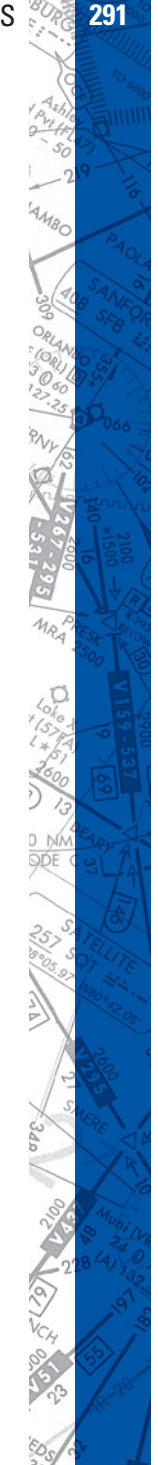

The instructor can control failures without interruption of the simulation or the student's flight. Keyboard commands are as follows:

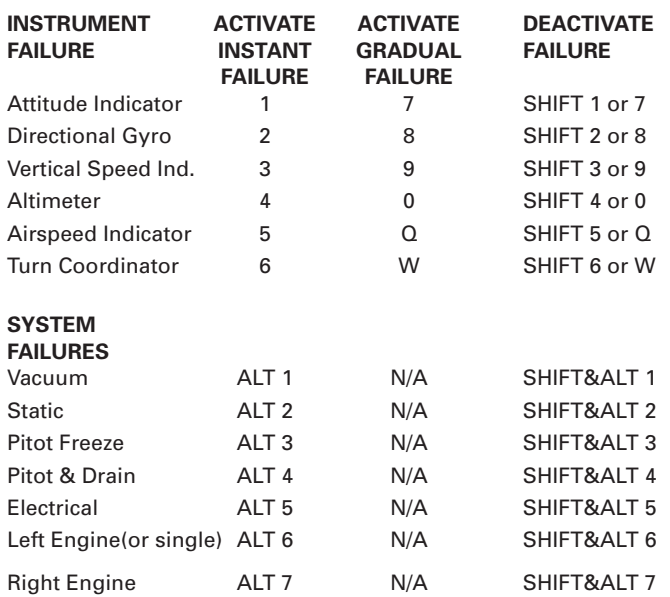

#### **HARD WARE CONFIGURATION**

**Under Hardware Configuration, clicking the SET button next to User** Panel opens a control screen that allows selections for programmable avionics panels such as the AP-1000. For systems equipped with the programmable avionics panel, programming is achieved by simply clicking on any of the drop-down menus and choosing an option to associate with a specific switch, function, or knob. The AP-1000 User Panel has three modes (presets) A, B, and C. Each mode has three function buttons (F1, F2, F3) and a knob available to it for programming. There is also two more programmable switches (SW1, SW2) which are NOT associated with preset modes A, B, or C that remain fixed in function independent and regardless of mode chosen. The User Panel functions available for association are specific to each aircraft and are reflected by varied drop-down menus. The example shows the User **Panel** configuration dialog box for the high resolution Cessna 172R. To the left, switches 1 and 2 are programmed to control Avionics Master

and Fuel Pump respectively. To the right, programming for each of the three preset modes A, B, and C is visible.

#### **AP-1000 UserPanel:**

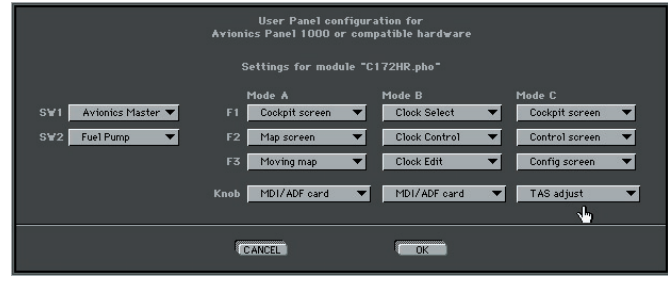

Pushing the mode button on the AP-1000 **User Panel** cycles through preset modes A, B, and C. If you were to select mode B for instance, function buttons F1, F2, and F3 would now be assigned Clock Select, Clock Control, and Clock Edit respectively. The knob would be assigned to control the MDI/ADF card and switches SW1/SW2 would remain as previously programmed. The example shown is just one possible configuration for that specific aircraft module. Numerous combinations of function configurations can be set up and then accessed from the AP-1000. As you can see, programmability of the AP-1000 Avionics Panel provides the user with a powerful way of easily controlling numerous simulator functions.

#### **Computer Configuration:**

Under Hardware Configuration, clicking the SET button next to Computer brings up a control screen for setting/changing COM port, Monitor detection, Monitors rearrangement, Game controller, and Help text language preferred.

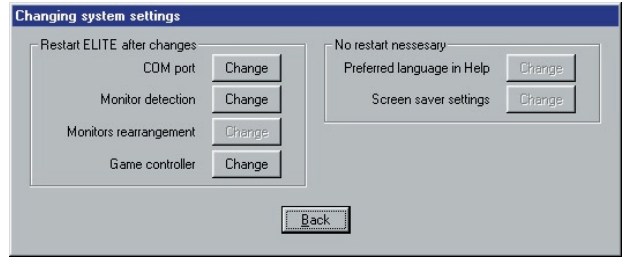

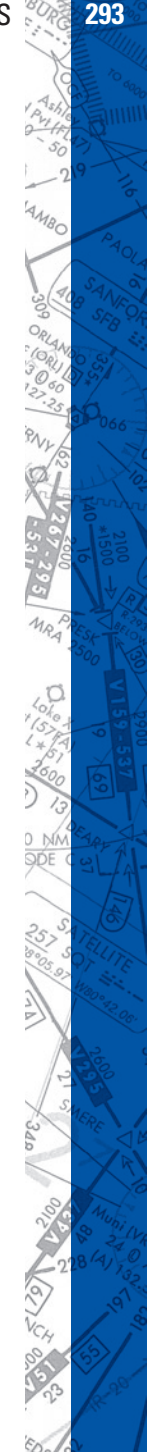

#### **COM port:**

Clicking **CHANGE** next to **COM port** brings up the COM Port Detection dialog, where you can change the COM Port settings and Scan for new **ELITE** Hardware.

#### **Game Controller:**

Clicking **CHANGE** next to **Game controller** brings up a win dow for selecting flight control devices connected to the computer's joystick (game or USB) port.

Clicking on **CONFIGURE** from this window takes you to the **Game controller configuration** screen. Here you can program (assign) various simulator functions to flight control device buttons and Coolie-Hat switches. To assign a function to a specific joystick button for example, simply press and release the desired joystick button and notice one of the red lights under buttons illuminate. Now under settings, choose a function from the drop-down menu to assign to the button just pressed. Notice the red light turns green when assigned a function. Repeat this process for any remaining buttons you would like to program.

To view any button's assignment just click the button and look for its assignment next to Function. Click OK when finished, quit and restart **ELITE** for assignments to take affect.

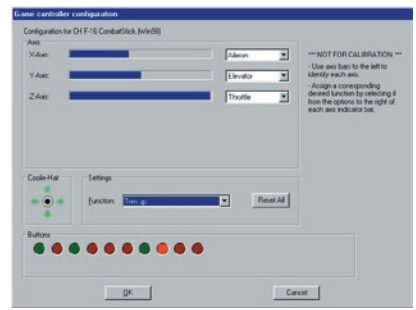

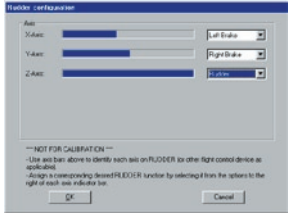

# **FLIGHT CONTROLS CALIBRATION**

**ELITE** will accommodate various third party flight controls. Calibration is necessary to bring these controls into proper tolerances and allow **ELITE** to learn the control nuances or limits of the specific devices being used.

NOTE: Flight controls connected to a computer's **joy stick** (game or USB) port must first be calibrated in the computer's operating system. For example, on Windows, calibration is performed through the **Control Panel**.

Under **Controls** click the **SET** button next to cal i bra tion. The **Calibration** screen is divided into three sections or "panels". From left to right these are; Limits, Null zone, and Power Quadrant respectively.

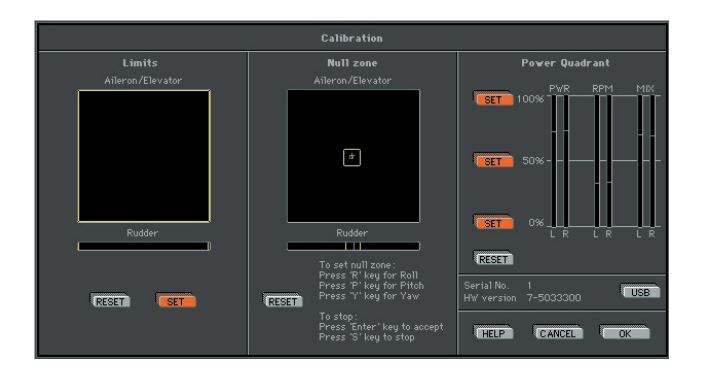

Follow the following instructions to properly calibrate your flight control device(s):

#### **Limits:**

Under **Limits**, click the **RESET** button. Notice the small cross-hairs in the box just below "Aileron/Elevator". Now move your yoke or stick through its FULL range of motion, i.e. forward (down) elevator, back (up) elevator, FULL left and right aileron. The cross-hairs have now traced a blue box graphically representing the limits of the control device being used. If rudder pedals are connected, apply FULL left and right rudder. You will see a small vertical line move with the application of rudder input. Click **SET** to store the new limits settings.

#### **Null Zone:**

The center **Null Zone** panel allows the user to define a "box" within which the control device(s) is considered centered. If a flight control does not physically return exactly to center but is still within the limits of the "box" defined under the **Null Zone** panel, no flight command input will be sent to the software. Some experimentation with different Null zone settings may be necessary to achieve optimum control response. In general, larger Null zones require greater flight control travel accompanied by a coincident perceived decrease in sensitivity. Under **Null Zone**, click **RESET**. Press the "R" key on your keyboard and move the stick or yoke to adjust the size of the aileron (**R**oll) Null zone. To ac cept and store this setting hit **ENTER** or press the "**S**" key to return to the previously stored value. Next, press the "P" key on your keyboard and move the stick or yoke to adjust the size of the elevator (**P**itch) Null zone. To accept this setting hit **ENTER** or press the "**S**" key to return to the previously stored value. If rudder pedals are connected press the "**Y**" key on the key board and move the pedals to adjust the width of the of the rudder (**Y**aw) Null zone.

NOTE: Clicking the **RESET** button returns ALL Null zone settings to default. Individual Null zones can be adjusted without clicking **RESET** by simply press ing "**R**", "**P**", or "**Y**" keys respectively.

#### **Power Quadrant:**

Under **Power Quadrant**, click **RESET**. Now physically move the Mixture, Prop, and Throttle levers (if applicable) on your power quadrant or similar device to their halfway position.

Do NOT use lines on screen under PWR, RPM, and MIX columns for reference. Once levers are positioned physically at 50% (on device) click the middle **SET** button next to the 50% marking on screen. Next, move the levers FULL forward (Throttle OPEN, Prop HIGH, Mixture RICH) and click the top 100% **SET** button. Finally, move the levers FULL aft and click the bottom 0% **SET** button.

Calibration is now complete! Click **OK** to save these settings & return to the **Configuration** page, or **CANCEL** to return and revert to previous settings without saving. Quit and restart **ELITE** for new calibration settings to take affect.

Real aircraft are inherently stable. PC-based simulators are not. For in experienced simulator pilots, the most common difficulty is overcontrolling or getting used to the control sensitivity. Practice basic flying maneuvers as you would in any new aircraft transition before starting your IFR practice. Remember "the less is more" adage and make small pitch and roll corrections for variation in altitude and/or heading. Do NOT chase the VSI. Monitor instrument/needle trend, not just movement. This makes for smooth, precise, instrument flight and prevents awkward action/reaction responses.

#### **USB button**

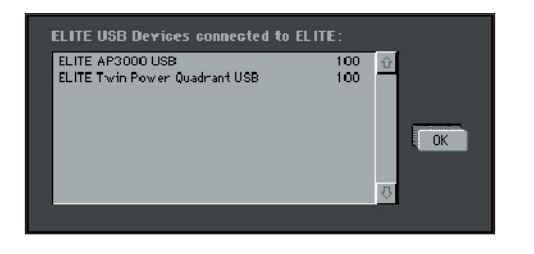

Press "USB" button to see ELITE USB hardware connected

#### **Adjusting control sensitivity:**

Control dampening is designed to desensitize or add slop to the controls. Start with low to midrange values and adjust to your satisfaction. Yaw usually requires more dampening than pitch or roll. Click on **SAVE** to store new dampening values after adjustment.

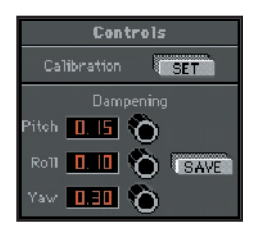

Numbers between 0.00 (no dampening) and 0.50 (maximum dampening) change the sensitivity of flight control devices.

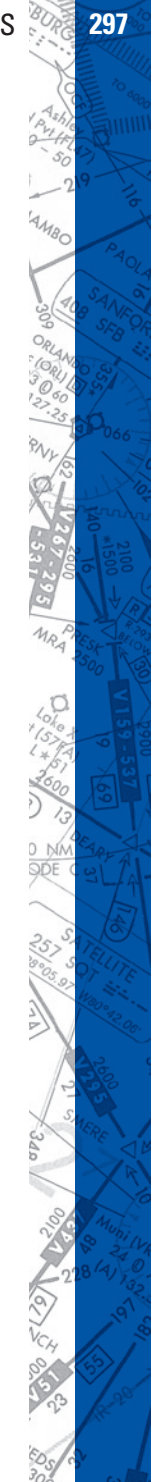

### **MEASUREMENT FOR WEIGHT & FUEL**

You can choose what units of measurement are displayed for weight and fuel values as desired.

- Weight in pounds or kilos
- Fuel in liters, U.S. gallons or Imperial gallons

## **CHANGING COLOR OF NUMBERS**

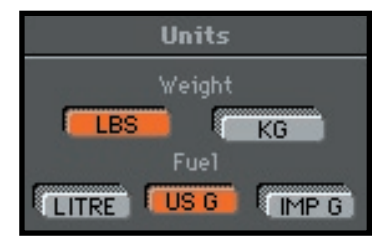

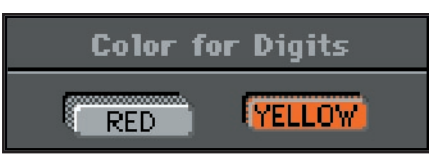

For readability, you can change the color of numbers shown on all screens, except the photo-realistic panels. Click on **RED** or **YEL LOW**  as desired.

# **SECOND MONITOR**

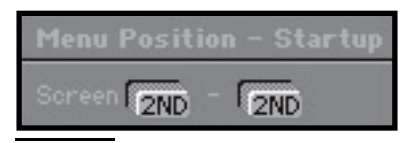

If you are using an **ELITE** system with a 2<sup>nd</sup> (instructor's station) monitor, an additional display panel will appear below the **Color for Digits** panel. Pressing the **2ND SCREEN** button assigns the program menu to the 2<sup>nd</sup> monitor. This allows someone sitting at the instructor's station easier access to the program menu and features.

# **SOUND AND VOLUME CONTROL**

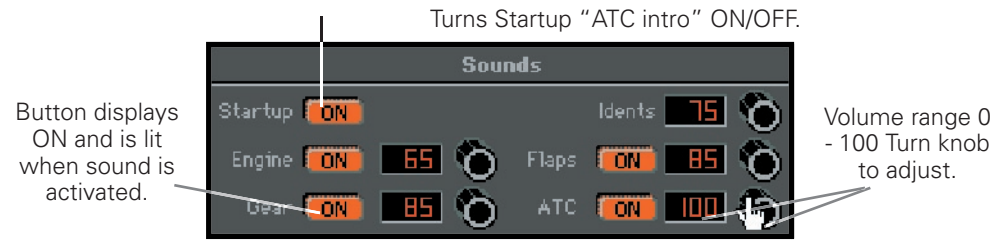

**ELITE's Advanced True Integrated Sound (ATIS) smoothly mixes mul**tiple-channel aircraft and ATC sounds providing a realistic, uninterrupted, high quality, ((stereo)) audio environment (stereo sound card and speakers required). The **Sounds** control panel illustrated above lets you tailor, or mix individual sound elements, giving you complete control of your **ELITE** sound experience.

Engine sound can also be switched **ON** or **OFF** with the "**E**" key on the keyboard.

**3D SOUND**

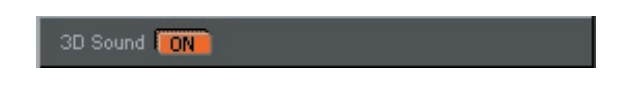

When enabled, allows for an enhanced audio experience on 3D compatible sound systems.

## **AIRCRAFT INFORMATION**

The **Aircraft Information** panel shows actual configuration details of the aircraft.

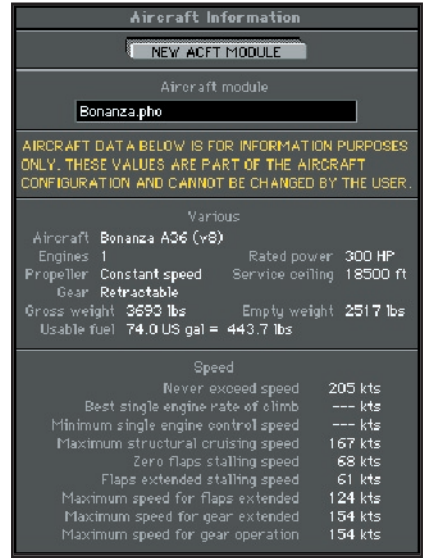

Figures cannot be changed and are for information purposes only.

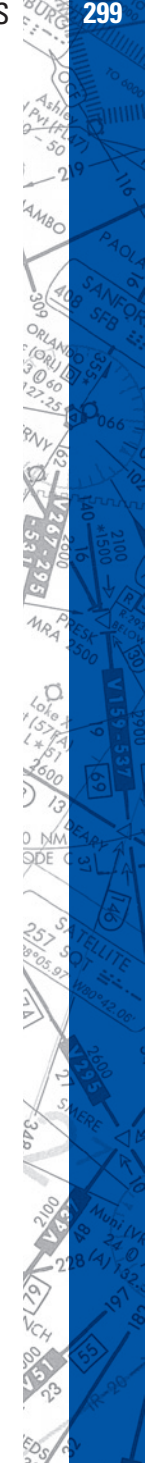

#### **INSTRUMENT CONFIGURATION**

The **Instrument Configuration** panel is different for each aircraft module depending on the cockpit resolution(s), instrument configurations, power units, and external switches unique to that module.

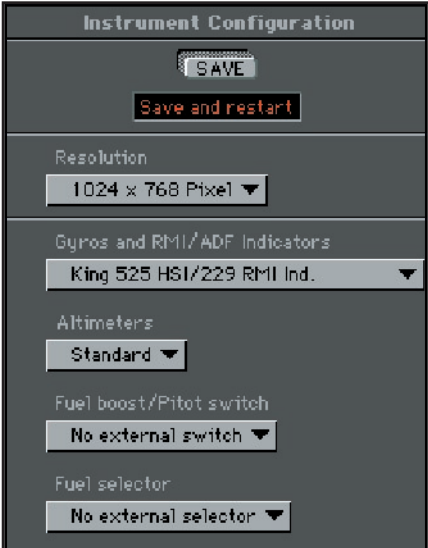

Instrument Configuration panel of A36 Bonanza

Clicking on a black arrow opens a drop-down menu displaying all available (changeable) options for that section. Drag the fingertip to the option desired and release the mouse button to make your selection.

```
King 229 RMI Indicator ▼
```
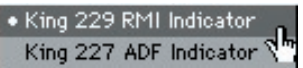

The selected option will be indicated, replacing the previous selection.

The Piper Arrow IV for example, has several various instrument configuration options. Most notable is the ability to change from an HSI/ RMI configuration to a simple Directional Gyro (DG) and ADF configuration.

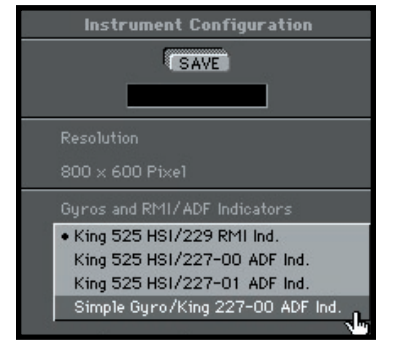

Instrument configuration panel for Arrow IV

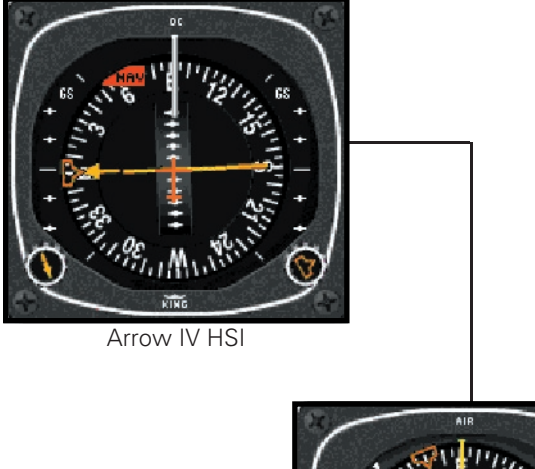

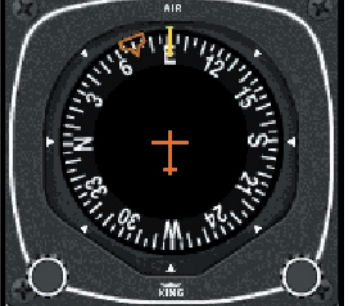

Arrow IV DG

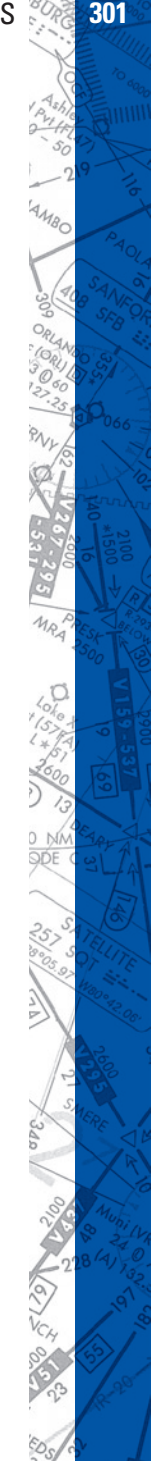

 $111111$ 

The Arrow IV module adds an additional feature that, when in the simple DG/ADF configuration, the ADF can be changed to VOR 1 by simply clicking the mouse on the ADF instrument or pressing F1 on the keyboard.

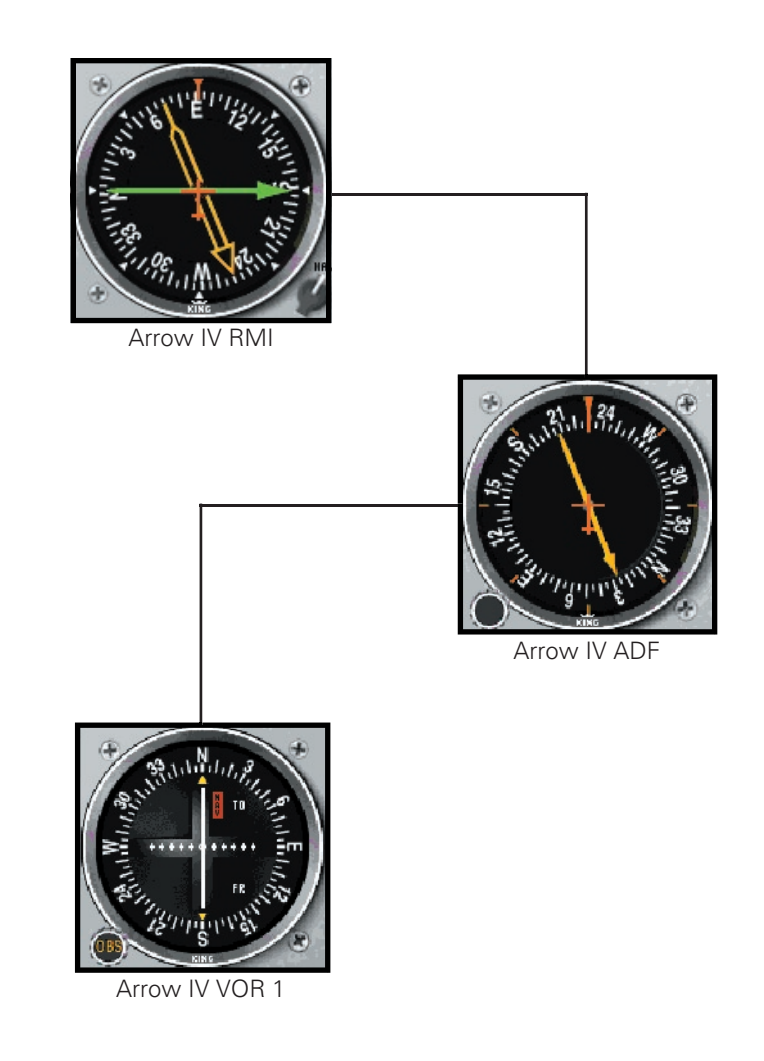

When you select and change an option on the Instrument Configuration panel you will be prompted to **SAVE** and **RESTART ELITE** for the changes to take affect.

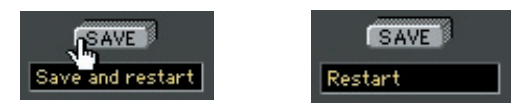

NOTE: Changes must be saved and only take effect after a RESTART.

To save and quit in one action, press and hold **SAVE** button.

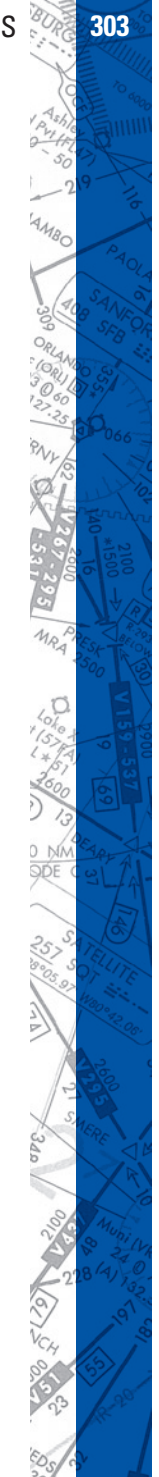

## **304 ELITE** OPERATOR'S MANUAL **305**

# **MODIFICATION PAGE**

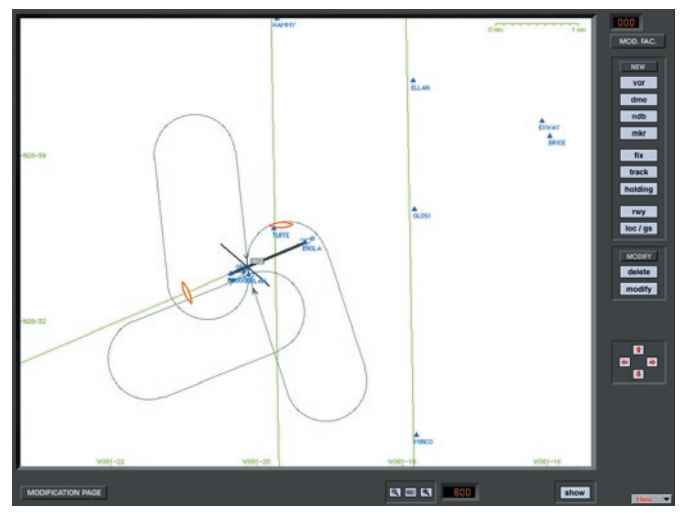

Modification Page

"HELP Tips" are available anytime by pressing ALT-H. Move the help cursor (?) over any on-screen item that you would like more information about. When the help cursor reveals its document icon help is available for that item. Simply click on the item to display related help tips.

The **Modification Page** allows you to create or modify up to 200 facilities, fixes, NAVaids or holding patterns in each navigation database world wide.

## **CRE AT ING FACILITIES**

The desired facility can be created by clicking on the appropriate button. When a button is clicked, a window will appear showing the detailed data fields required to create the facility.

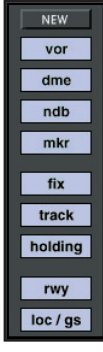

### **MODIFYING FACILITIES**

Any facility can be modified by using the **MODIFY** button, shown on the **Modify** panel.

> **MODIFY** delete modify

Click on the **MODIFY** button and then the desired facility to be changed. A window will appear with the specific data of the facility. Data can be changed and the change will take effect after clicking on the **OK** button.

## **DELETING FACILITIES**

Facilities can be deleted as well as created and modified. Click on the **DELETE** button first and then on the facility you want to delete.

A pop-up window will ask for verification before the deletion takes place.

NOTE: A deletion or modification does not modify the original database file on your hard disk, but only a copy of the data.

If you choose to delete an original facility that has already been modified, a pop-up window asks for verification to delete the modification.

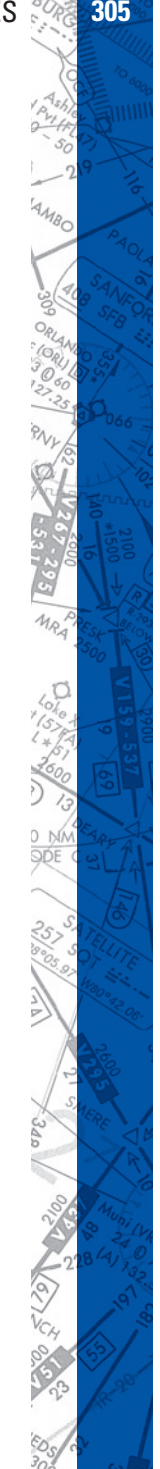

If you choose to delete a self-created facility, the pop-up window will ask you if you really want to irrevocably delete your self-created facility.

After creating, modifying or deleting a facility, click on the **OK** button to confirm the changes.

If you click on the **CANCEL** button, all previous instructions are cancelled and you return to the **Modification** page.

All self-created and modified facilities are displayed in red on the Modi**fication** page. When changing to the Map page, your modifications have the same appearance and color as all original data. When changing back to the MOD page, however, your changes will again appear in red.

#### **UNDO CHANGES**

To return to the original status of facilities, you can undo modifications or deletions. Hold the **ALT** key – Windows, or the **OPTION** key – MAC, while clicking on the **MODIFY** button. The following pop-up window will appear on the screen.

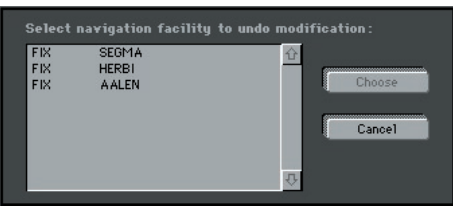

Now, select and choose to undo changes.

To restore an original facility that had been deleted, hold the **ALT** key – Windows, or the **OPTION** key – MAC, while clicking on the **DELETE** button. The following pop-up window will appear on the screen.

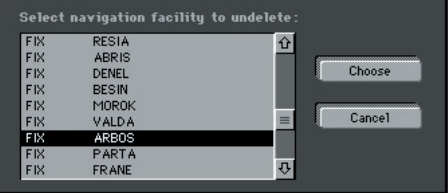

You can now undo a previous facility deletion and it will once again by displayed on the Map.

Deleting an existing (original) facility counts as one change. Deleting a self-created or modified facility releases one for further use. Undeleting a previous deletion of an original facility will also release a change for further use.

When 200 modifications have been made the following message appears:

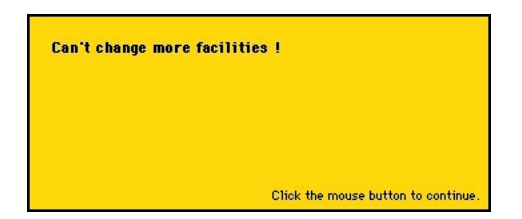

Click on **Facilities** to display detailed information. For runway information, click on the runway threshold.

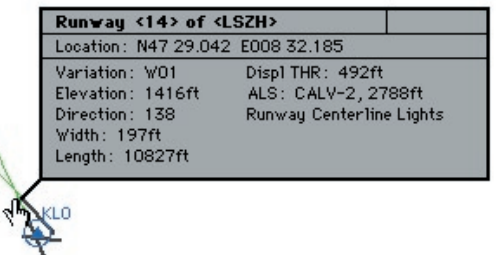

When facilities are in the same location or covered by other ones, click on the same spot once more and information about the next facility will appear.

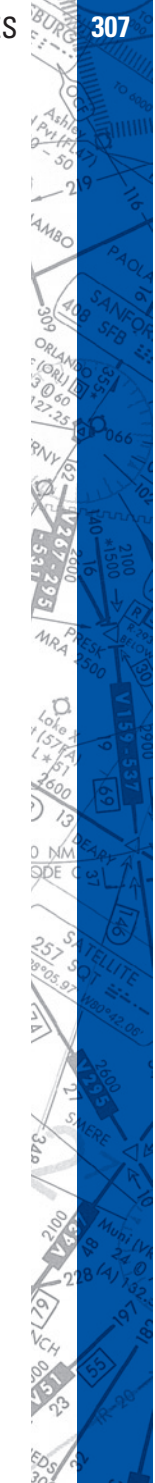

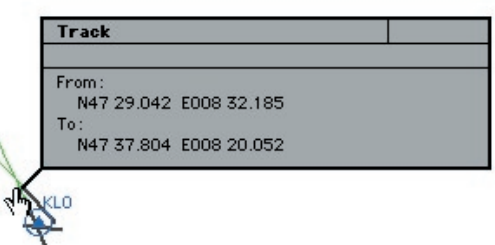

In the example above, several facilities nearly occupy the same location or are co-located. Information on these facilities is layered. Clicking the same spot repeatedly cycles through these layers to reveal information about each specific facility.

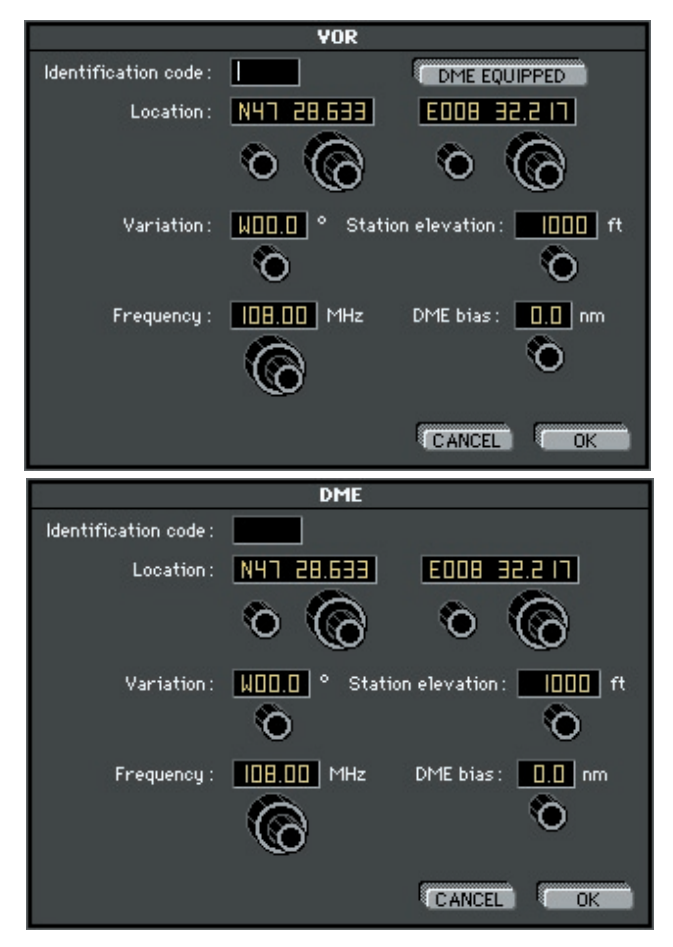

### **CHAPTER 4** PROGRAM FEATURES **309**

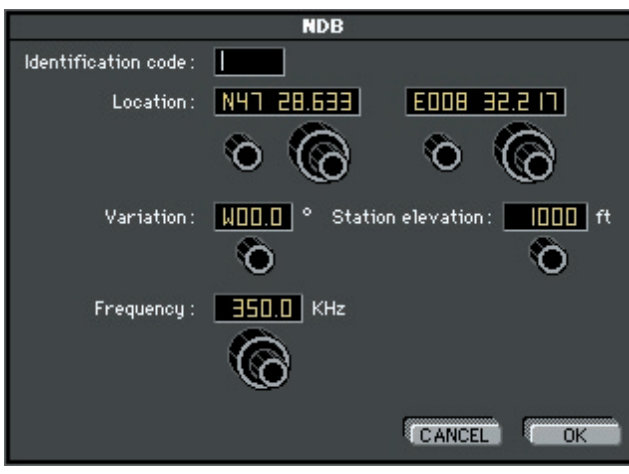

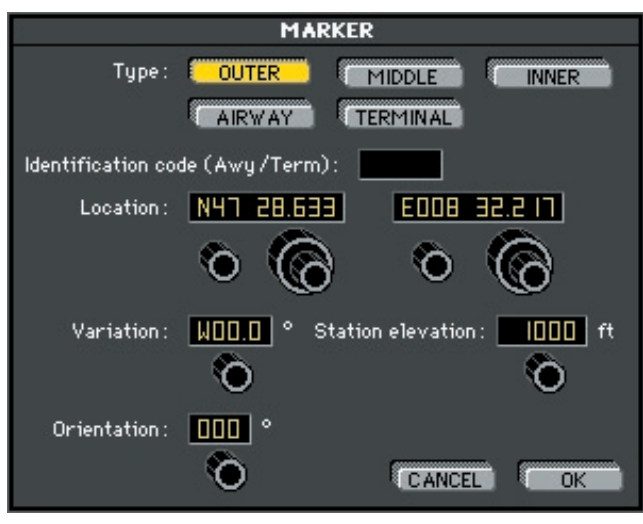

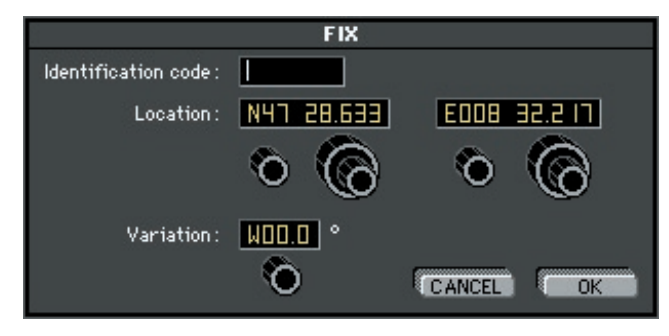

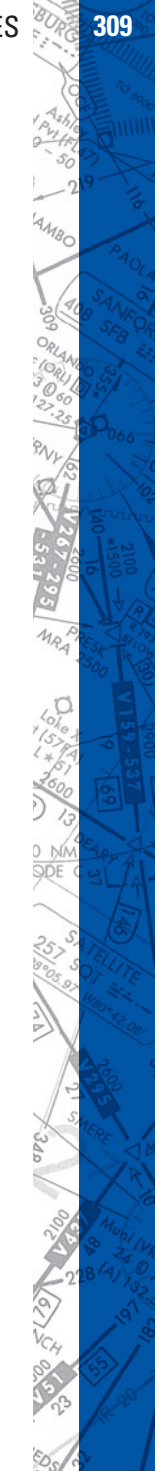

## **310 ELITE** OPERATOR'S MANUAL **311**

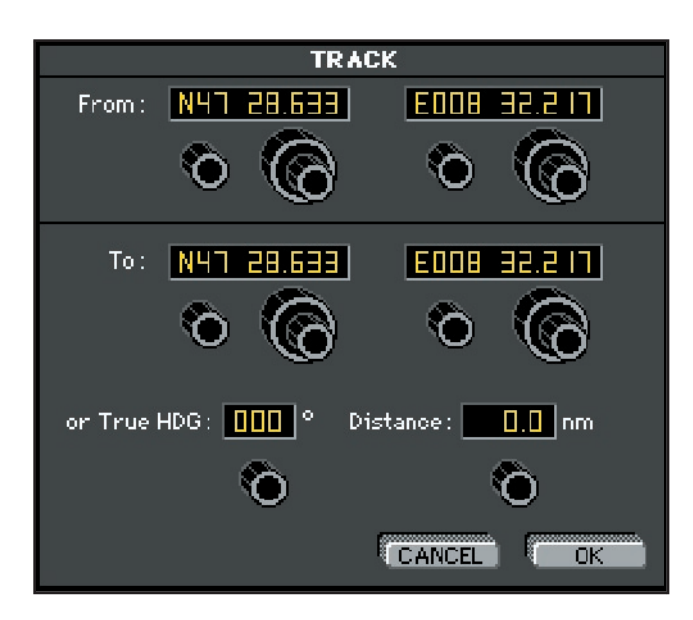

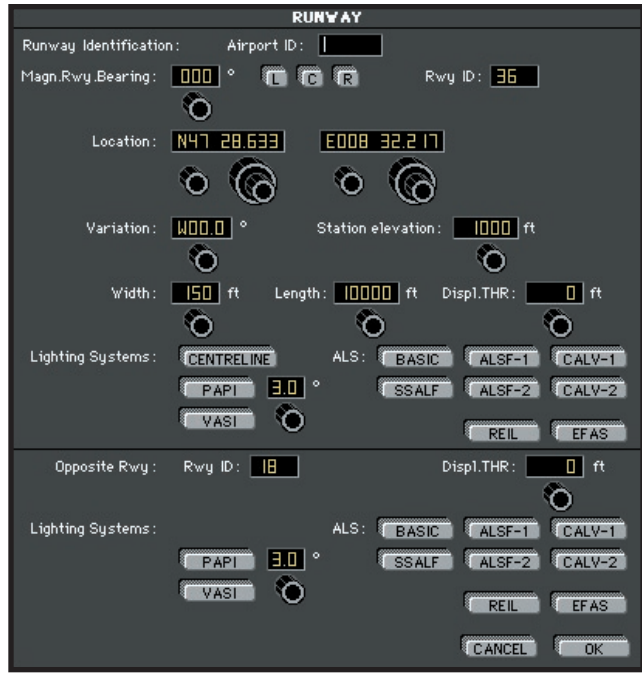

HIIII

#### **CHAPTER 4** PROGRAM FEATURES **311**

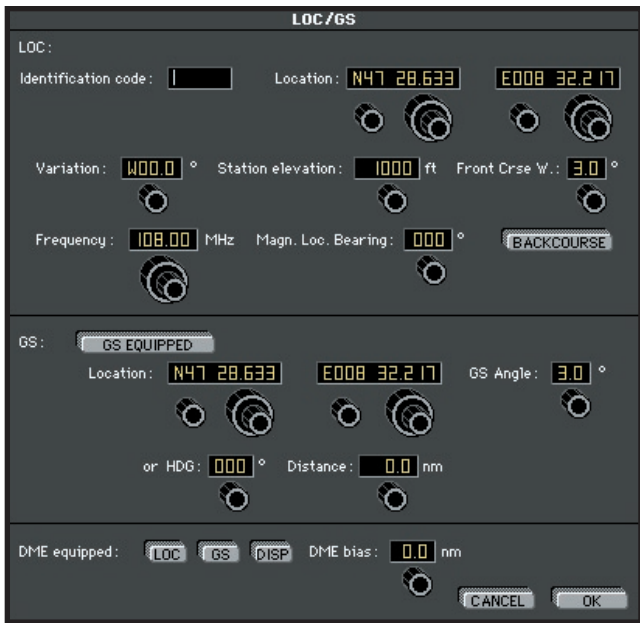

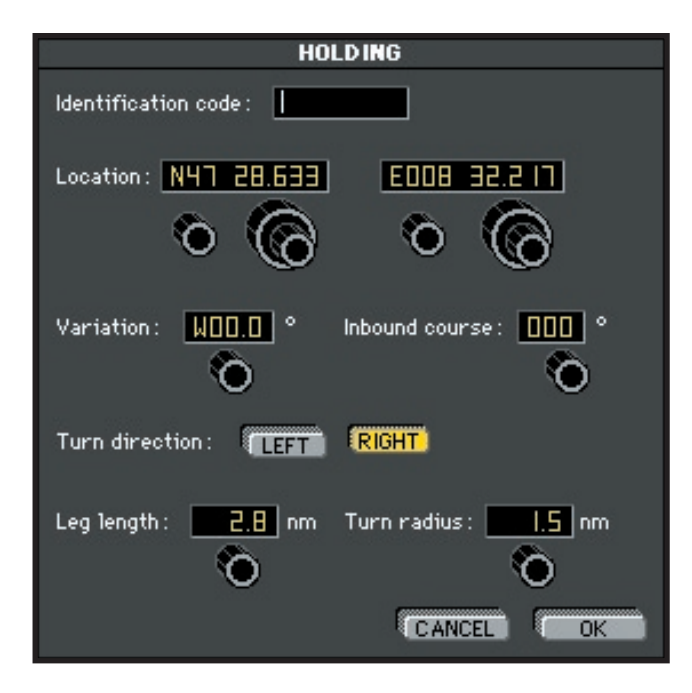

# **SOFTWARE ISSUES**

#### **Is ELITE a Windows native or 32-bit program?**

Yes. The ELITE is a true Windows native 32-bit program and is fully compatible with Windows 95/98/Me/NT4/2000/XP. The ELITE software uses standard Windows file open and save file boxes and other Windows native features such as Direct Sound, Direct Input, and Multimonitor support.

#### **What does being a Windows native program mean?**

It only means that the software will support the latest features of the Windows operating system, allowing for better compatibility with computer hardware, support for new operating system features, and easier installation, setup, and program navigation.

#### **Serial Numbers Do Not Match:**

The UCI/USB key and the software are encoded with the same serial number. If they do not match you will receive a warning message. Check the bottom of the UCI/USB key and the Diskette to see if they match. Also check the bottom left corner of the program startup screen for the serial number of the program and use the Hardware COM port test from the Configuration screen in the program to determine the actual serial num ber of the UCI/USB key. If these num bers do not match, please contact your dealer immediately.

#### **Bad Disk**:

If there is an error in reading the diskette or CD is physically damaged, please contact your dealer for a replacement. Diskettes are thoroughly tested prior to shipping. However, they store data magnetically. If exposed to extreme temperatures or other magnetic fields, they can be damaged. Please make backups of any diskettes and store them in a safe place.

#### **Aircraft Selection Menu**:

When starting up the program and you do not get the Mini Pictures for selecting the aircraft, then the resolution of the Desktop area is not set to 800 x 600 or 1024 x 768. Change the Display Properties (Windows) to the proper resolution.

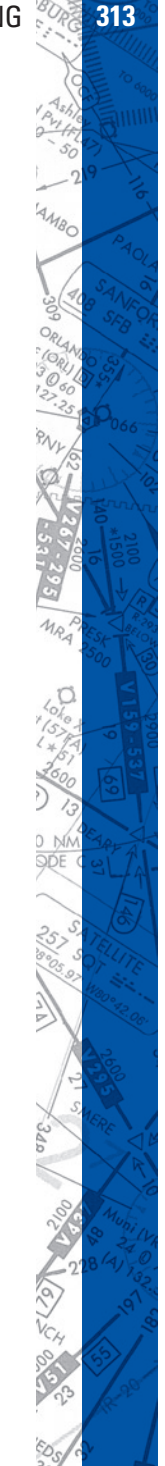

#### **Navigation Data Selection**:

If you receive an error in opening navigational database, then the serial number of the navigational database does not match the program or the file is corrupted. Please contact your dealer immediately.

# **HARDWARE ISSUES**

#### **What does it mean that ELITE supports Multi-monitor capability?**

Although not a requirement to run ELITE, the multimonitor capability allows for setting up a separate instructor's station on an additional monitor attached to the one computer equipped with two video cards. The use of the second monitor allows the ELITE program to display the Map, Weather, and Control pages on one screen, while the other screen is dedicated to the instrument panel. By doing this, it allows an instructor to monitor a persons flight path, give "radar" vectors, invoke failures, and change weather all with out stopping and interrupting the students flight.

#### What flight control devices (sticks/yokes/rudders) are compatible **with ELITE?**

Just about any stick, yoke, or rudder pedals that are recognized by the operating system, Windows or Mac, will be compatible with the ELITE Prop v6.1 program. ELITE uses Direct Input from the Windows operating system and Gamesprockets from the Macintosh operating system to interface with controls plugged into the IBM gameport, Mac ADB port, or IBM/Mac USB ports. ELITE also has the ability to use a wide variety of other advanced control devices, such as Throttle Quadrants, Flight Consoles, and Avionics Panels by using the ELITE UCI box that comes with every ELITE software program.

# **What is a UCI box?**

The UCI (Universal Controls Interface) box is part of every ELITE software package. This device plugs into a standard serial port on an IBM compatible or Macintosh computer (UCI can also be connected to a USB port by utilizing a USB serial adapter). The UCI has several control ports to allow for advanced flight control devices such as Throttle Quadrants, Flight Consoles, and Avionics Panels to plug into it. The

AOLA

UCI box handles the communication between the ELITE software and the multichannel/multifunctional hardware devices though the use of the processor inside the UCI box. This is all done with out having to configure or install any additional drivers or software. You only need to plug these devices into the UCI box, then the next time you start up the ELITE program, it will automatically be configured to work with the ELITE program. The UCI box even has standard IBM compatible gameports on it allowing the use of standard IBM compatible yokes and flight stick to be used with ELITE on Macintosh computers.

#### **Can I use the digital flight consoles, avionics panels, and throttle quadrants with other flight sims?**

The avionics panels and digital flight consoles operate with the ELITE software only. The throttle quadrants may operate with a few other programs, if those programs can interface with a device using an EPIC card.

#### How do I connect flight controls to my computer?

Yokes, joysticks, and rudder pedals can be plugged directly into the computer's gameport (IBM), ADB port (MAC), or USB port (IBM or MAC) depending on the connection(s) required by each. Components such as throttle quadrants, flight consoles, and avionics panels require the use of the ELITE UCI box that is included with each main ELITE software package (see What is a UCI? above). The UCI box plugs into a standard serial port on an IBM or MAC computer. For more detailed connection information please refer to the ELITE Hardware Installation Manual.

#### **OTHER Startup and Installation issues: UCI Failure**:

If you have an UCI without green and yellow LED lights and you suspect that it has failed, you can send your UCI to the publishers, Elite Simulation Solutions FL, USA or Initiative Computing Switzerland, for testing.

NOTE: Greater than 95% of all UCIs sent to us for testing are OK. The majority of the problems are caused by an improper configuration of the computer. Please check the Trouble Shooting COM/Serial Port before requesting the UCI to be tested.

If your UCI's yellow LED light stops flashing or is solid yellow, try resetting the power to the UCI. It is normal for the UCI yellow light to stop flashing if cables are being plugged into or removed from the UCI or if the UCI power is disconnected. It is best for the UCI to remain on continuously. If these conditions are permanent, then you will have to return the UCI to the publisher for replacement or repair. Call the publisher prior to returning the UCI.

#### **Serial Numbers Do Not Match**:

The UCI and the software are encoded with the same serial number. If they do not match you will receive a warning message. Check the bottom of the UCI and the Diskette to see if they match. Also check the bottom left corner of the program startup screen for the serial number of the program and use the Hardware COM port test from the Configuration screen in the program to determine the actual serial number of the UCI. If these numbers do not match, please contact your dealer immediately.

# **ERROR MESSAGES**

# **"DISK FULL"**

Hard drive space required not available.

Need to free up hard drive space.

# **INSTALLATION STARTING IN "DEMO" MODE**

Floppy disk not detected, or defective.

Insert or replace floppy disk.

# **PROGRAM FREEZES ON INSTALLATION**

Another application is halting the installation.

End all pending tasks (CTRL +ALT+DEL).

# **"NOT ENOUGH MEMORY"**

Computer does not have enough resources.

Restart CPU or free up more resource.

### **"RESOLUTION ERROR"**

Elite requires a display set to 1024 x 768 resolution.

Need to change your screen resolution.

## **"NO OPEN GL SUBSYSTEM"**

Elite can't display graphics.

Need to install an Open GL capable video card or latest drivers of your current video card.

## **"NO ELITE CONTROL DETECTED"**

#### Control Interface or USB Key not detected.

Check UCI for correct connection and reset power if necessary. Check USB key for correct connection; also verify that the drivers for the key are installed.

## **"ELITE SERIAL NUMBER MISMATCH"**

Elite serial number not the same.

Check physical number on the software to the one on the USB key or UCI to be the same. (If not contact support dept.)

# **"ERROR IN LOADING INSTRUMENT PICTURES"**

Problem in the memory configuration (MAC ONLY).

Allocate at least 15000K/25000K of memory to Elite.

# **AVIONICS PANEL NOT DISPLAYED ON INSTRUMENT PANEL**

External avionics selected on digital mode.

Select non-digital avionics on the Configuration Page, then save and restart program.

# **THROTTLE QUADRANT NOT DIS PLAYED ON SCREEN**

Hi-resolution instrument panel will not display quadrant.

Select an 800 x 600 resolution aircraft instrument panel.

### **318 ELITE** OPERATOR'S MANUAL **319**

### **CONTROLS DO NOT OPERATE CORRECTLY**

Controls are not properly calibrated.

Re-calibrate controls in the Configuration Page (Under calibration section).

### **SOUND NOT WORKING PROPERLY**

Direct X drivers possibly corrupted.

Need to install latest version of Direct X. (www.microsoft.com/directx)

**318 CHAPTER 5** TROUBLE SHOOTING **319**

 $300$ 

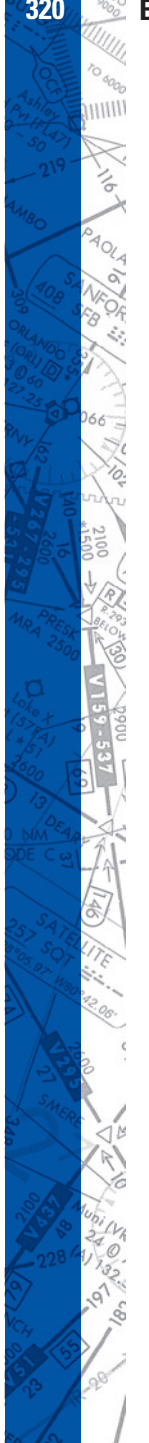

**ELITE** OPERATOR'S MANUAL

#### SIMULATION USE ONLY. NOT FOR REAL-WORLD NAVIGATION

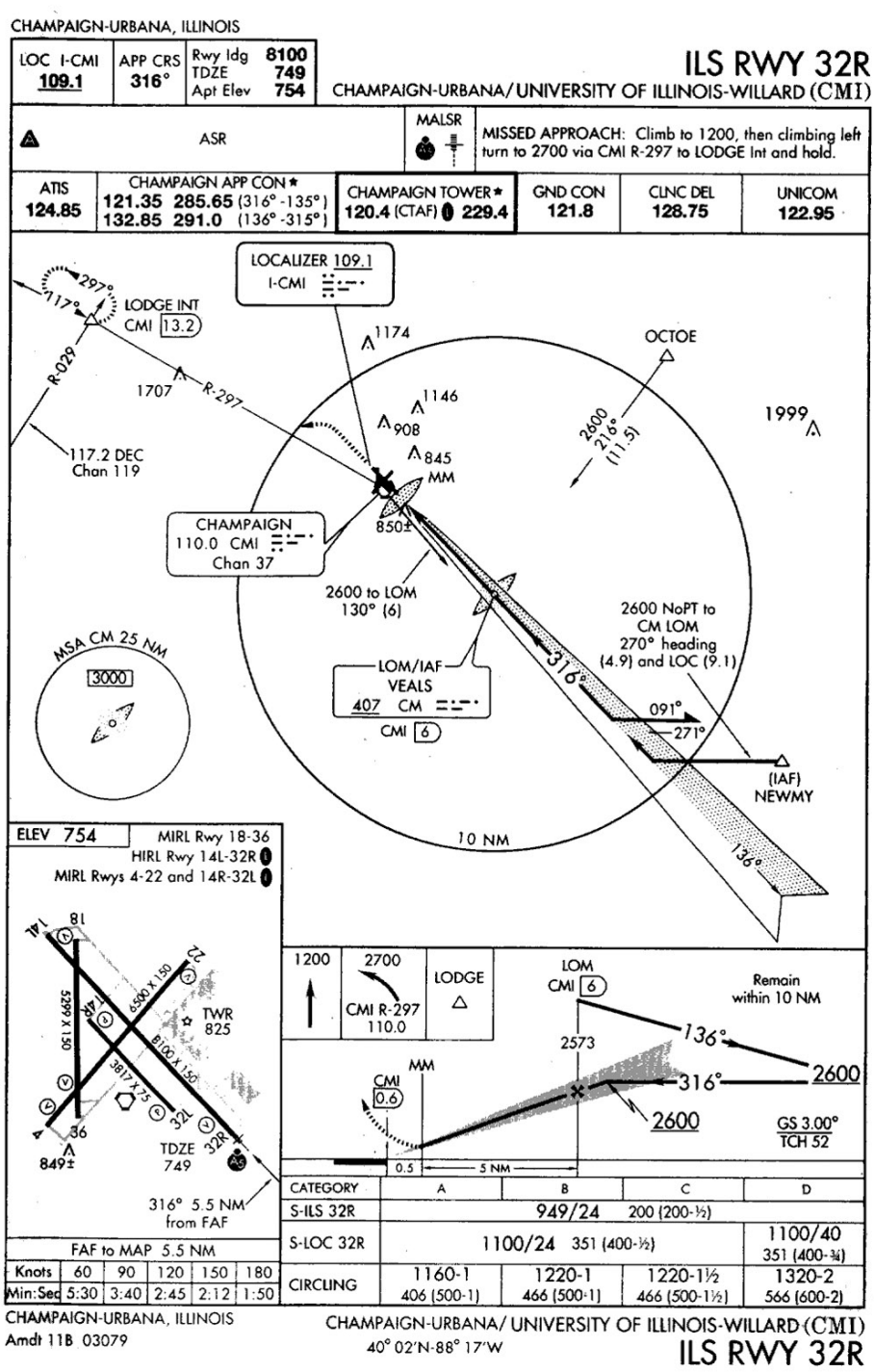

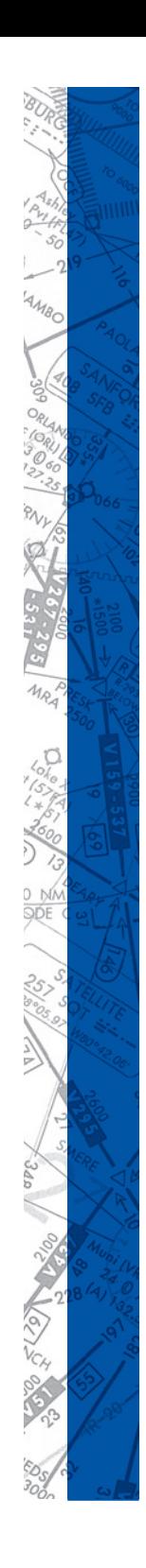

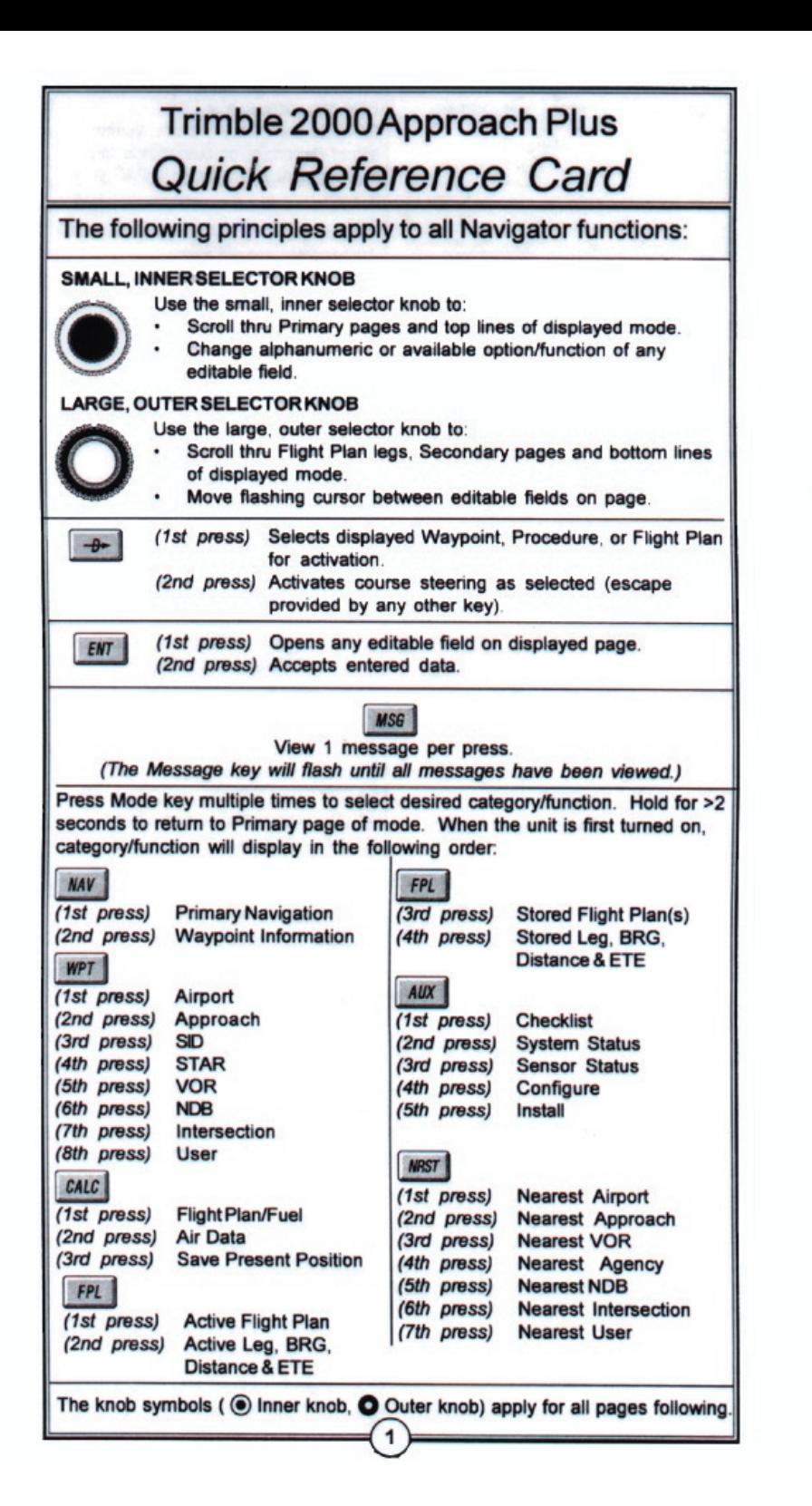

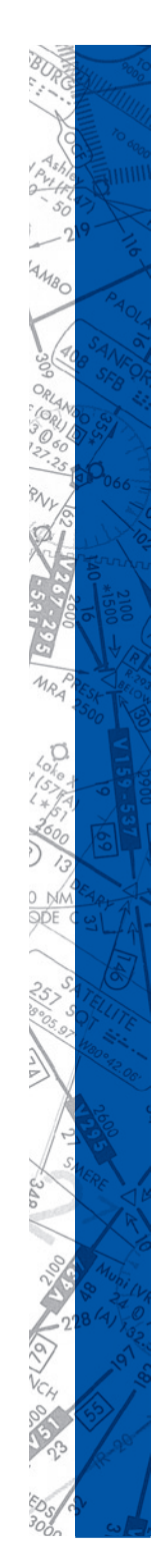

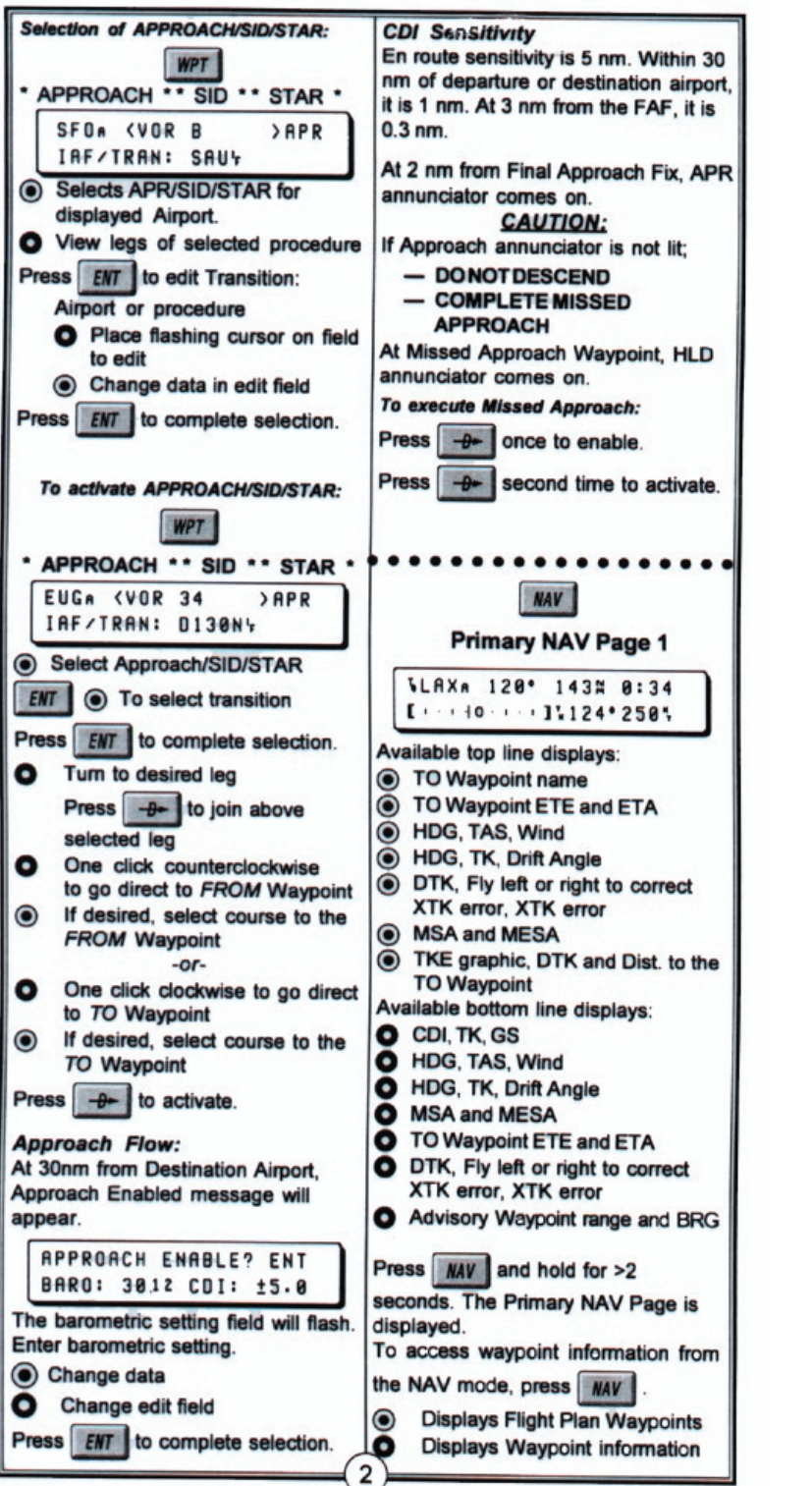

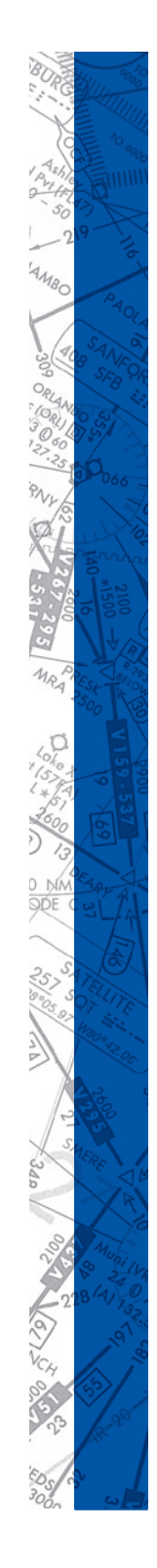
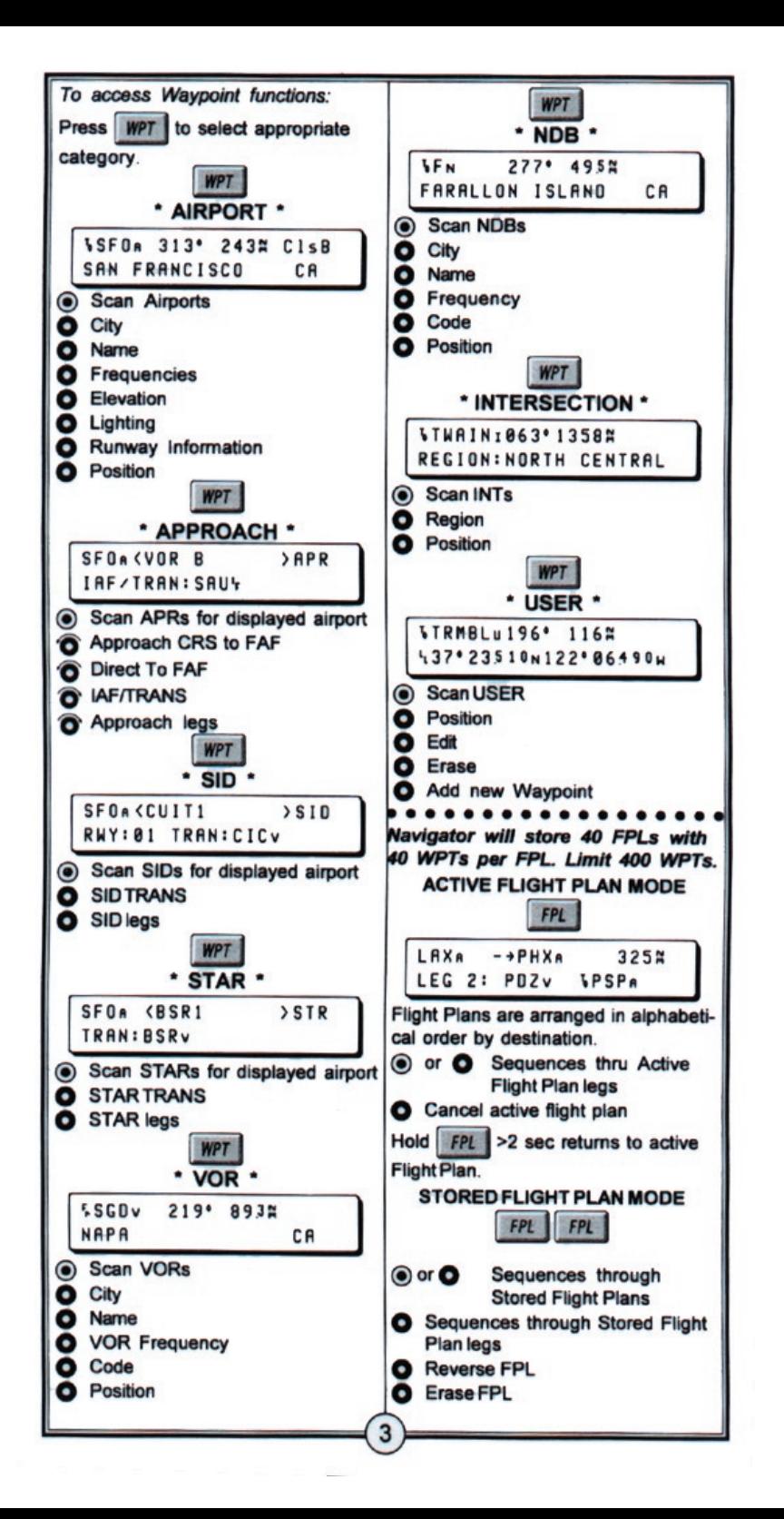

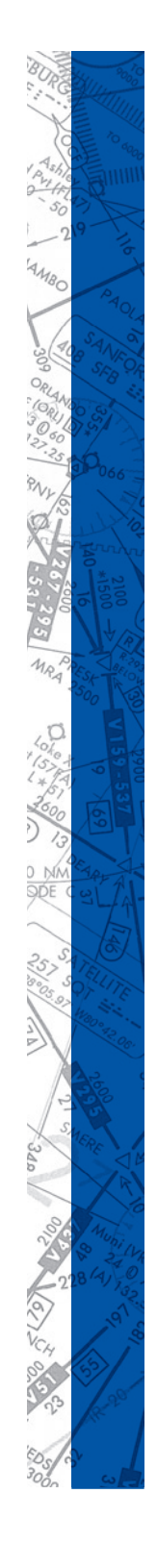

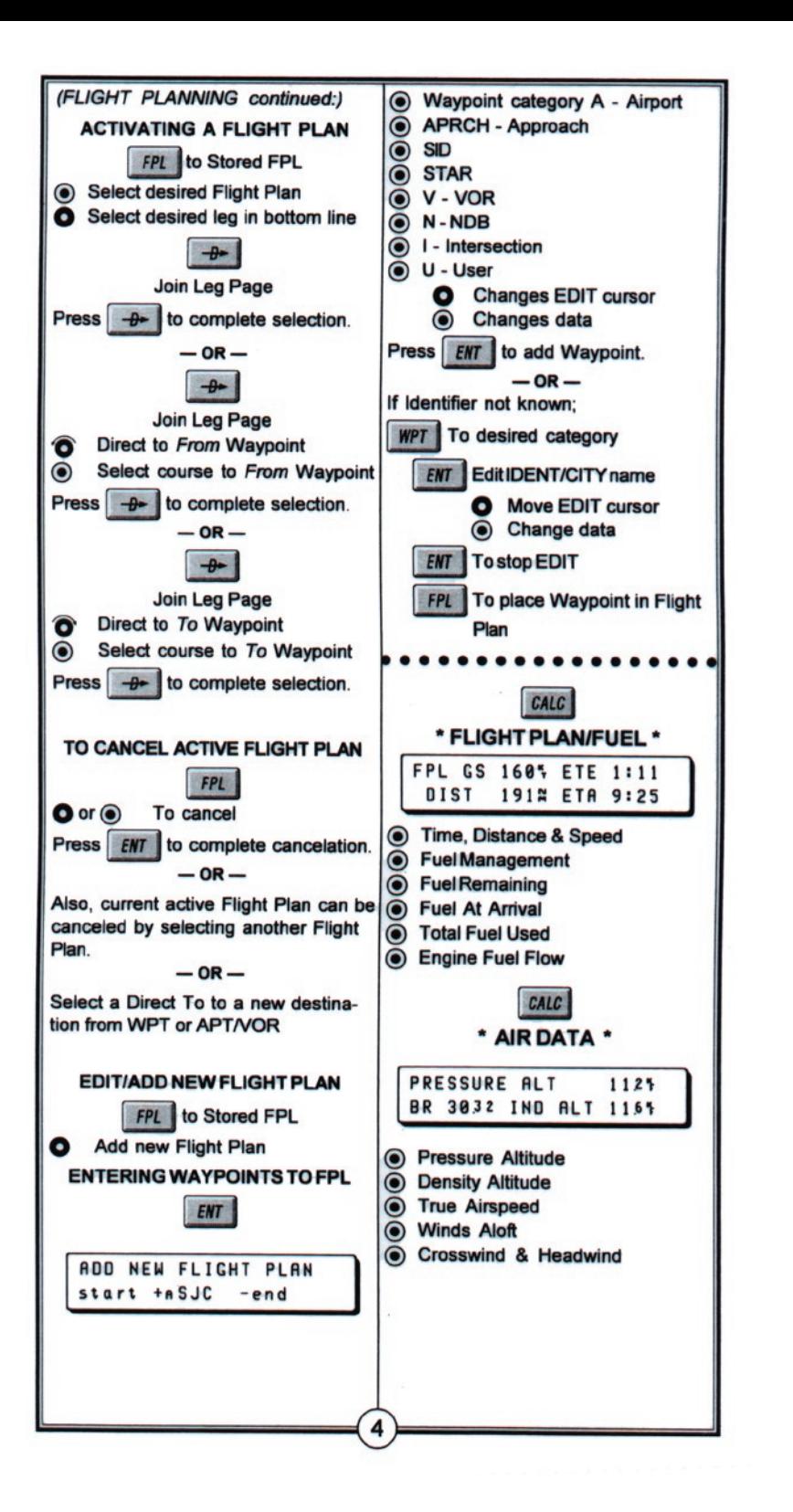

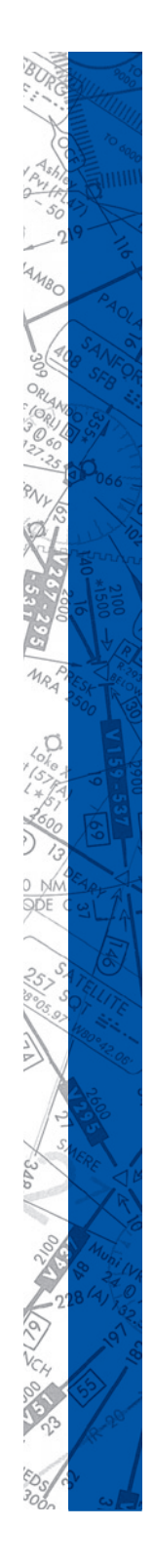

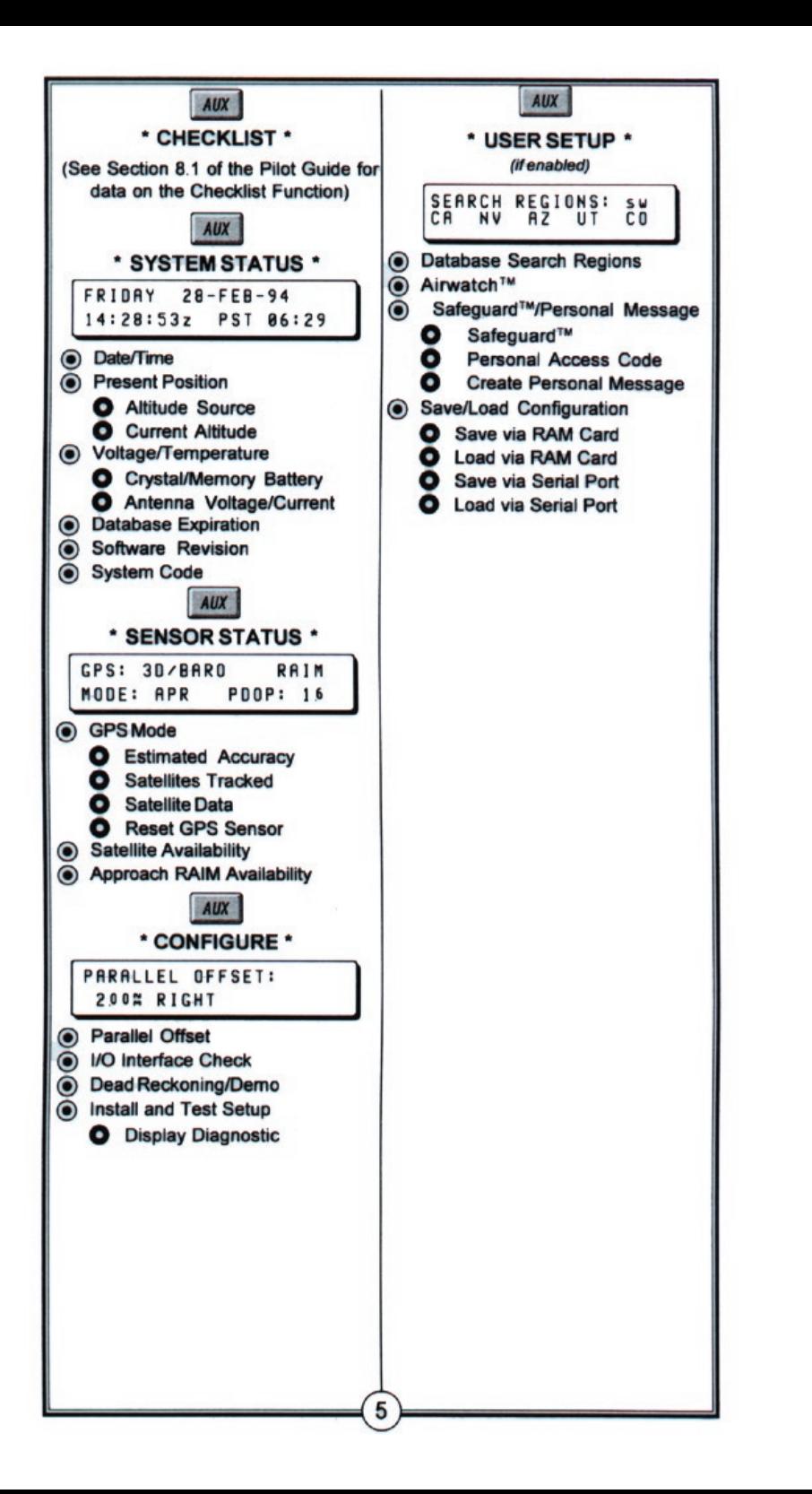

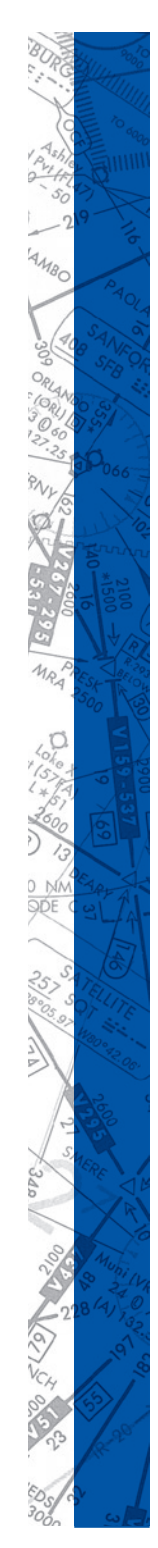

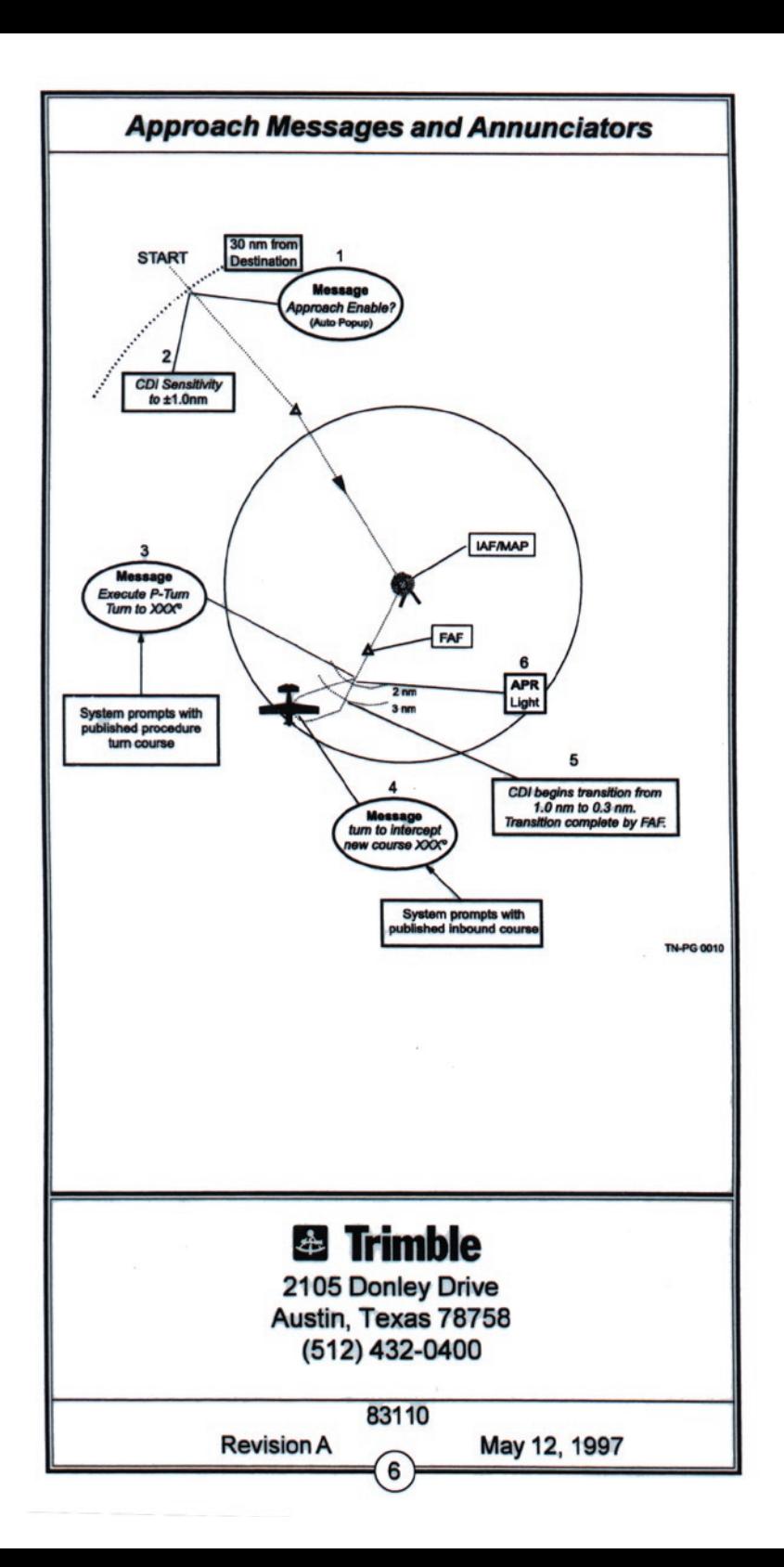

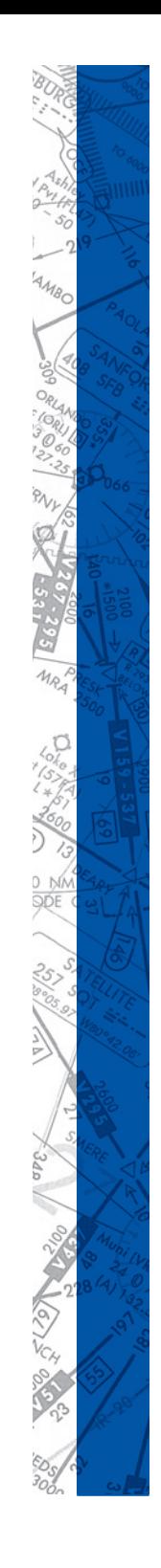

# **INDEX**

### **Symbols**

[3D Sound 299](#page-300-0)

### **A**

[Active Metar 258](#page-259-0) [Actual Weather 244](#page-245-0) [AC 61-126 13](#page-62-0) ,291 [ADF 139](#page-140-0) [,189](#page-190-0) [Non-Slaved 139](#page-140-0) [,189](#page-190-0) [Slaved 139](#page-140-0) [,189](#page-190-0) [Adjusting Instrument Panel 32](#page-33-0) Aircraft [Bonanza A36 138](#page-139-0) [Aircraft Checklist 143](#page-144-0) [Aircraft Settings Panel 147](#page-148-0) [Climb 148](#page-149-0) [Cruise 150](#page-151-0) [Cessna 172R 56](#page-57-0) [Aircraft Check List 63](#page-64-0) [Aircraft Settings Panel 66](#page-67-0) [Climb 67](#page-68-0) [Cruise 68](#page-69-0) [Resolution 56](#page-57-0) [Cessna 182RG 78](#page-79-0) [Aircraft Checklist 79](#page-80-0) [Climb 82](#page-83-0) [Cruise 83](#page-84-0) [Cessna 182S 69](#page-70-0) [Aircraft Checklist 70](#page-71-0) [Aircraft Settings Panel 74](#page-75-0) Climb [Cruise 75](#page-76-0) [Resolution 69](#page-70-0) [Information 299](#page-300-0) King Air B200 [Firewall Shutoff Valves 155](#page-156-0) [Master Switch 155](#page-156-0)

[Mooney M20J 107](#page-108-0) [Aircraft Checklist 109](#page-110-0) [Aircraft Settings Panel 113](#page-114-0) [Climb 114](#page-115-0) [Cruise 115](#page-116-0) [Piper Archer III 86](#page-87-0) [Aircraft Checklist 89](#page-90-0) [Aircraft Settings Panel 93](#page-94-0) [Climb 94](#page-95-0) [Cruise 94](#page-95-0) [Resolution 86](#page-87-0) [Piper Arrow IV 97](#page-98-0) [Aircraft Checklist 100](#page-101-0) [Aircraft Settings Panel 103](#page-104-0) [Climb 104](#page-105-0) [Cruise 105](#page-106-0) [Selection Menu 313](#page-314-0) [Socata TB10 Tobago 116](#page-117-0) [Aircraft Checklist 119](#page-120-0) [Aircraft Setting Panel 127](#page-128-0) [Climb 124](#page-125-0) [Cruise 126](#page-127-0) [Socata TB20 Trinidad 128](#page-129-0) [Aircraft Checklist 130](#page-131-0) [Aircraft Settings Panel 137](#page-138-0) [Climb 135](#page-136-0) [Cruise 136](#page-137-0) [Aircraft Information 299](#page-300-0) [Aircraft Module 289](#page-290-0) Airport [Airspeed Indicator 35](#page-36-0) [Altimeter 36](#page-37-0) [,251](#page-252-0) [Altitude/Vertical Speed Selector 54](#page-55-0) [AP-1000 292](#page-293-0) [AP-3000 157](#page-158-0) [Apollo GX 45](#page-46-0) Artificial Horizon 35

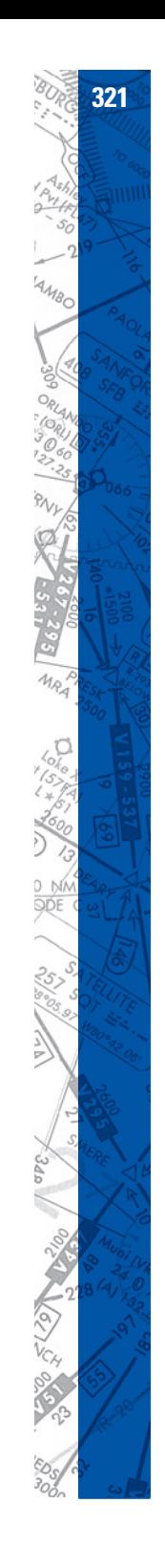

<span id="page-329-0"></span>[Automatic Direction Finder 43](#page-44-0) [Autopilot 51](#page-52-0)

# **B**

[Backup](#page-8-0)  7 [BIOS 18](#page-19-0)

### **C**

[Calibration 295](#page-296-0) [CAVOK 251](#page-252-0) [Changing System Settings 16](#page-17-0) [Clear All Failures 276](#page-277-0) Clock Operations [Cessna 172R 59](#page-60-0) [Clouds 250](#page-251-0) [Layers 248](#page-249-0) [CMOS 18](#page-19-0) COMM/NAV [ID button 41](#page-42-0) [RAD button 41](#page-42-0) [COM Port 16](#page-17-0) [,294](#page-295-0) [Available 19](#page-20-0) [Disabled 19](#page-20-0) [Inactive 19](#page-20-0) [In Use 17](#page-18-0) [Not Available 18](#page-19-0) [Port scanning 15](#page-16-0) [Port testing 15](#page-16-0) Configuration Page 288 [Aircraft Module 289](#page-290-0) [General Settings 289](#page-290-0) [PCATD Detection Report 291](#page-292-0) [Time Difference LT to UTC 291](#page-292-0) [Control Page 278](#page-279-0) [State Panel 285](#page-286-0) [Visual Panel 279](#page-280-0) Control Screen [State Files 285](#page-286-0) [Control Sensitivity 297](#page-298-0) [Course Deviation Indicator 25](#page-26-0) [,38](#page-39-0) [Creating Facilities 305](#page-306-0)

### **D**

[Damping 297](#page-298-0) [Daylight 279](#page-280-0) [Deleting Facilities 305](#page-306-0) [DG/ADF 98](#page-99-0) [Directional Gyro 36](#page-37-0) ,[189](#page-190-0) [Download Metar 260](#page-261-0) [Dynamic WX 244](#page-245-0)

### **E**

[ELITE \(ELectronic IFR Training Environ](#page-0-0)ment) 1 [Emergency Locator Transmitter 58](#page-59-0) [Engine Startup 281](#page-282-0) [Extend Button 225](#page-226-0)

### **F**

Facilities [Creating 305](#page-306-0) [Deleting Facilities 305](#page-306-0) [Modifying Facilities 305](#page-306-0) Failure [Activating with Keyboard 291](#page-292-0) [Engine Failures 273](#page-274-0) [Failure States 276](#page-277-0) [Failure Time Window 270](#page-271-0) [Immediate Failure 271](#page-272-0) [Instruments and System Failures 270](#page-271-0) [Instrument INOPs 275](#page-276-0) [Random Failures 274](#page-275-0) [Receivers, Gear, and Flaps failure 272](#page-273-0) Specific Time Failure 271 Flight Controls [Replay Feature 297](#page-298-0) [Flight Data Recorder 227](#page-228-0) [Freeze 10](#page-11-0) [Frequency 41](#page-42-0) [Active 41](#page-42-0) [Flip-Flop 41](#page-42-0) [Setting 41](#page-42-0)

[Standby 41](#page-42-0) [Fuel 298](#page-299-0) [Fuel Imbalance 282](#page-283-0) [Fuel Loading 282](#page-283-0)

### **G**

Game Controller Configure 294 [General Settings 289](#page-290-0) [GenView 31](#page-32-0) [,243](#page-244-0) [,246](#page-247-0) [,248](#page-249-0) [,279](#page-280-0) GPS [Apollo GX Series 45](#page-46-0) [–49](#page-50-0) [GPS Annunciator 47](#page-48-0) [Gust 258](#page-259-0) [GX50 45](#page-46-0) GX55 45 GX60 45 GX65 45 [Gyro Compass 36](#page-37-0)

#### **H**

Hardware Configuration 292 Hardware Configuration Panel 16 [Heading/Distance Cursor 232](#page-233-0) [Heading Bug 25](#page-26-0) [,37](#page-38-0) [High Color \(16-bit\) 14](#page-15-0) [Horizontal Situation Indicator 37](#page-38-0) [Hotplates 240](#page-241-0) [HSI 25](#page-26-0) [,189](#page-190-0) [HSI/RMI 98](#page-99-0)

### **I**

[Icing 252](#page-253-0) [Enable 253](#page-254-0) [Enforce 253](#page-254-0) [Installation](#page-8-0)  7 [Windows](#page-8-0)  7 [Floppy Disk](#page-8-0)  7 , [8](#page-9-0) Instruments [On Map 229](#page-230-0) Instrument Approach scenarios (IAS)

#### [217](#page-218-0) [,283](#page-284-0)

[Load 284](#page-285-0) Instrument Configuration panel 300 [Instrument INOPs 275](#page-276-0) [Instrument Screen 29](#page-30-0) [Interrupt Request 19](#page-20-0)

#### **J**

Joystick Configuration 294

#### **K**

[KAP 150](#page-151-0) [51](#page-52-0) Keyboard Shortcut Commands 22 [KFC 150](#page-151-0) [51](#page-52-0)

#### **L**

[Load Panel 282](#page-283-0)

#### **M**

[Malfunctions Page.](#page-329-0)*See* Failure Map Page [Airspeed Panel 221](#page-222-0) [Altitude Panel 220](#page-221-0) [Creating NAV Sets 216](#page-217-0) [Cursors 204](#page-205-0) [Extend Button 225](#page-226-0) [Heading Panel 220](#page-221-0) [Instrument Approach Scenarios 217](#page-218-0) [Keyboard Short Cuts 235](#page-236-0) [Navigation Databases 213](#page-214-0) [Nav Data Symbols 203](#page-204-0) [Overview 201](#page-202-0) [Path Button 230](#page-231-0) [Print Button 232](#page-233-0) Profile Button 221 [Radial Button 227](#page-228-0) [REPOS 205](#page-206-0) [Reposition 205](#page-206-0) [Scale 203](#page-204-0) [Spot Weather 212](#page-213-0)

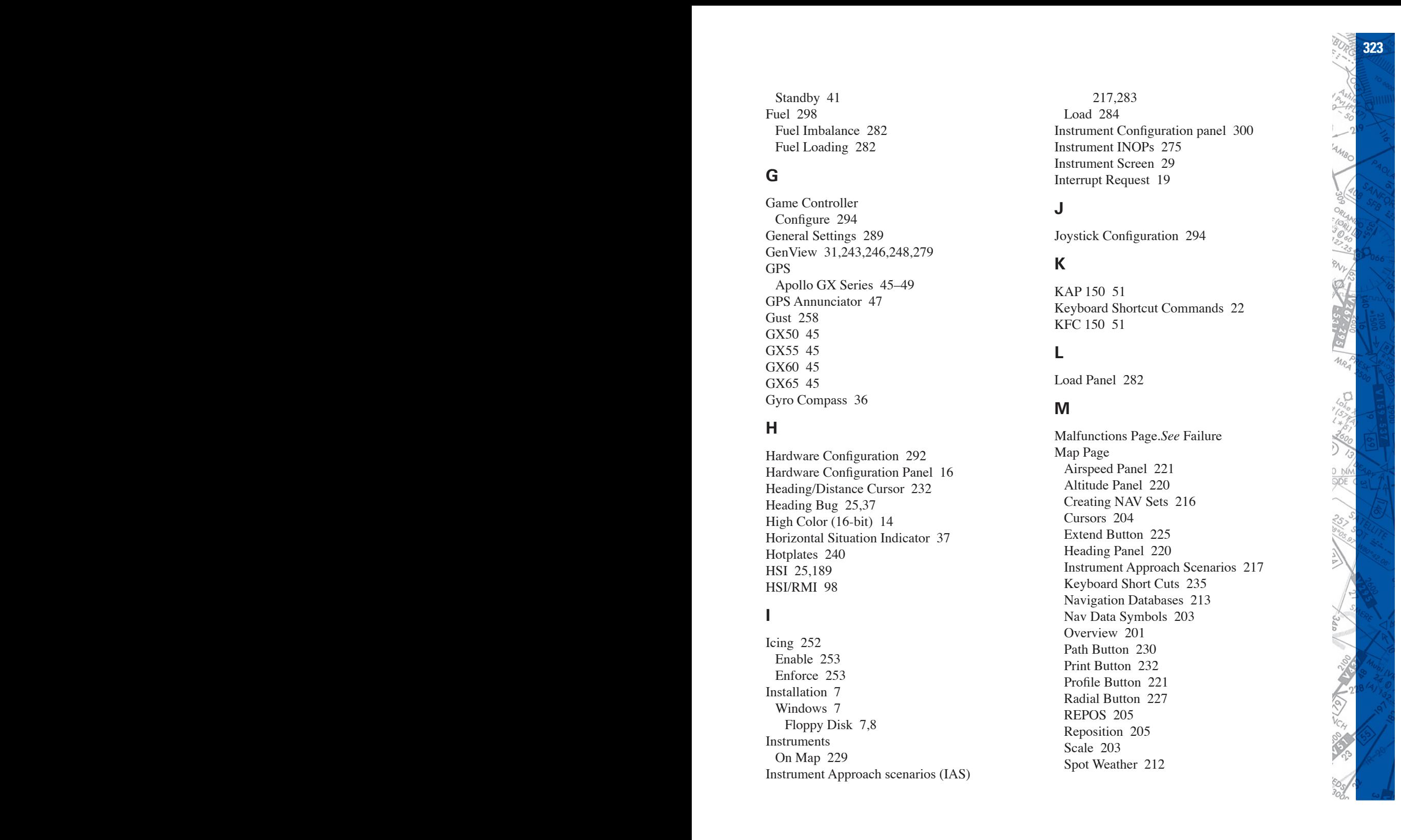

### **324 ELITE** OPERATOR'S MANUAL **325**

[Transponder Tag 211](#page-212-0) [Virtual Data Recorder 227](#page-228-0) [Marker Receiver 43](#page-44-0) [Measurement for Weight and Fuel 298](#page-299-0) [Menu 12](#page-13-0)[,33](#page-34-0) [Keyboard Shortcuts 26](#page-27-0) [MENU button 26](#page-27-0) [Metar 257](#page-258-0) [Active Metar 258](#page-259-0) [Downloading Files 260](#page-261-0) [Speci Decode 266](#page-267-0) [Station Plot 264](#page-265-0) [Wind and Gust 258](#page-259-0) [Wind Barb 265](#page-266-0) Meteo [Clouds Page 242](#page-243-0) [Dynamic WX 244](#page-245-0) [Save and Load Files 254](#page-255-0) [Wind Page 242](#page-243-0) Modification Page 304 [Modifying Facilities 305](#page-306-0) [Mouse Control 23](#page-24-0) [Mouse Cursor 22](#page-23-0) [Moving Dial Indicator 38](#page-39-0) [Moving Map 39](#page-40-0) Multi-Monitor [Arrangement 11](#page-12-0) [Instructor's Station 298](#page-299-0) [Set Up 11](#page-12-0) Multi Engine Aircraft [Engine Out Emergency Procedures 152](#page-153-0)

## **N**

[NAV 236](#page-237-0) [Navigation Databases 213](#page-214-0) NAV Data [Data Selection 314](#page-315-0) [Non-Precision 251](#page-252-0) [Non Directional Beacon 43](#page-44-0) [Null Zone 296](#page-297-0)

#### **P**

[Password Protection 290](#page-291-0) [Path Button 230](#page-231-0) PCATD [AC 61-](#page-62-0)126 [13,](#page-14-0)[291](#page-292-0) FAA approved 13 [FAA letter of approval 13](#page-14-0) Qualification Guide 13 [Pitot Heat 35](#page-36-0) [Pitot Tube icing 254](#page-255-0) [Precision 250](#page-251-0) [Preset Level of Detail 279](#page-280-0) [Print Button 232](#page-233-0)

### **Q**

[Quadrant Structure 190](#page-191-0) [QUIT 29](#page-30-0)

### **R**

[Radar Altimeter 141](#page-142-0) [Radial Button 226](#page-227-0) [Radio Magnetic Indicator 38](#page-39-0) [Radio Navigation 40](#page-41-0) [Registration Number 283](#page-239-0) [Relative Bearing Indicator 38](#page-39-0) [REPOS 205](#page-206-0) [Reset to ARM 276](#page-277-0) [Rotary Dials 25](#page-26-0) [Route Button 231](#page-232-0) [Route Planner 233](#page-234-0) Runway definition 31 [Runway Lighting 281](#page-282-0)

### **S**

Serial Number [Do Not Match 316](#page-317-0) Serial Port [Disabled 19](#page-20-0) Inactive 19

[Short Cuts 22](#page-23-0) [State File 290](#page-291-0) [Static Weather 245](#page-246-0) [Station Plot 264](#page-265-0) [Structural Icing 252](#page-253-0) [Sunrise 279](#page-280-0) Sunset 279 [Switches 25](#page-26-0) [,26](#page-27-0)

## **T**

[Taxiway 31](#page-32-0) [Temperature 252](#page-253-0) [Time of Day 279](#page-280-0) [Transition Zones 246](#page-247-0) [Transponder 44](#page-45-0) [Trimble 2000 Approach Plus GPS 45](#page-46-0) [Trim Wheels 26](#page-27-0) [True Airspeed 35](#page-36-0) [Turbulence 247](#page-248-0) [Turn Indicator 35](#page-36-0)

### **U**

UCI [Failure 315](#page-316-0) [Serial Numbers Do Not Match 316](#page-317-0) [Units 298](#page-299-0) UPS [Apollo GX Series 45](#page-46-0) GX50 45 GX55 45 GX60 45 GX65 45 [USB Key 11](#page-12-0) [,15](#page-16-0)

#### **V**

[Variation 38](#page-39-0) [Vector data 31](#page-32-0) [Vertical Speed Indicator 36](#page-37-0) [Visibility 248](#page-249-0) [,250](#page-251-0) [Volume Control 298](#page-299-0)

#### **W**

Weather [Dynamic 244](#page-245-0) [Static 245](#page-246-0) [Weight 298](#page-299-0) [Wind 258](#page-259-0) [Windows Control Panel 14](#page-15-0) [Windows Device Manager 18](#page-19-0) [Wind Barb 265](#page-266-0) [Wind Speed 247](#page-248-0)

#### **Y**

[Yaw Control 282](#page-283-0)

### **Z**

[Zoom 210](#page-211-0)

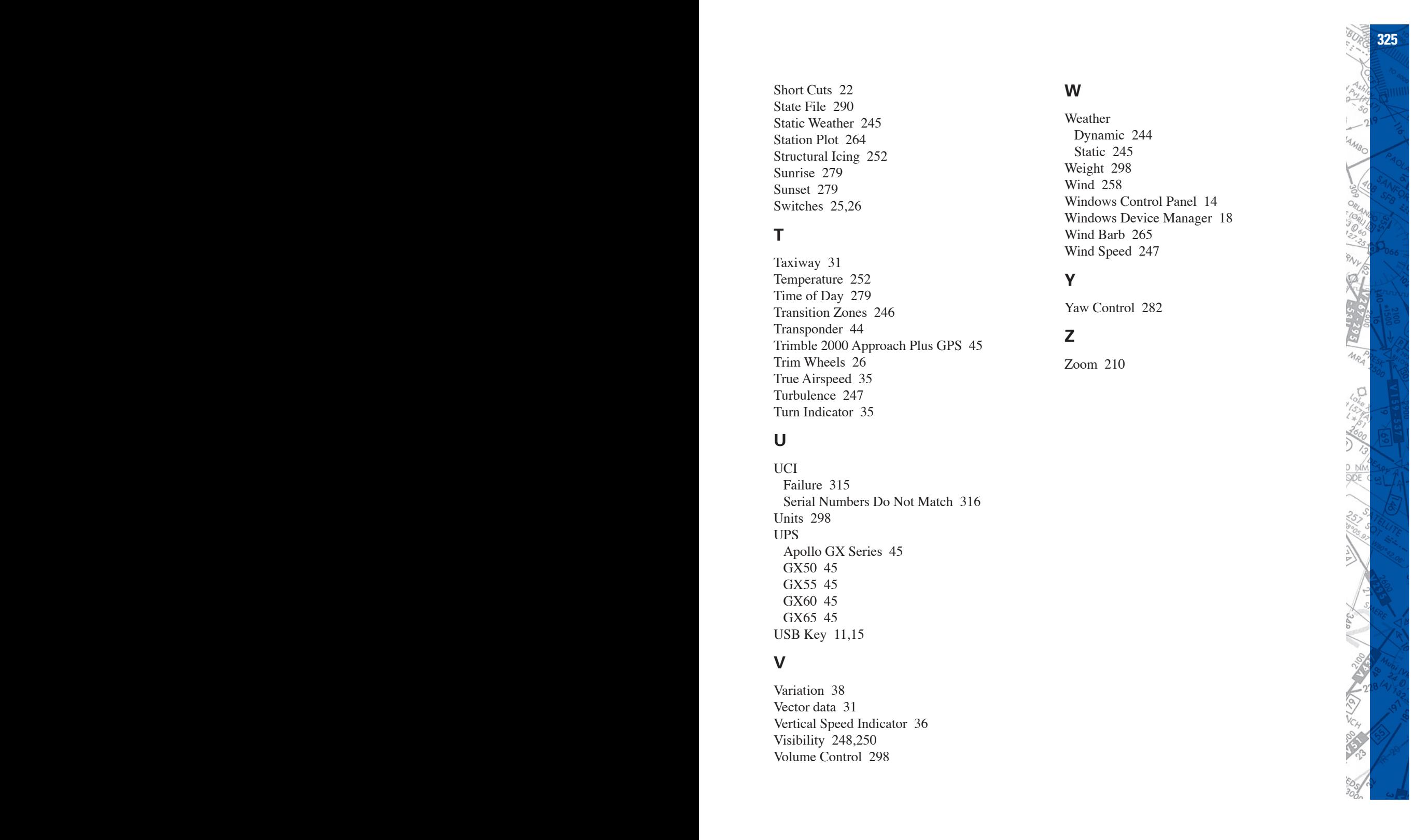